# **Face Recognition Access Controller**

**User's Manual**

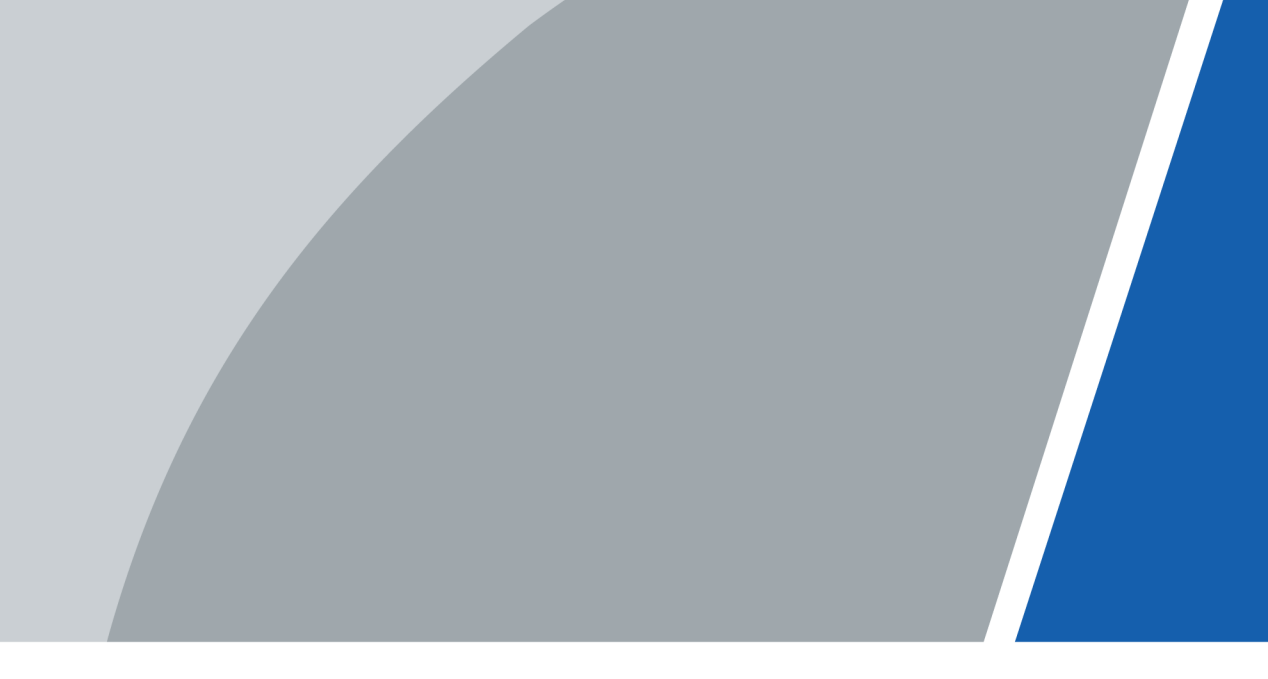

V1.2.1

## **Foreword**

#### <span id="page-1-0"></span>General

This manual introduces the functions and operations of the Face Recognition Access Controller (hereinafter referred to as the "Device"). Read carefully before using the device, and keep the manual safe for future reference.

#### Safety Instructions

The following signal words might appear in the manual.

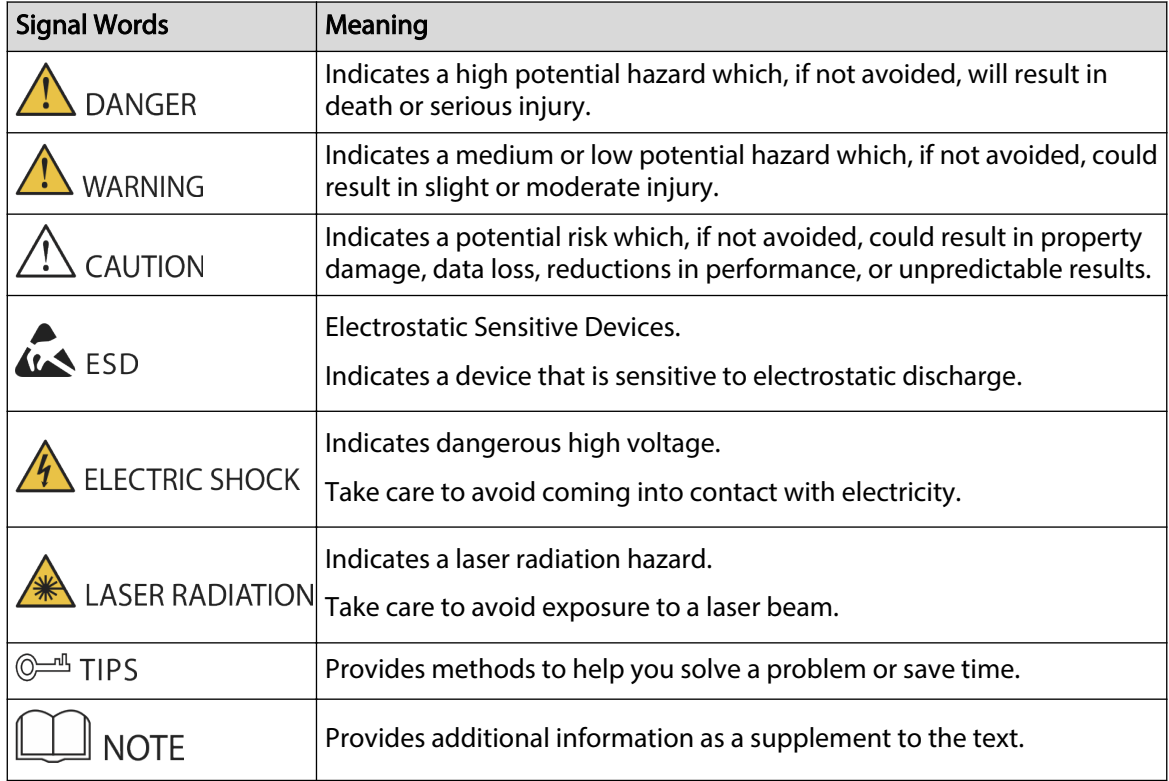

#### Revision History

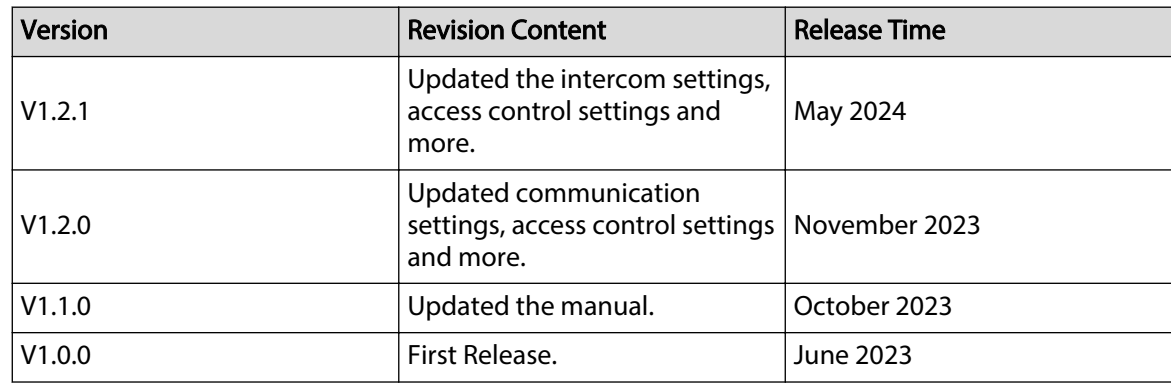

 $\overline{\mathsf{I}}$ 

#### Privacy Protection Notice

As the device user or data controller, you might collect the personal data of others such as their face, audio, fingerprints, and license plate number. You need to be in compliance with your local privacy protection laws and regulations to protect the legitimate rights and interests of other people by implementing measures which include but are not limited: Providing clear and visible identification to inform people of the existence of the surveillance area and provide required contact information.

#### About the Manual

- The manual is for reference only. Slight differences might be found between the manual and the product.
- We are not liable for losses incurred due to operating the product in ways that are not in compliance with the manual.
- The manual will be updated according to the latest laws and regulations of related jurisdictions. For detailed information, see the paper user's manual, use our CD-ROM, scan the QR code or visit our official website. The manual is for reference only. Slight differences might be found between the electronic version and the paper version.
- All designs and software are subject to change without prior written notice. Product updates might result in some differences appearing between the actual product and the manual. Please contact customer service for the latest program and supplementary documentation.
- There might be errors in the print or deviations in the description of the functions, operations and technical data. If there is any doubt or dispute, we reserve the right of final explanation.
- Upgrade the reader software or try other mainstream reader software if the manual (in PDF format) cannot be opened.
- All trademarks, registered trademarks and company names in the manual are properties of their respective owners.
- Please visit our website, contact the supplier or customer service if any problems occur while using the device.
- If there is any uncertainty or controversy, we reserve the right of final explanation.

## <span id="page-3-0"></span>**Important Safeguards and Warnings**

This section introduces content covering the proper handling of the Device, hazard prevention, and prevention of property damage. Read carefully before using the Device, and comply with the guidelines when using it.

#### Transportation Requirement

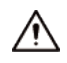

Transport, use and store the Device under allowed humidity and temperature conditions.

#### Storage Requirement

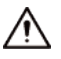

Store the Device under allowed humidity and temperature conditions.

#### Installation Requirements

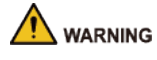

- Do not connect the power adapter to the Device while the adapter is powered on.
- Strictly comply with the local electric safety code and standards. Make sure the ambient voltage is stable and meets the power supply requirements of the Device.
- Do not connect the Device to two or more kinds of power supplies, to avoid damage to the Device.
- Improper use of the battery might result in a fire or explosion.
- Please follow the electrical requirements to power the Device.
	- $\Diamond$  Following are the requirements for selecting a power adapter.
		- The power supply must conform to the requirements of IEC 60950-1 and IEC 62368-1 standards.
		- $\circ$  The voltage must meet the SELV (Safety Extra Low Voltage) requirements and not exceed ES-1 standards.
		- When the power of the device does not exceed 100 W, the power supply must meet LPS requirements and be no higher than PS2.
	- $\Diamond$  We recommend using the power adapter provided with the Device.
	- $\Diamond$  When selecting the power adapter, the power supply requirements (such as rated voltage) are subject to the Device label.

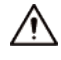

- Personnel working at heights must take all necessary measures to ensure personal safety including wearing a helmet and safety belts.
- Do not place the Device in a place exposed to sunlight or near heat sources.
- Keep the Device away from dampness, dust, and soot.
- Install the Device on a stable surface to prevent it from falling.
- Install the Device in a well-ventilated place, and do not block its ventilation.
- Use an adapter or cabinet power supply provided by the manufacturer.
- Use the power cords that are recommended for the region and conform to the rated power specifications.
- The Device is a class I electrical appliance. Make sure that the power supply of the Device is connected to a power socket with protective earthing.

#### Operation Requirements

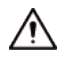

- Check whether the power supply is correct before use.
- Ground the device to protective ground before you power it on.
- Do not unplug the power cord on the side of the Device while the adapter is powered on.
- Operate the Device within the rated range of power input and output.
- Use the Device under allowed humidity and temperature conditions.
- Do not drop or splash liquid onto the Device, and make sure that there is no object filled with liquid on the Device to prevent liquid from flowing into it.
- Do not disassemble the Device without professional instruction.
- This product is professional equipment.
- The Device is not suitable for use in locations where children are likely to be present.

## **Table of Contents**

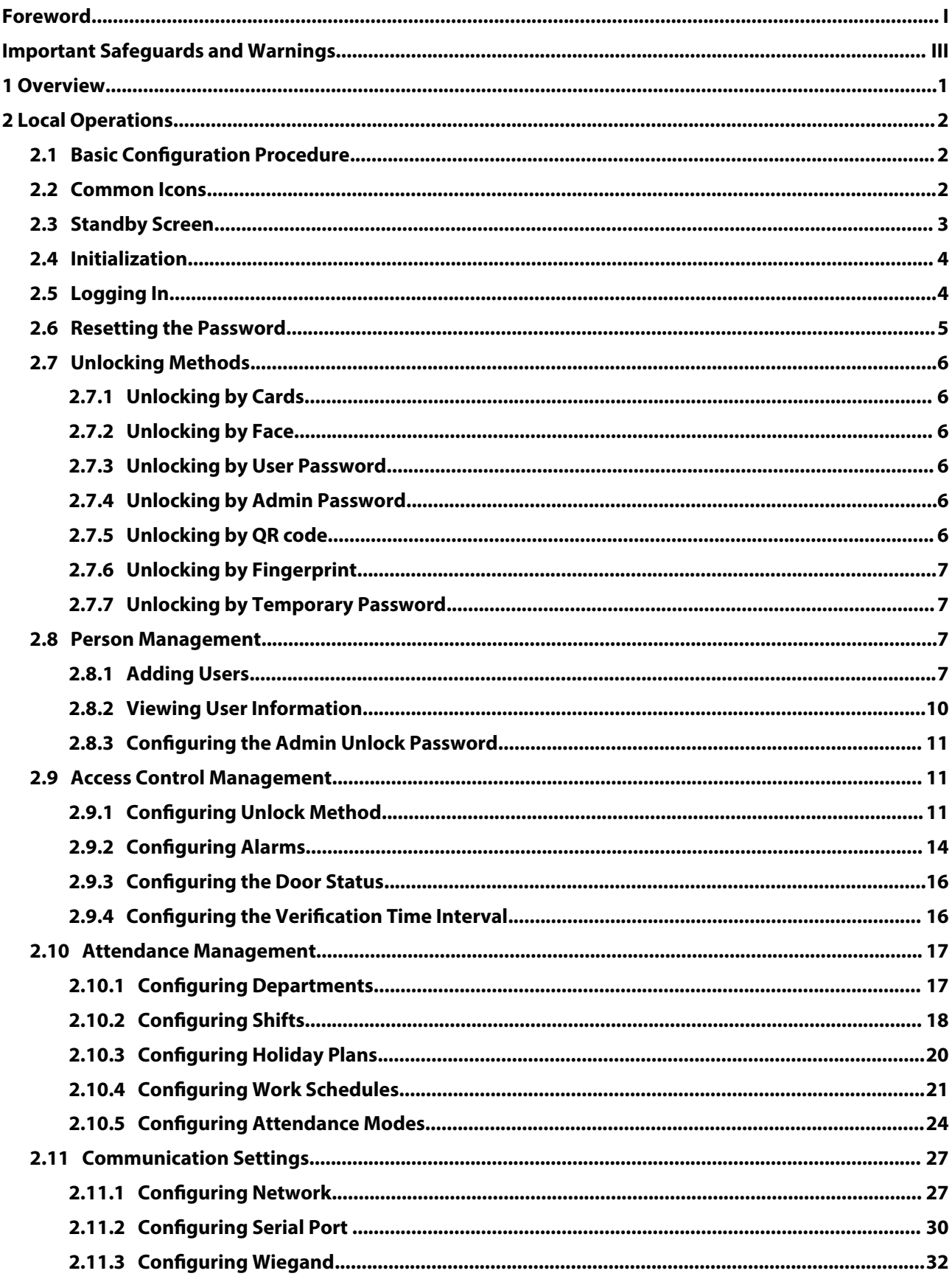

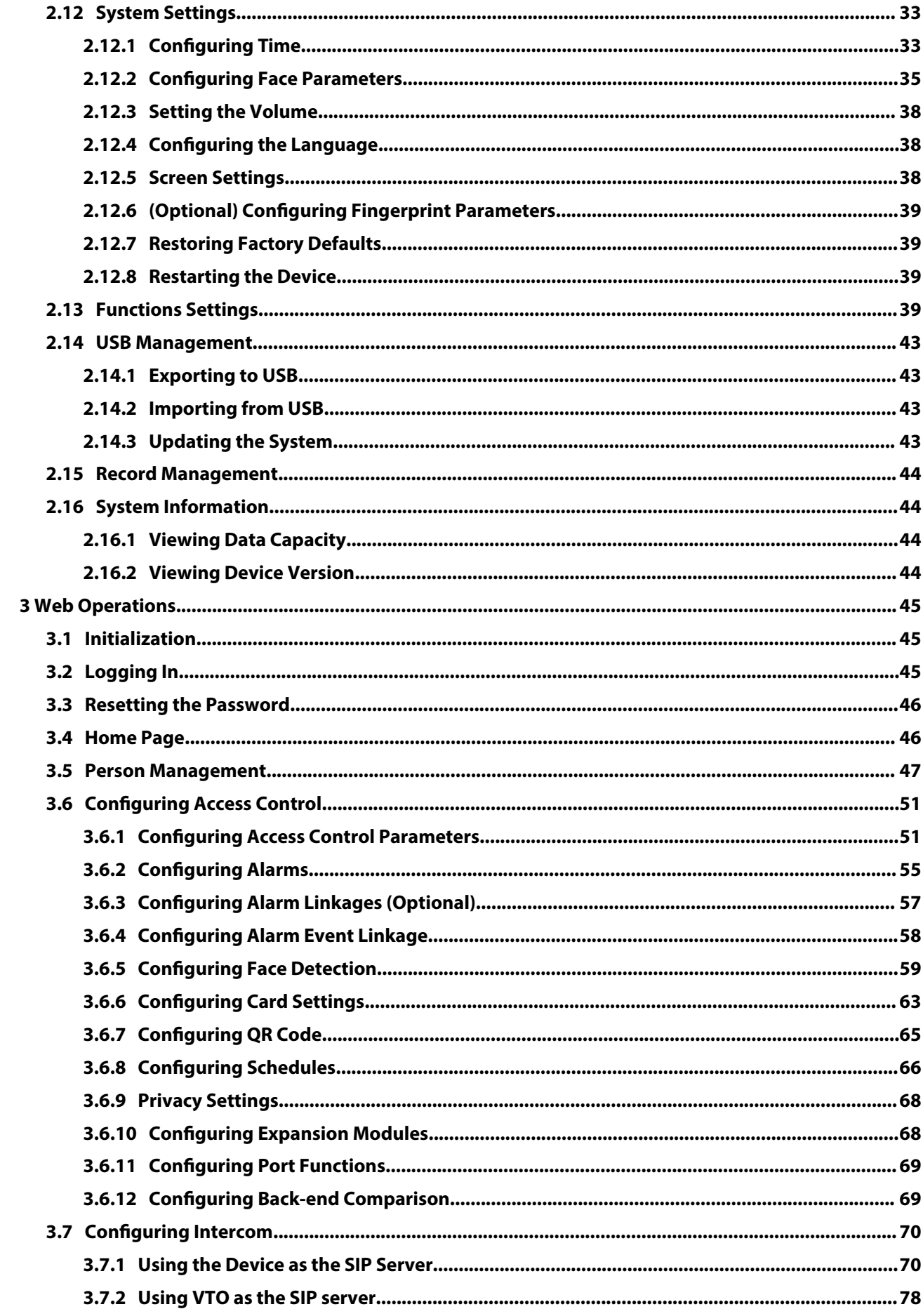

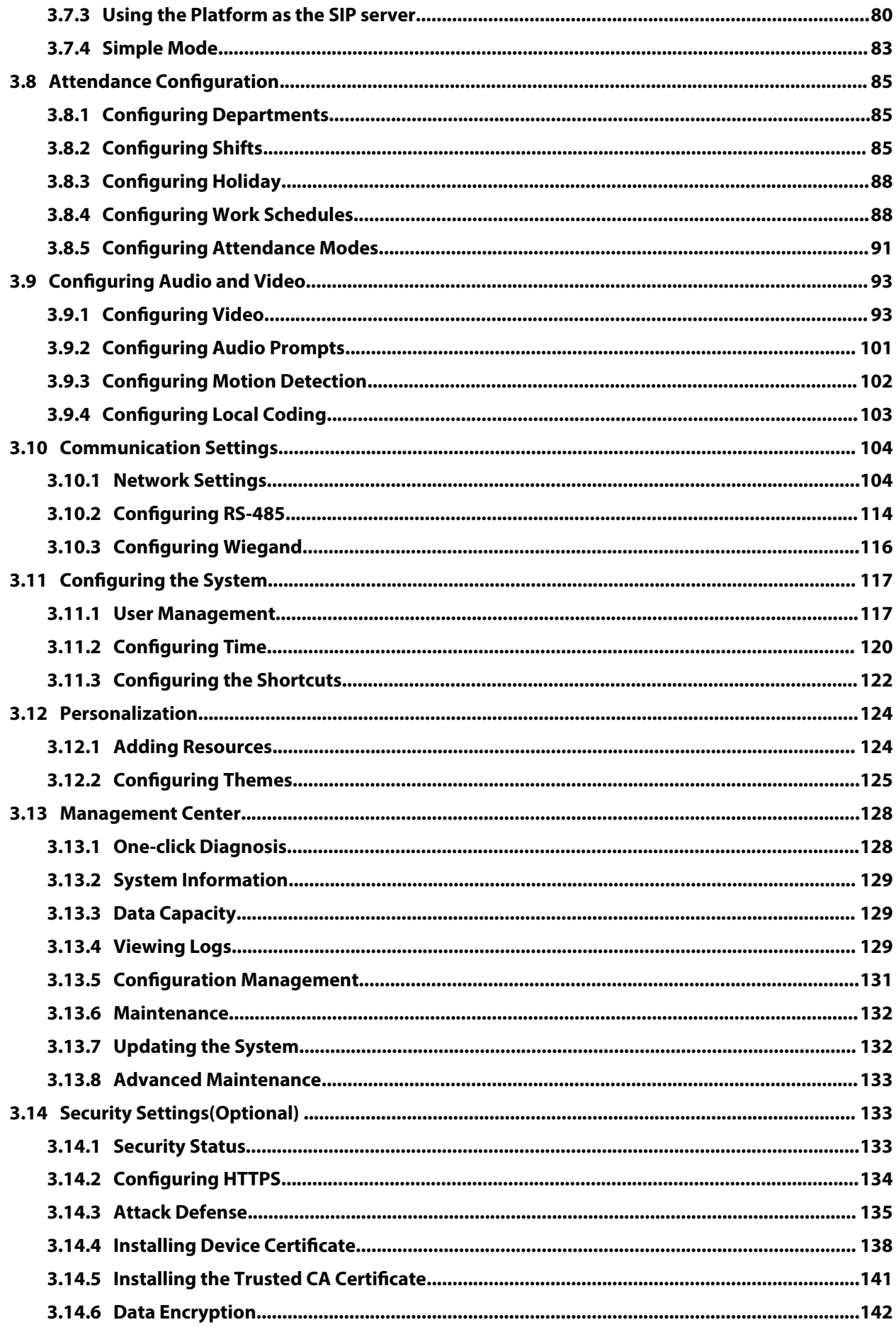

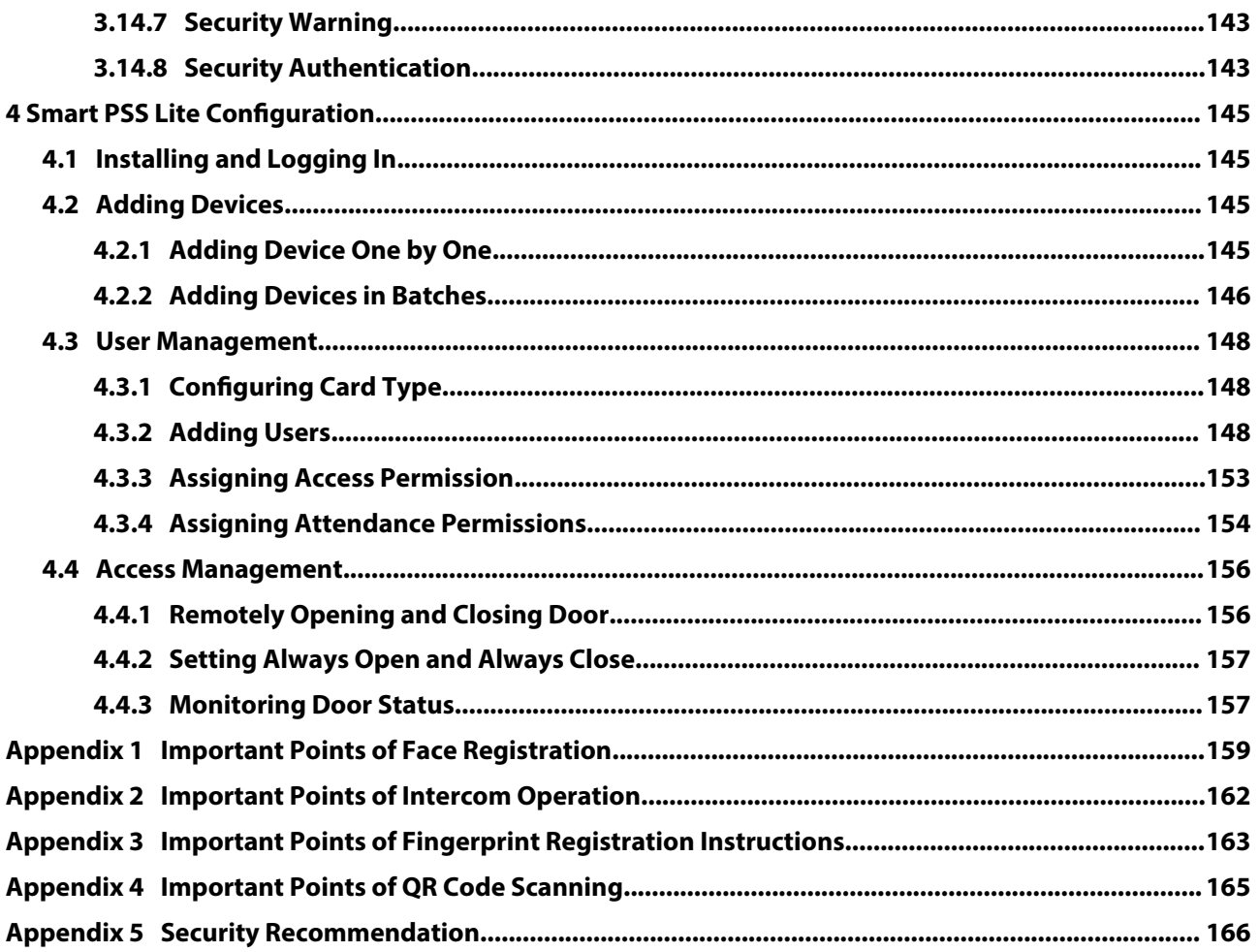

## **1 Overview**

<span id="page-9-0"></span>The Device is an access control panel that supports unlocking through faces, passwords, fingerprint, cards, QR code, and their combinations. Based on the deep-learning algorithm, it features faster recognition and higher accuracy. It can work with management platform which meets various needs of customers.

It is widely used in parks, communities, business centers and factories, and ideal for places such as office buildings, government buildings, schools and stadiums.

- Configurations might differ depending on the models of the product, please refer to the actual product.
- Devices with non-touch screen must connect to a mouse to perform configurations. This manual uses the device with touch screen as an example.
- Some models support connecting extension modules like QR code module, fingerprint module and more. The type of extension modules Device supports might differ, please refer to the actual product.

## **2 Local Operations**

- <span id="page-10-0"></span>● Configurations might differ depending on the actual product.
- Models with no-touch screen needs connecting a wired USB mouse. This section uses the models with touch screen as an example.
- External expansion modules are only available on select models.
- You might see some UI texts are not displayed because of the limited space. Long press the text for 3 seconds and it will show.

### **2.1 Basic Configuration Procedure**

Figure 2-1 Basic configuration procedure

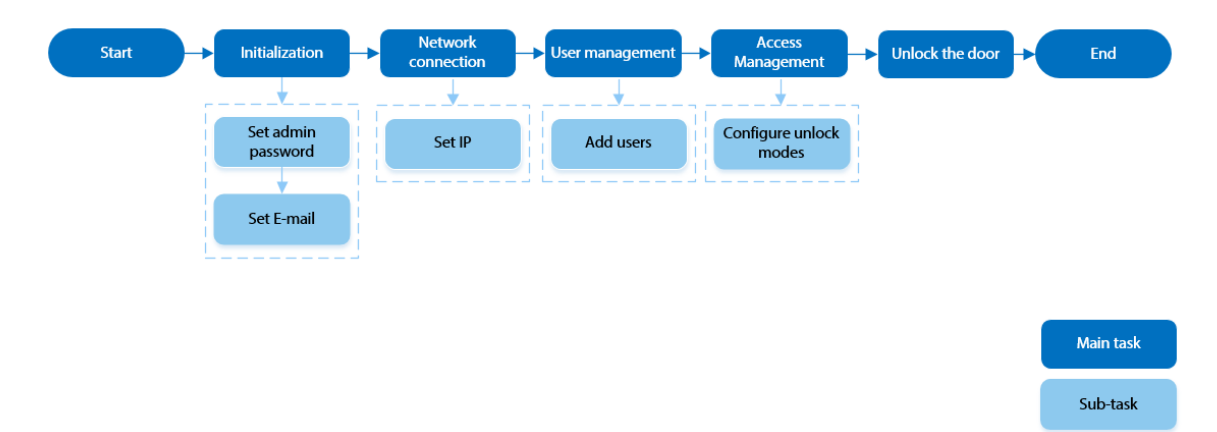

### **2.2 Common Icons**

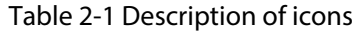

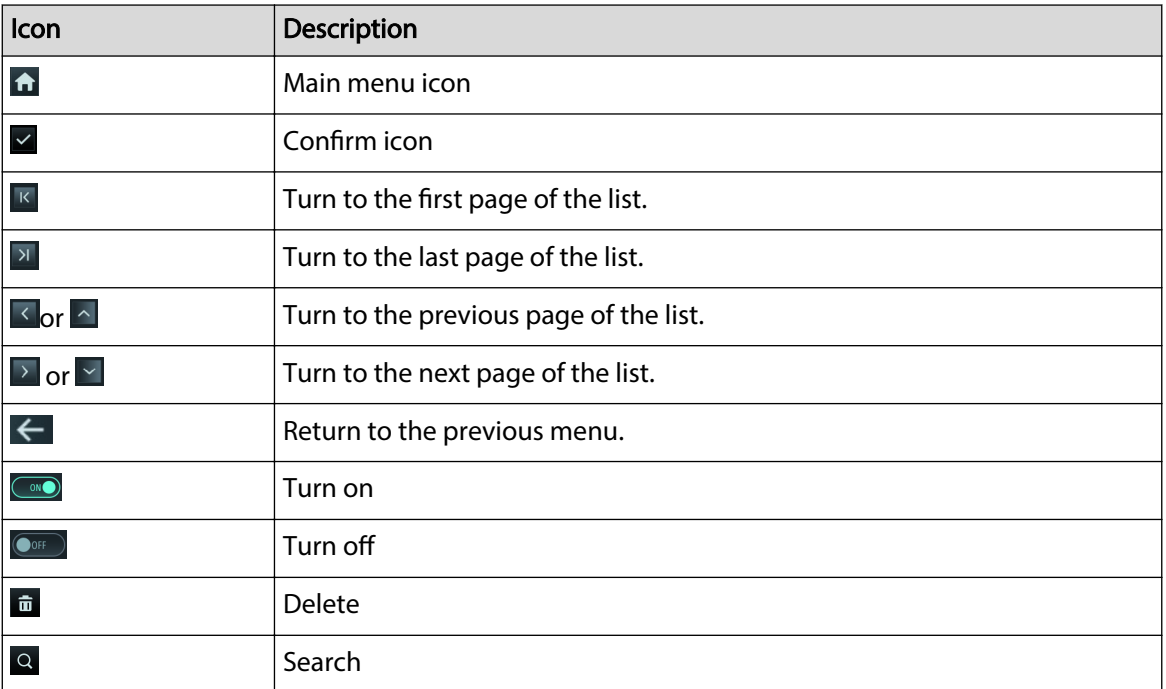

### <span id="page-11-0"></span>**2.3 Standby Screen**

You can unlock the door through faces, card, passwords, and QR code. You can also make calls through the intercom function. Unlock methods might differ depending on the models of the product.

 $\Box$ 

- If there is no operation in 30 seconds, the Device will go to the standby mode.
- This manual is for reference only. Slight differences might be found between the standby screen in this manual and the actual device.

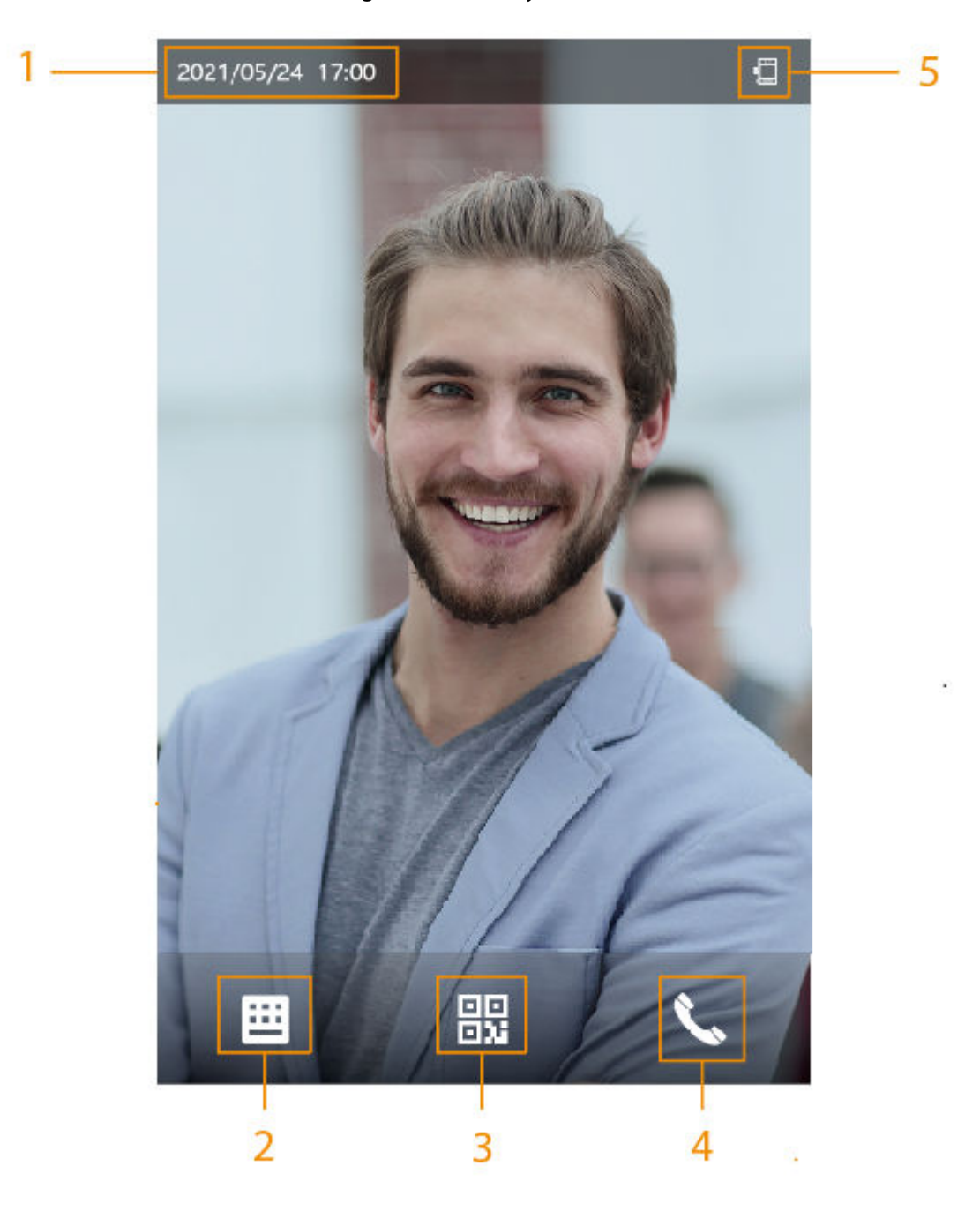

Figure 2-2 Standby screen

<span id="page-12-0"></span>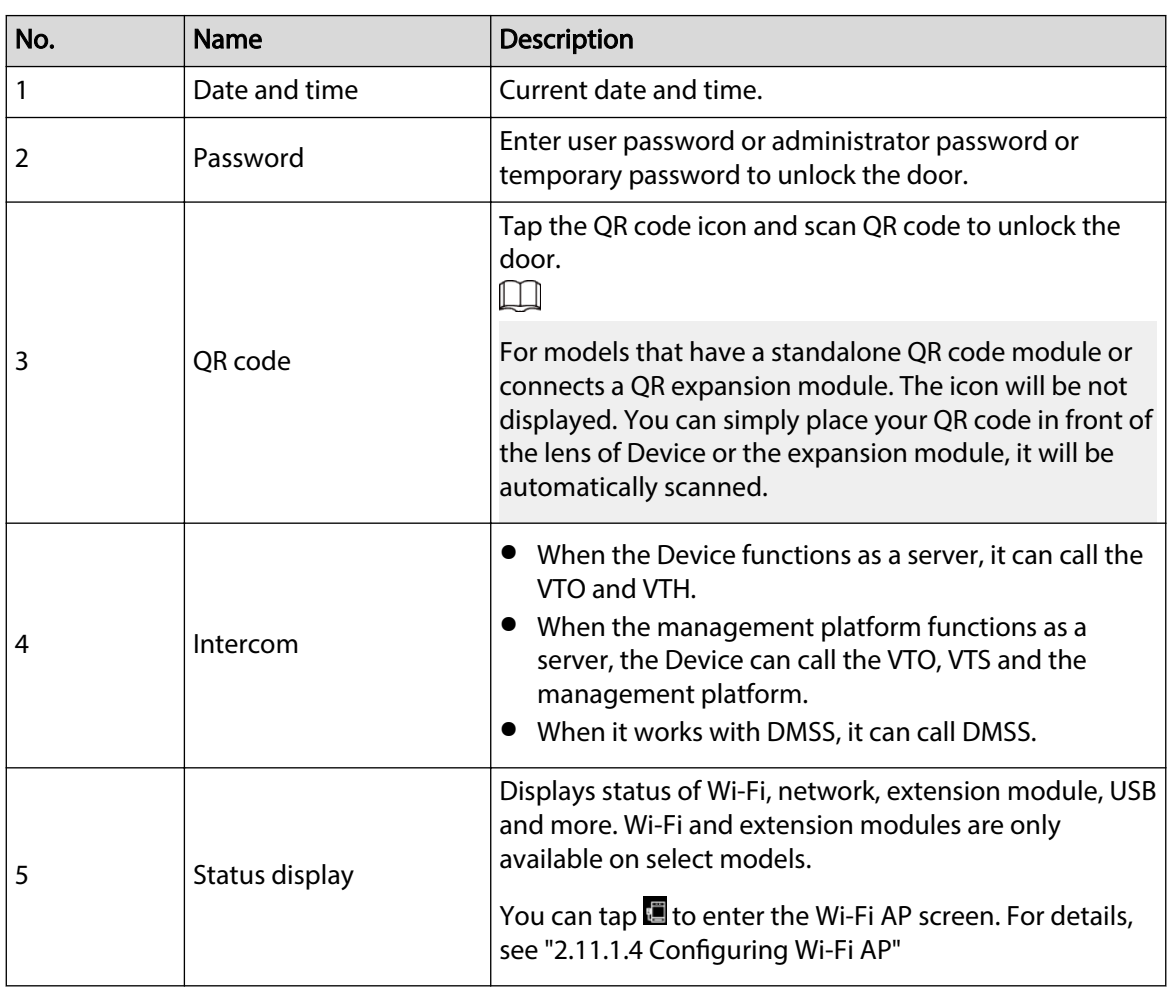

#### Table 2-2 Home screen description

### **2.4 Initialization**

For the first-time use or after restoring factory defaults, you need to select a language on Device, and then set the password and email address for the admin account. You can use the admin account to enter the main menu of the Device and its webpage.

 $\Box$ 

- If you forget the administrator password, send a reset request to your registered e-mail address.
- The password must consist of 8 to 32 non-blank characters and contain at least two types of characters among upper case, lower case, number, and special character (excluding ' " ; : &).

### **2.5 Logging In**

Log in to the main menu to configure the Device. Only admin account and administrator account can enter the main menu of the Device. For the first-time use, use the admin account to enter the main menu screen and then you can create the other administrator accounts.

#### Background Information

● admin account: Can log in to the main menu screen of the Device, but does not have door access permissions.

● Administrator account: Can log in to the main menu of the Device and has door access permissions.

#### <span id="page-13-0"></span>Procedure

Step 1 Press and hold the standby screen for 1.5 seconds.

Step 2 Select a verification method to enter the main menu.

- Face: Enter the main menu by face recognition.
- Fingerprint: Enter the main menu by using fingerprint.  $\Box$

Fingerprint function is only available on select models.

- Card Punch: Enter the main menu by swiping card.
- PWD: Enter the user ID and password of the administrator account.
- admin: Enter the admin password to enter the main menu.

### **2.6 Resetting the Password**

Reset the password through the linked e-mail when you forget the admin password.

#### Procedure

- Step 1 Press and hold the standby screen for 1.5 seconds.
- Step 2 Tap **admin**, and then tap once on the blank area of the screen.
- Step 3 Click **Forgot password**.
- Step 4 Read the on-screen prompt, and then click **Enter**.
- Step 5 Tap **QR Code**, and then scan the QR code.
- Step 6 Send the results of the scan to the designated e-mail address.

You will receive a security code in your e-mail address.

 $\Box$ 

- After you scan the QR code, you will receive a security code in your linked e-mail address. Use the security code within 24 hours after you receive it. Otherwise, it will become invalid.
- Up to two security codes will be generated when the same QR code is scanned. If the security code becomes invalid, refresh the QR code and scan again.

Step 7 Enter the security code.

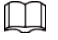

If the wrong security code is entered 5 times in a row, the administrator account will be frozen for 5 minutes.

- Step 8 Click **Next**.
- Step 9 Reset and confirm the password.

 $\Box$ 

The password should consist of 8 to 32 non-blank characters and contain at least two of the following types of characters: upper case, lower case, number, and special character  $(excluding ' " ; : &).$ 

Step 10 Click **OK**.

### <span id="page-14-0"></span>**2.7 Unlocking Methods**

You can unlock the door through faces, passwords, fingerprints, cards, and more.

### **2.7.1 Unlocking by Cards**

Place the card at the swiping area to unlock the door.

 $\Box$ 

This function is only available on select models.

### **2.7.2 Unlocking by Face**

Verify the identity of an individual by detecting their faces. Make sure that the face is centered on the face detection frame.

### **2.7.3 Unlocking by User Password**

Enter the user ID and password to unlock the door.

#### **Procedure**

- Step 1 Tap  $\equiv$  on the standby screen.
- Step 2 Tap **Unlock by password**, and then enter the user ID and password.
- Step 3 Tap **OK**.

### **2.7.4 Unlocking by Admin Password**

Enter only the admin password to unlock the door. The door can be unlocked through admin password except for always closed door. One device allows for only one admin password.

#### Prerequisites

The admin password was configured. For details, see ["2.8.3 Configuring the Admin Unlock](#page-19-0) [Password"](#page-19-0).

#### Procedure

- Step 1 Tap  $\equiv$  on the standby screen.
- Step 2 Tap **Unlock through Admin Password**, and then enter the admin password.
- Step 3 Tap  $\overline{\phantom{a}}$

 $\Box$ 

Admin password cannot be used to unlock when the door status is set to always closed status.

### **2.7.5 Unlocking by QR code**

#### Procedure

Step 1 On the standby screen, tap

<span id="page-15-0"></span> $\square$ 

The QR code icon is displayed only after you go to **Functions** > **Face Recognition Interface Shortcut** to enable **QR code**.

Step 2 Place your QR code in front of the lens.

### **2.7.6 Unlocking by Fingerprint**

Place you finger on the fingerprint scanner. This function is only available select models.

### **2.7.7 Unlocking by Temporary Password**

Unlock the door by the temporary password.

#### Procedure

Step 1 Add the Device to DMSS.

DMSS will generate a temporary password, which allow you unlock the door before it expires.

- Step 2 On the home screen, tap  $\Xi$ , and then tap **Unlock by Temporary Password**.
- Step 3 Enter the temporary password, and then tap  $\blacksquare$ .

### **2.8 Person Management**

You can add new users, view user/admin list and edit user information.

 $\square$ 

The pictures in this manual are for reference only, and might differ from the actual product.

### **2.8.1 Adding Users**

#### Procedure

- Step 1 On the **Main Menu**, select **Person Management** > **Create User**.
- Step 2 Configure the parameters on the interface.

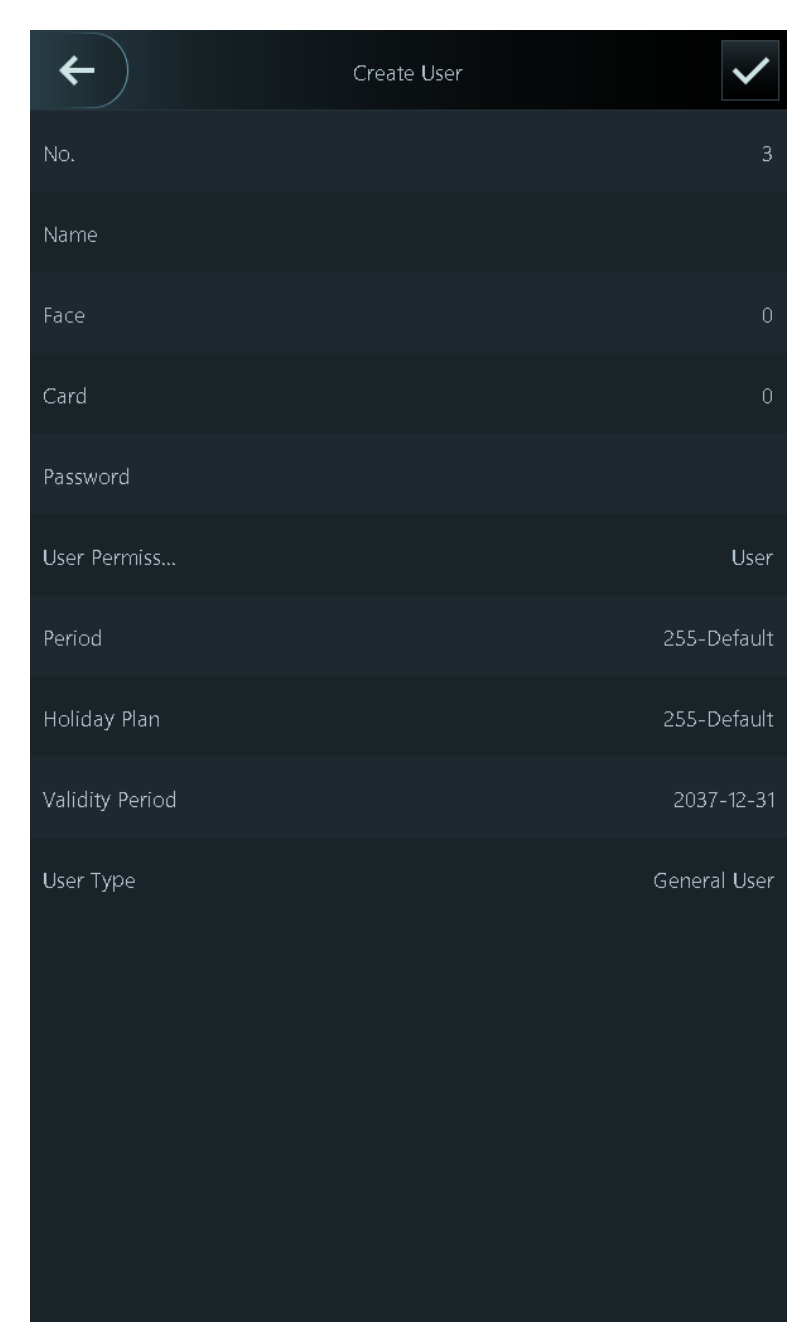

Figure 2-3 Add new user

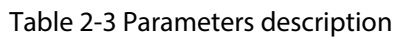

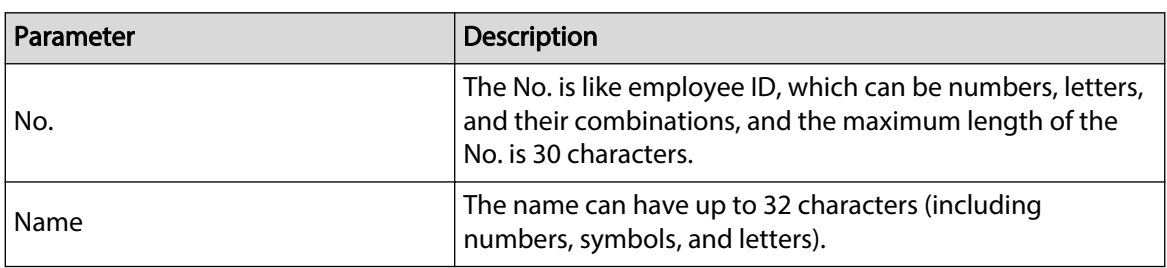

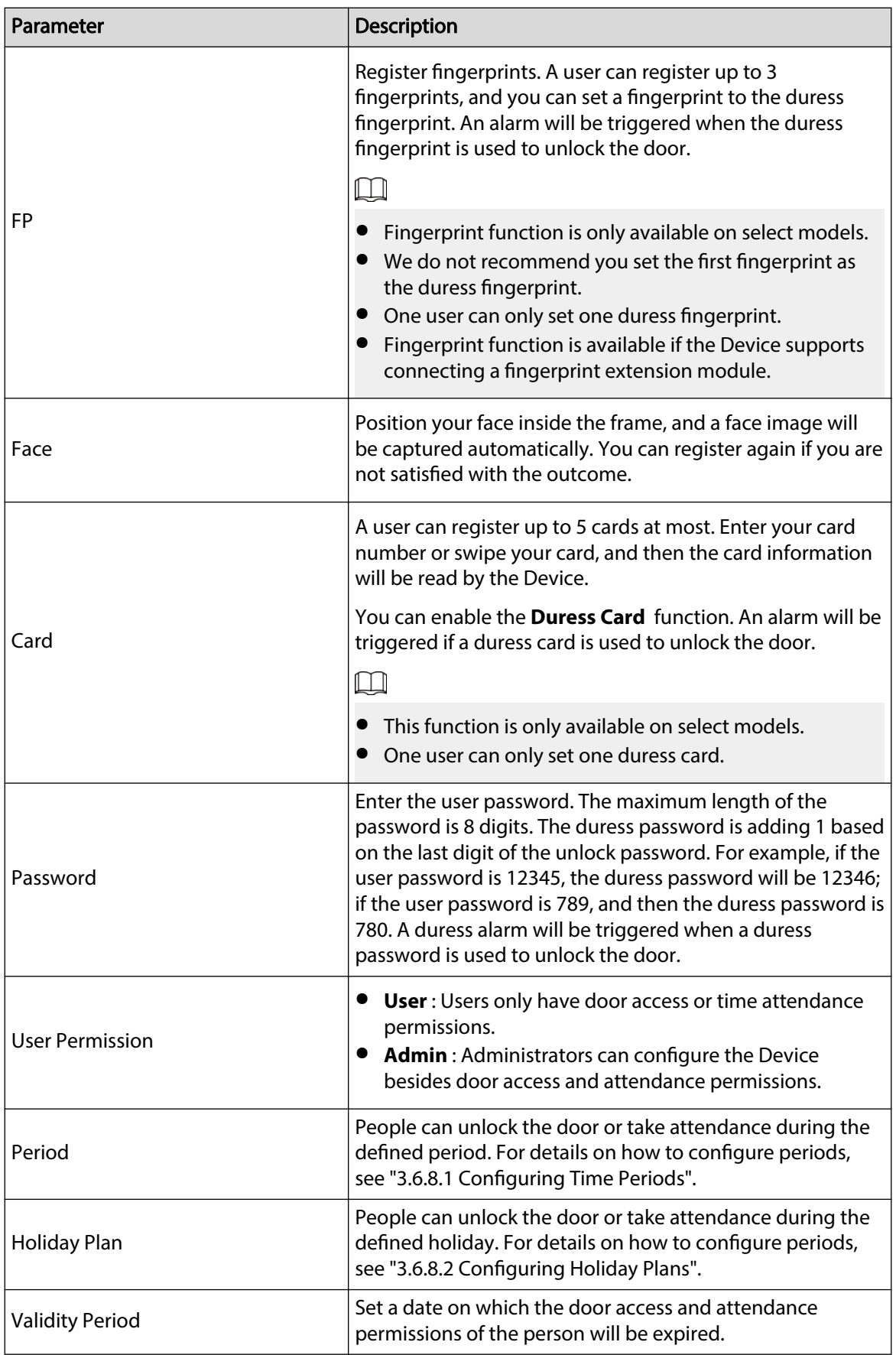

<span id="page-18-0"></span>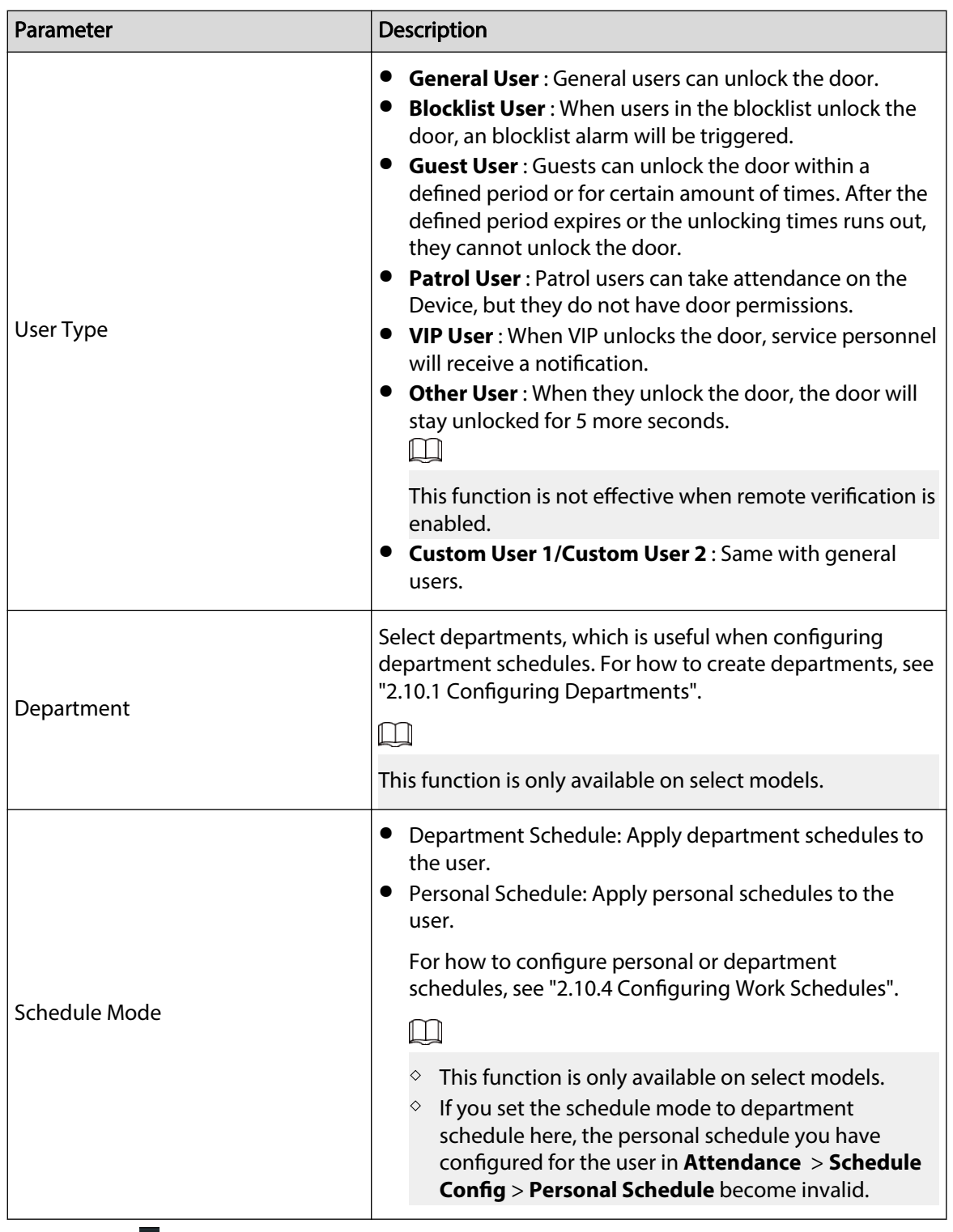

Step  $3$  Tap  $\blacktriangleright$ .

### **2.8.2 Viewing User Information**

#### Procedure

- Step 1 On the **Main Menu**, select **Person Management** > **User List**, or select **User** > **Admin List**.
- Step 2 View all added users and admin accounts.
- **a**: Unlock through password.
- $\bullet$   $\blacksquare$ : Unlock through swiping card.
- **• 3**: Unlock through face recognition.
- **<sup>2</sup>**: Unlock through fingerprint.

#### <span id="page-19-0"></span>Related Operations

On the **User** screen, you can manage the added users.

- **•** Search for users: Tap  $\Omega$  and then enter the username or user ID.
- Edit users: Tap the user to edit user information.
- Delete users
	- $\circ$  Delete one by one: Select a user, and then tap  $\blacksquare$ .
	- $\Diamond$  Delete in batches:
		- On the User List screen, tap **the delete all users.**
		- On the **Admin List** screen, tap **□** to delete all admin users.

### **2.8.3 Configuring the Admin Unlock Password**

You can unlock the door by only entering the admin password. This password is not limited by user types. Only one admin unlock password is allowed for one device.

#### Procedure

- Step 1 On the **Main Menu** screen, select **User** > **Admin Unlock Password**.
- Step 2 Tap **Admin Unlock Password**, and then enter a password.
- Step 3 Turn on the admin unlock function.

### **2.9 Access Control Management**

You can configure settings for doors such as the unlocking mode, alarm linkage and door schedules. The available unlock modes might differ depending on the product model.

### **2.9.1 Configuring Unlock Method**

#### **2.9.1.1 Configuring Unlock Combinations**

Use card, fingerprint, face, password or their combinations to unlock the door. The available unlock modes might differ depending on the product model.

#### Procedure

Step 1 Select **Access Control Management** > **Unlock Method**.

Step 2 Tap **Combination Unlock** , and the select **Combination Unlock** form the list.

#### Figure 2-4 Combination unlock

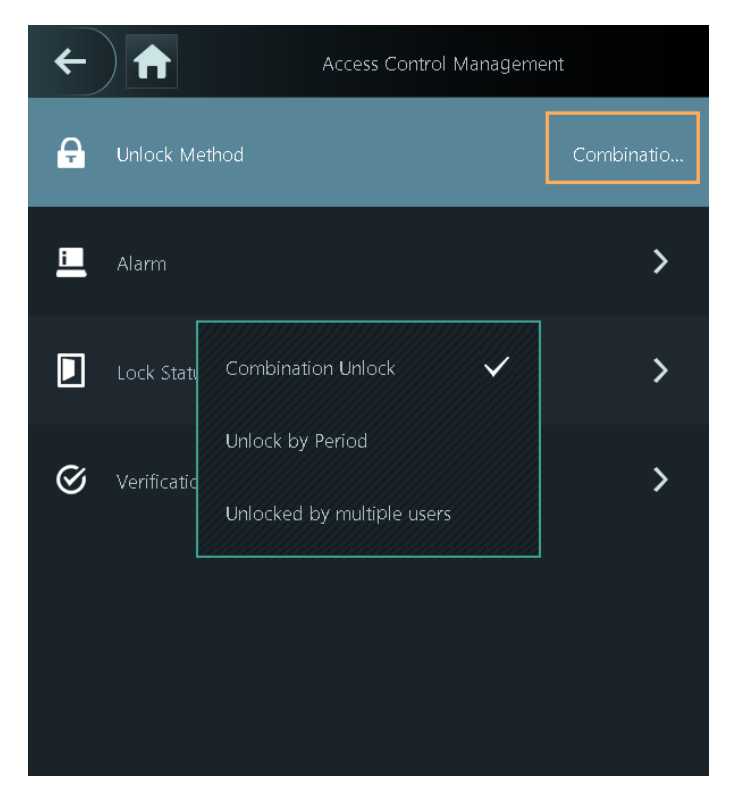

Step 3 Tap **Unlock Method**, and select unlock methods.

#### Figure 2-5 Combination method

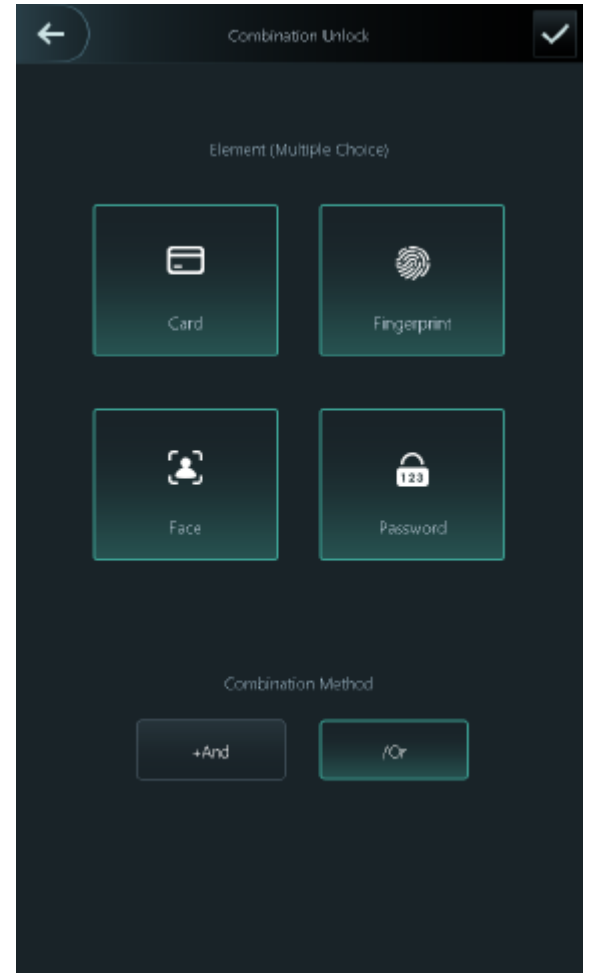

Step 4 Tap +**And** or **/Or** to configure combinations.

To cancel your selection, tap the selected method again.

● **+And** :

Verify all the selected unlock methods to open the door.

 $\square$ 

People have to complete verification in the order of card, fingerprint, face and password.

● **/Or** : Verify one of the selected unlock methods to open the door.

Step 5 Tap  $\times$  to save changes.

#### **2.9.1.2 Configuring Unlock by Period**

#### Procedure

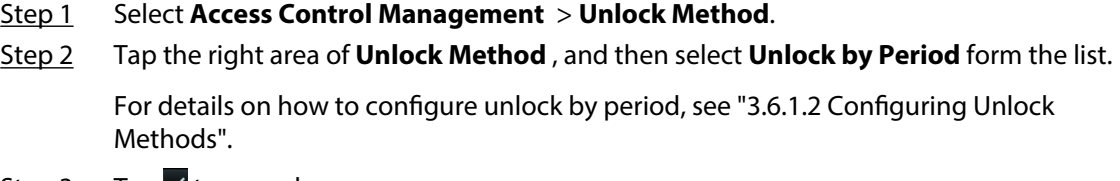

Step 3 Tap  $\times$  to save changes.

#### <span id="page-22-0"></span>**2.9.1.3 Configuring Unlock by Multiple Users**

#### Procedure

- Step 1 Select **Access Control Management** .
- Step 2 Tap the right area of **Unlock Method** , and then select **Unlock by multiple users** from the list.

For details on how to configure unlock by period, see ["3.6.1.2 Configuring Unlock](#page-61-0) [Methods".](#page-61-0)

Step 3 Tap  $\times$  to save changes.

### **2.9.2 Configuring Alarms**

An alarm will be triggered when the entrance or exit is abnormally accessed.

#### Procedure

- Step 1 Select **Access Control Management** > **Alarm**.
- Step 2 Enable the alarm type.

 $\square$ 

Alarm types might differ depending on the models of the product.

Alarm  $ON($ Anti-passback Duress ON  $\bigcirc$  $ON($ Door Detector Door Detector Type Intrusion  $ON($  $ON($ Door Timeout Duration  $ON($ Excessive Use Alarm

Figure 2-6 Alarm

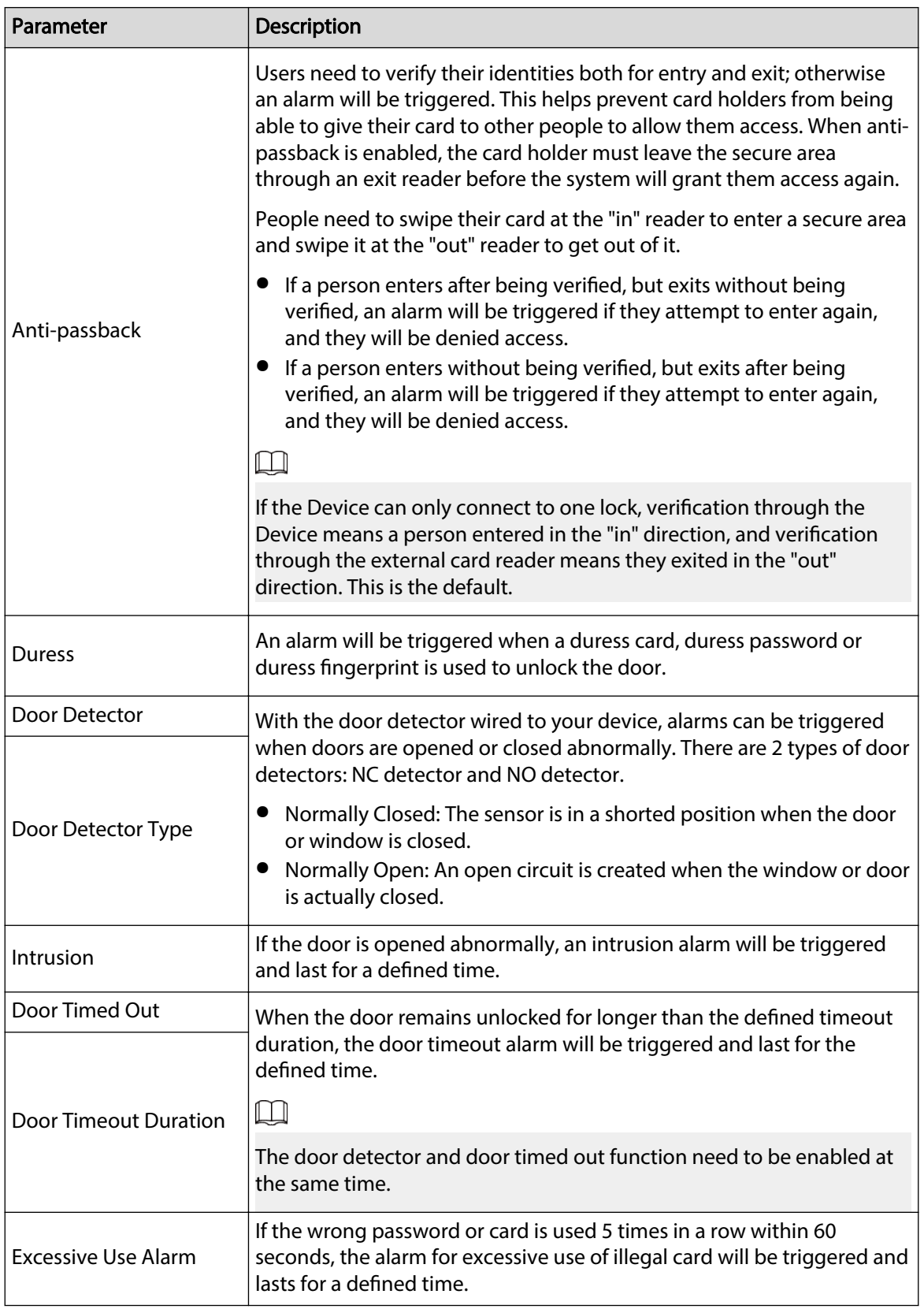

#### Table 2-4 Description of alarm parameters

### <span id="page-24-0"></span>**2.9.3 Configuring the Door Status**

#### Procedure

- Step 1 On the **Main Menu** screen, select **Access Control Management** > **Lock Status Config**.
- Step 2 Set door status.

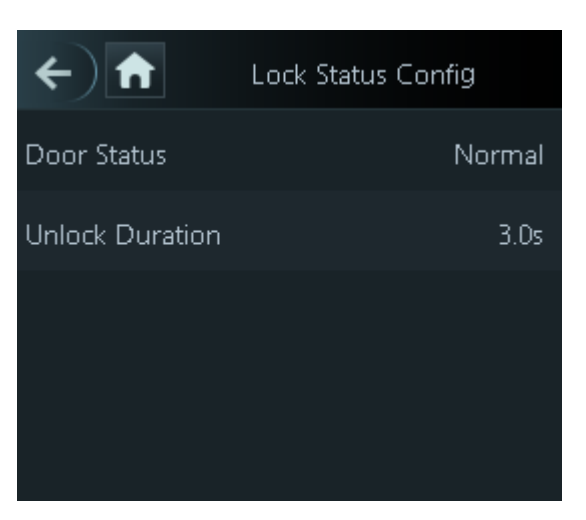

Figure 2-7 Lock status

Table 2-5 Parameters description

| Parameter              | <b>Description</b>                                                                                                    |  |  |  |
|------------------------|----------------------------------------------------------------------------------------------------|--|--|--|
| Door Status            | <b>Normally Open:</b> The door remains unlocked all the time.<br>Normally Closed: The door remains locked all the time.<br>Normal : If Normal is selected, the door will be locked and<br>unlocked according to your settings. |  |  |  |
| <b>Unlock Duration</b> | After a person is granted access, the door will remain unlocked<br>for a defined time for them to pass through.                                                                                                    |  |  |  |

### **2.9.4 Configuring the Verification Time Interval**

If you verify your identity multiple times within a set period, only the earliest verification will be considered valid, and the door will not open after the second or later verifications. From the moment the door fails to open, you must wait for the configured verification time interval before attempting to verify your identity again.

#### Procedure

Step 1 Select **Access Control Management** > **Verification Interval (sec)**.

Step 2 Enter the time interval, and then tap  $\blacksquare$ .

### <span id="page-25-0"></span>**2.10 Attendance Management**

Time attendance supports attendance management both on the Device or and Smart PSS Lite. This section only uses configuring attendance on the Device as an example.  $\boxed{1}$ 

This function is only available on select models (devices of 4.3-inch series).

Figure 2-8 Configuration flow chart of time attendance

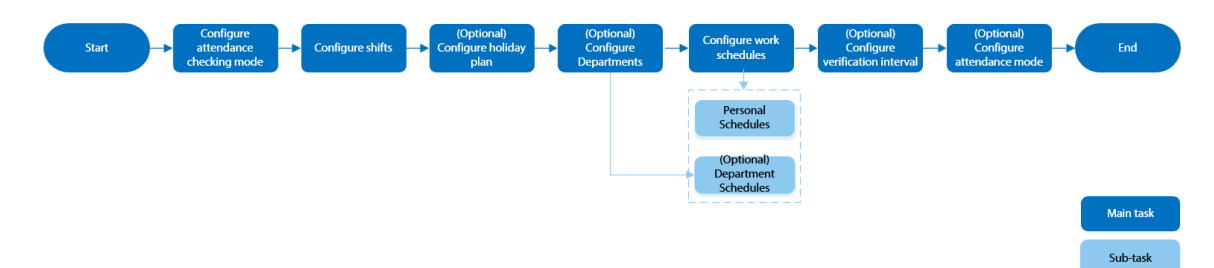

### **2.10.1 Configuring Departments**

#### Procedure

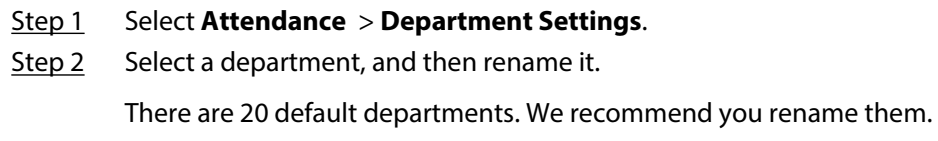

<span id="page-26-0"></span>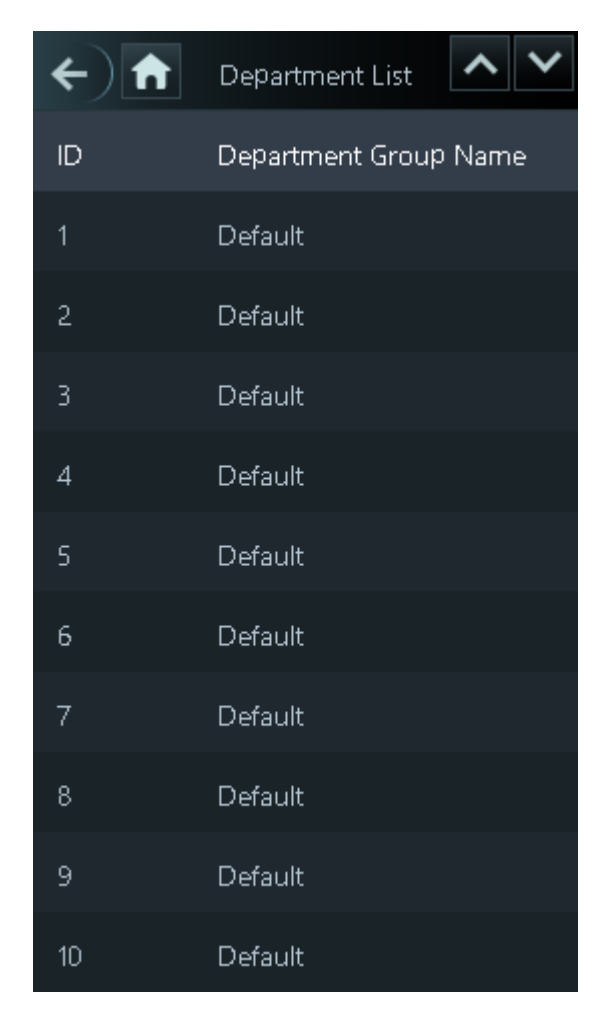

#### Figure 2-9 Create departments

Step  $3$  Tap  $\overline{\phantom{a}}$ .

### **2.10.2 Configuring Shifts**

Configure shifts to define time attendance rules. Employees need to come to work at the time scheduled for their shift to start, and leave at the end time, except when they choose to work overtime.

#### Procedure

- Step 1 Select **Attendance** > **Shift Config**.
- Step 2 Select a shift.

Tap  $\mathbb{Z}$  to view more shifts. You can configure up to 24 shifts.

Step 3 Configure the parameters of the shift.

#### Figure 2-10 Create shifts

| $\leftarrow$ ) and        | Shift         |
|---------------------------|---------------|
| Shift Name                | shift on Mond |
| Period 1                  | 08:00-17:00   |
| Period 2                  | 00:00-00:00   |
| Overtime Period           | 00:00-00:00   |
| Limit for Arriving Late ( | 5             |
| Limit for Leaving Early ( | 5             |
|                           |               |

Table 2-6 Shift parameters description

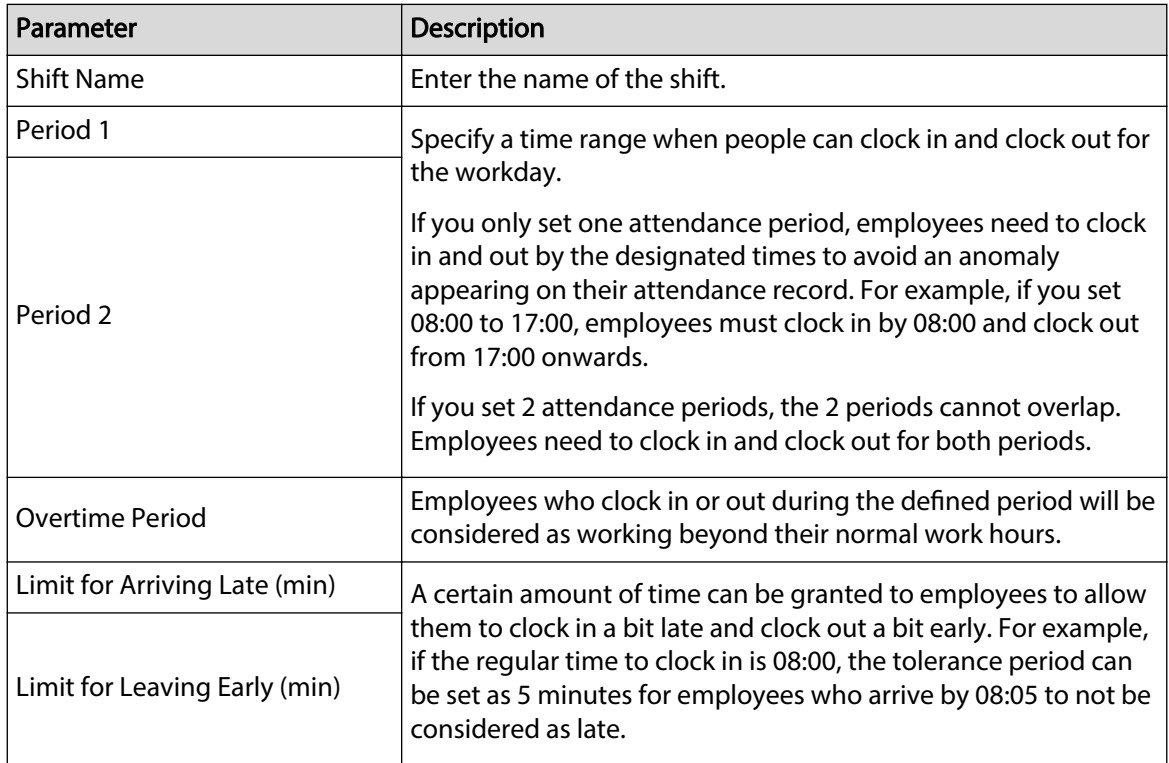

● When the time interval between 2 periods is an even number, you can divide the time interval by 2, and assign the first half of the interval to the first period, which will be the clock out time. The second half of the interval should be assigned to the second period as the clock in time.

<span id="page-28-0"></span>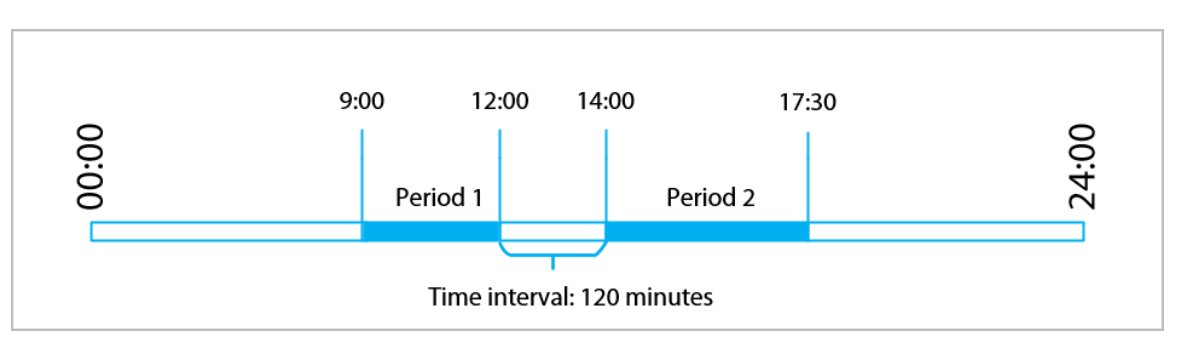

Figure 2-11 Time interval (Even number)

For example: If the interval is 120 minutes, then the clock-out time for period 1 is from 12:00 to 12:59, and the clock-in time for period 2 is from 13:00 to 14:00.

 $\Box$ 

If a person clocks out multiple times during period 1, the latest time will be valid, and if they clock in multiple times during period 2, the earliest time will be valid.

● When the time interval between 2 periods is an odd number, the smallest portion of the interval will be assigned to the first period, which will be the clock out time. The largest portion of the interval will be assigned to the second period as the clock in time.

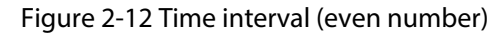

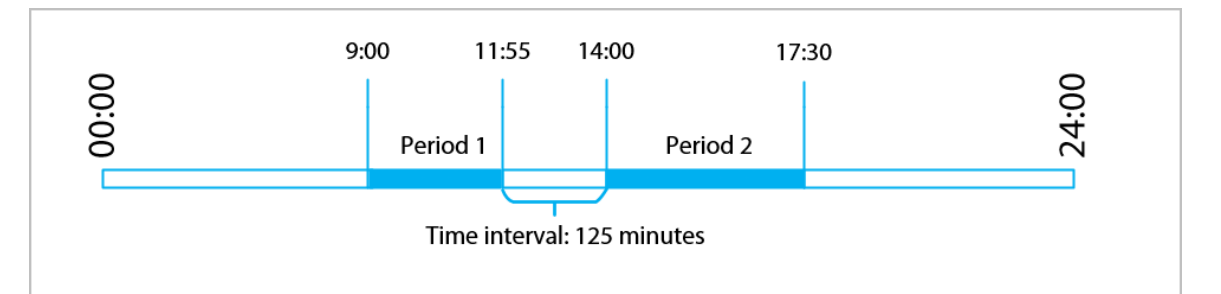

For example: If the interval is 125 minutes, then the clock-out time for period 1 is from 11:55 to 12:57, and the clock-in time for period 2 is from 12:58 to 14:00. Period 1 has 62 minutes, and period 2 has 63 minutes.

#### $\Box$

If a person clocks out multiple times during period 1, the latest time will be valid, and if they clock in multiple times during period 2, the earliest time will be valid.

#### $\Box$

All attendance times are precise down to the second. For example, if the normal clock-in time is set to 8:05 AM, the employee who clocks in at 8:05:59 AM will not be considered as arriving late. But, the employee that arrives at 8:06 AM will be marked as late by 1 minute.

#### Step 4 Tap  $\blacktriangleright$ .

### **2.10.3 Configuring Holiday Plans**

Configure holiday plans to set periods for attendance to not be tracked.

#### Procedure

```
Step 1 Select Attendance > Shift Config > Holiday.
```
- <span id="page-29-0"></span>Step 2 Click  $+$  to add holiday plans.
- Step 3 Configure the parameters.

#### Figure 2-13 Create holiday plans

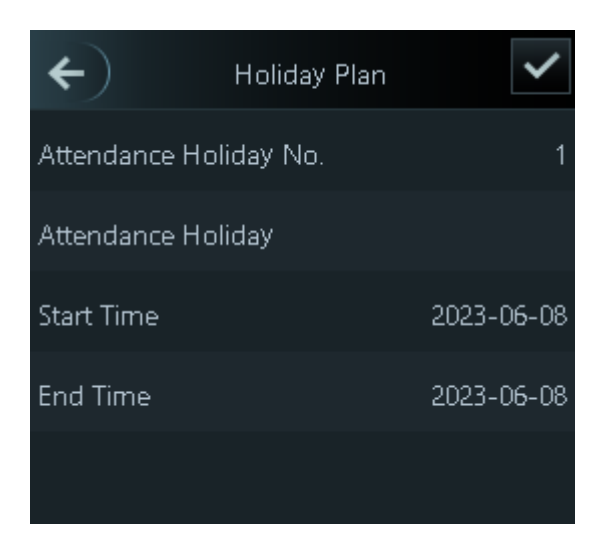

Table 2-7 Parameters description

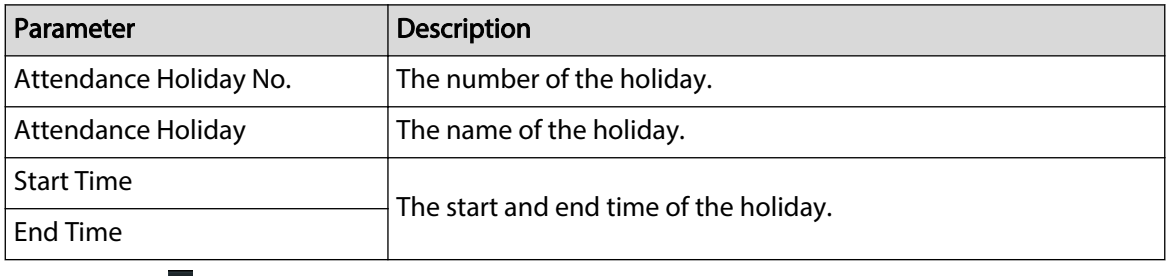

Step 4 Tap  $\blacktriangleright$ .

### **2.10.4 Configuring Work Schedules**

A work schedule generally refers to the days per month and the hours per day that an employee is expected to be at their job. You can create different types of work schedules based on different individuals or departments, and then employees must follow the established work schedules.

#### Background Information

Refer to the flowchart to configure personal schedules or department schedules.

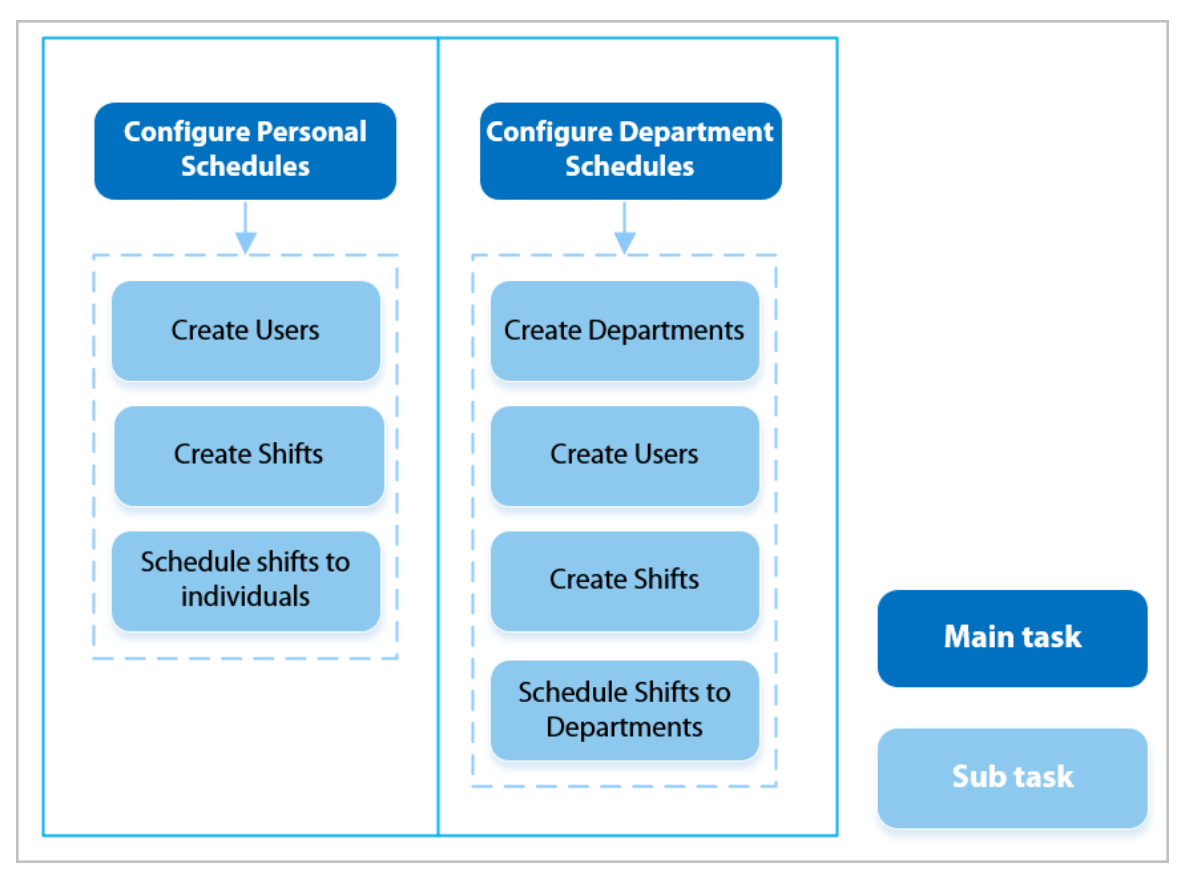

#### Figure 2-14 Configuring work schedules

#### Procedure

Step 1 Select **Attendance** > **Schedule Config**.

Step 2 Set work schedules for individuals.

- 1. Tap **Personal Schedule**.
- 2. Enter the user ID, and then tap  $\angle$ .
- 3. On the calendar, select a day, and then select a shift.

The shift is scheduled for the day.

#### $\Box$

You can only set work schedules for the current month and the next month.

- 0 indicates break.
- 1 to 24 indicates the number of the per-defined shifts. For how to configure shifts, see ["2.10.2 Configuring Shifts".](#page-26-0)
- 25 indicates business trip.
- 26 indicates leave of absence.

| $\left\langle \mathbf{c} \right\rangle$ $\left\langle \mathbf{c} \right\rangle$ 2023-06Monthly Sc $\left\  \mathbf{1} \right\ $ $\left\langle \mathbf{c} \right\rangle$ |                                                                                                    |  |  |  |  |     |  |  |
|----------------------------------------------------------------------------------------------------|----------------------------------------------------------------------------------------------------|--|--|--|--|-----|--|--|
|                                                                                                    | Day Mon Tue Wed Thu Fri                                                                              |  |  |  |  | Sat |  |  |
|                                                                                                    | 28 29 30 31 $1\overline{1}$ $1\overline{2}$ $0\overline{3}$                                          |  |  |  |  |     |  |  |
|                                                                                                    | $0$ $1$ $1$ $1$ $1$ $1$ $1$ $0$<br>4 $5$ $1$ $6$ $7$ $18$ $19$ $10$                                  |  |  |  |  |     |  |  |
|                                                                                                    | $\begin{array}{ccccccc}\n0 & 1 & 1 & 1 & 1 & 1 & 0 \\ 11 & 12 & 13 & 14 & 15 & 16 & 17\n\end{array}$ |  |  |  |  |     |  |  |
|                                                                                                    | $\begin{array}{cccccc}\n0 & 1 & 1 & 1 & 1 & 1 & 0 \\ 18 & 19 & 20 & 21 & 22 & 23 & 24\n\end{array}$  |  |  |  |  |     |  |  |
|                                                                                                    | $\begin{array}{ccc} 0 & 1 & 1 & 1 & 1 & 1 \\ 25 & 26 & 27 & 28 & 29 & 30 & 1 \end{array}$            |  |  |  |  |     |  |  |
|                                                                                                    | $2 \t3 \t4 \t5 \t6 \t7$                                                                              |  |  |  |  | 8   |  |  |
|                                                                                                    |                                                                                                    |  |  |  |  |     |  |  |

Figure 2-15 Schedule shifts to individuals

#### 4. Tap $\overline{\mathbf{v}}$ .

Step 3 Set works schedules for departments.

- 1. Tap **Department Schedule**.
- 2. Tap a department, and then select shifts for a week.

Shifts are scheduled for the week.

- 0 indicates rest.
- 1 to 24 indicates the number of the per-defined shifts. For how to configure shifts, see ["2.10.2 Configuring Shifts".](#page-26-0)
- 25 indicates business trip.
- 26 indicates leave of absence.

## <span id="page-32-0"></span>Department Schedule Sun Mon Tue Wed Thu Fri Sat  $\overline{0}$  $\mathbf{0}$  $\overline{1}$ 1 1 1

Figure 2-16 Schedule shifts to a department

 $\square$ 

The defined work schedule is in a week cycle and will be applied to all employees in the department.

Step 4 Tap  $\angle$ .

### **2.10.5 Configuring Attendance Modes**

When you clock in or clock out, you can set the attendance modes to define the attendance status. Procedure

- Step 1 On the main menu screen, click **Attendance** .
- Step 2 Enable **Local or Remote**, and then set the attendance mode.

The attendance records will also be synchronized to the management platform.

#### Figure 2-17 Attendance mode

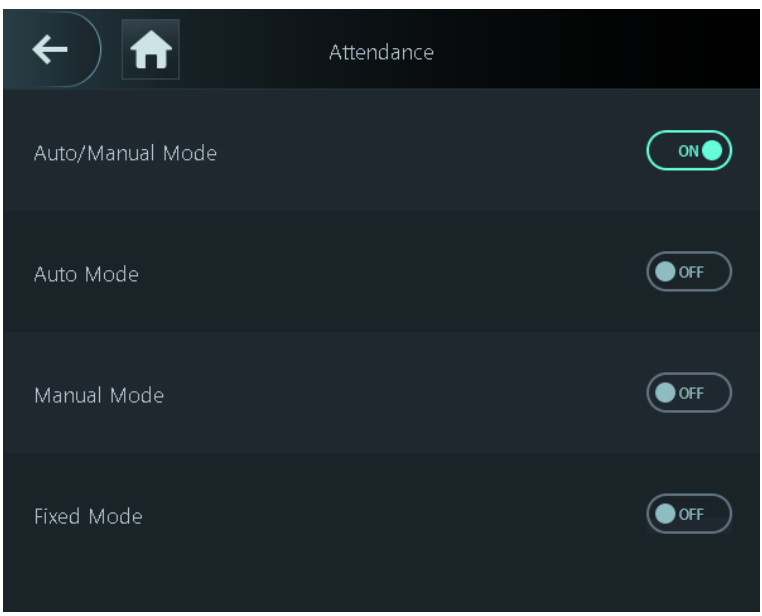

#### Table 2-8 Attendance mode

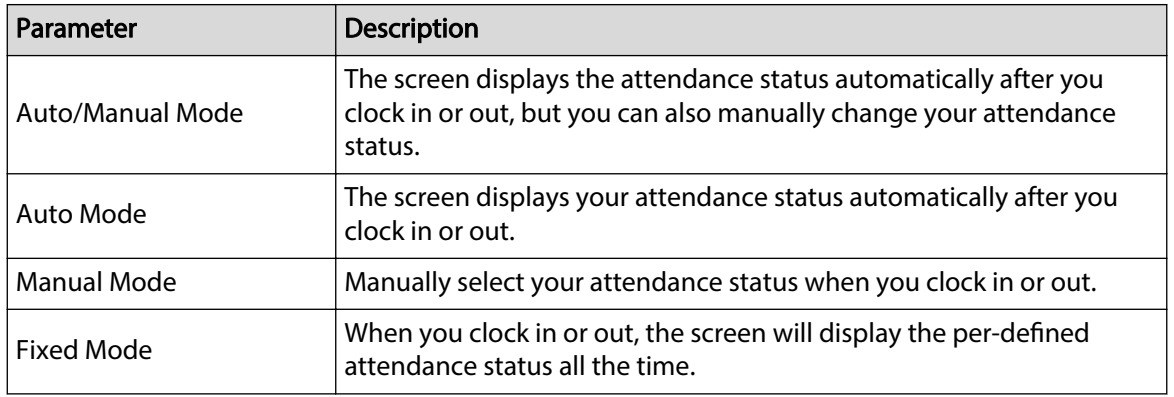

Step 3 Select an attendance mode.

Step 4 Configure the parameters for the attendance mode.

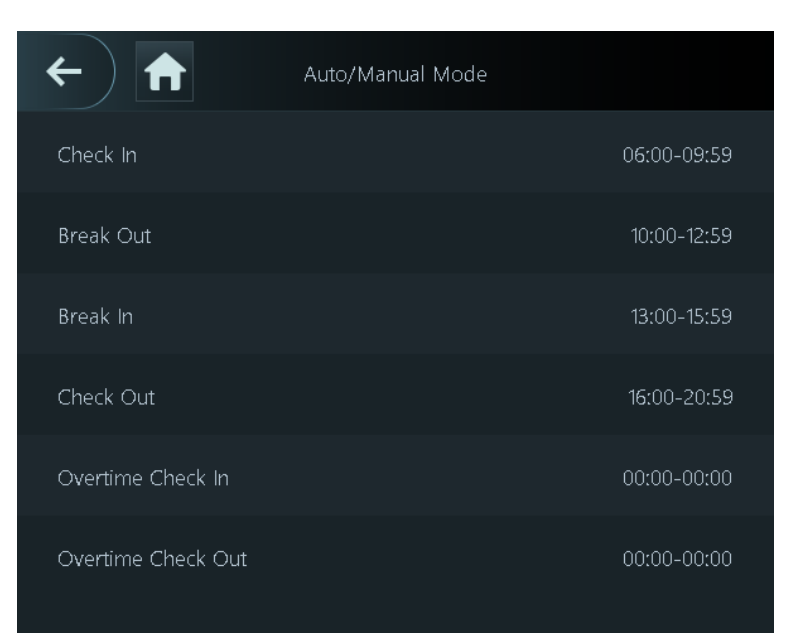

#### Figure 2-18 Auto Mode/manual mode

Figure 2-19 Fixed mode

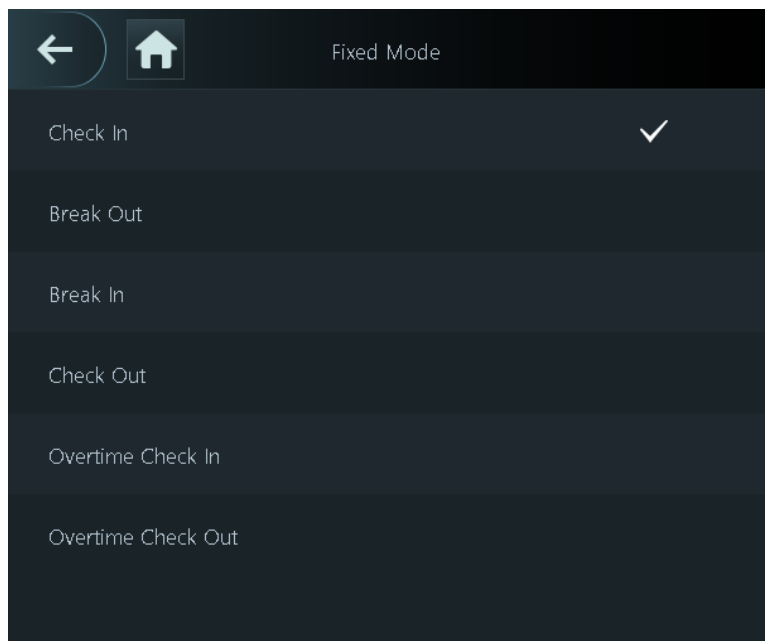

#### Table 2-9 Attendance mode parameters

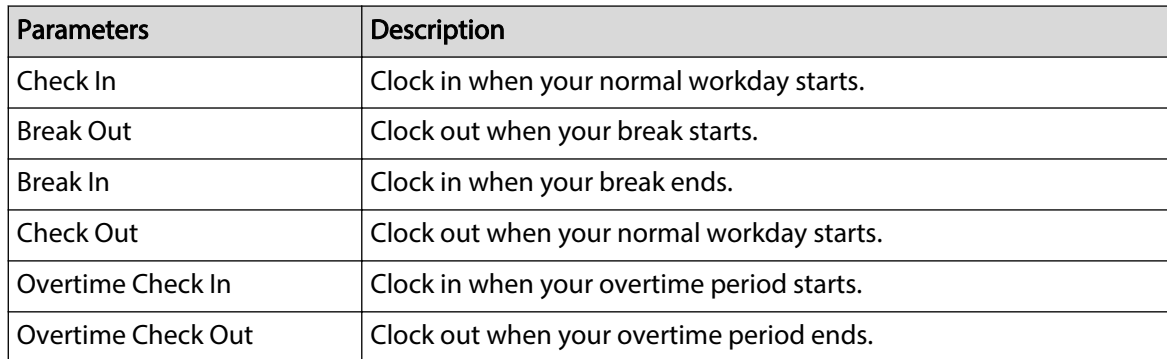

### <span id="page-35-0"></span>**2.11 Communication Settings**

Configure the network, serial port and Wiegand port to connect the Device to the network.

 $\square$ 

The serial port and the Wiegand port might differ depending on the models of Device.

### **2.11.1 Configuring Network**

#### **2.11.1.1 Configuring the IP Address**

Set an IP address for the Device to connect it to the network. After that, you can log in to the webpage and the management platform to manage the Device.

#### Procedure

- Step 1 On the **Main Menu**, select **Communication Settings** > **Network** > **IP Address**.
- Step 2 Set the IP Address.

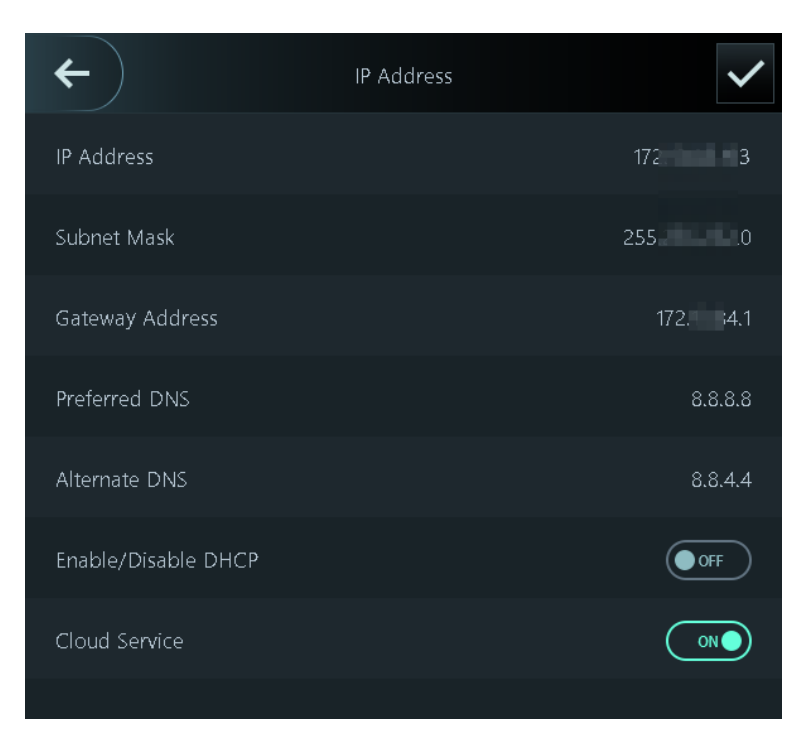

Figure 2-20 IP address configuration

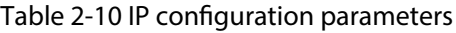

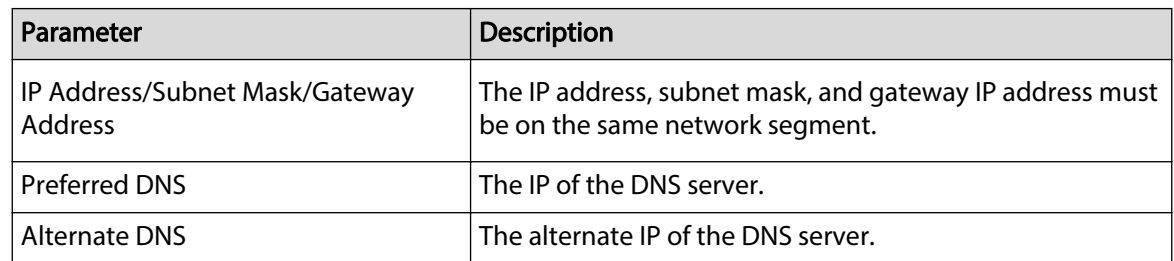
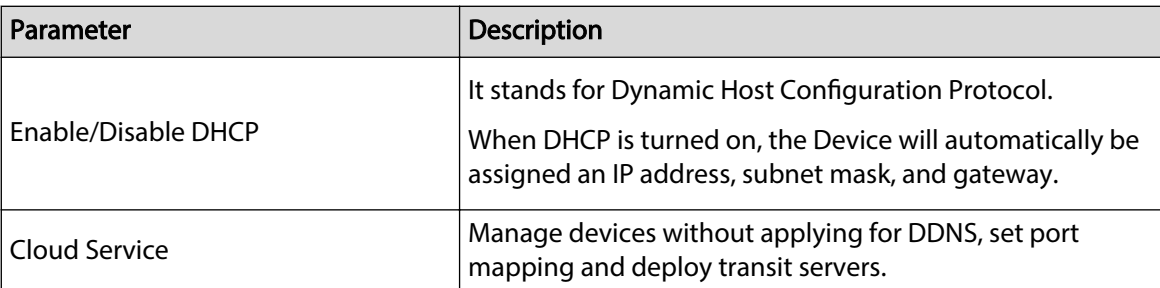

### **2.11.1.2 Configuring Auto Registration**

Add the device to a management platform, so that you can manage it on the platform.

#### Procedure

Step 1 On the **Main Menu**, select **Communication Settings** > **Network** > **Auto Registration**.

∧

To avoid exposing the system to security risks and data loss, control the management platform permissions.

Figure 2-21 Active registration

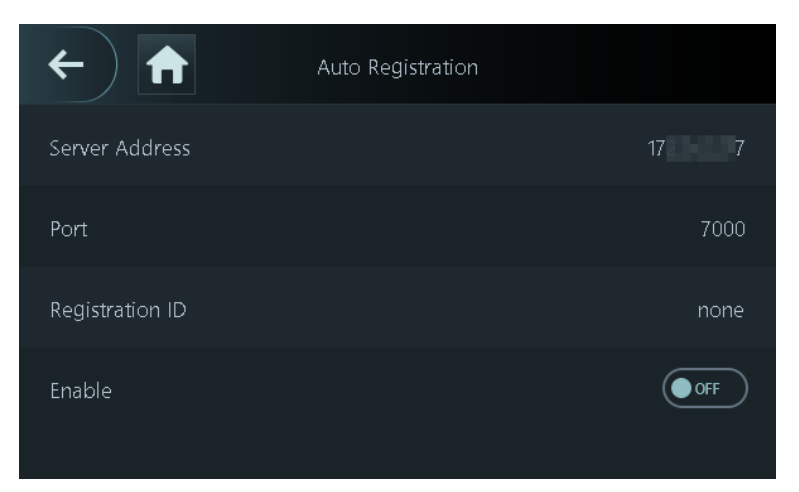

Step 2 Turn on the automatic registration function and set the parameters.

Table 2-11 Auto registration

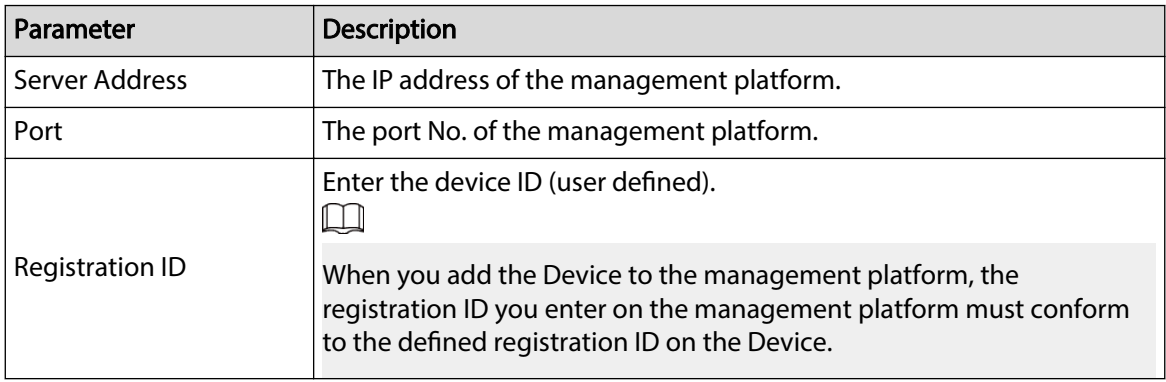

### **2.11.1.3 Configuring Wi-Fi**

You can connect the Device to the network through the Wi-Fi network.

### Background Information

 $\square$ 

This function is only available on select models.

#### Procedure

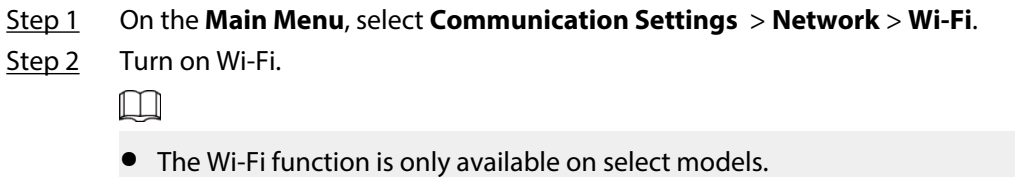

- Wi-Fi AP and Wi-Fi function cannot be enabled at the same time.
- After Wi-Fi is enabled, wait about 1 minutes to connect Wi-Fi.
- Step 3 Tap  $\Omega$  to search available wireless networks.
- Step 4 Select a wireless network and enter the password.

If the system does not find a Wi-Fi network, tap **SSID** to enter the name of the Wi-Fi.

Figure 2-22 Connect to Wi-Fi

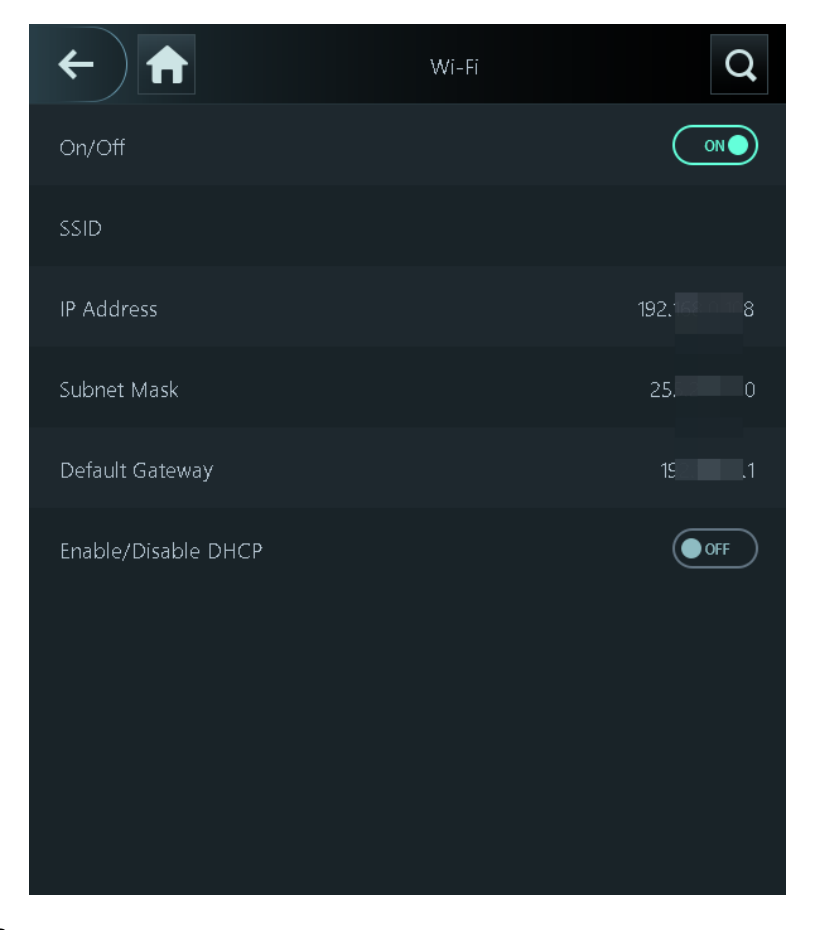

### Related Operations

Enable/Disable DHCP: Enable this function, and the Device will automatically be assigned a Wi-Fi address.

### **2.11.1.4 Configuring Wi-Fi AP**

This function is only available on select models.

### Procedure

- Step 1 On the **Main Menu**, select **Communication Settings** > **Network** > **Wi-Fi AP**.
- Step 2 Turn on Wi-Fi AP.
	- $\Box$

Wi-Fi AP and Wi-Fi function cannot be enabled at the same time.

Figure 2-23 Connect to Wi-Fi AP

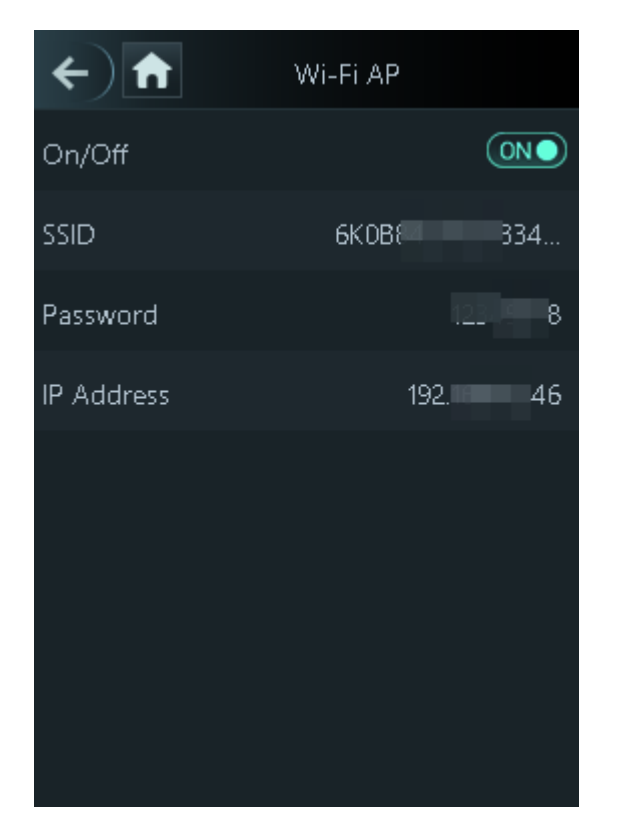

#### Results

Use your computer to connect to Wi-Fi AP of the Device to access its webpage.

## **2.11.2 Configuring Serial Port**

This function is only available on select models.

Procedure

- Step 1 On the **Main Menu**, select **Communication Settings** > **Serial Port**.
- Step 2 Select an external device.

#### Figure 2-24 External device type

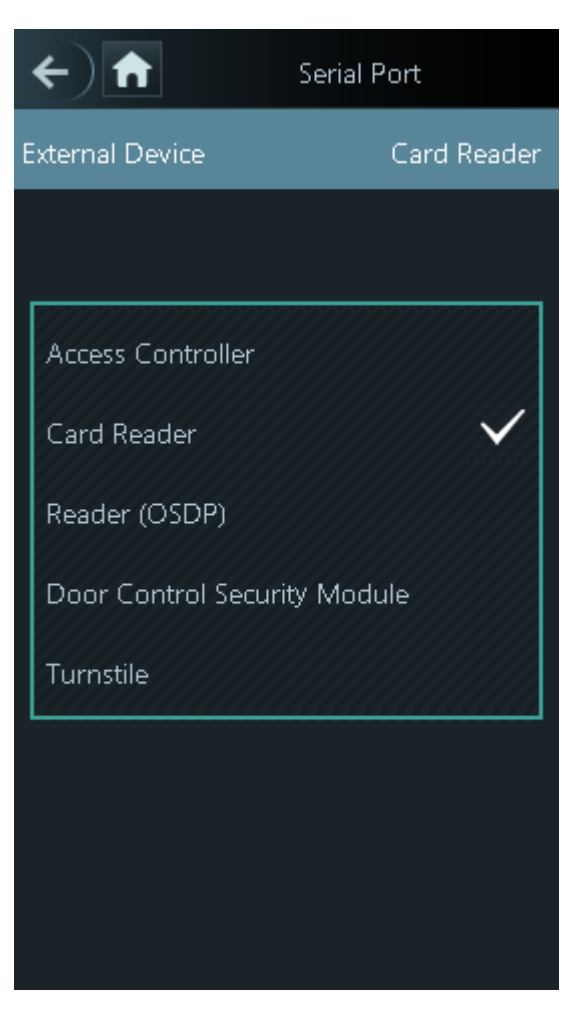

Table 2-12 Port description

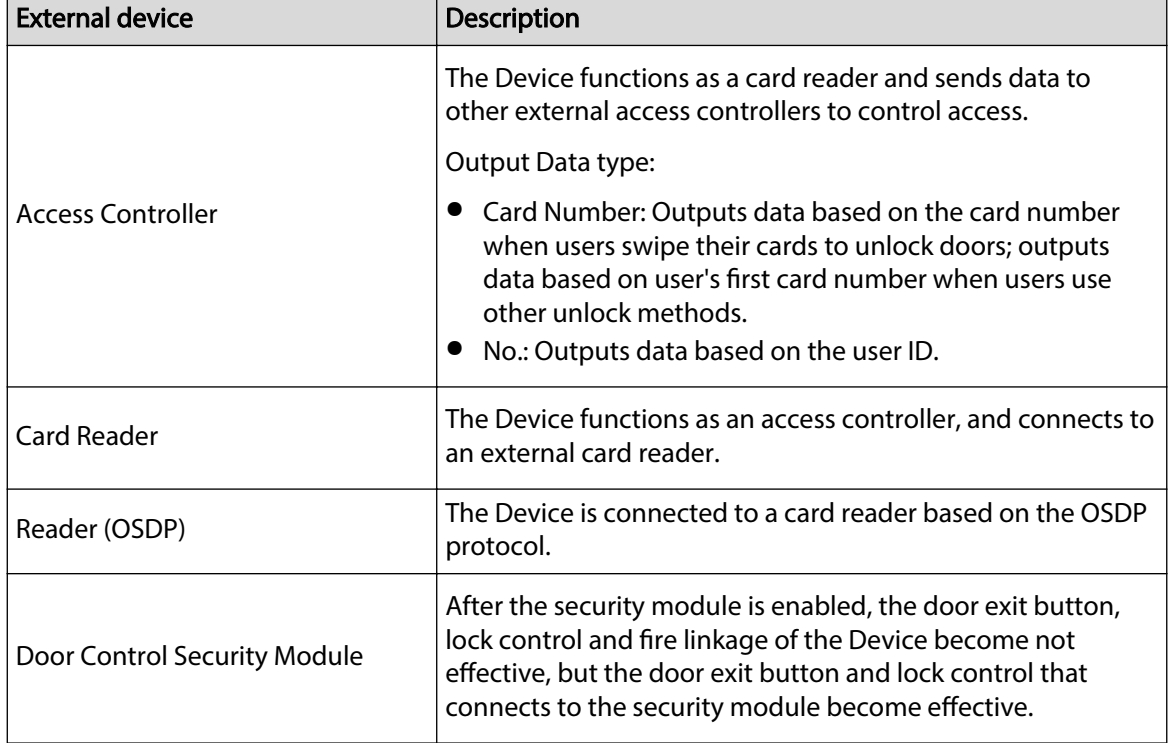

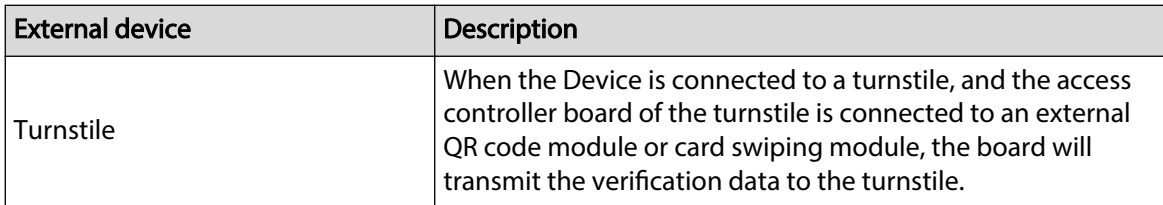

# **2.11.3 Configuring Wiegand**

The Device allows for both Wiegand input and output mode.

 $\Box$ 

This function is only available on select models.

#### Procedure

Step 1 On the webpage, select **Communication Settings** > **Wiegand**.

Step 2 Select a Wiegand.

● Select **Wiegand Input** when you connect an external card reader to the Device.  $\square$ 

When the Device connects to a third-party device through the Wiegand input port, and the card number read by the Device is in the reverse order from the actual card number. In this case, you can turn on **Card No. Inversion** function.

● Select **Wiegand Output** when the Device functions as a card reader, and you need to connect it to a controller or another access terminal.

#### Figure 2-25 Wiegand output

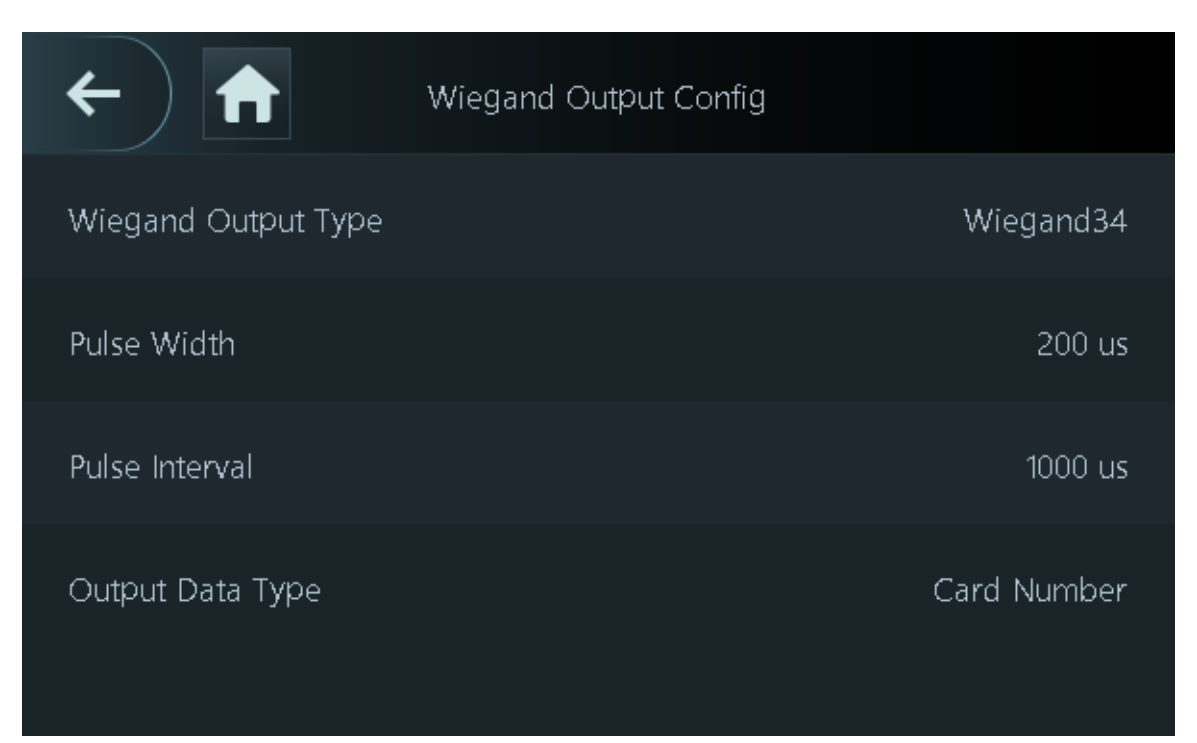

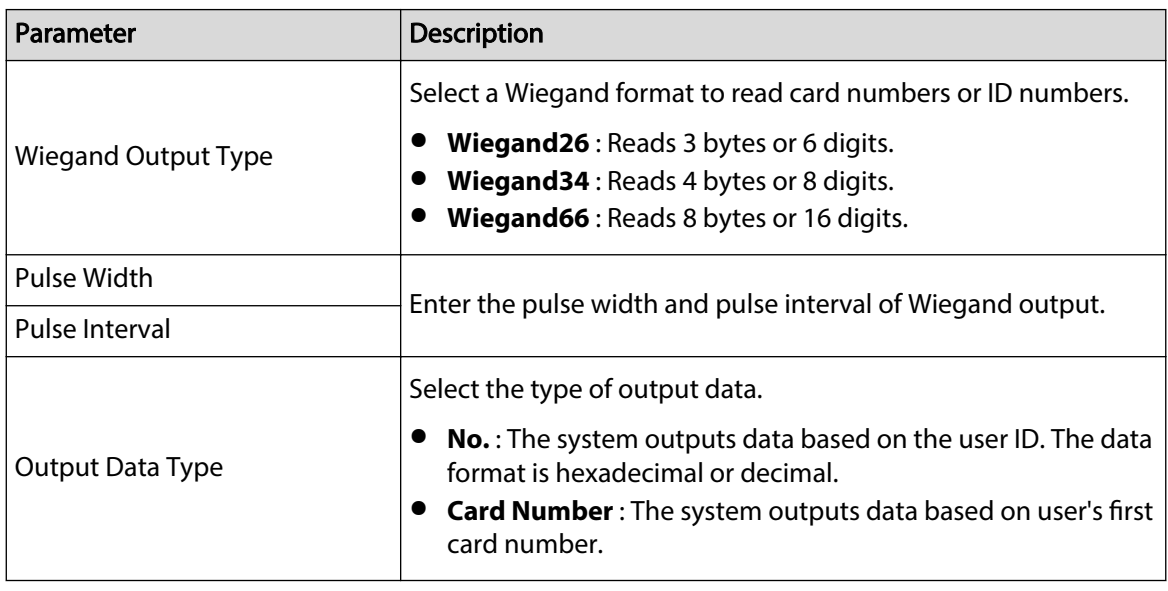

#### Table 2-13 Description of Wiegand output

# **2.12 System Settings**

# **2.12.1 Configuring Time**

Configure system time, such as date, time, and NTP.

### Procedure

- Step 1 On the **Main Menu**, select **System Settings** > **Time**.
- Step 2 Configure system time.

### Figure 2-26 Time

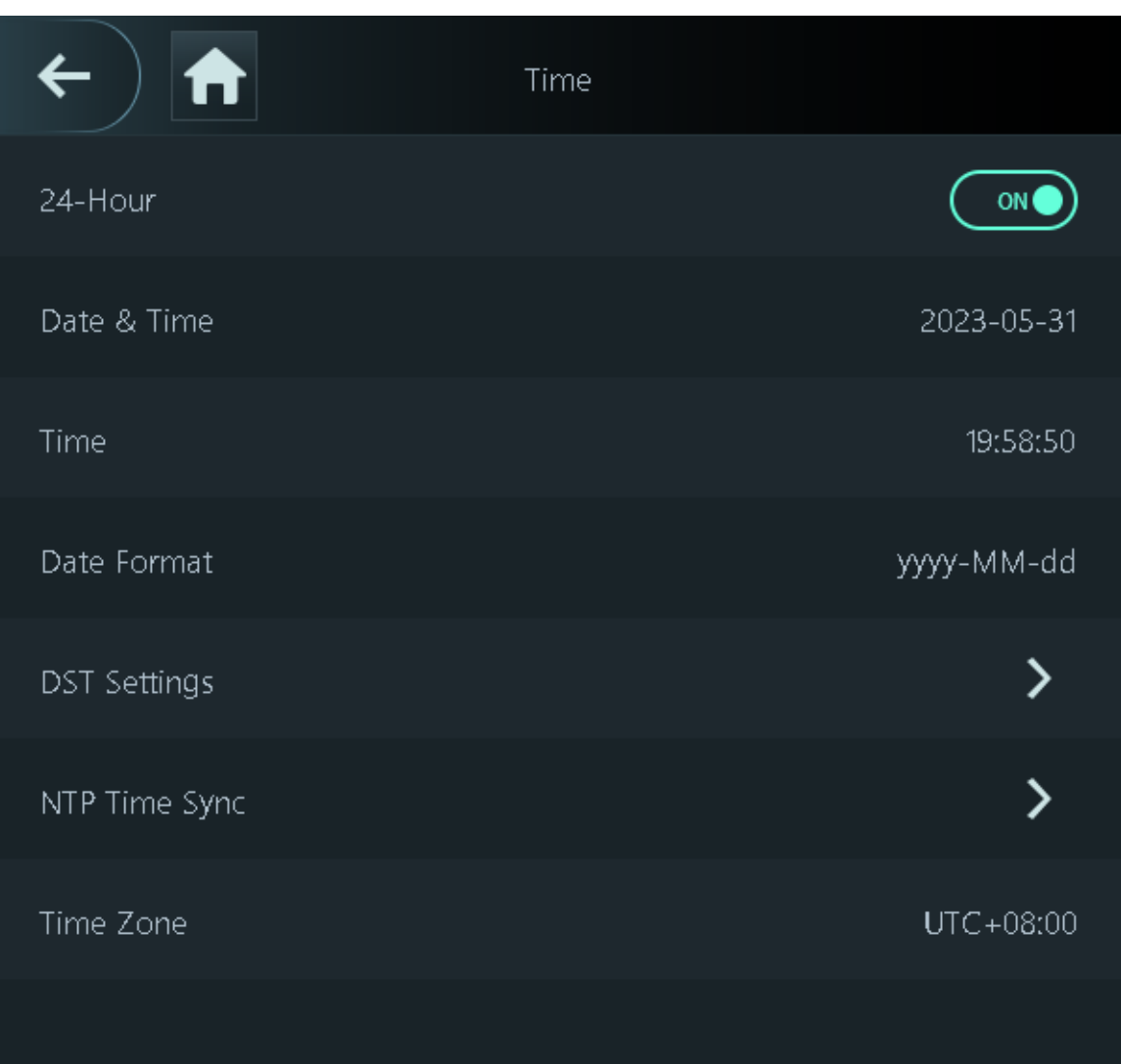

### Table 2-14 Description of time parameters

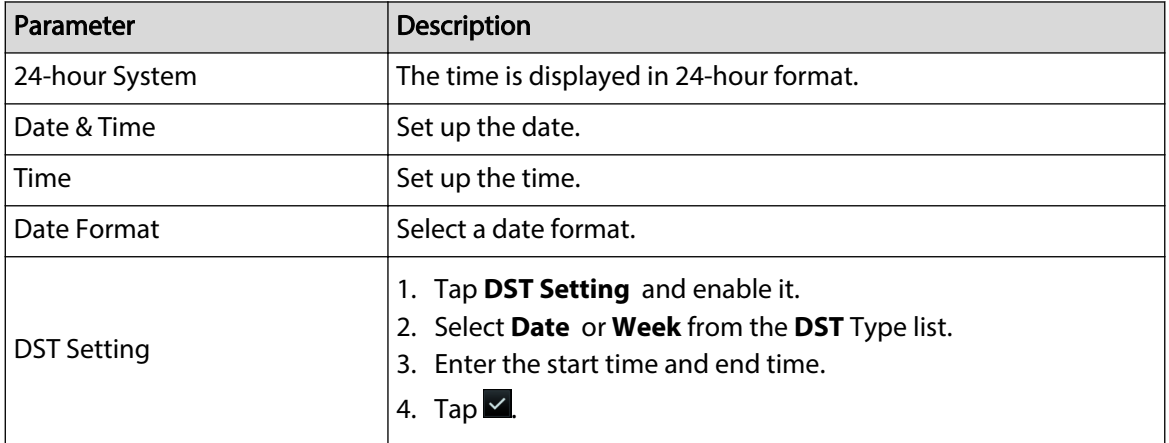

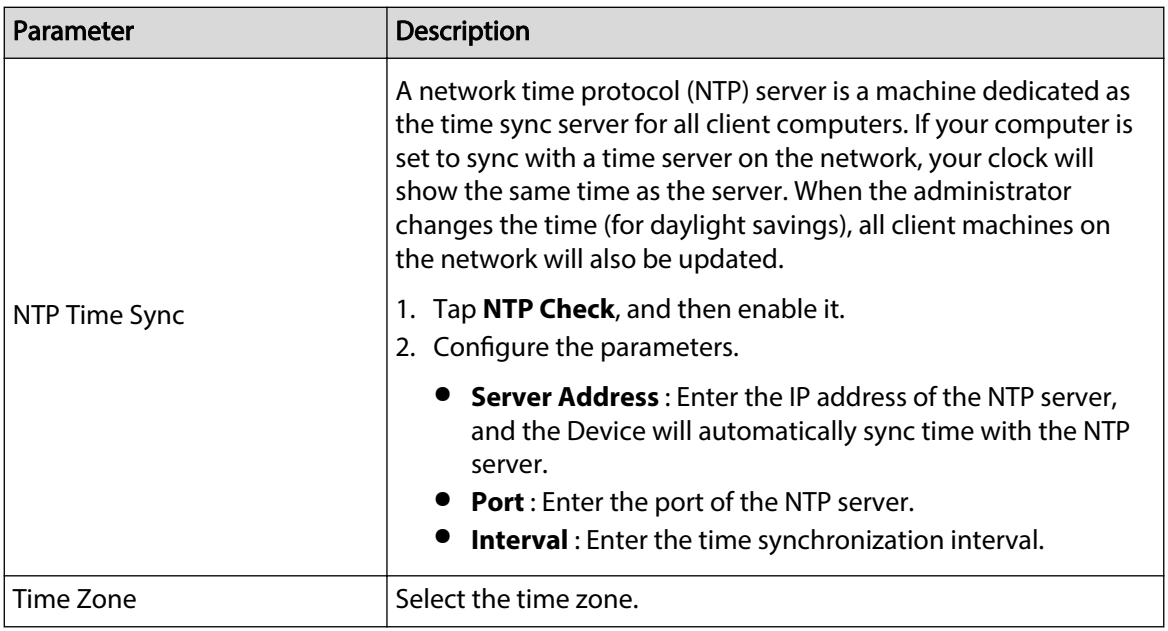

# **2.12.2 Configuring Face Parameters**

Face parameters might differ depending on the models of the Device.

### Procedure

- Step 1 On the main menu, select **System Settings** > **Face Parameter Config**.
- Step 2 Configure the face parameters, and then tap  $\blacksquare$ .

#### Figure 2-27 Face parameter

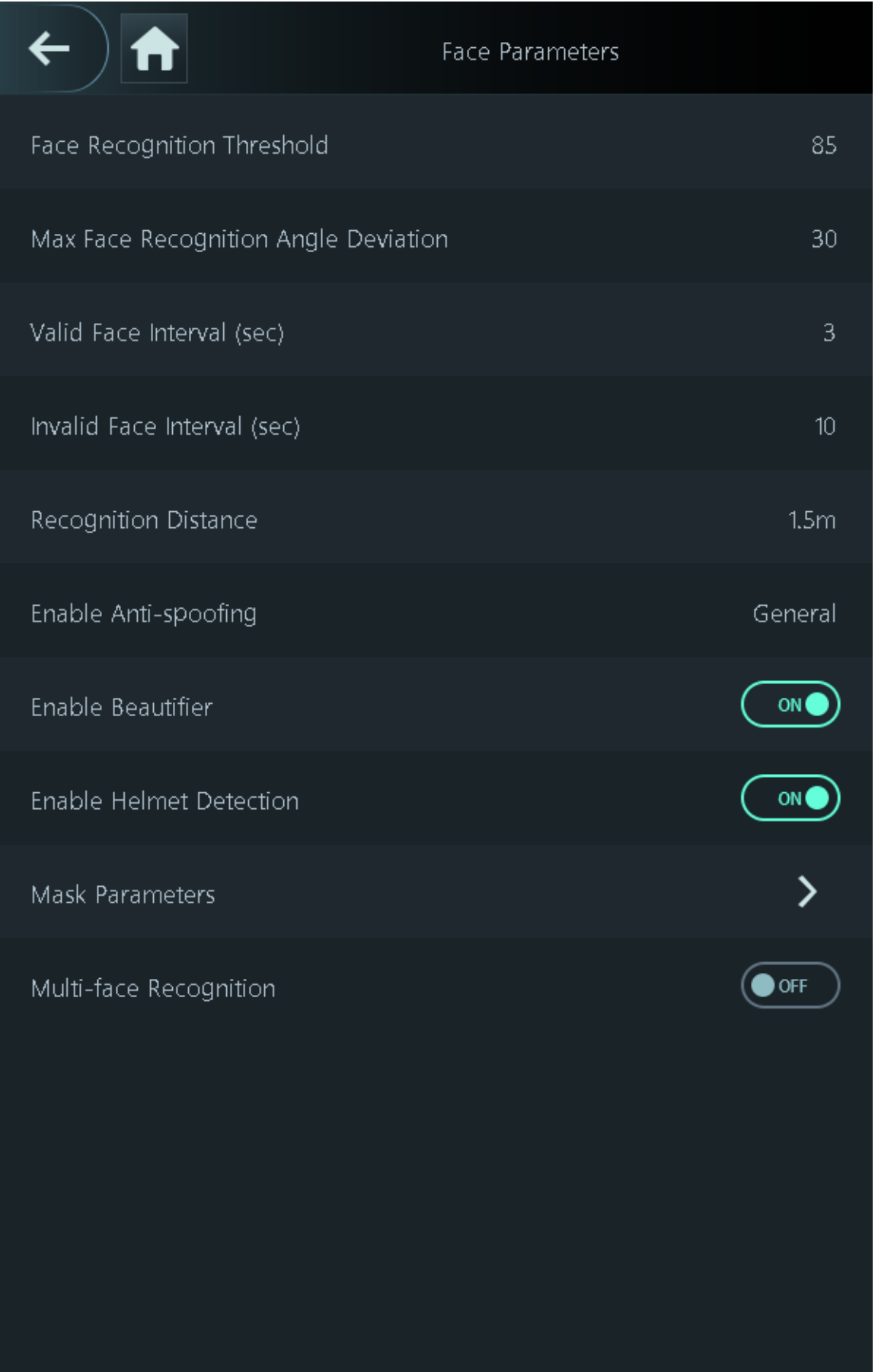

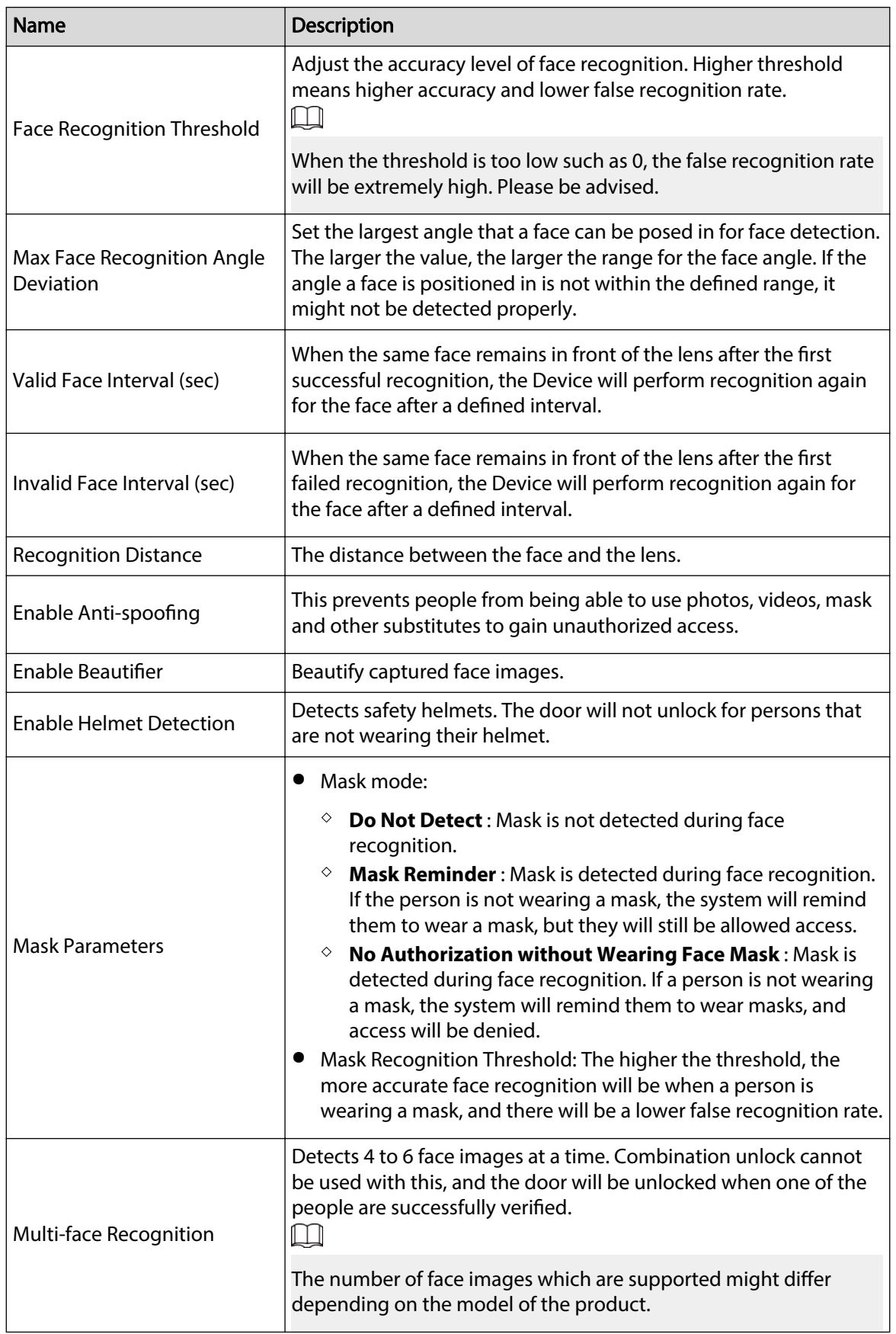

### Table 2-15 Description of face parameters

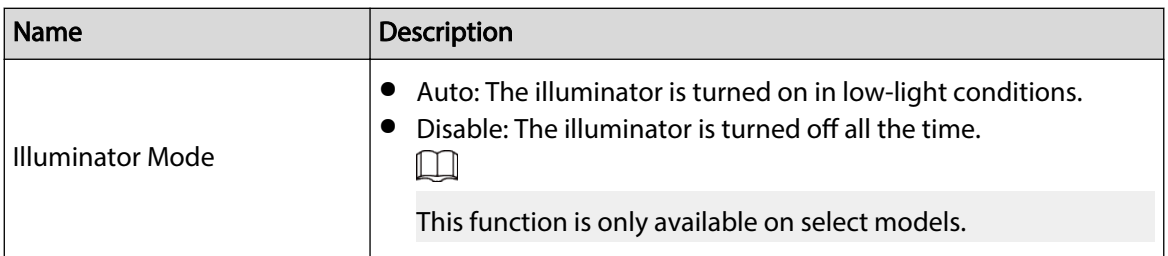

# **2.12.3 Setting the Volume**

Procedure

- Step 1 On the **Main Menu**, select **System Settings** > **Volume Settings**.
- Step 2 Configure the parameters.

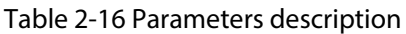

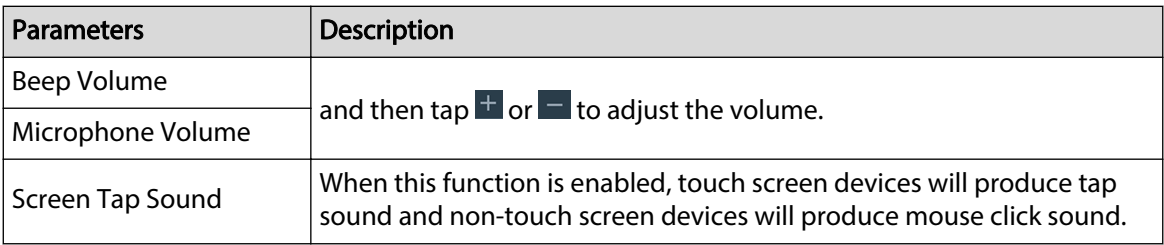

# **2.12.4 Configuring the Language**

Change the language on the Device. On the **Main Menu**, select **System Settings** > **Language**, select the language for the Device.

# **2.12.5 Screen Settings**

Configure when the display should turn off and the logout time.

### Procedure

- Step 1 On the **Main Menu**, select **System** > **Screen Settings**.
- Step 2 Tap **Logout Time** , **Screen Off Settings** or **Screen Brightness Settings**, and then tap or  $\blacksquare$  to adjust the time or screen brightness.
	- Logout Time: The system goes back to the standby screen after a defined time of inactivity.
	- Screen Off Settings: The system goes back to the standby screen and then the screen turns off after a defined time of inactivity.

For example, if the logout time is set to 15 seconds, and the screen off time is set to 30 seconds, the system goes back to the standby screen after 15 seconds, and then the screen will turn off after another 15 seconds.

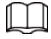

The logout time must be less than the screen off time.

# **2.12.6 (Optional) Configuring Fingerprint Parameters**

Configure fingerprint detection accuracy. The higher the value, the higher the similarity threshold and accuracy is.

#### Background Information

 $\square$ 

This function is only available on select models, and some supports being connected to a fingerprint extension module.

#### Procedure

- Step 1 On the **Main Menu**, select **System Settings** > **Fingerprint Parameter Settings**.
- Step 2 Tap  $\pm$  or  $\pm$  to adjust the value.

### **2.12.7 Restoring Factory Defaults**

#### Procedure

- Step 1 On the **Main Menu**, select **System Settings** > **Factory Defaults**.
- Step 2 Restore factory defaults if necessary. Restore the factory default settings if necessary.
	- **Factory Defaults** : Resets all configurations and data except for IP settings and the type of the extension module.
	- **Restore to Default Settings (except for user information and logs)** : Resets all the configurations except for user information and logs.

### **2.12.8 Restarting the Device**

On the **Main Menu**, select **System Settings** > **Restart**, and the Device will be restarted.

### **2.13 Functions Settings**

On the **Main Menu** screen, select **Functions**.  $\Box$ 

The functions might differ depending on the model of the product.

### Figure 2-28 Functions

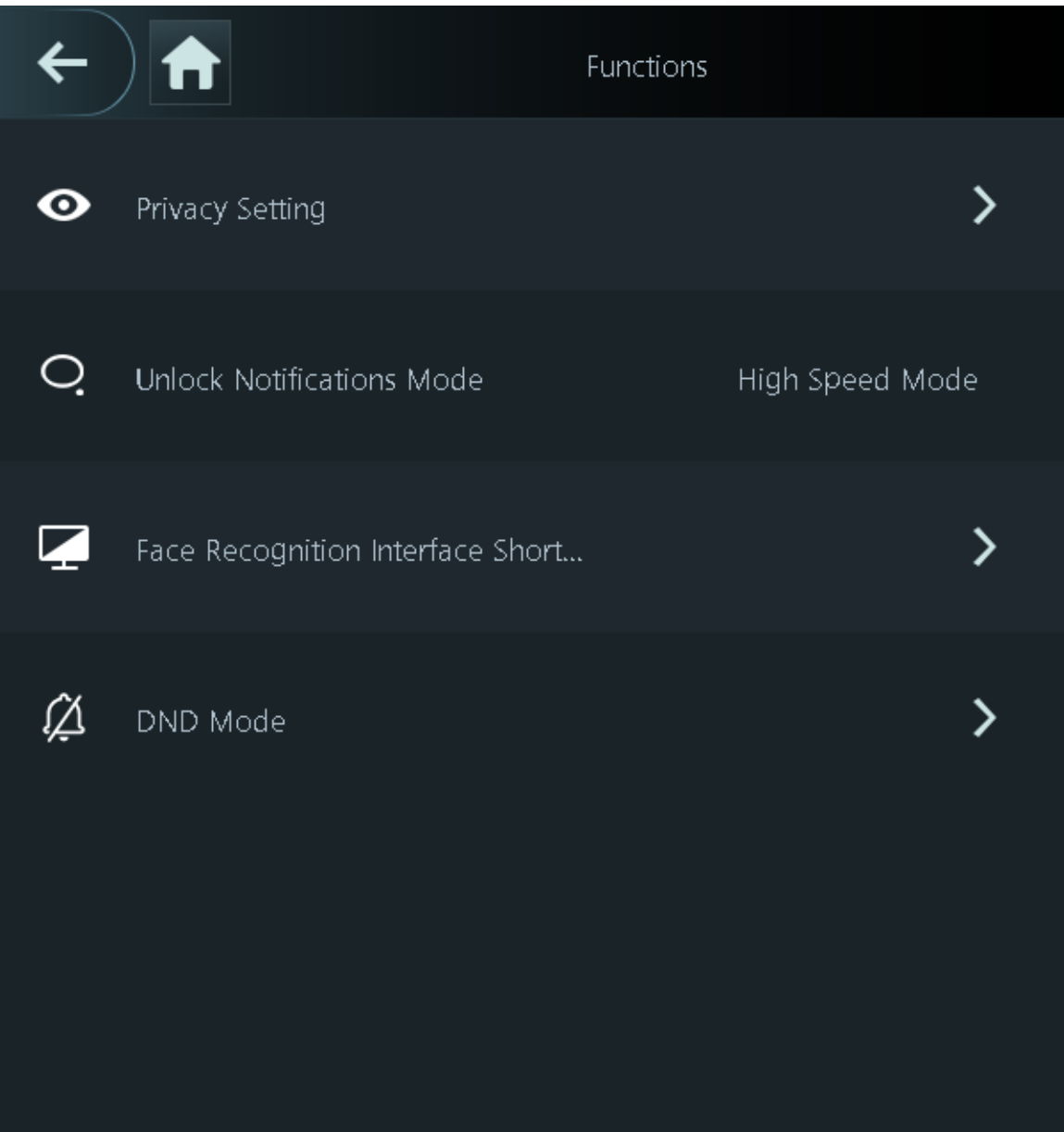

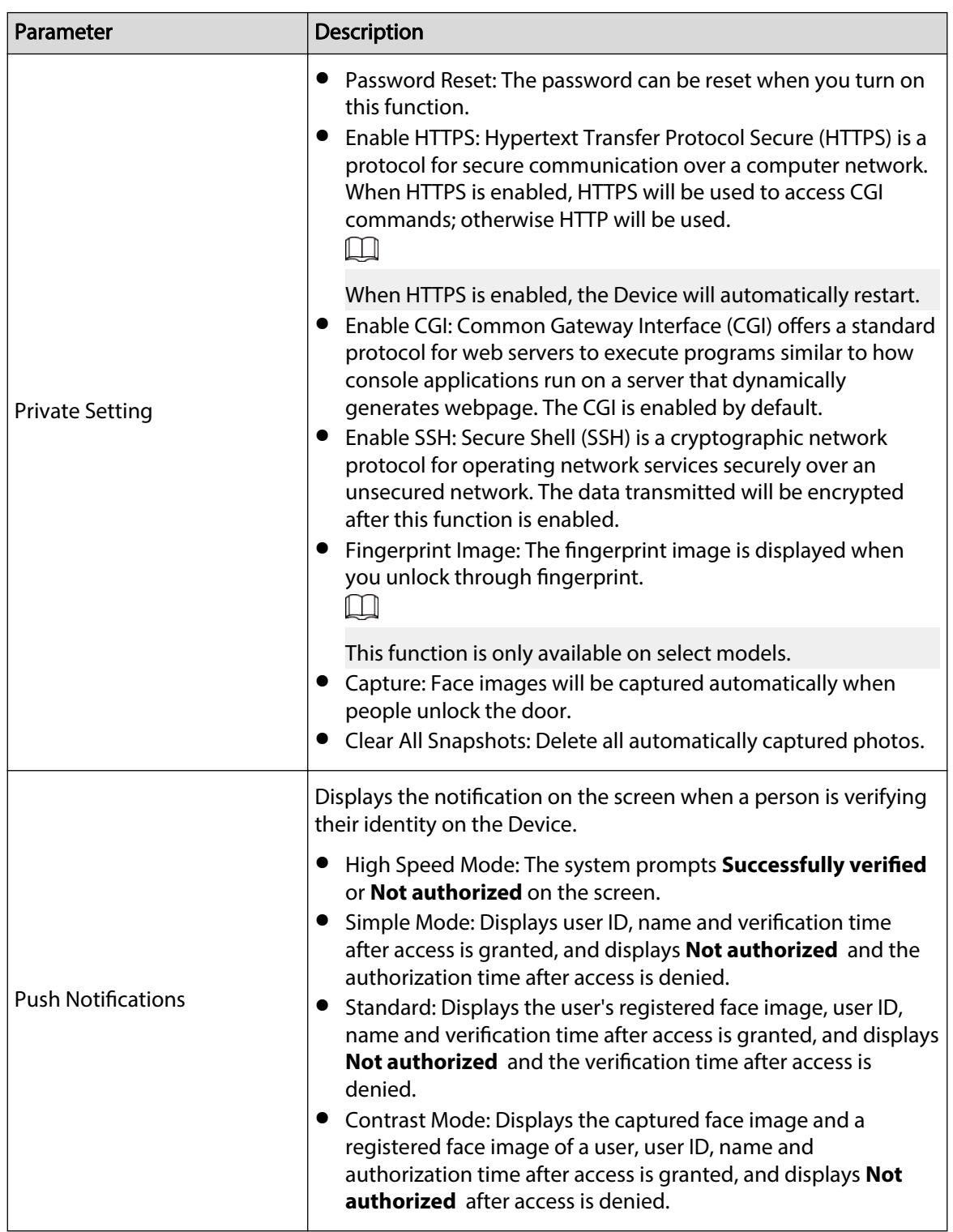

#### Table 2-17 Function description

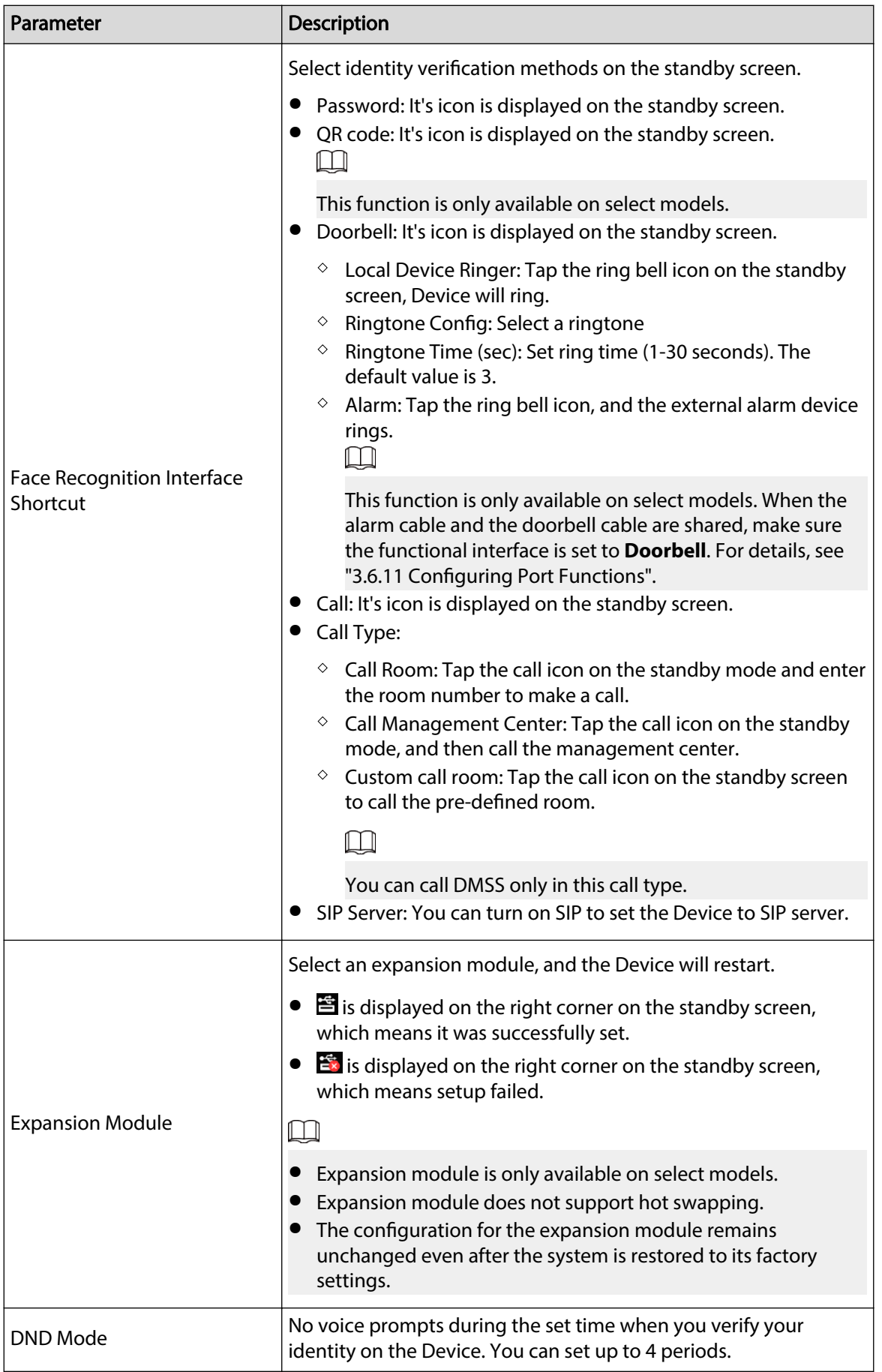

# **2.14 USB Management**

You can use a USB to update the Device, and export or import user information or attendance records through USB.

 $\Box$ 

- Make sure that a USB is inserted to the Device before you export data or update the system. To avoid failure, do not pull out the USB or perform any operation of the Device during the process.
- You can use a USB to export the information from a Device to another Device. Face images are not allowed to be imported through USB.
- Importing/exporting attendance records is only available on select models.

### **2.14.1 Exporting to USB**

You can export data from the Device to a USB. The exported data is encrypted and cannot be edited.

Procedure

#### Step 1 On the **Main Menu**, select **USB Management** > **USB Export**.

Step 2 Select the data type you want to export, and then tap **OK**.

M

- When the data is exported in Excel, it can be edited.
- The USB disk supports the format in FAT32, and the storage capacity is 4 GB –128 GB.

Personnel information, facial features, card data, fingerprint data are encrypted when exporting.

## **2.14.2 Importing from USB**

You can import data from USB to the Device.

#### Procedure

Step 1 On the **Main Menu**, select **USB Management** > **USB Import**.

Step 2 Select the data type that you want to export, and then tap **OK**.

### **2.14.3 Updating the System**

Update the system of the Device through USB.

Procedure

- Step 1 Rename the update file to "update.bin", put it in the root directory of the USB, and then insert the USB to the Device.
- Step 2 On the **Main Menu**, select **USB Management** > **USB Update**.
- Step 3 Tap **OK**.

The Device will restart when the updating completes.

```
\Box
```
Do not power off the Device during the update.

# **2.15 Record Management**

On the main menu, select **Record Management** > **Search for Unlock Records**. The unlock records are displayed. You can search for record by user ID.

## **2.16 System Information**

You can view data capacity and device version.

## **2.16.1 Viewing Data Capacity**

On the **Main Menu**, select **System Info** > **Data Capacity**, you can view storage capacity of each data type.

### **2.16.2 Viewing Device Version**

On the **Main Menu**, select **System Info** > **Device Version**, you can view the device version, such as serial No., software version and more.

#### Related Operations

Tap **Product Material QR Code**, scan the QR code with your phone to view the product documents.

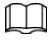

This function is only available on select models.

# **3 Web Operations**

On the webpage, you can also configure and update the Device.  $\Box$ 

Web configurations differ depending on models of the Device.

## **3.1 Initialization**

Initialize the Device when you log in to the webpage for the first time or after the Device is restored to the factory defaults.

#### **Prerequisites**

Make sure that the computer used to log in to the webpage is on the same LAN as the Device.

#### Procedure

Step 1 Open a browser, go to the IP address (the default address is 192.168.1.108) of the Device.  $\Box$ 

We recommend you use the latest version of Chrome or Firefox.

- Step 2 Select a language on Device.
- Step 3 Set the password and email address according to the screen instructions.

#### $\Box$

- The password must consist of 8 to 32 non-blank characters and contain at least two types of the following characters: upper case, lower case, numbers, and special characters (excluding ' " ; : &). Set a high-security password by following the password strength prompt.
- Keep the password safe after initialization and change the password regularly to improve security.

# **3.2 Logging In**

#### Procedure

- Step 1 Open a browser, enter the IP address of the Device in the **Address** bar, and press the Enter key.
- Step 2 Enter the user name and password.

 $\Box$ 

- The default administrator name is admin, and the password is the one you set up during initialization. We recommend you change the administrator password regularly to increase security.
- If you forget the administrator login password, you can click **Forget password?** to reset password.

#### Step 3 Click **Login**.

## **3.3 Resetting the Password**

Reset the password through the linked e-mail when you forget the admin password.

Procedure

- Step 1 On the login page, click **Forgot password**.
- Step 2 Read the on-screen prompt carefully, and then click **OK**.
- Step 3 Scan the QR code, and you will receive a security code.

Figure 3-1 Reset password

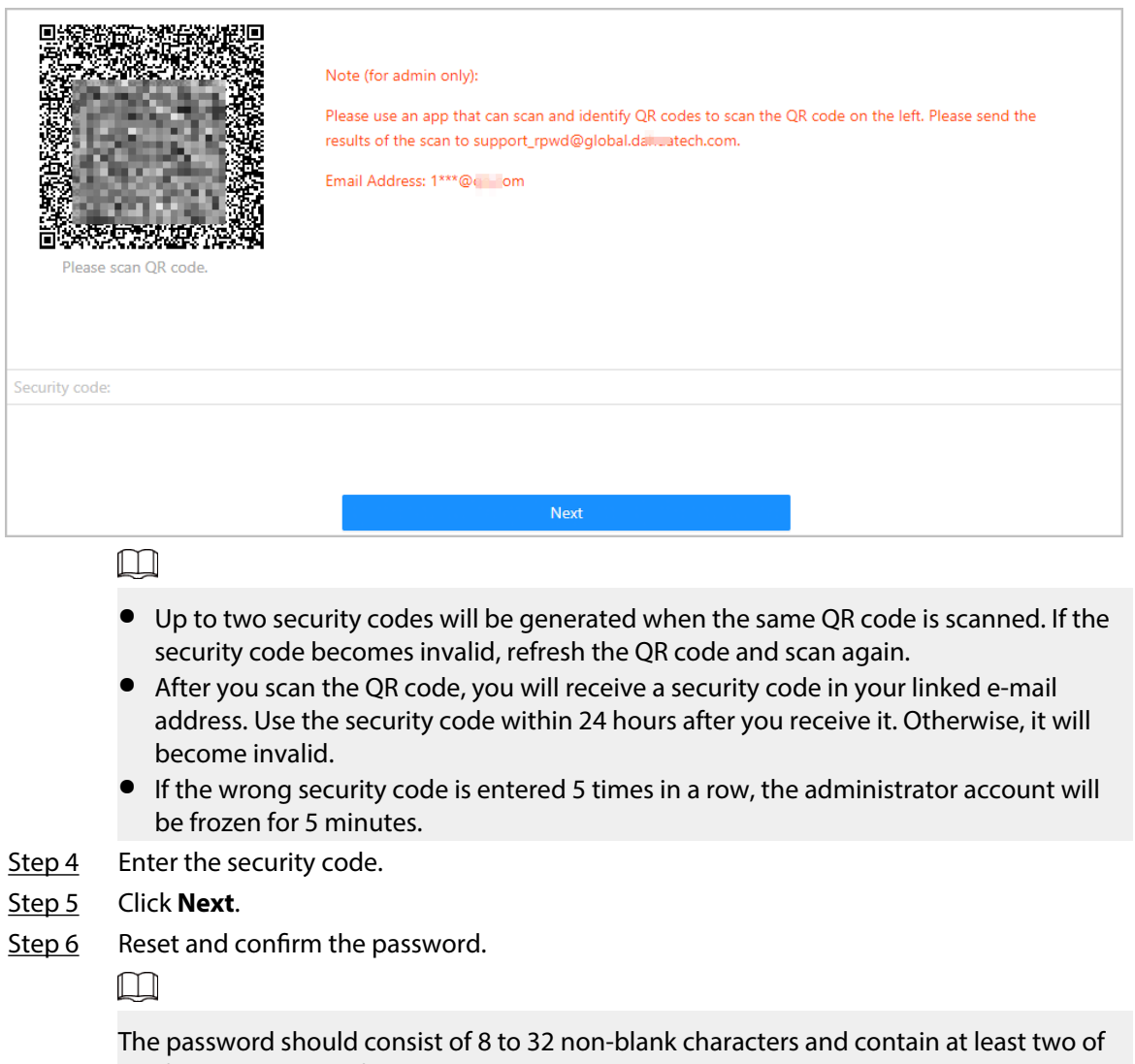

the following types of characters: upper case, lower case, number, and special character (excluding ' " ; : &).

Step 7 Click **OK**.

## **3.4 Home Page**

The home page is displayed after you successfully log in.

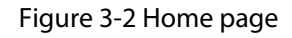

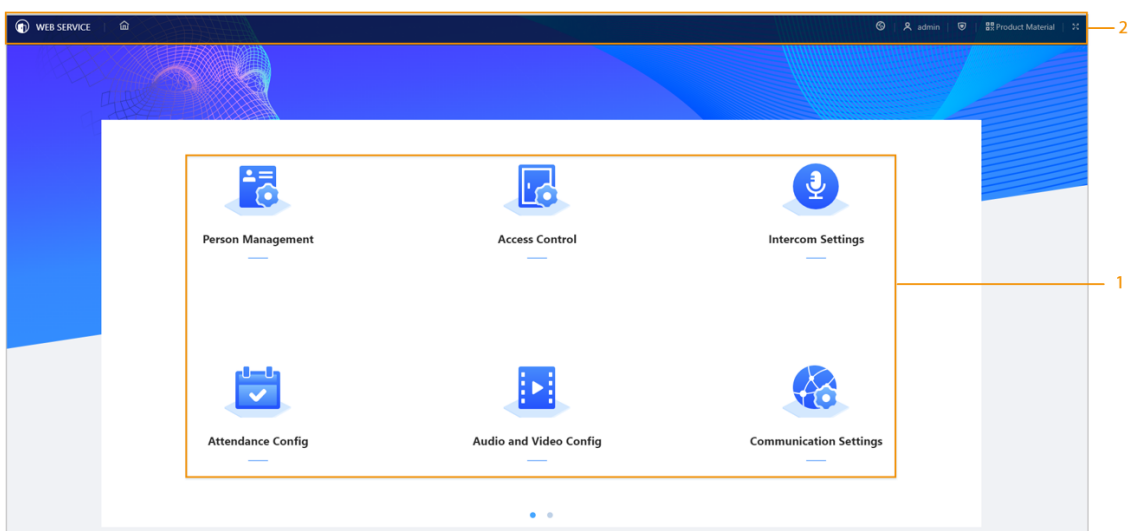

Table 3-1 Home page description

| No. | Description                                                                                                    |
|-----|----------------------------------------------------------------------------------------------------|
|     | Main menu.                                                                                                    |
|     | $\bullet$ $\bullet$ : Enter the home page.<br>$\mathbb{R}$ : Display in full screen.<br>$\bullet$ : Enter the Security page.<br><b>ERProduct Material:</b> Scan the QR code with your phone to view the product<br>documents. |
|     | This function is only available on select models<br><b>A. admin</b> : Log out or restart the device.<br><sup>®</sup> : Select a language on the device.                                                                       |

# **3.5 Person Management**

### Procedure

- Step 1 On the home page, select **Person Management** , and then click **Add**.
- Step 2 Configure user information.

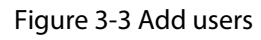

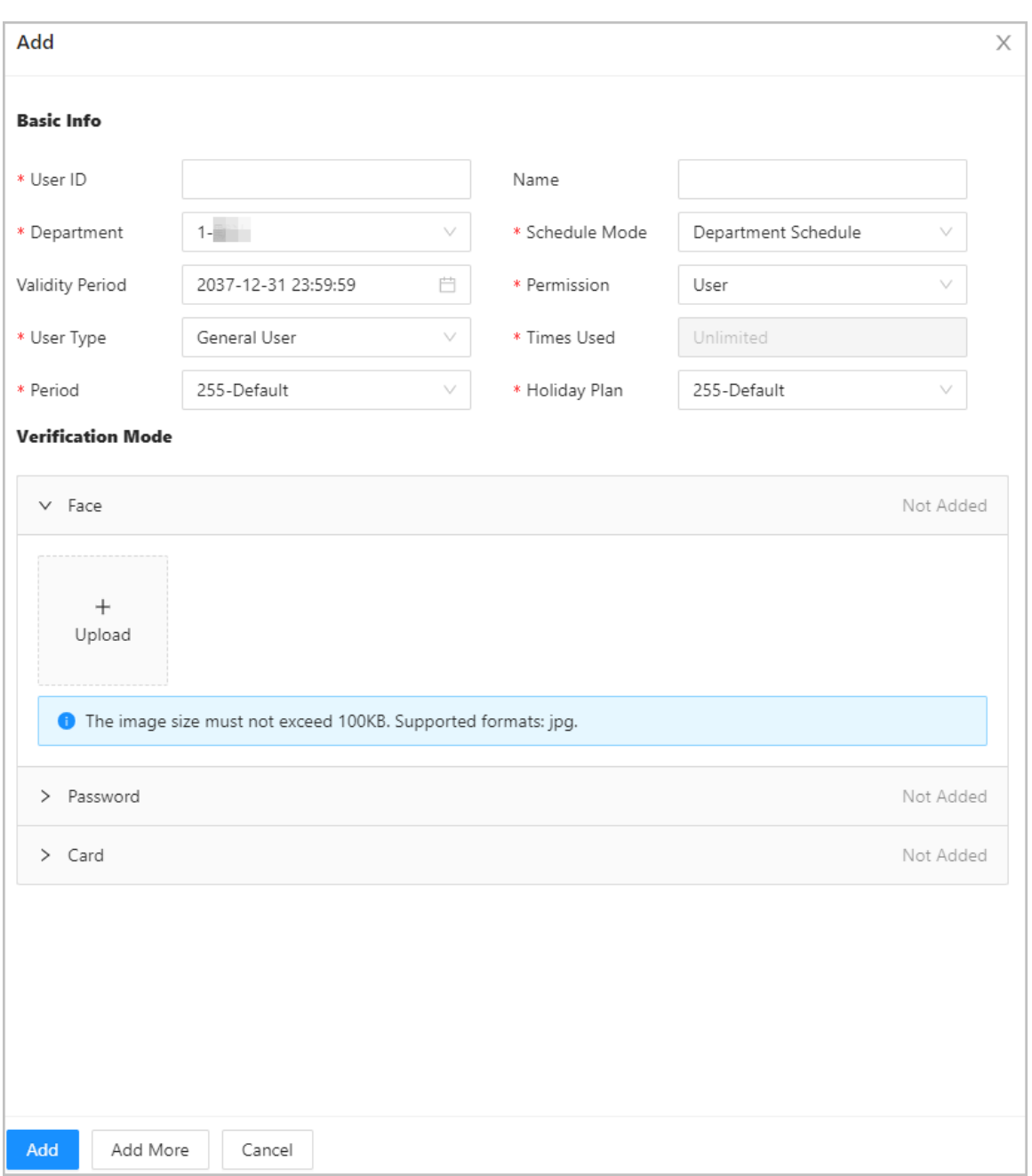

### Table 3-2 Parameters description

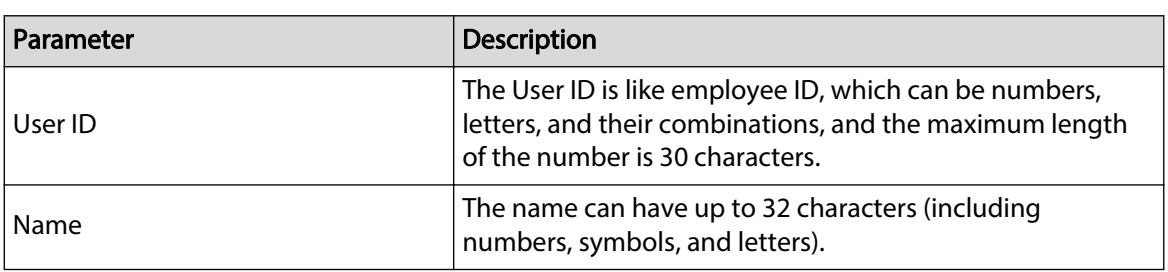

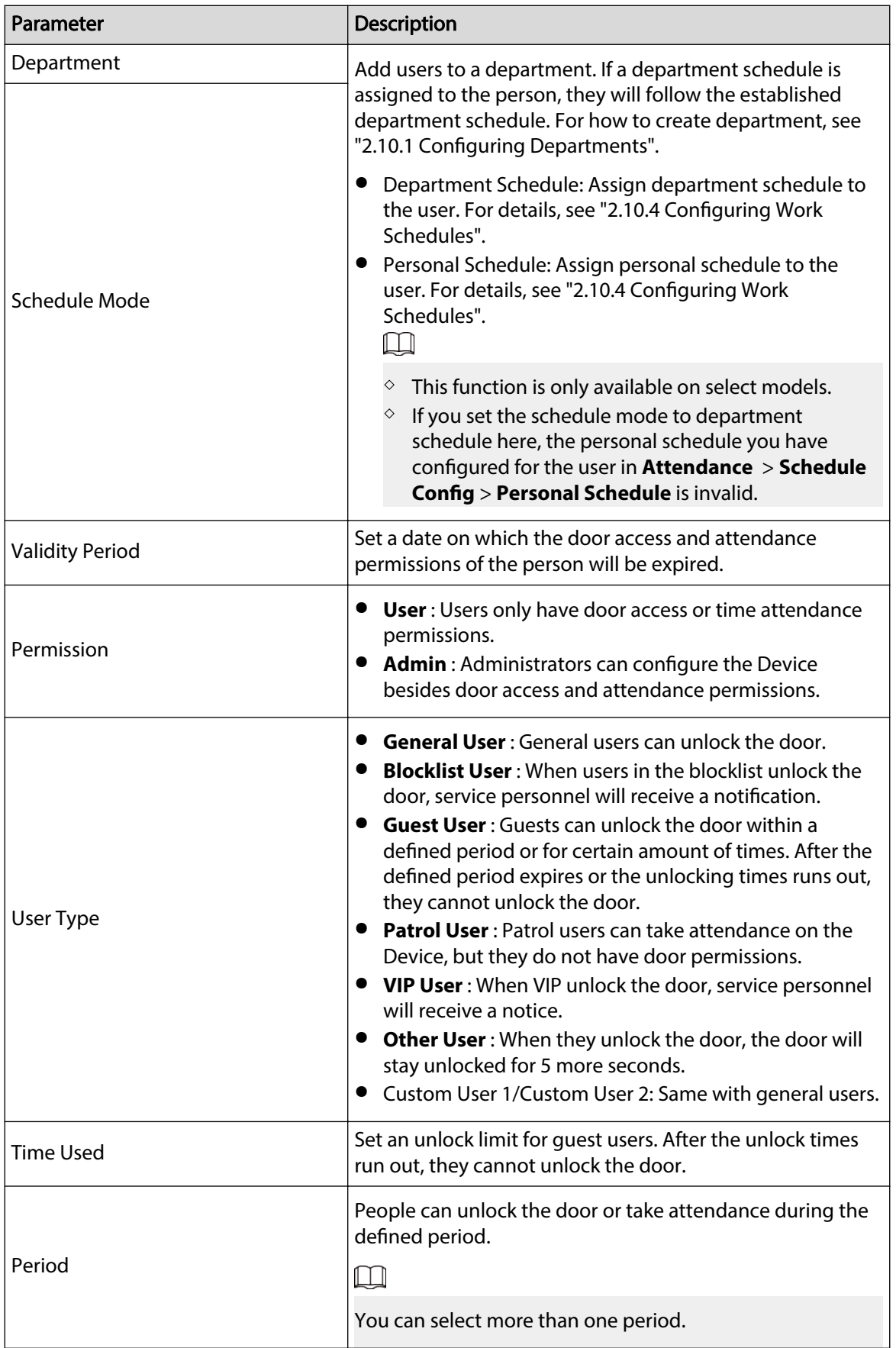

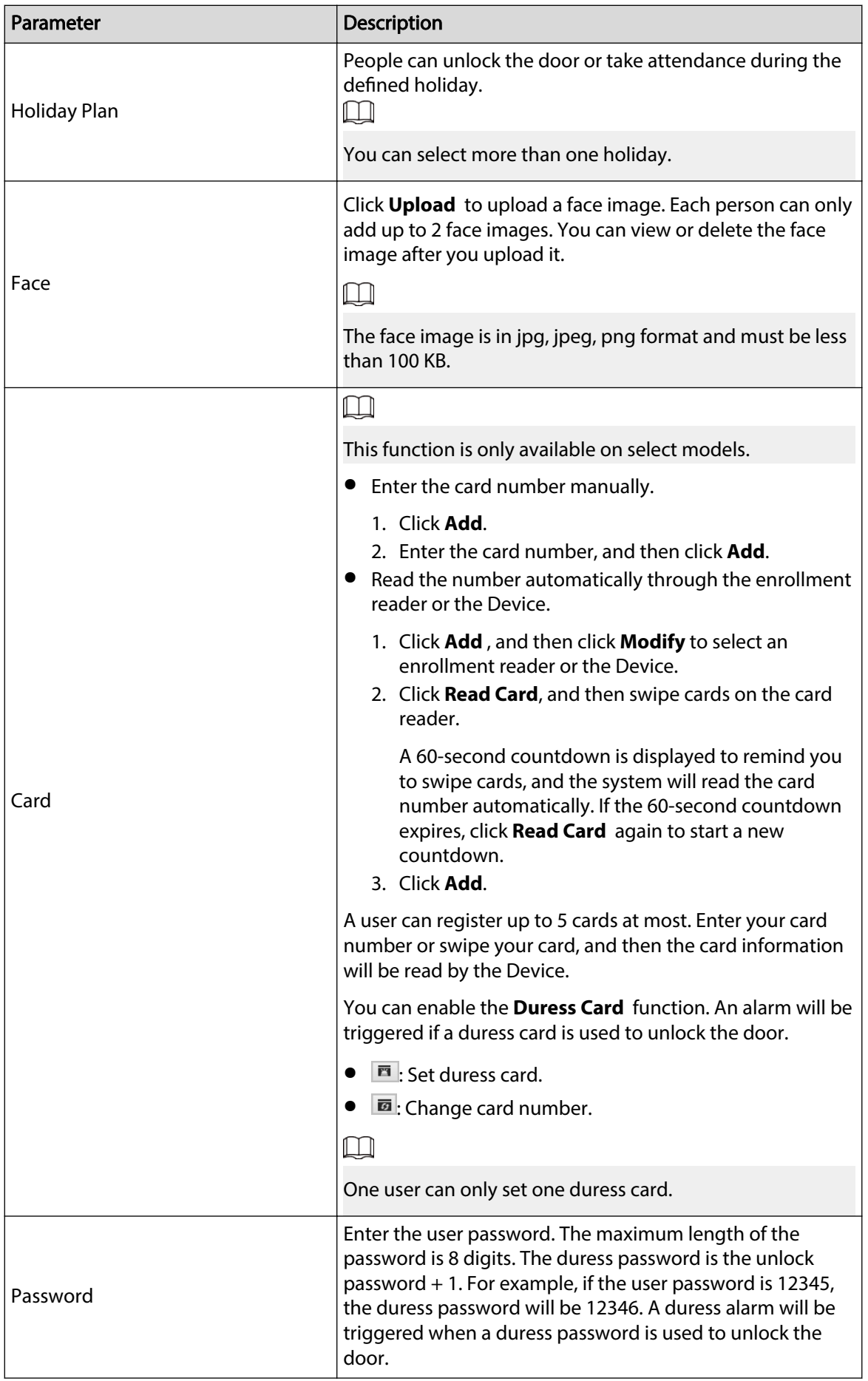

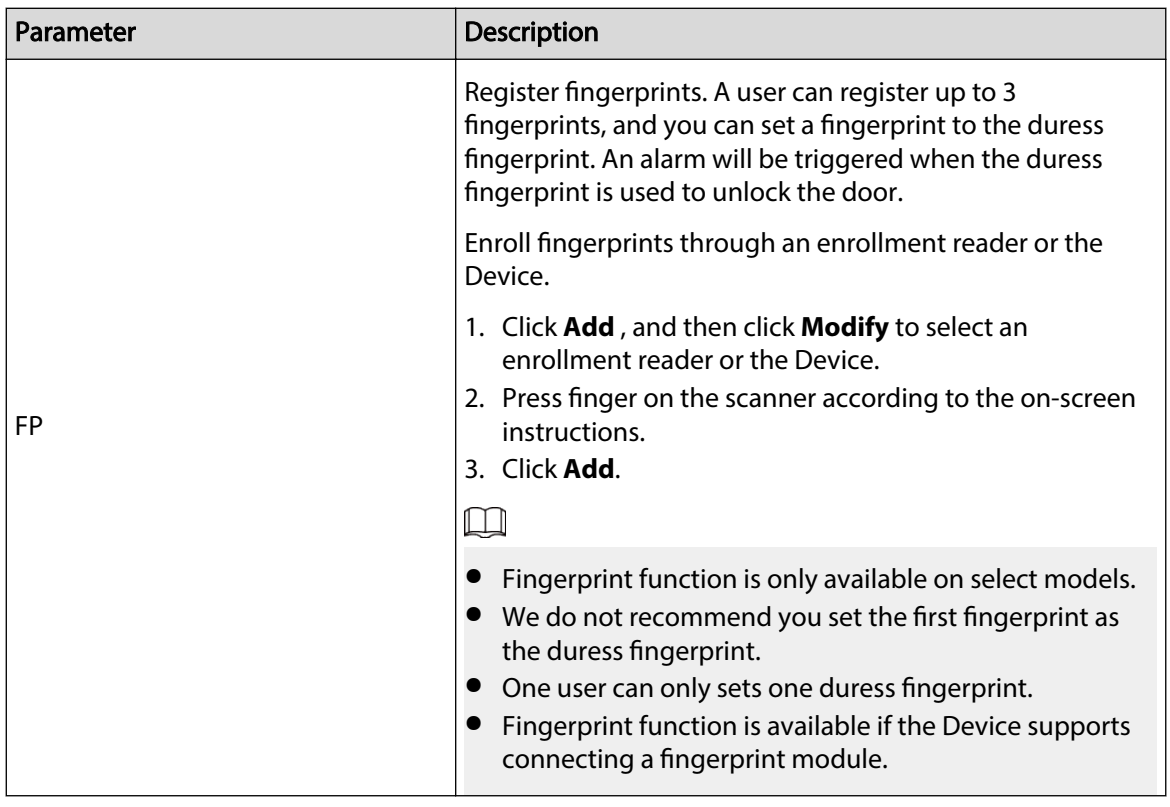

Step 3 Click **OK**.

### Related Operations

● Import user information: Click **Export Template** , and download the template and enter user information in it. Place face images and the template in the same file path, and then click **Import User Info** to import the folder.  $\boxed{1}$ 

Up to 10,000 users can be imported at a time.

- Clear: Clear all users.
- Refresh: Refresh the user list.
- Search: Search by user name or user ID.

### **3.6 Configuring Access Control**

## **3.6.1 Configuring Access Control Parameters**

### **3.6.1.1 Configuring Basic Parameters**

#### Procedure

- Step 1 Select **Access Control** > **Access Control Parameters**.
- Step 2 In **Basic Settings**, configure basic parameters for the access control.

#### Figure 3-4 Basic parameters

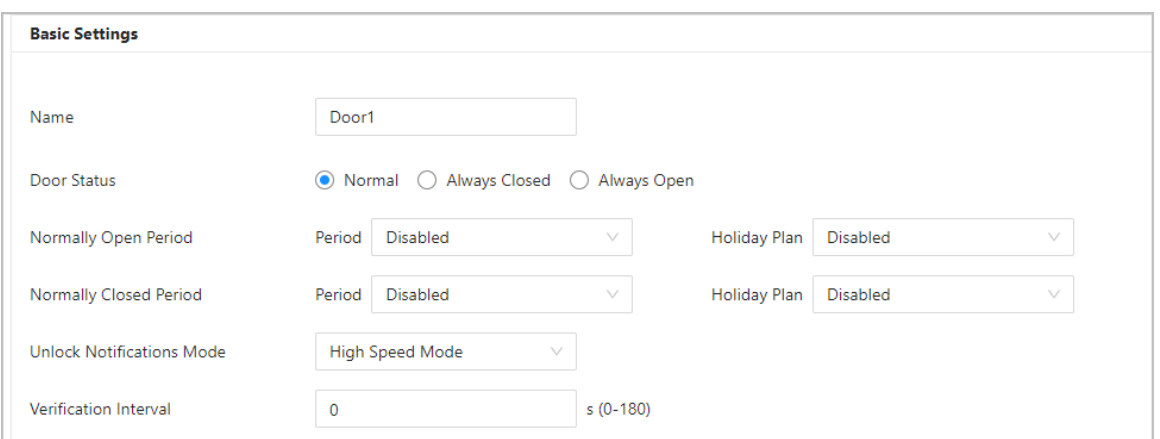

### Table 3-3 Basic parameters description

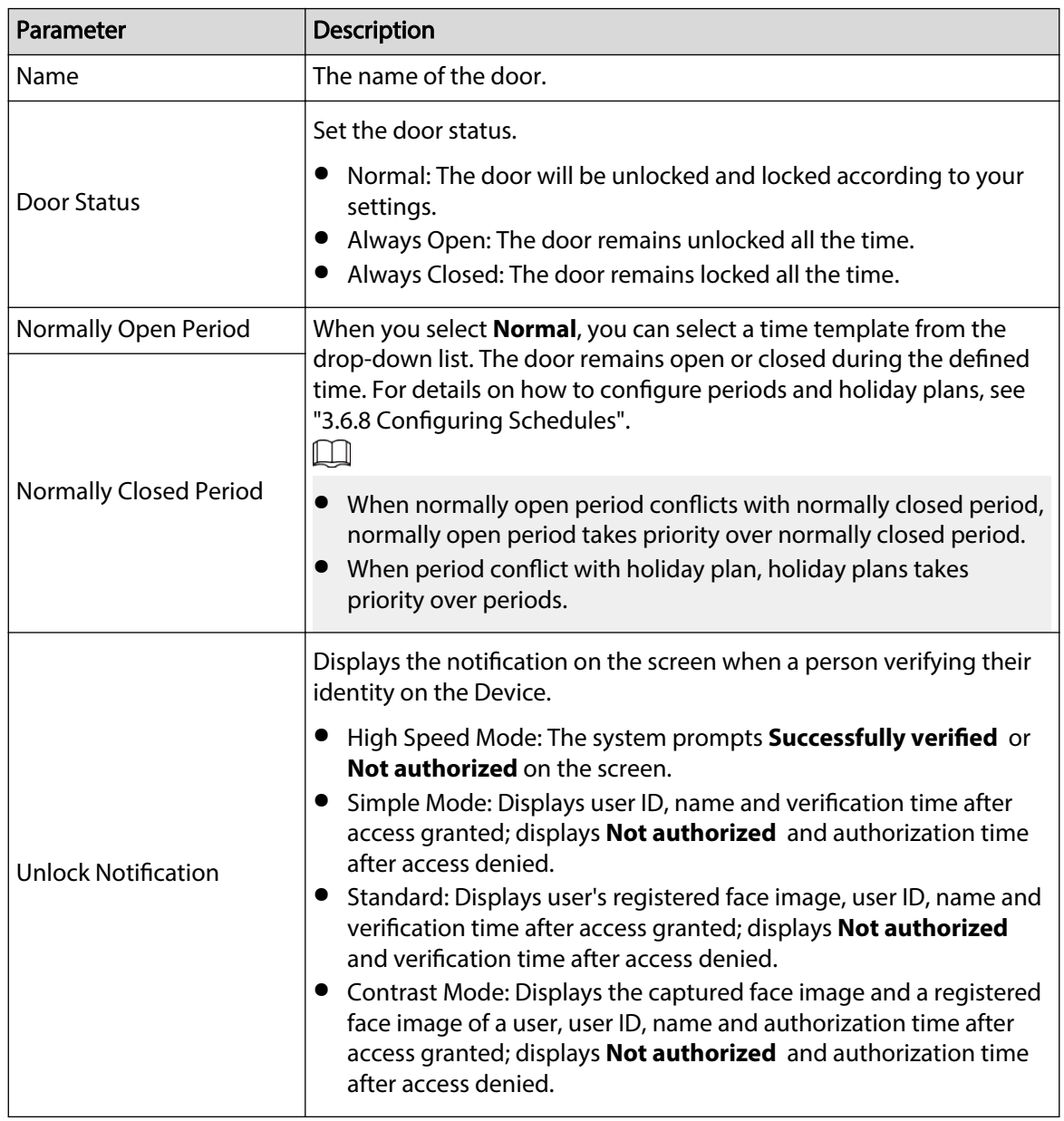

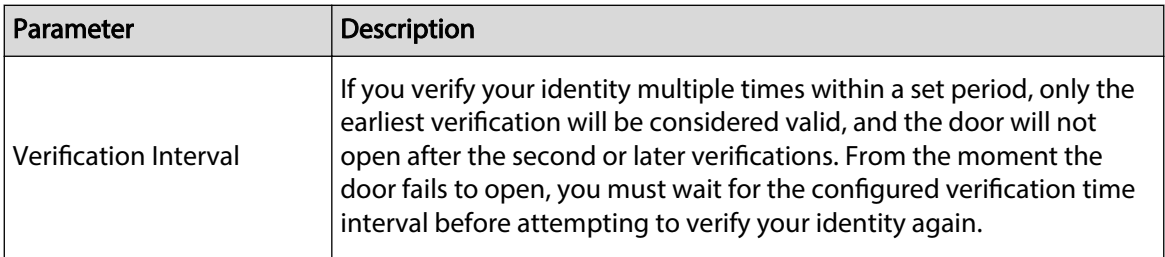

Step 3 Click **Apply**.

### **3.6.1.2 Configuring Unlock Methods**

You can use multiple unlock methods to unlock the door, such as fingerprint, card, and password. You can also combine them to create your own personal unlock method.

### Procedure

#### Step 1 Select **Access Control** > **Access Control Parameters**.

Step 2 In **Unlock Settings**, select an unlock mode.

- Combination unlock
	- 1. Select **Combination Unlock** from the **Unlock Mode** list.
	- 2. Select **Or** or **And**.
		- $\circ$  Or: Use one of the selected unlock methods to open the door.
		- $\Diamond$  And: Use all the selected unlock methods to open the door.
	- 3. Select unlock methods, and then configure other parameters.

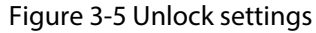

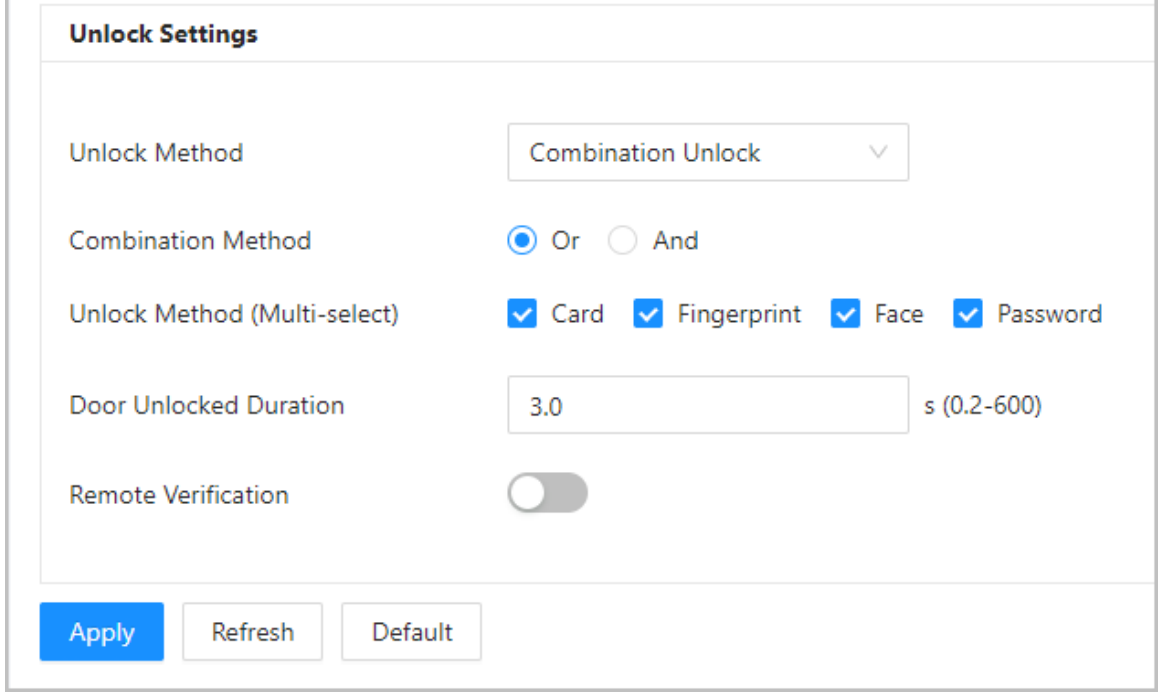

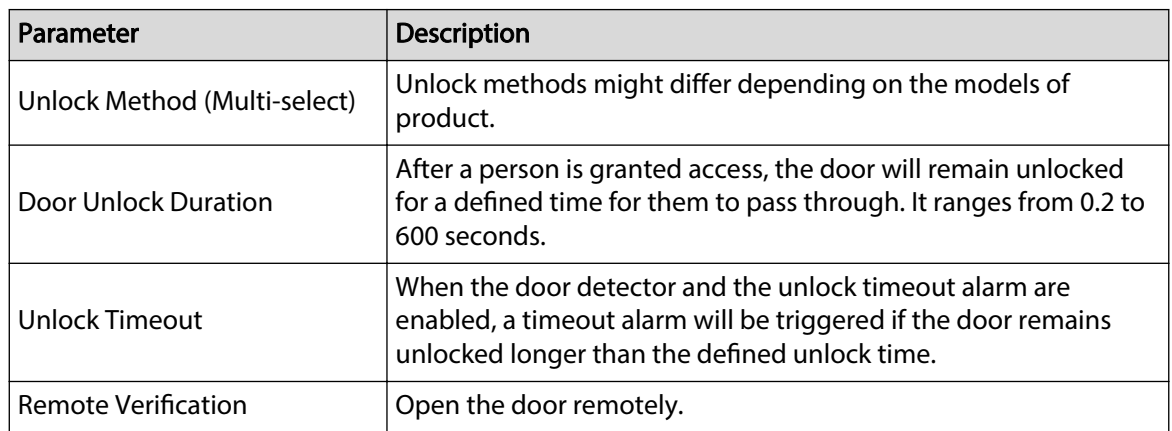

#### Table 3-4 Unlock settings description

- Unlock by period
	- 1. In the **Unlock Mode** list, select **Unlock by Period**.
	- 2. Drag the slider to adjust time period for each day.  $\Box$

You can also click **Copy** to apply the configured time period to other days.

3. Select an unlock method for the time period, and then configure other parameters.

Figure 3-6 Unlock by period

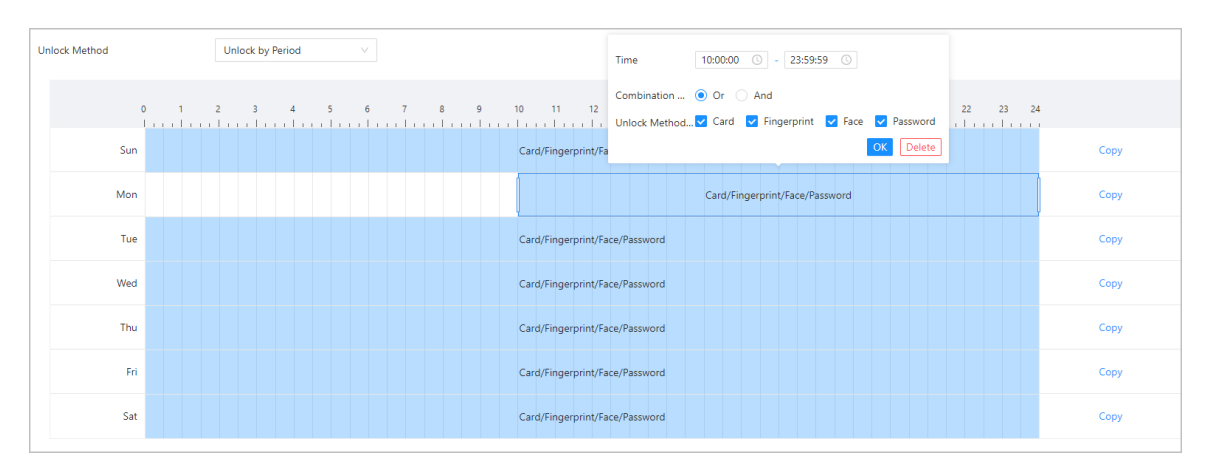

- Unlock by multiple users.
	- 1. In the **Unlock Mode** list, select **Unlock by multiple users**.
	- 2. Click **Add** to add groups.
	- 3. Select unlock method, valid number and user list.
		- $\circ$  If only one group is added, the door unlocks only after the number of people in the group who grant access equals the defined valid number.
		- $\circ$  If more than one groups are added, the door unlocks only after the number of people in each group who grant access equals the defined valid number.

#### $\square$

- $\Diamond$  You can add up to 4 groups.
- $\degree$  The valid number indicates the number of people in each group who need to verify their identities on the Device before the door unlocks. For example, if the valid number is set to 3 for a group, any 3 people in the group need to verify their identities to unlock the door.

Step 3 Click **Apply**.

# **3.6.2 Configuring Alarms**

An alarm will be triggered when an abnormal access event occurs.

### Procedure

- Step 1 Select **Access Control** > **Alarm** > **Alarm**.
- Step 2 Configure alarm parameters.

```
Figure 3-7 Alarm
```
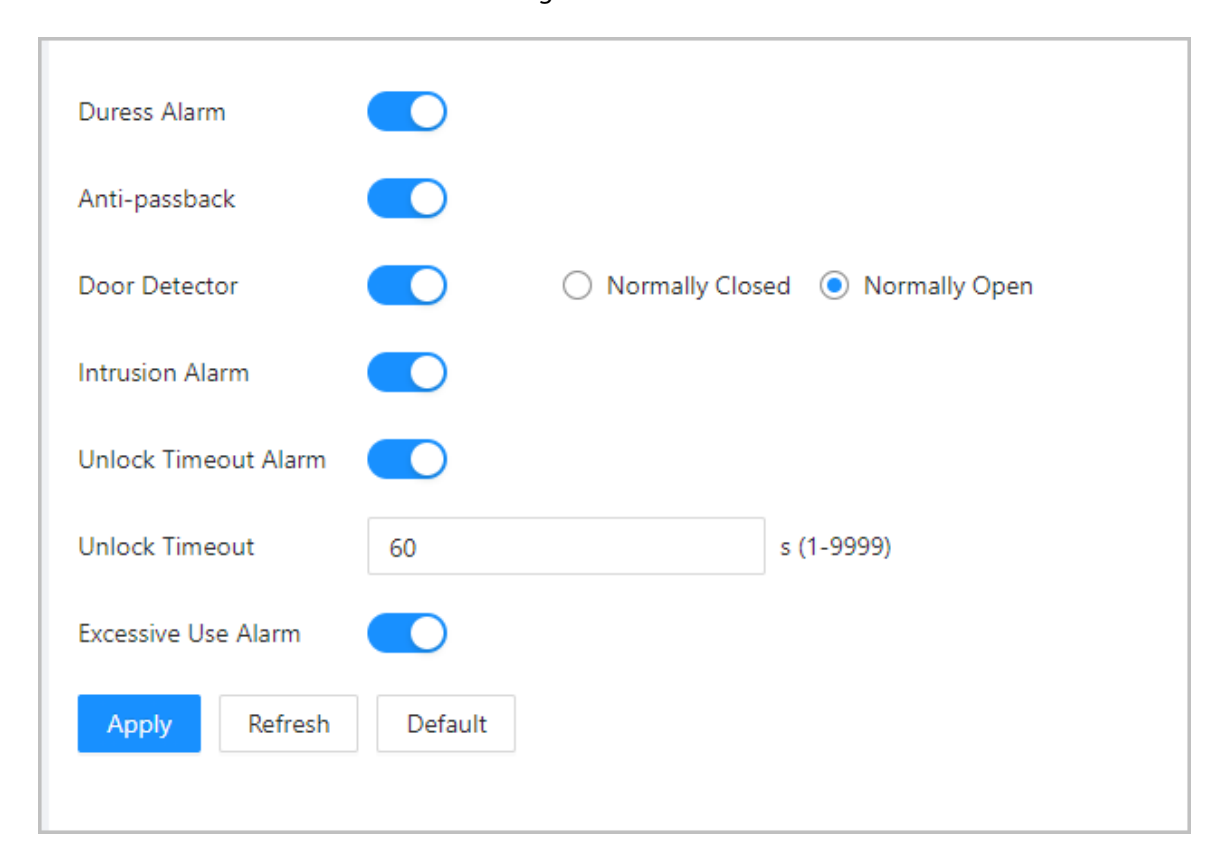

#### Table 3-5 Description of alarm parameters

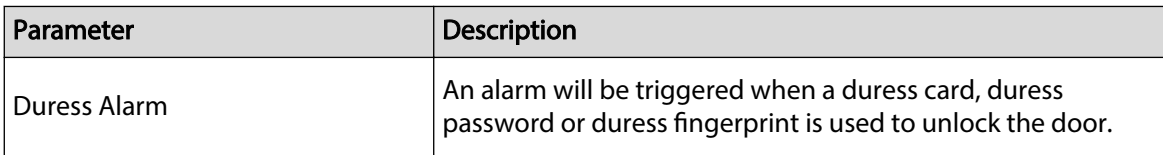

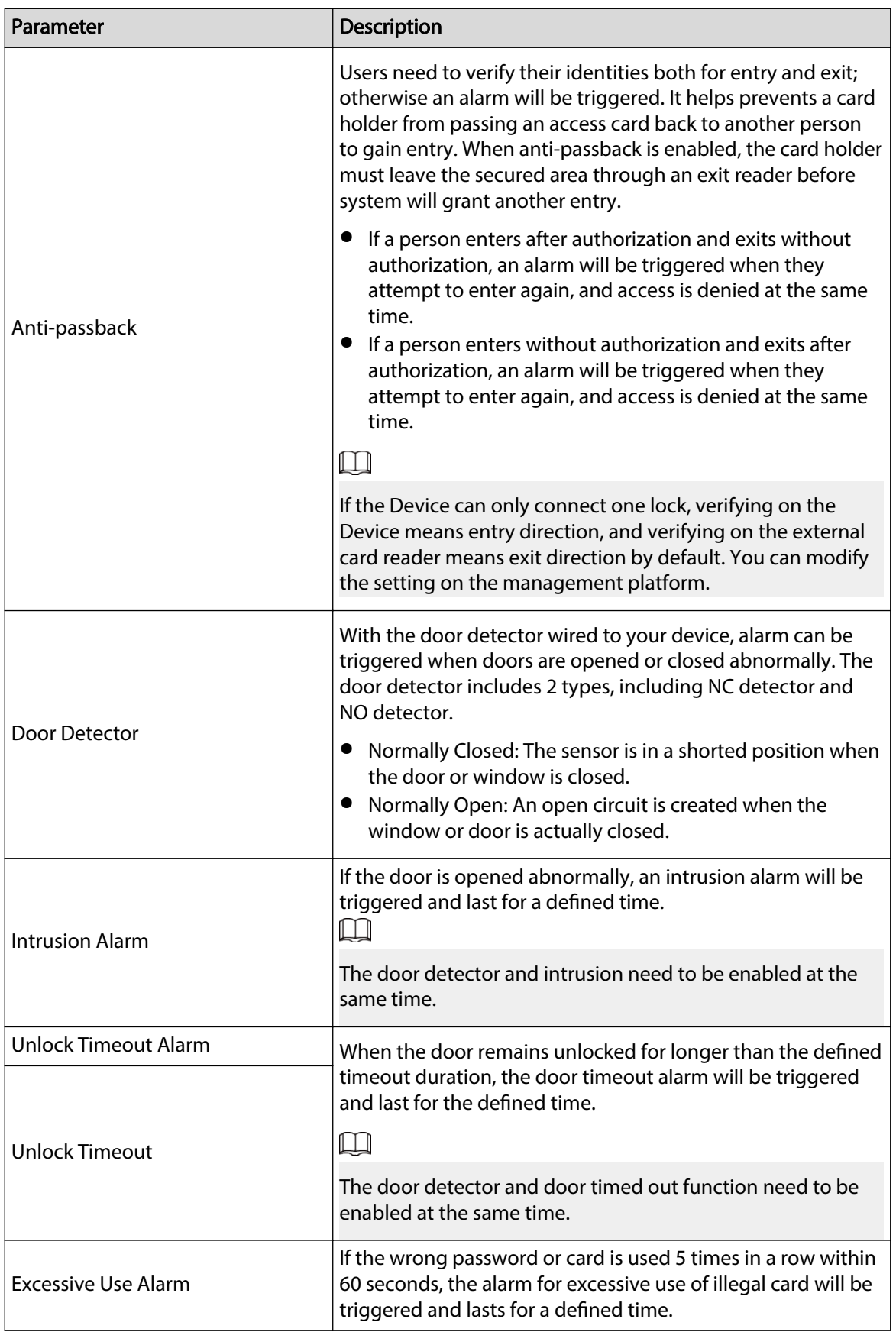

Step 3 Click **Apply**.

# **3.6.3 Configuring Alarm Linkages (Optional)**

You can configure alarm linkages.

#### Procedure

Step 1 Select **Access Control** > **Alarm** > **Alarm Linkage Setting**.

 $\Box$ 

- If the Device is added to a management platform, the alarm settings will be synchronized to the platform.
- This function is only available on models that have alarm input and alarm output ports.
- The number of alarm input and output ports differs depending on models of the product.

Step 2 Click  $\leq$  to configure alarm.

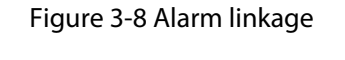

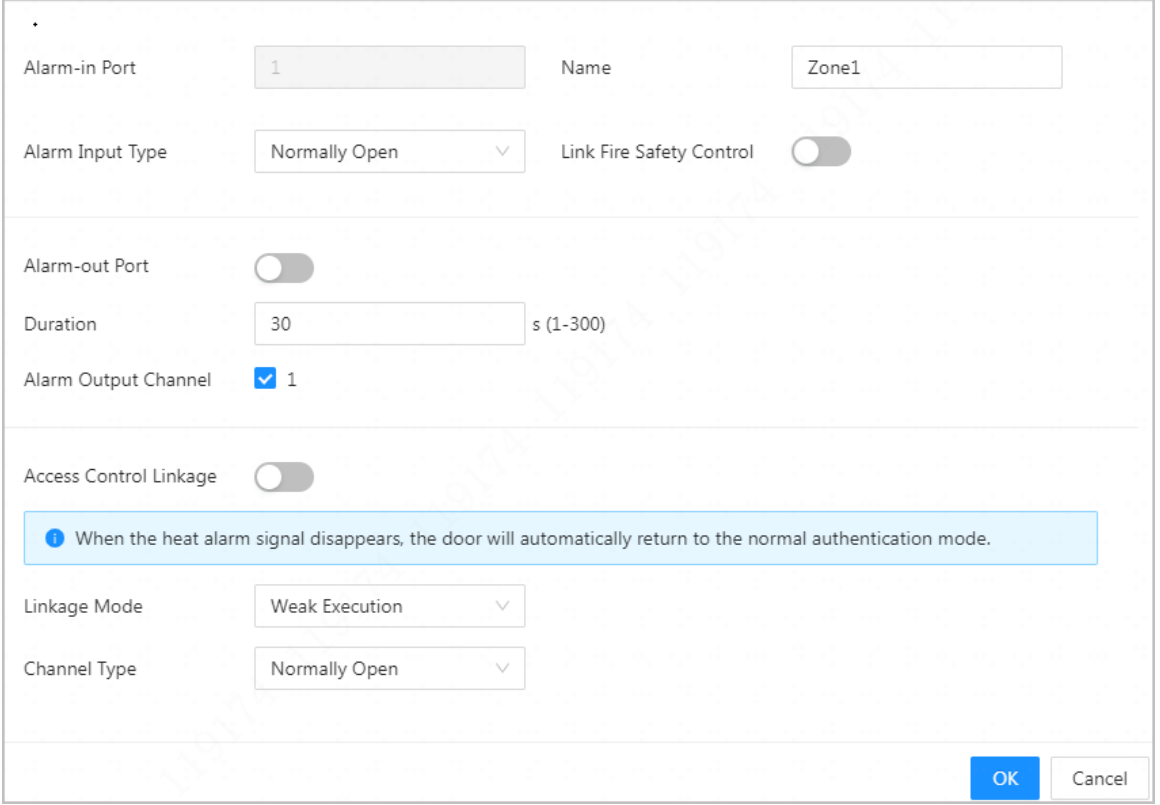

Step 3 Create a name for the alarm zone.

Step 4 Enable **Link Fire Safety Control**, and select a type for the alarm input device.

- Normally Closed: The alarm input is in a normally closed (NC) circuit state when the alarm has not been tripped. Opening a normally closed circuit sets off the alarm.
- Normally Open: The alarm input device is in a normally open (NO) circuit state when the alarm has not been tripped. Closing the circuit sets off the alarm.
- Step 5 If you want to link access control when the fire alarm is triggered, enable **Access Control Linkage**.

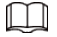

This function takes effect only after **Link Fire Safety Control** is enabled.

- Step 6 Select a linkage mode.
	- Strong Execution: When the fire alarm signal disappears, the door remains the current status. Please manually changes to its previous door status settings if you want to.
	- Weak Execution: When the fire alarm signal disappears, the door automatically returns to its previous door status.

Step 7 Select a channel type.

- Normally Open: The door automatically opens when fire alarm is triggered.
- Normally Closed: The door automatically closes when fire alarm is triggered.
- Step 8 Click **OK**.

# **3.6.4 Configuring Alarm Event Linkage**

#### Procedure

Step 1 On the **Main Menu**, select **Access Control** > **Alarm** > **Alarm Event Linkage**. Step 2 Configure alarm event linkages.

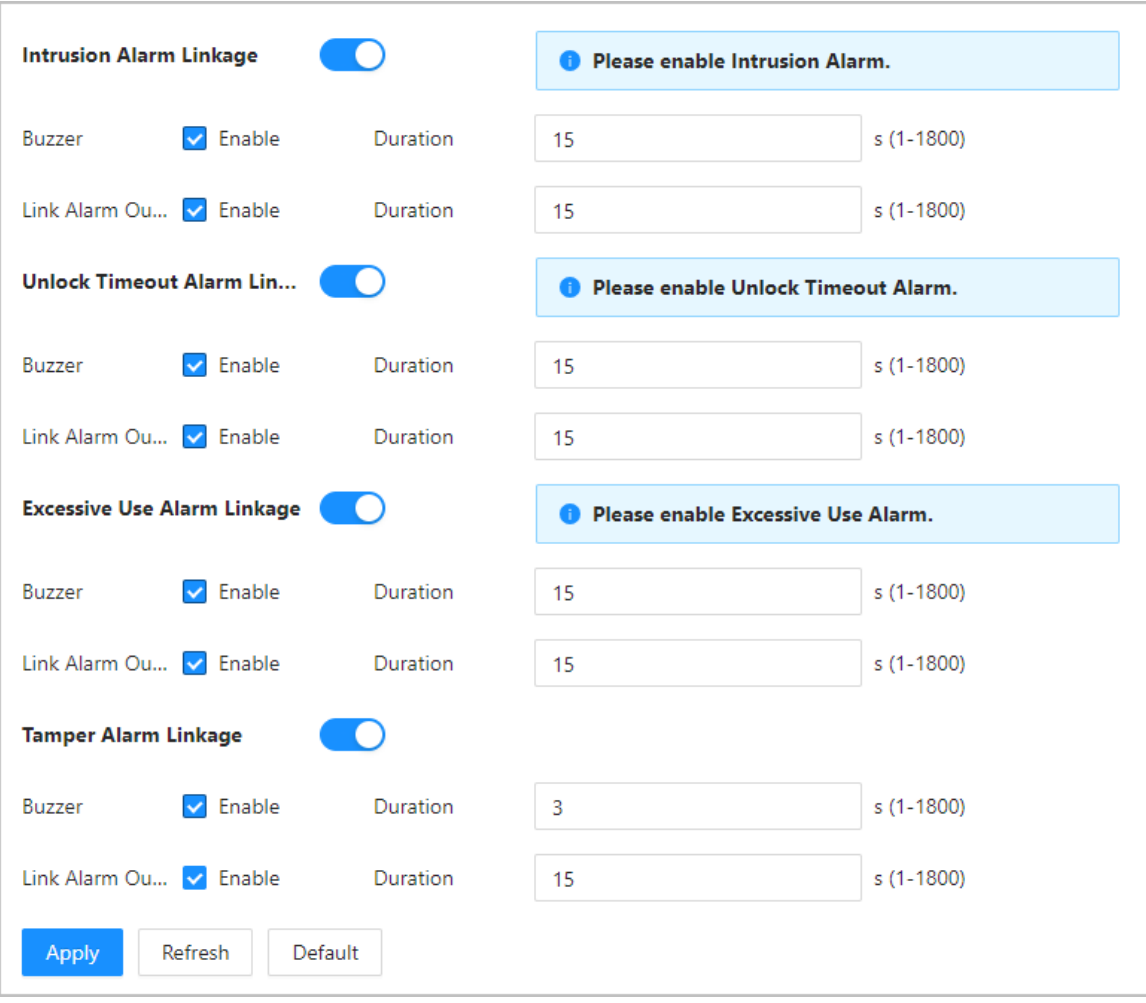

Figure 3-9 Alarm event linkage

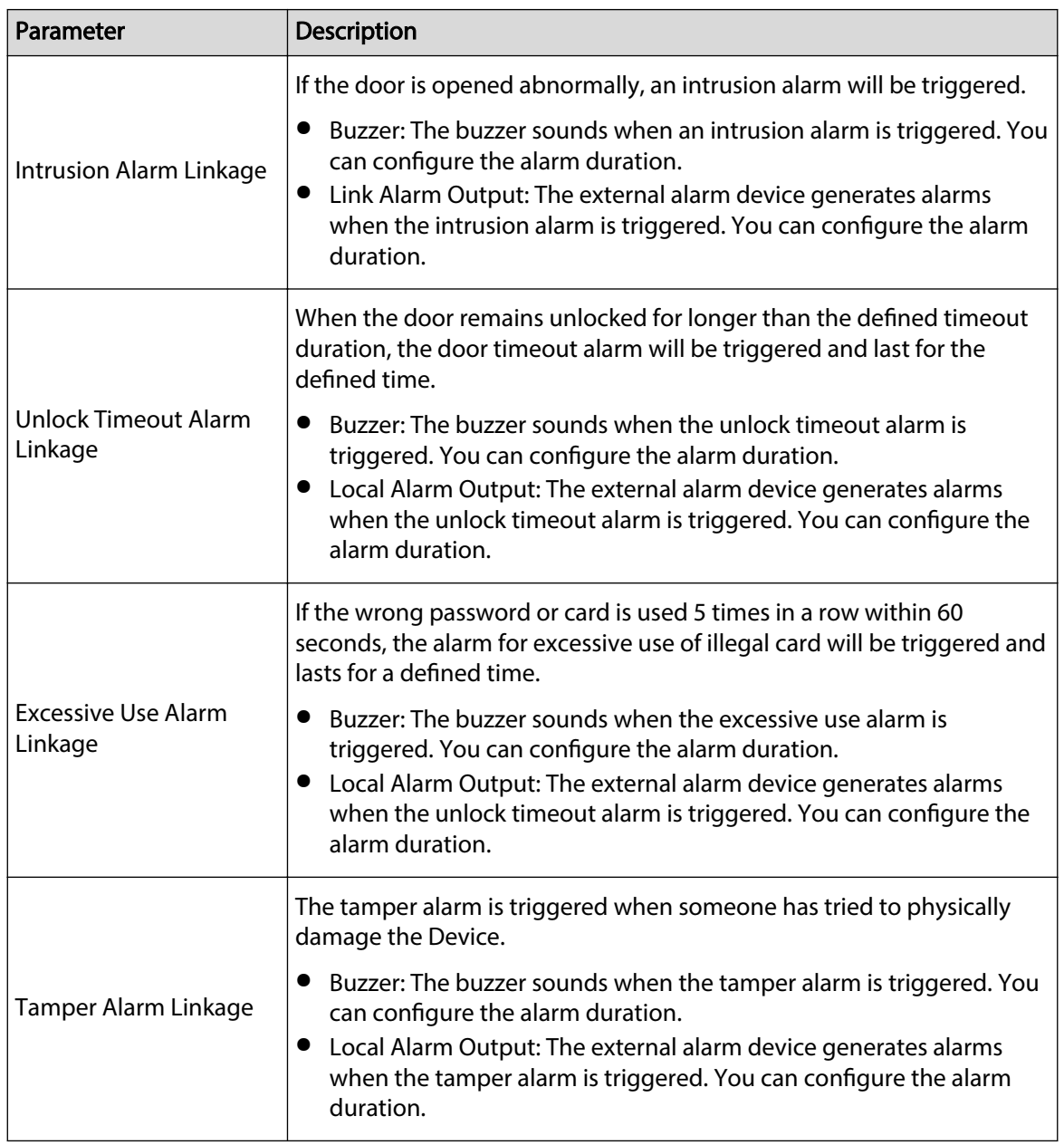

#### Table 3-6 Alarm event linkage

# **3.6.5 Configuring Face Detection**

Configure face detection parameters. Face parameters might differ depending on models of the product.

### Procedure

Step 1 Log in to the webpage.

Step 2 Select **Access Control** > **Face Detection**.

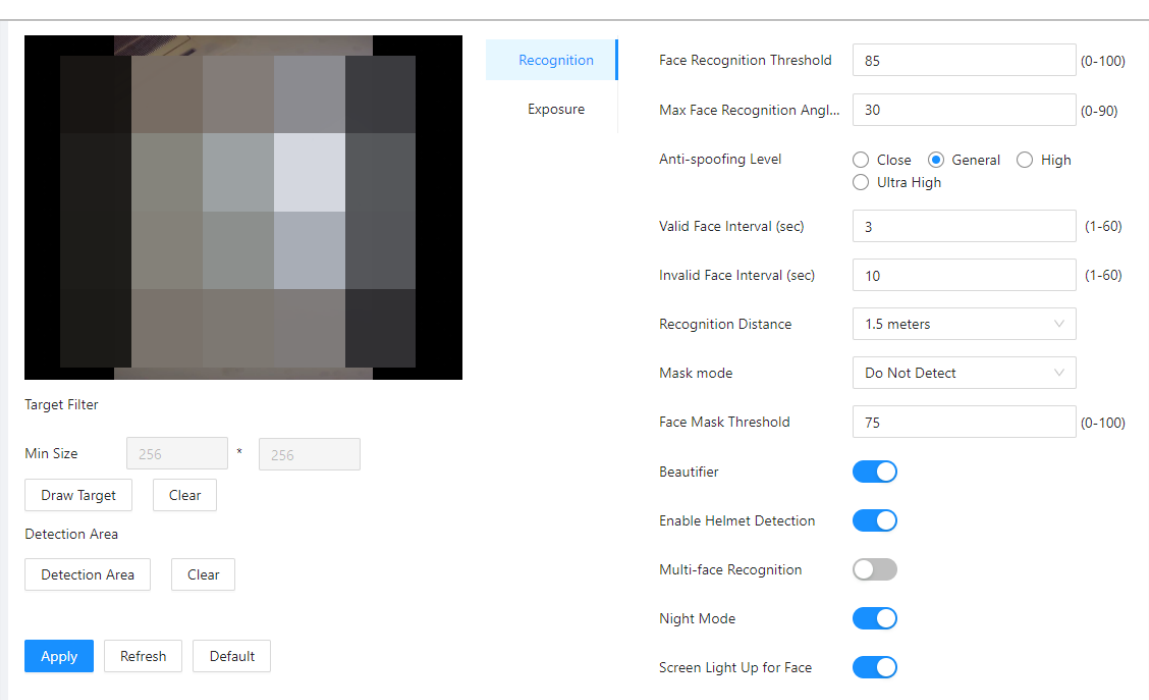

### Figure 3-10 Face detection parameters

#### Step 3 Configure the parameters.

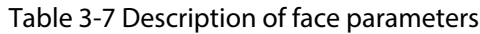

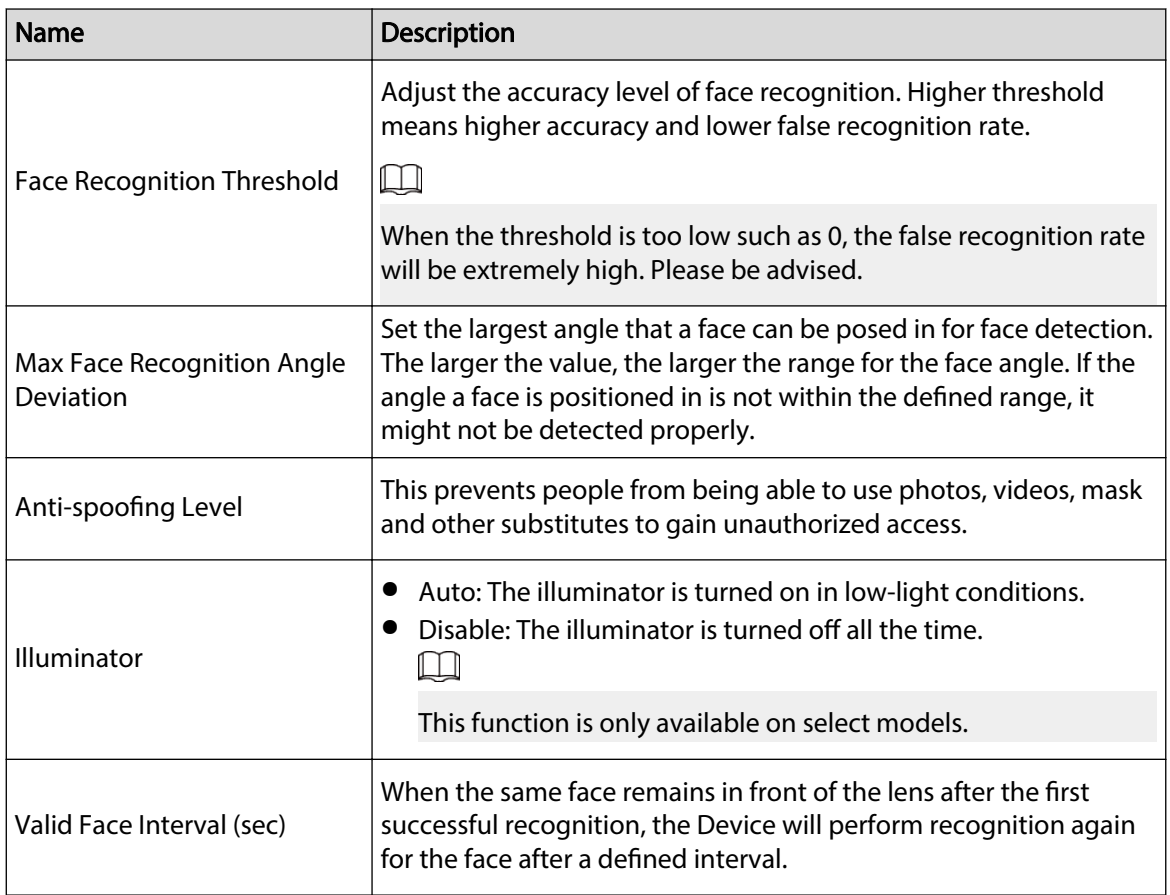

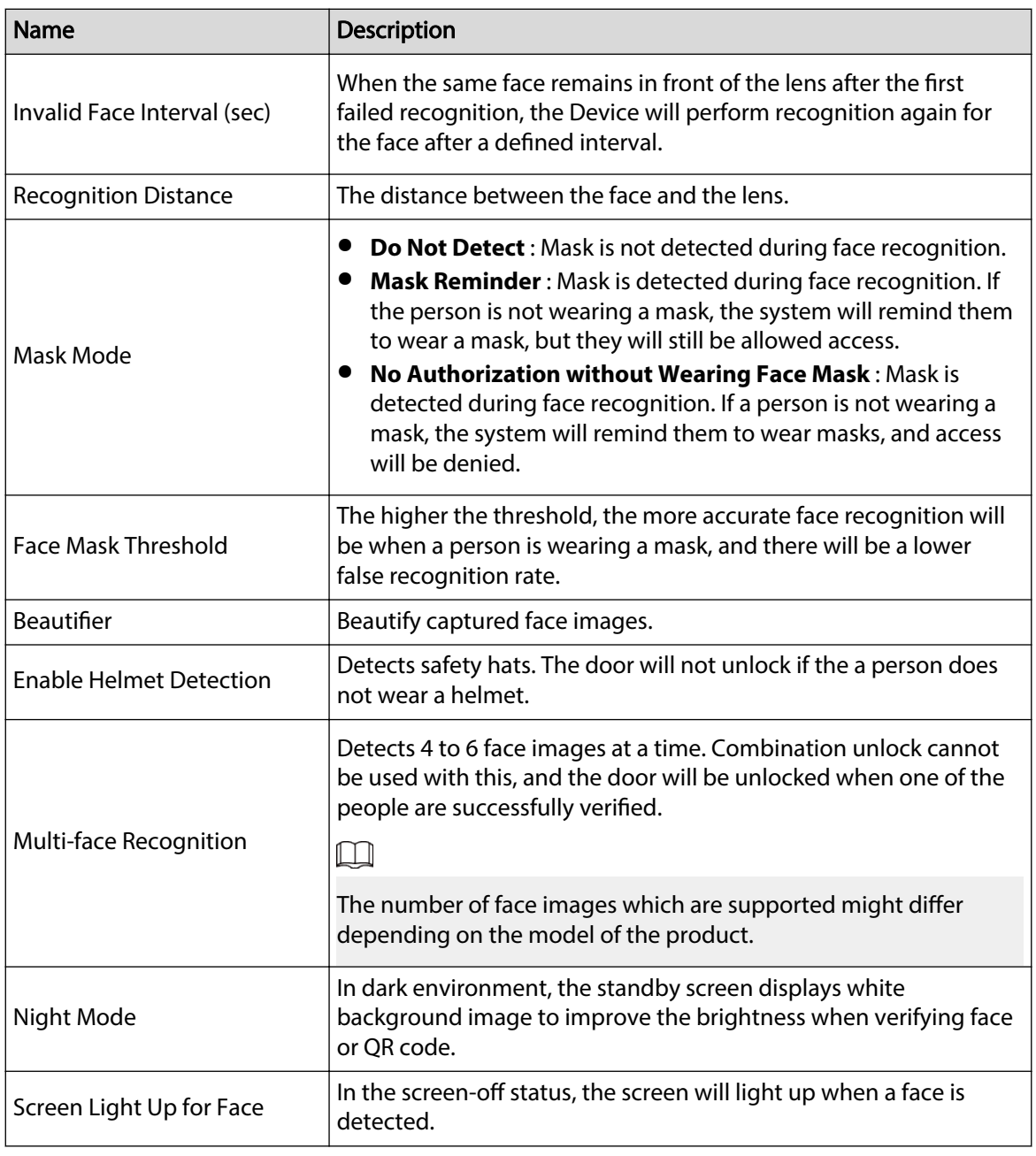

Step 4 Configure the exposure parameters.

#### Figure 3-11 Exposure parameters

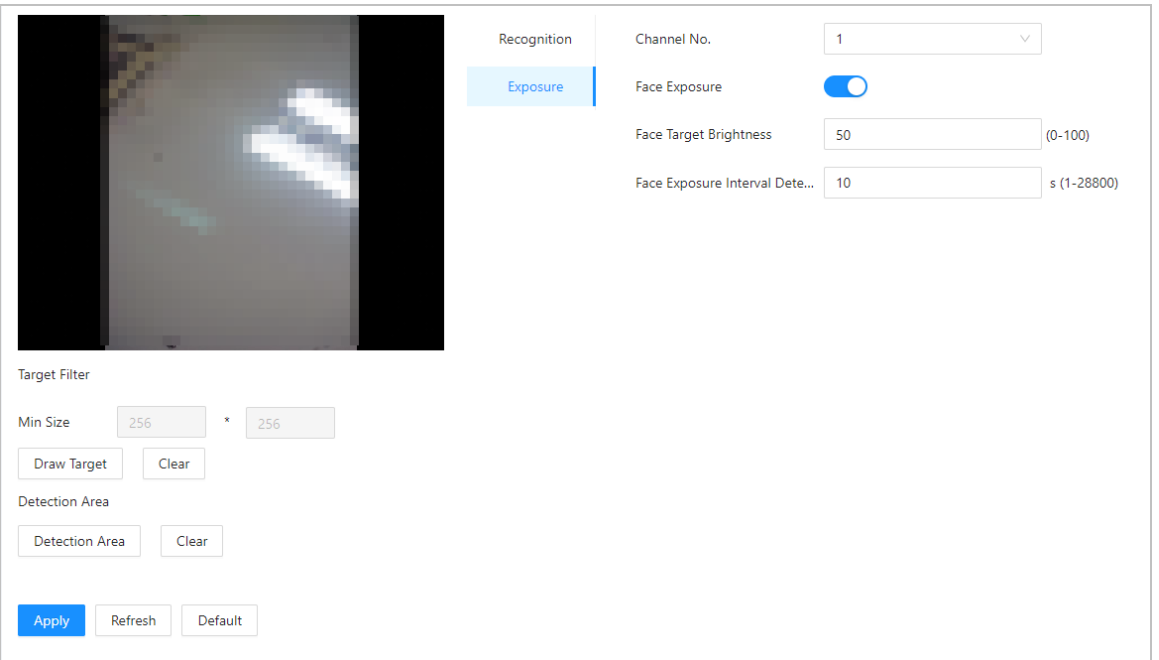

#### Table 3-8 Exposure parameters description

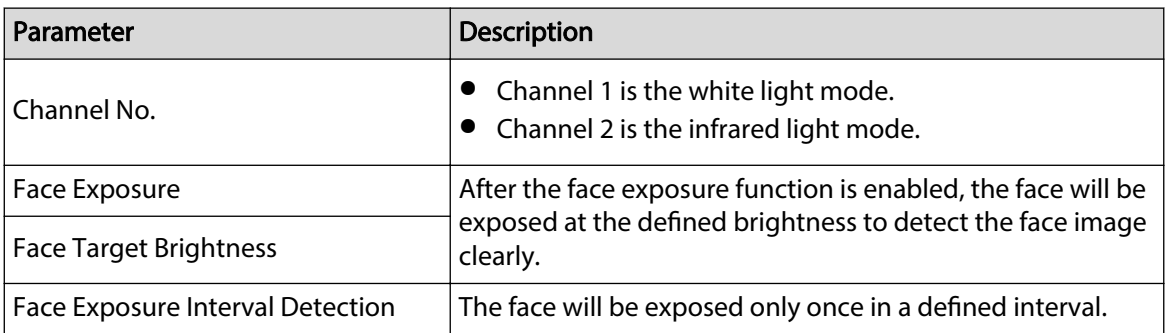

Step 5 Draw the face detection area.

#### 1. Click **Detection Area**.

2. Right-click to draw the detection area, and then release the left button of the mouse to complete drawing.

The face in the defined area will be detected.

- Step 6 Draw the target size.
	- 1. Click **Draw Target**.
	- 2. Draw the face recognition box to define the minimum size of detected face.

Only when the size of the face is larger than the defined size, the face can be detected by the Device.

- Step 7 Draw the detection area.
- Step 8 Click **OK**.

# **3.6.6 Configuring Card Settings**

### Background Information

 $\Box$ 

This function is only available on select models.

### **Procedure**

- Step 1 Log in to the webpage.
- Step 2 Select **Access Control** > **Card Settings**.
- Step 3 Configure the card parameters.
	- Figure 3-12 Card parameters

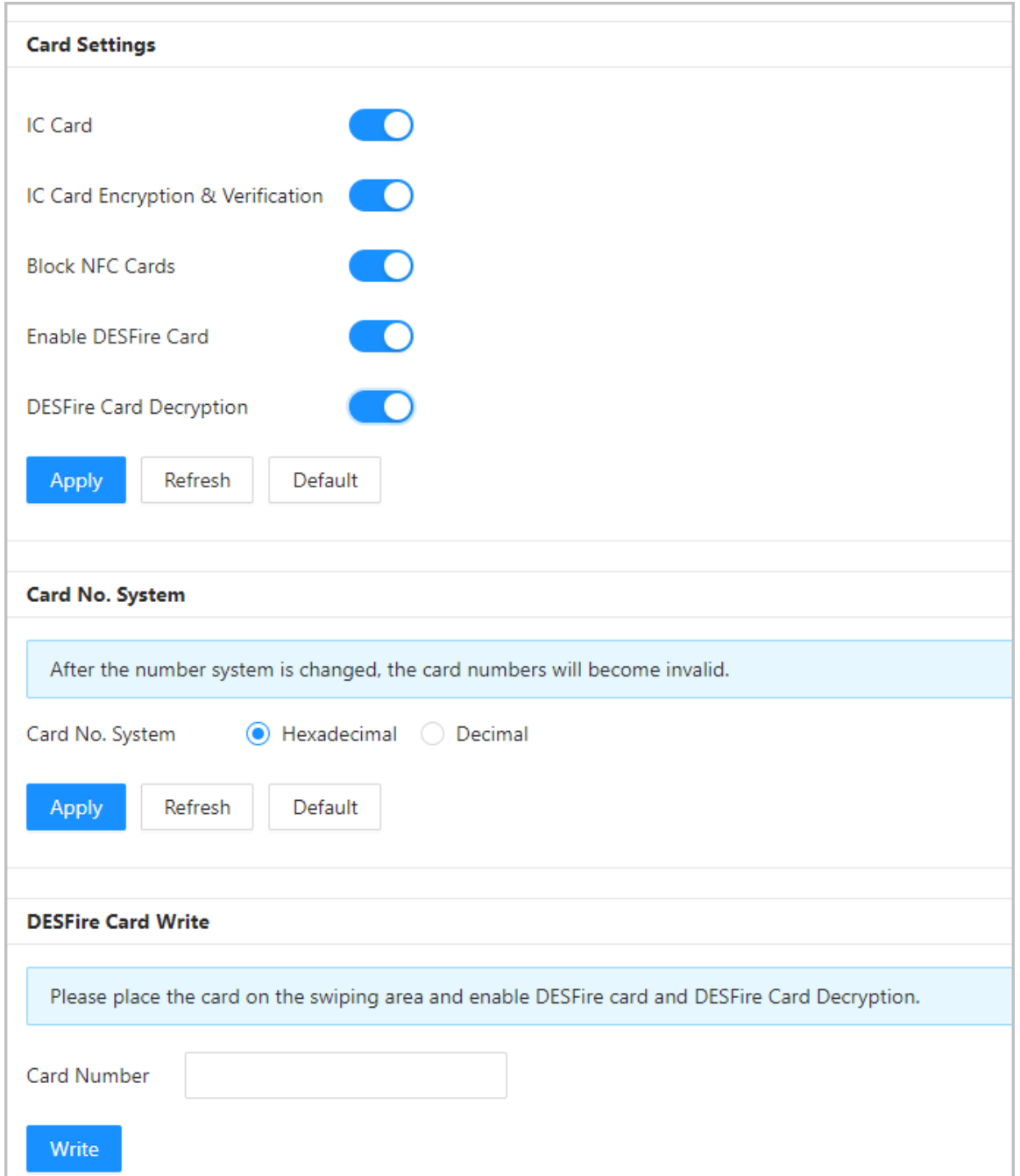
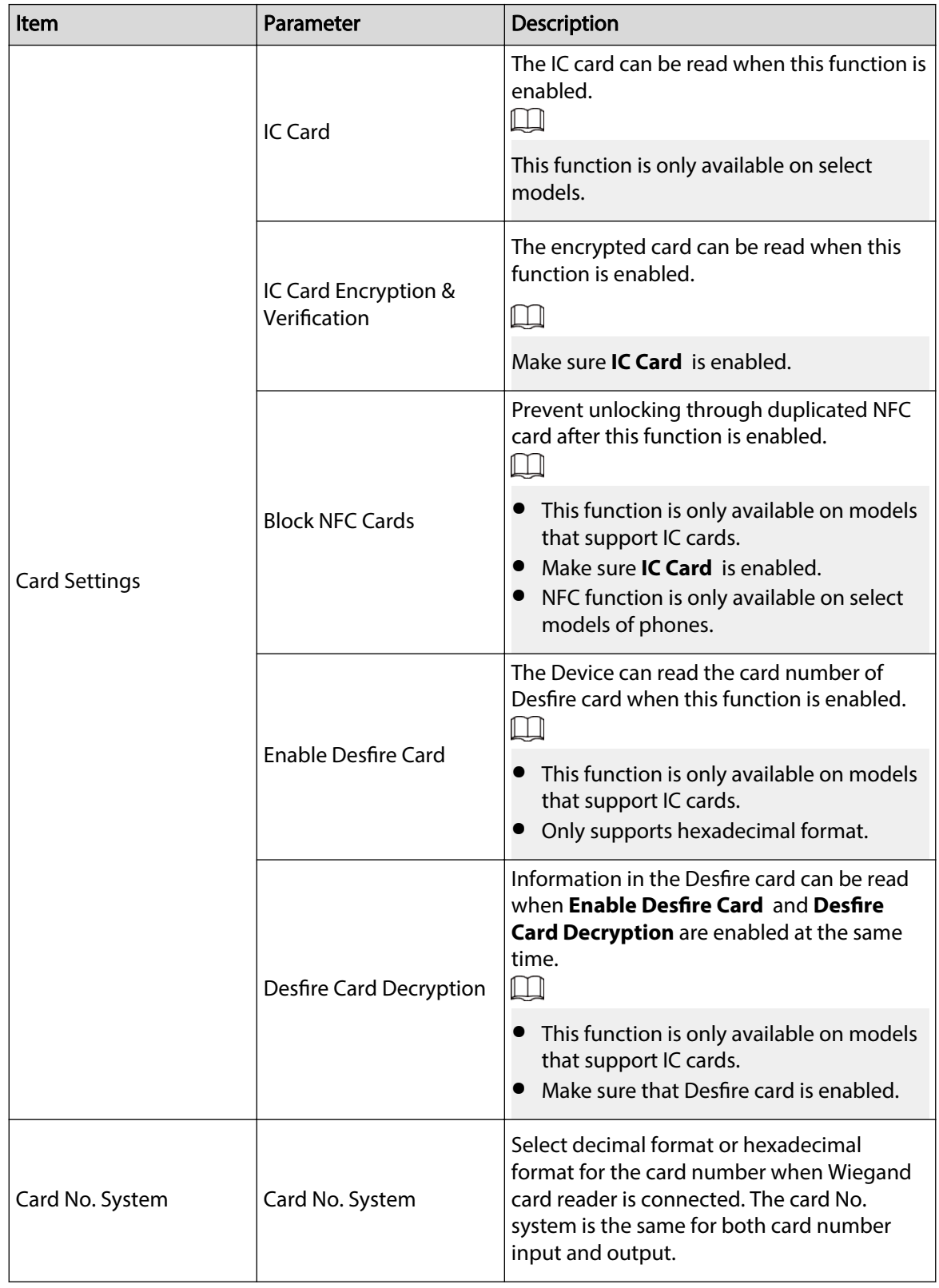

### Table 3-9 Card parameters description

| Item               | Parameter          | <b>Description</b>                                                                                                    |  |  |  |  |
|--------------------|--------------------|----------------------------------------------------------------------------------------------------|--|--|--|--|
| DESFire Card Write |                    | Place the card on the reader, enter the card<br>number, and then click <b>Write</b> to write card<br>number to the card. |  |  |  |  |
|                    | <b>Card Number</b> | Desfire card function must be enabled.                                                                                   |  |  |  |  |
|                    |                    | • Only supports hexadecimal format.<br>Supports up to 8 characters.                                                      |  |  |  |  |

Step 4 Click **Apply**.

# **3.6.7 Configuring QR Code**

# Procedure

Step 1 On the webpage, select **Access Control** > **Card Settings**.

Enable QR Code Exposure r. QR Code Brightness  $+ 50$ QR Code Exposure Interval (sec)  $\overline{2}$  $(1 - 28800)$ QR Code Validity Period (min)  $(0-1440)$  $10$ Refresh Default **Apply** 

Figure 3-13 QR code

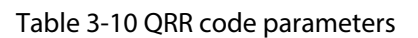

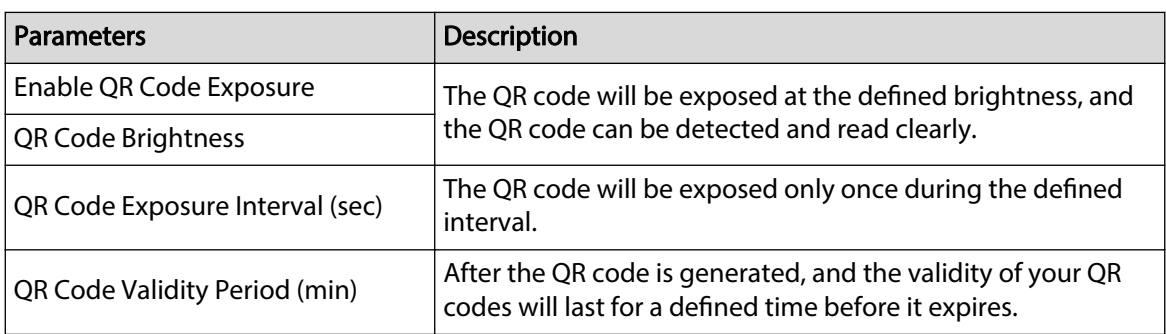

# **3.6.8 Configuring Schedules**

Configure time sections and holiday plans, and then you can define when a user has the permissions to unlock doors.

# **3.6.8.1 Configuring Time Periods**

You can configure up to 128 periods (from No.0 through No.127) of time periods. In each period, you need to configure door access schedules for a whole week. People can only unlock the door during the scheduled time.

#### Procedure

- $Step 1$  Log in to the webpage.
- Step 2 Select **Access Control** > **Period Config** > **Period**.
- Step 3 Click **Add**.

Figure 3-14 Configure time periods

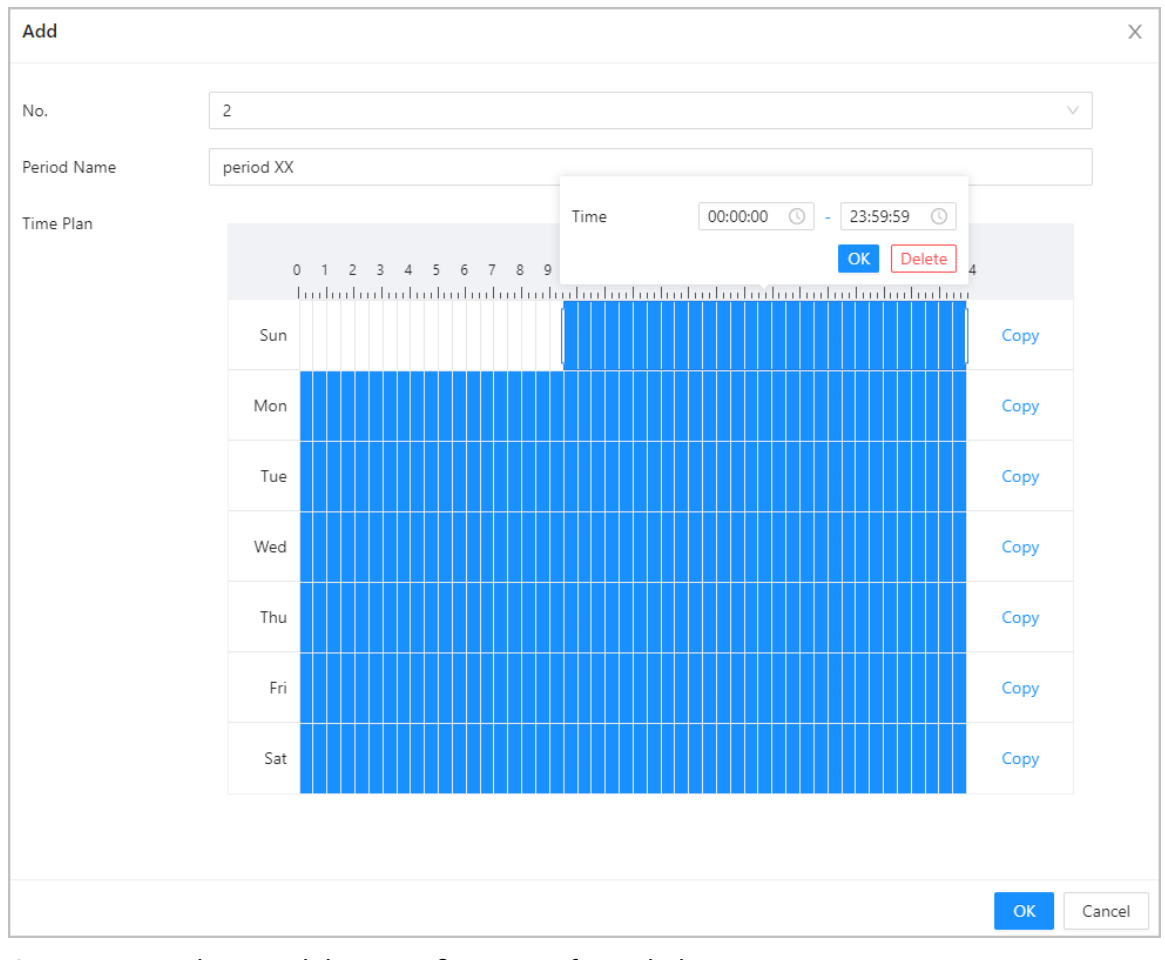

Step 4 Drag the time slider to configure time for each day.

Step 5 (Optional) Click **Copy** to copy the configuration to the rest of days.

Step 6 Click **OK**.

# **3.6.8.2 Configuring Holiday Plans**

You can configure up to 128 holiday groups (from No.0 through No.127), and for each holiday group, you can add up to 16 holidays in it. After that, you can assign the configured holiday groups to the holiday plan. Users can only unlock the door during the defined time of the holiday plan.

Procedure

Step 1 Log in to the webpage.

Step 2 Select **Access Control** > **Period Config** > **Holiday Plan**.

Step 3 Click **Holiday Management** , and then click **Add**.

Step 4 Select a number for the holiday group, and then enter a name for the group.

Figure 3-15 Add a holiday group

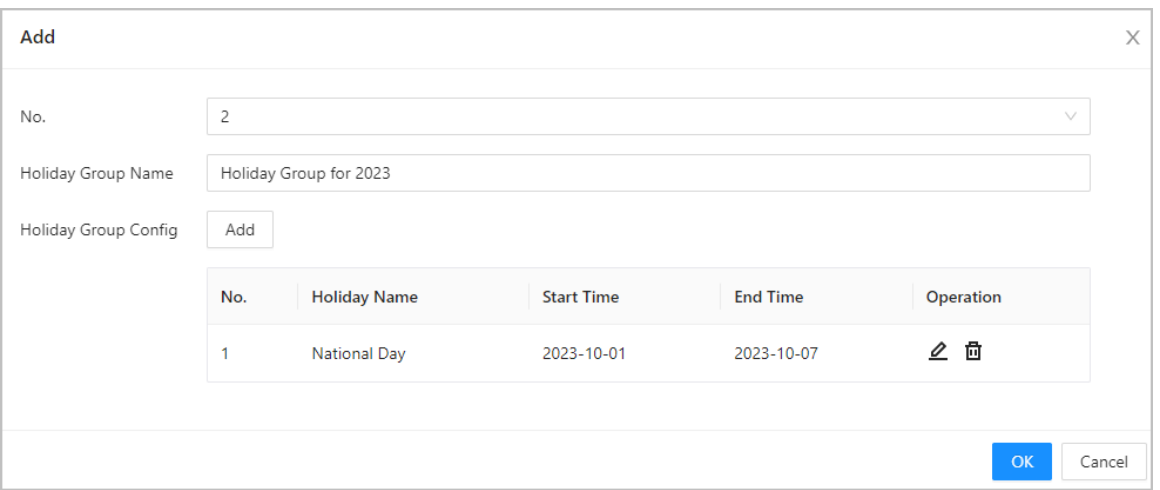

Step 5 Click Add, and then add a holiday to a holiday group. Step 6 Click **OK**.

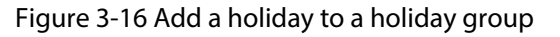

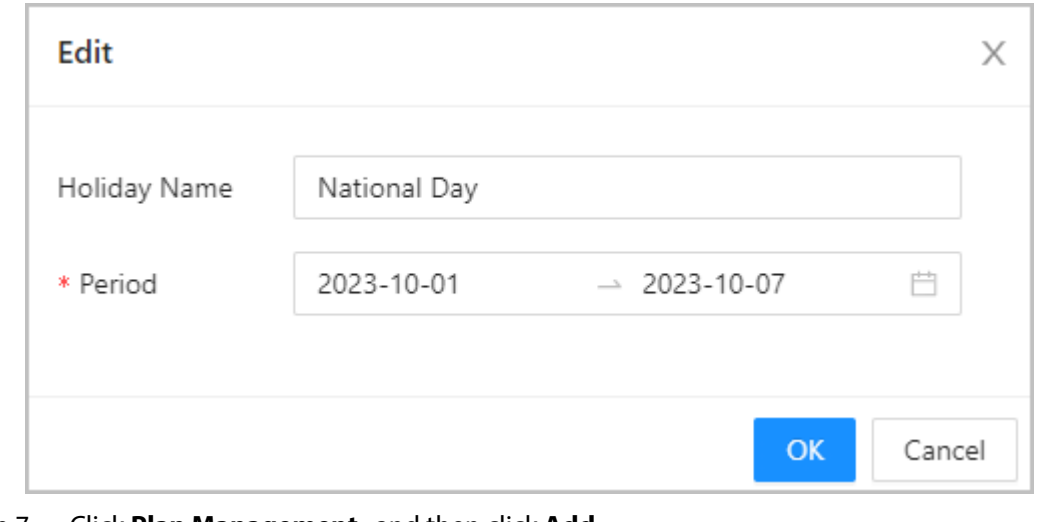

#### Step 7 Click **Plan Management** , and then click **Add**.

Step 8 Select a number for the holiday plan, and then enter a name for it.

Step 9 Select a holiday group, and then drag the slider to configure time for each day. Supports adding up to 4 time sections on a day.

Figure 3-17 Add holiday plan

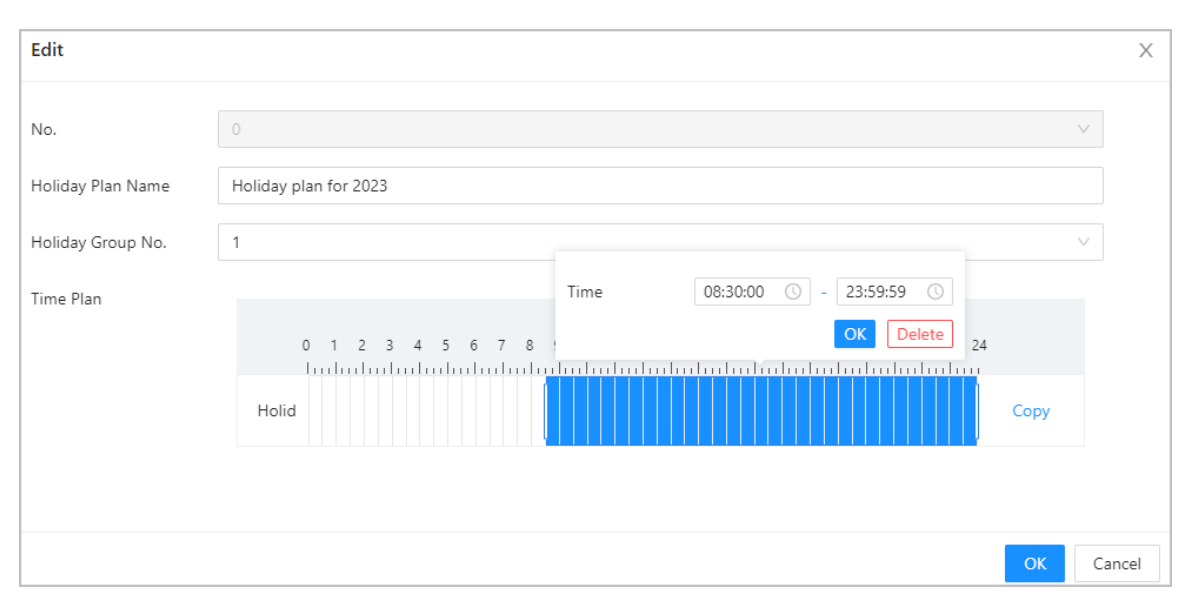

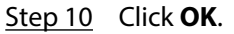

# **3.6.9 Privacy Settings**

### Procedure

- Step 1 On the webpage, select **Access Control** > **Privacy Settings**.
- Step 2 Enable snapshot function.

Face images will be captured automatically when people unlock the door.

Figure 3-18 Enable snapshot

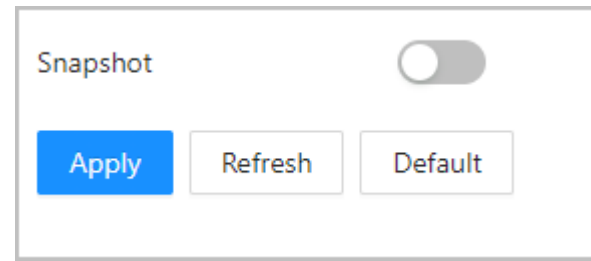

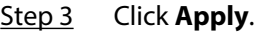

# **3.6.10 Configuring Expansion Modules**

For Device that supports connecting expansion modules, configure the type of the module that the Device supports.

# Background Information

 $\Box$ 

- The type the expansion module might differ depending on models of the Device.
- The settings of expansion module remain after restoring the Device to factory defaults.

### Procedure

Step 1 On the webpage, select **Access Control** > **Expansion Module**.

- Step 2 Select the type of the module that the Device supports.
- Step 3 Click **Apply**.

The configurations become effective after Device is restarted.

- $\bullet$   $\blacksquare$  is displayed on the right corner of the Device is the setting is effective.
- $\bullet$  is displayed on the right corner of the Device, which means the type of the expansion module you configured does not match the actual expansion module that is connected to Device.
- If **None** is selected and no expansion module is connected to the Device, the expansion module icon will not be displayed.

# **3.6.11 Configuring Port Functions**

Some ports can function as different ports, you can set them to different ports based on the actual needs.

#### Background Information

 $\Box$ 

- This function is only available on select models.
- Ports might differ depending on the models of the product.

### Procedure

- Step 1 On the webpage, select **Access Control** > **Port Config**.
- Step 2 Select the type of the port.

 $\Box$ 

When the alarm cable and the doorbell cable are shared, configure the interface to **Doorbell** to make sure the doorbell will ring.

Step 3 Click **Apply**.

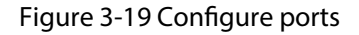

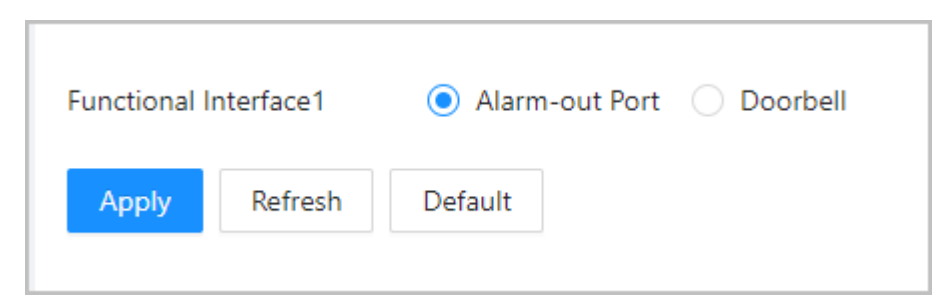

# **3.6.12 Configuring Back-end Comparison**

Directly pass data such as QR code or card number to the third-party platform for data validation rather than validating data on the Device.

#### Select **Access Control** > **Back-end Comparison**.

#### Figure 3-20 Back-end comparison

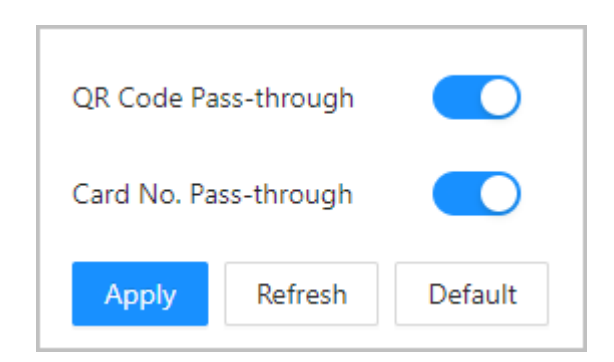

Table 3-11 Back-end comparison

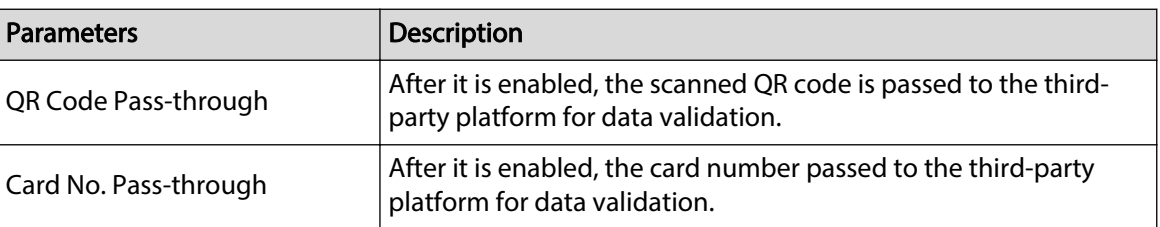

# **3.7 Configuring Intercom**

The Device can function as a door station to realize video intercom.

 $\square$ 

Intercom function is only available on select models.

# **3.7.1 Using the Device as the SIP Server**

# **3.7.1.1 Configuring SIP Server**

When the Device functions as the SIP server, it can connect up to 500 VTHs.

Procedure

- Step 1 Select **Intercom Settings** > **SIP Server**.
- Step 2 Turn on **SIP Server**.

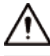

The device settings will be automatically restored to factory defaults if the SIP server status changes.

<span id="page-79-0"></span>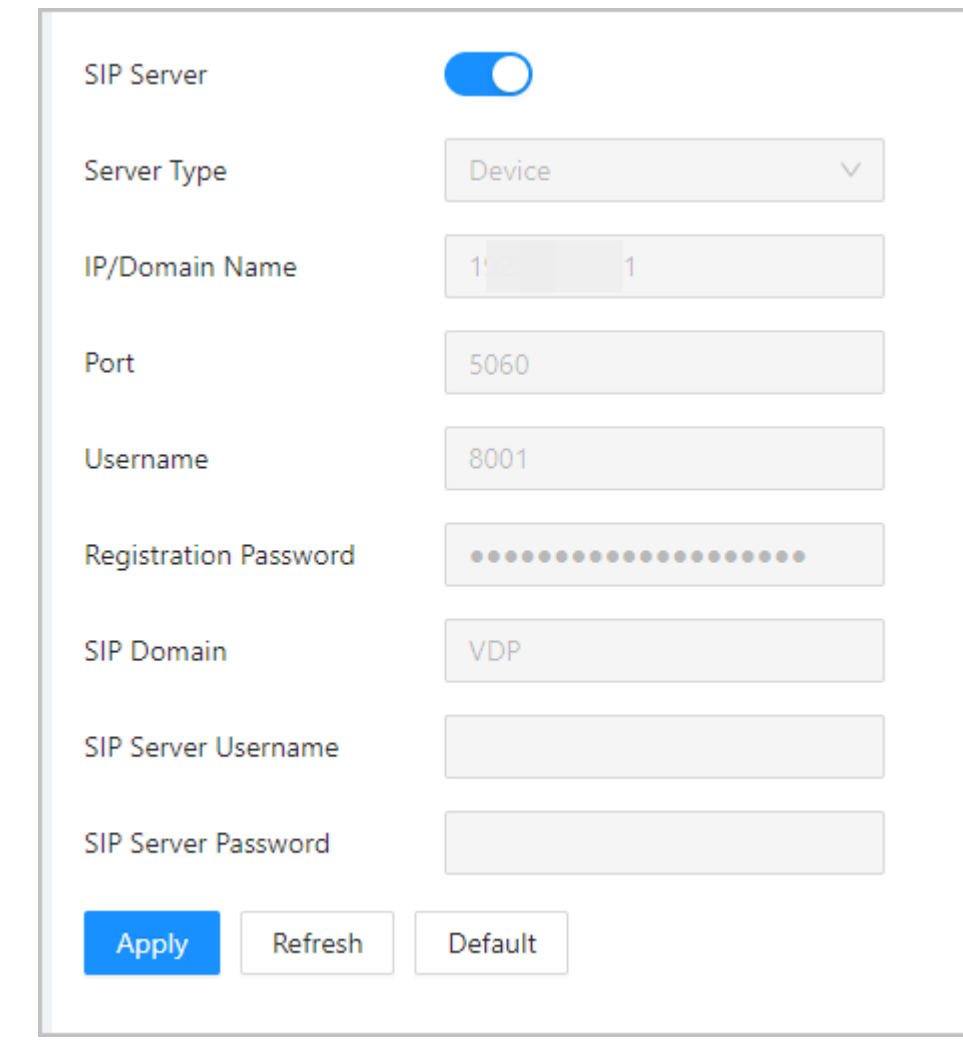

Figure 3-21 Use the Device as the SIP server

Step 3 Click **Apply**.

# **3.7.1.2 Configuring Local Parameters**

When the Device functions as the SIP server, configure the parameters of the Device.

Procedure

- Step 1 Select **Intercom Settings** > **Local Device Config**.
- Step 2 Configure the parameters.

Figure 3-22 Basic parameters

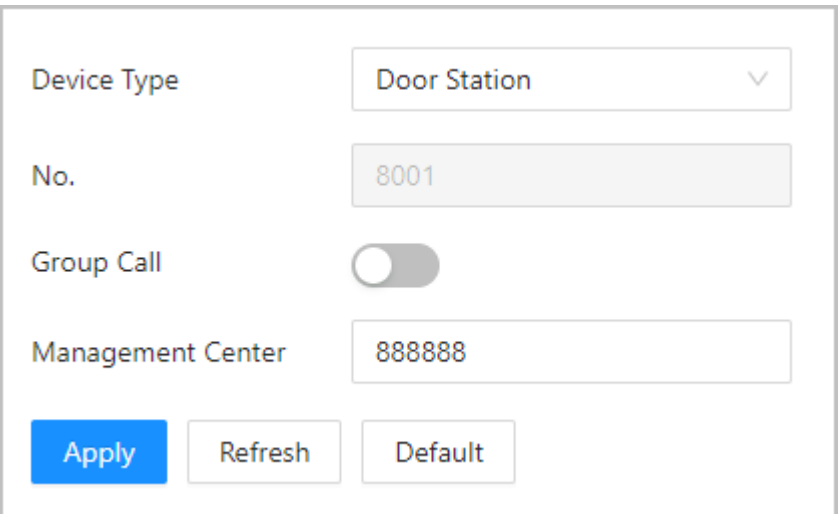

Table 3-12 Basic parameters description

| Parameter                | <b>Description</b>                                                                                                    |
|--------------------------|----------------------------------------------------------------------------------------------------|
| Device Type              | Select Door Station.                                                                                                    |
| No.                      | Cannot be set.                                                                                                    |
| Group Call               | When you turn on the group call function, the door station calls the<br>main VTH and the extensions at the same time. The setup is effective<br>after the door station restarts. |
| <b>Management Center</b> | The default call number of the management center is 888888+VTS No.<br>For the VTS No, go to the <b>Project Setting</b> $>$ <b>General</b> of the<br>management center.           |

Step 3 Click **Apply**.

# **3.7.1.3 Adding the Door Station**

When the Device functions as the SIP Server, you need to add door station to the SIP server to make sure they can call each other.

Procedure

- Step 1 On the webpage of the Device, select **Intercom Settings** > **Device Setting**.
- Step 2 Click **Add**, and then configure the door station.

Figure 3-23 Add door station

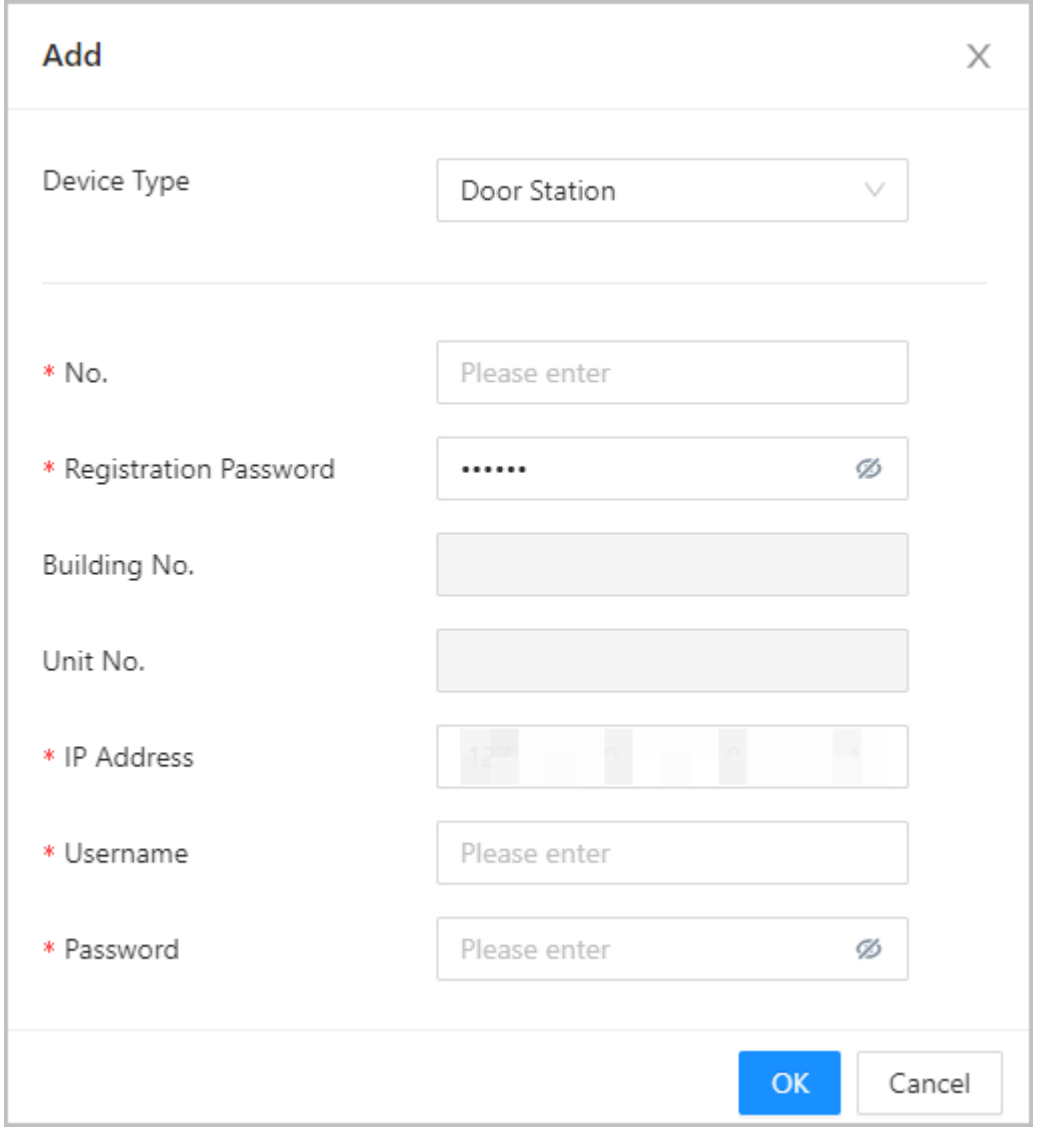

### Table 3-13 Add VTO configuration

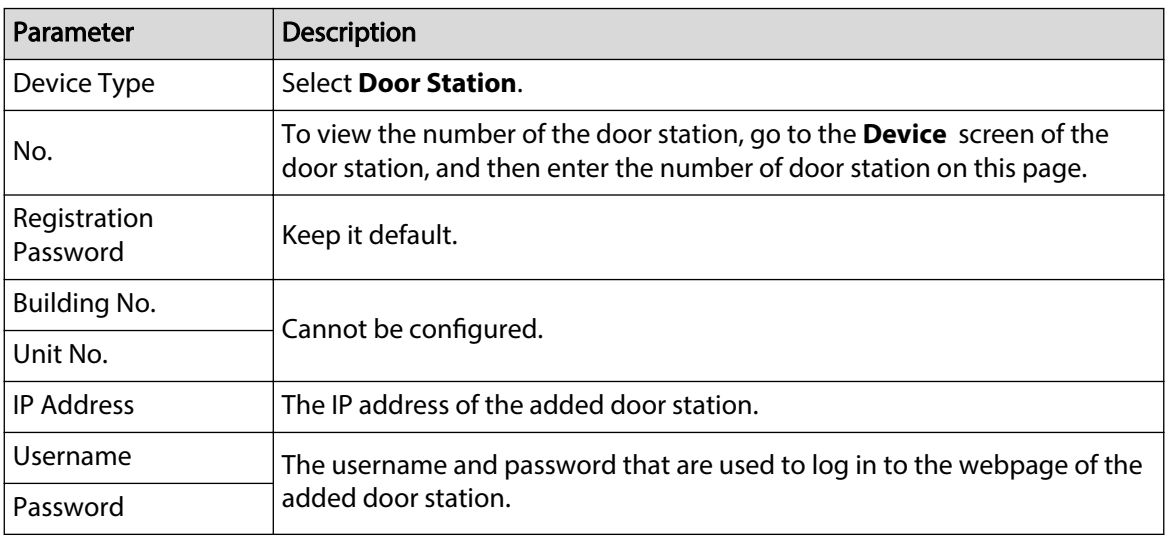

Step 3 Click **OK**.

# **3.7.1.4 Adding the VTH**

When the Device functions as the SIP Server, you can add all VTHs in the same unit to the SIP server to make sure that they can call each other.

### Background Information

 $\Box$ 

- When there are main VTH and extension, you need to turn on the group call function first, and then add main VTH and extension on the **VTH Management** page. For how to turn on the group call function, refer to ["3.7.1.2 Configuring Local Parameters"](#page-79-0).
- Extension cannot be added when the main VTHs are not added.

### Procedure

- Step 1 On the home page, select **Intercom Settings** > **Device Setting**.
- Step 2 Add the VTH.
	- Add one by one.
		- 1. Click **Add**.
		- 2. Configure parameters, and then click **OK**.

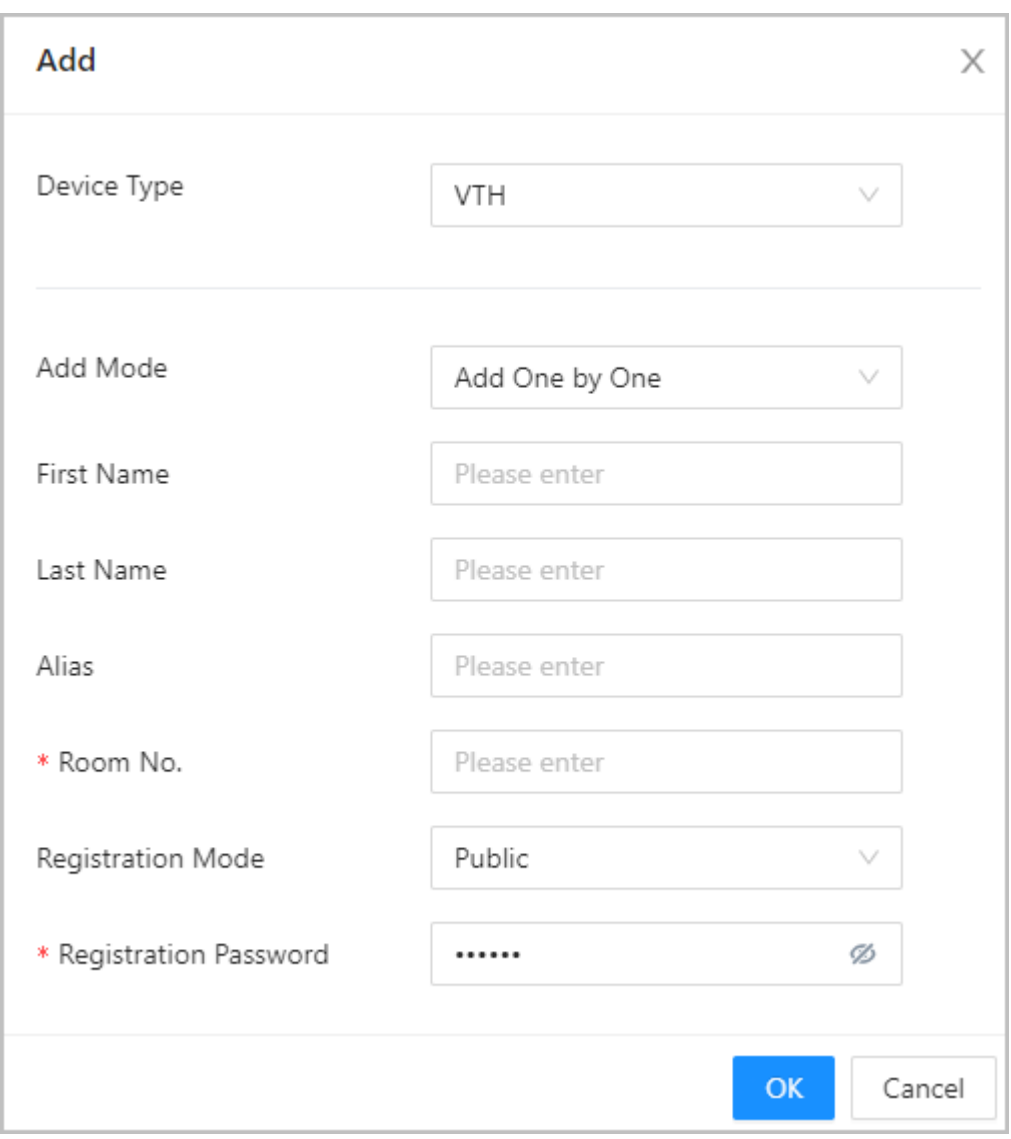

Figure 3-24 Add one by one

Table 3-14 Room information

| Parameter         | <b>Description</b>                                        |  |  |
|-------------------|-----------------------------------------------------------|--|--|
| <b>First Name</b> |                                                           |  |  |
| Last Name         | Enter the name of the VTH to help you differentiate VTHs. |  |  |
| Alias             |                                                           |  |  |

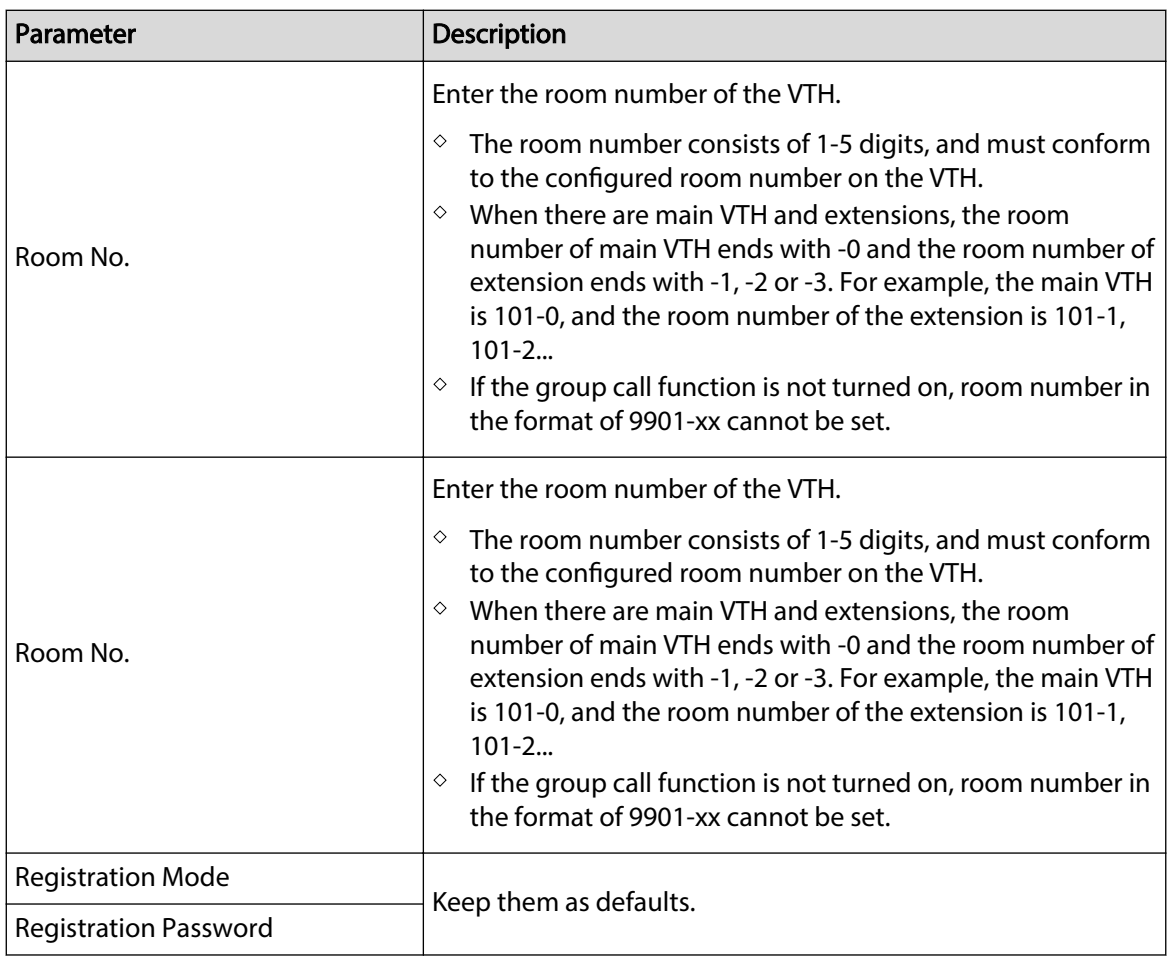

- Add in batches.
	- 1. Click **Add in Batches**.
	- 2. Configure the parameters.
	- 3. Click **Add**.

#### Figure 3-25 Batch add

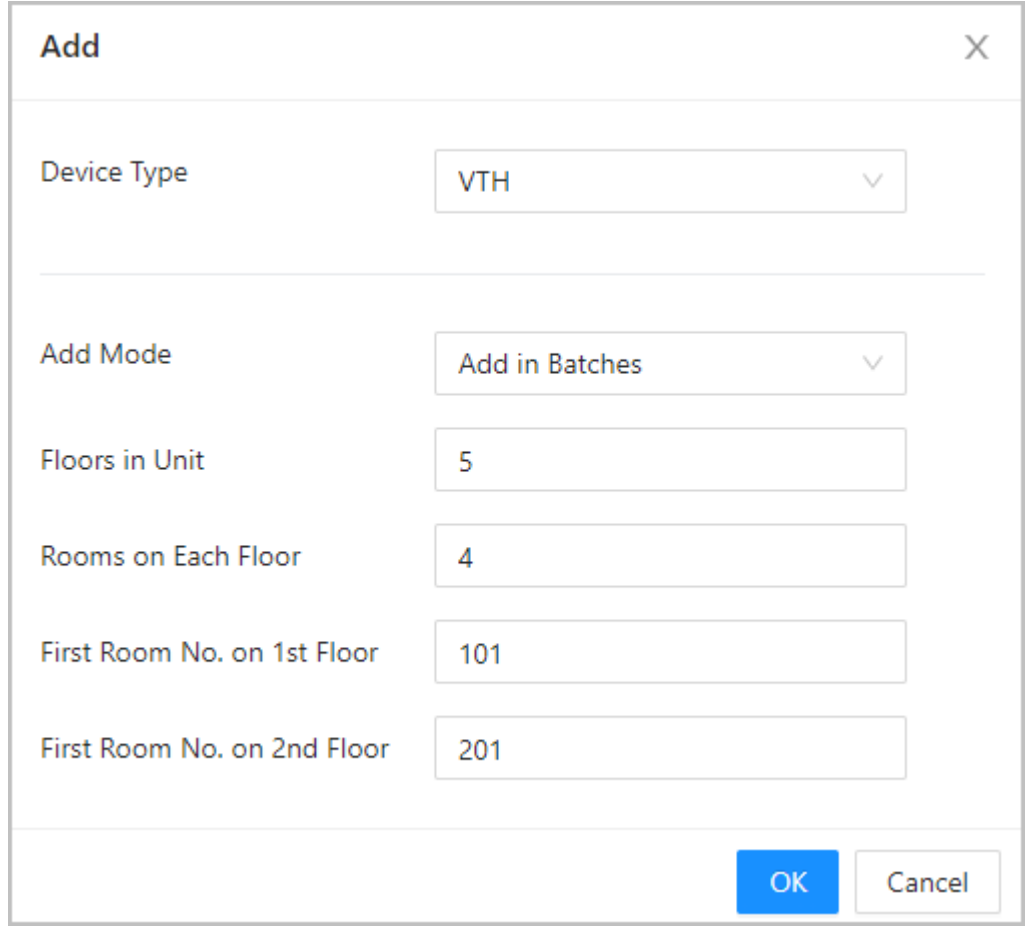

Table 3-15 Add in batches

| Parameter                   | <b>Description</b>                                                                                                    |
|-----------------------------|----------------------------------------------------------------------------------------------------|
| <b>Floors in Unit</b>       | The number of floors of the building, which ranges from 1 to<br>99.                                                                                                    |
| Rooms on Each Floor         | The number of rooms on each floor, which ranges from 1 to<br>99.                                                                                                    |
| First Room No. on 1st Floor | The first room on the first floor.                                                                                                    |
| First Room No. on 2nd Floor | The first room number on the 2nd floor $=$ The first digit of the<br>first room number on the 1st floor plus 1. For example, if the<br>first room number on the first floor is 101, the first room<br>number on the 2nd floor must be 201. |

# **3.7.1.5 Adding the VTS**

When the Device functions as the SIP Server, you can add VTSs to the SIP server to make sure they can call each other.

Procedure

- Step 1 On the Homepage, select **Intercom Settings** > **Device Setting**.
- Step 2 Click **Add**, and then set parameters.

Figure 3-26 VTS management

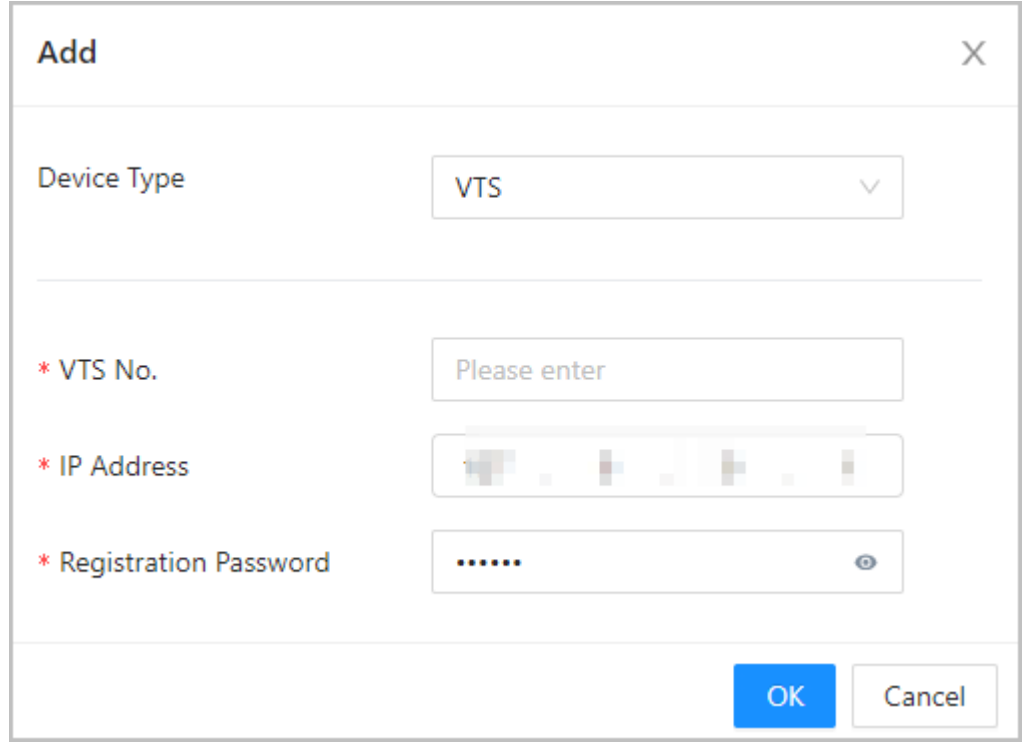

#### Table 3-16 VTS parameters

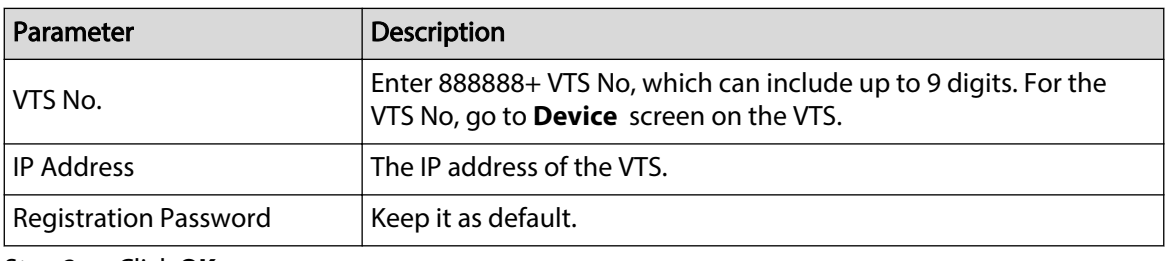

Step 3 Click **OK**.

# **3.7.2 Using VTO as the SIP server**

# **3.7.2.1 Configuring SIP Server**

Use another VTO as the SIP server.

### Procedure

- Step 1 Select **Intercom Settings** > **SIP Server**.
- Step 2 Select **Device** from the **Server Type**.
	- $\Box$

Do not enable **SIP server**.

Step 3 Configure the parameters, and then click **OK**.

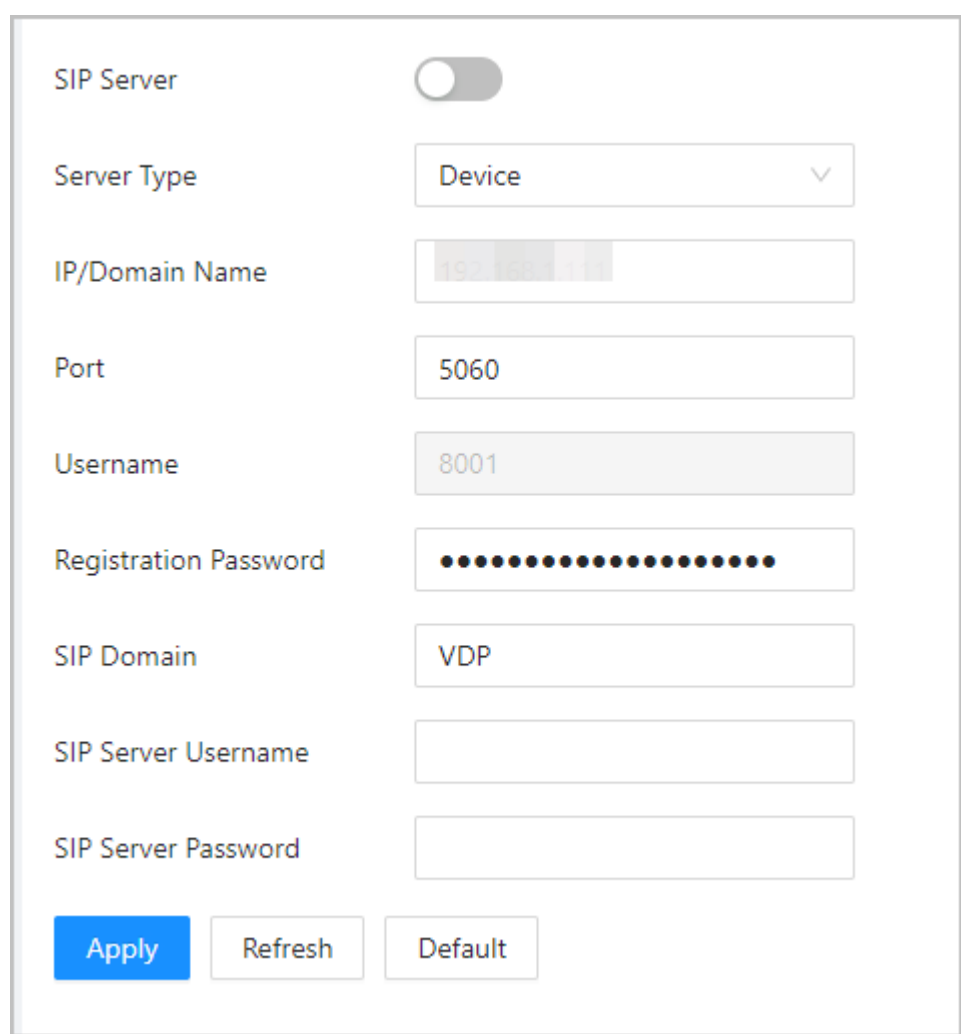

### Figure 3-27 Use VTO as the SIP server

### Table 3-17 SIP server configuration

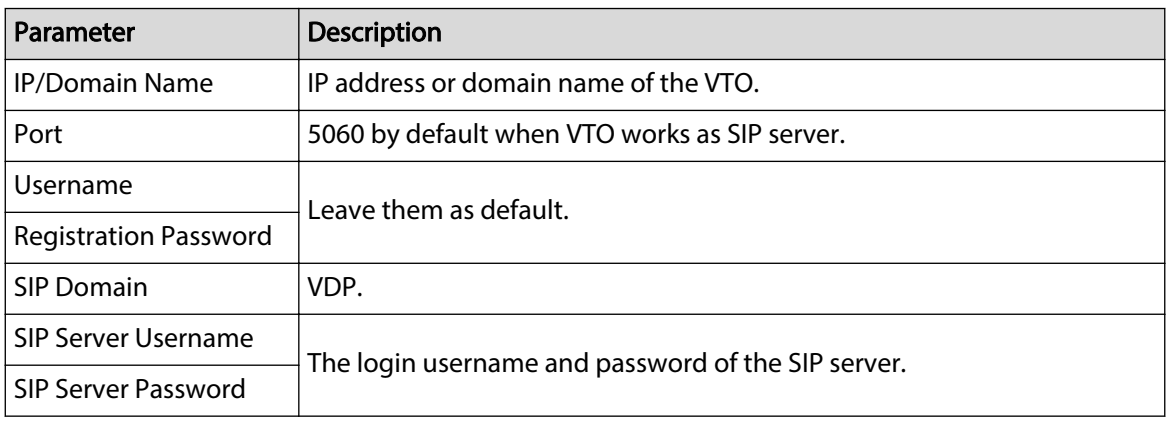

Step 4 Click **Apply**.

# **3.7.2.2 Configuring Local Parameters**

Configure the parameters of the Device when you use another VTO as the SIP server.

Procedure

### Step 1 Select **Intercom Settings** > **Local Device Config**.

Step 2 Configure the parameters.

Figure 3-28 Configure the parameters

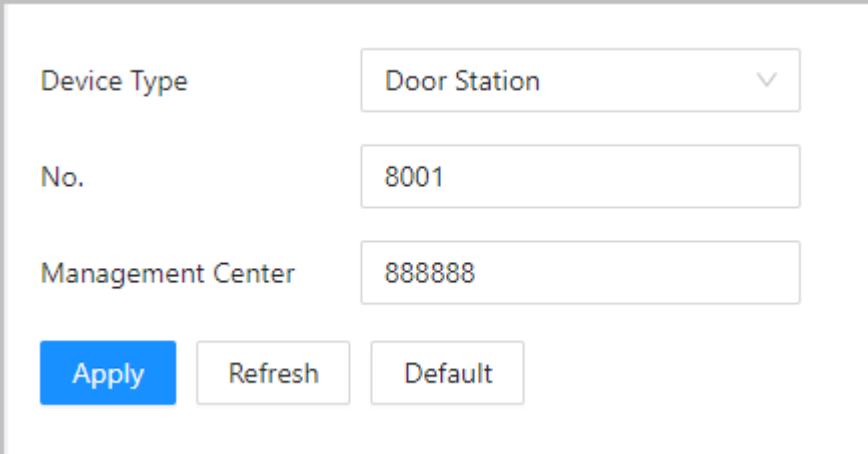

Table 3-18 Parameters description

| Parameter                | <b>Description</b>                                                                                                    |  |  |  |
|--------------------------|----------------------------------------------------------------------------------------------------|--|--|--|
| Device Type              | Select Door Station.                                                                                                    |  |  |  |
| No.                      | The number of the VTO.                                                                                                    |  |  |  |
|                          | The number must have 4 digits. The first 2 digits must be 80, and<br>the last 2 digits start from 01. For example, 8001.<br>If multiple VTOs exist in one unit, the VTO No. cannot be repeated. |  |  |  |
| <b>Management Center</b> | The call number for the management center is 888888. Keep it as<br>default.                                                                                                    |  |  |  |

Step 3 Click **Apply**.

# **3.7.3 Using the Platform as the SIP server**

# **3.7.3.1 Configuring SIP Server**

The management platform is used as the SIP server.

### Procedure

- Step 1 Select **Intercom Settings** > **SIP Server**.
- Step 2 Select **Private SIP Server** from the **Server Type**.

 $\Box$ 

### Do not enable **SIP Server**.

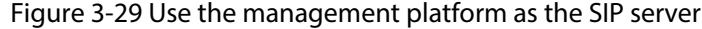

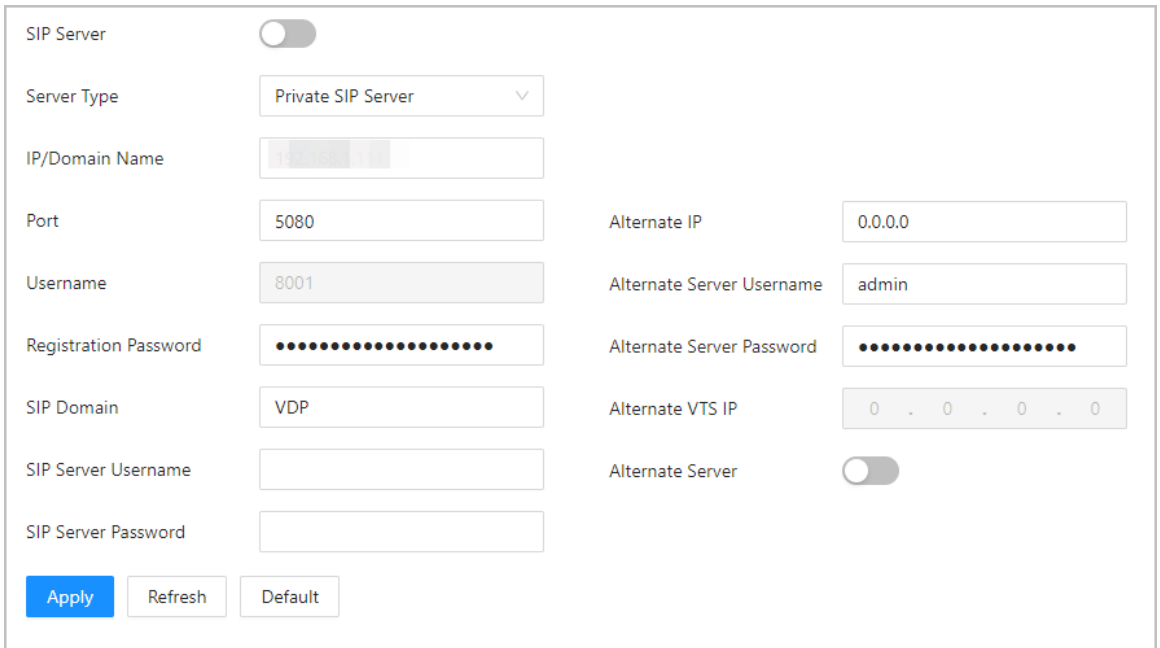

### Table 3-19 SIP server configuration

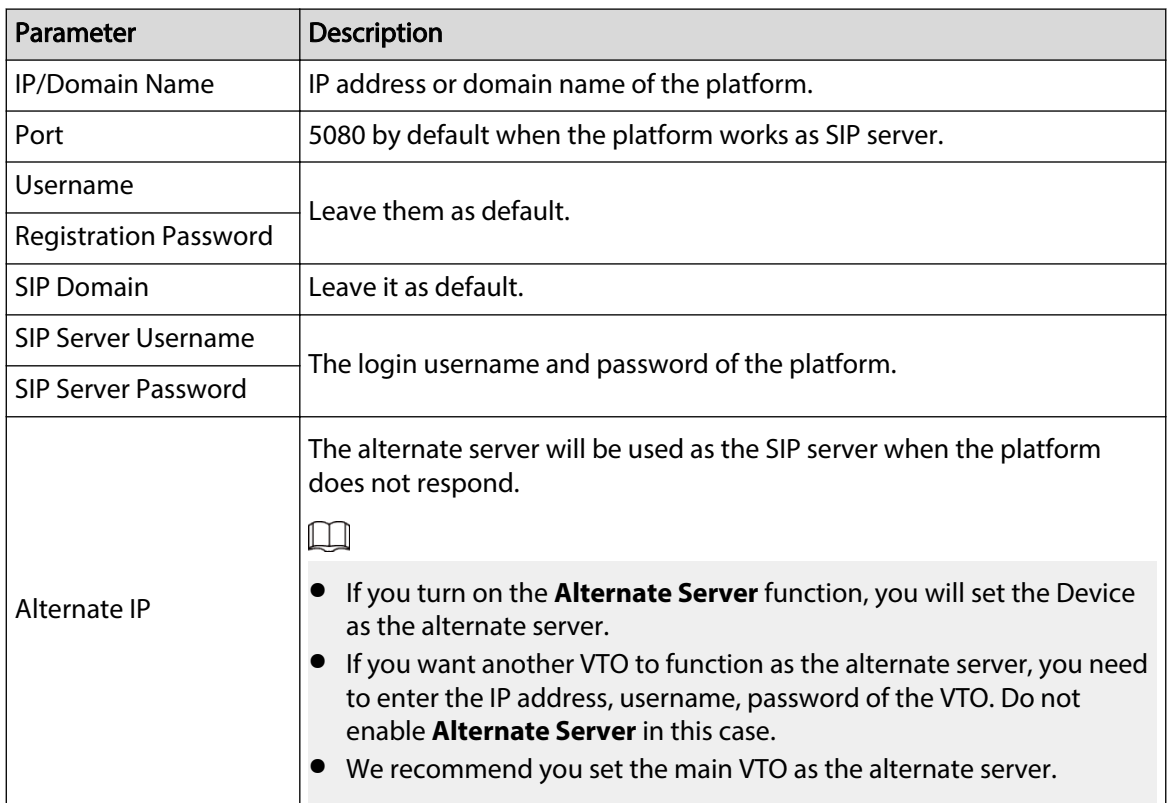

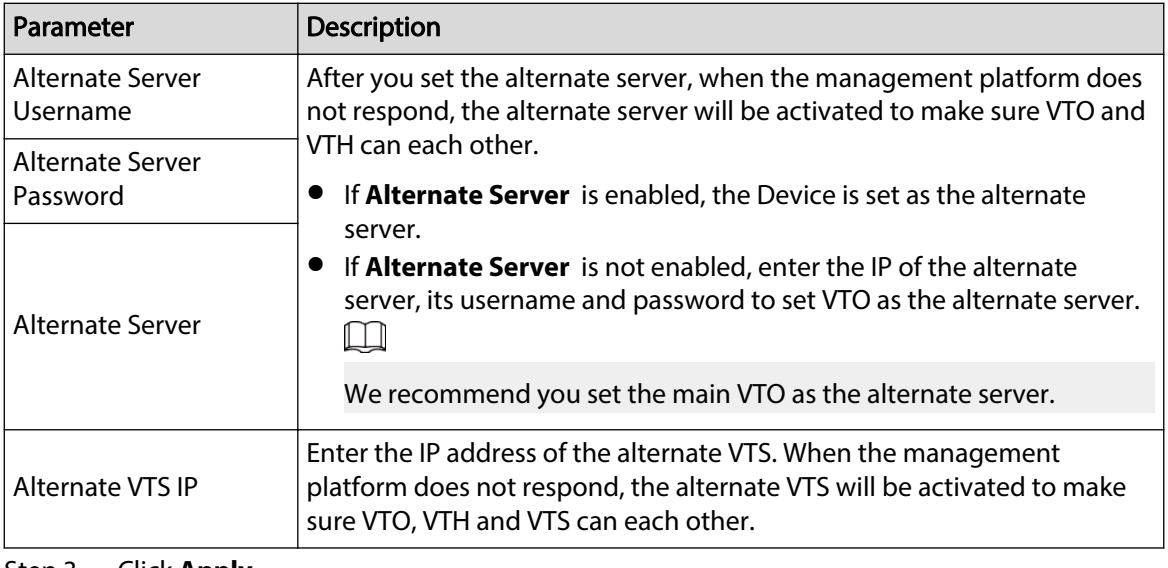

Step 3 Click **Apply**.

# **3.7.3.2 Configuring Local Parameters**

Configure the parameters of the Device when the platform is used as the SIP server.

# Procedure

- Step 1 Select **Intercom Settings** > **Local Device Config**.
- Step 2 Configure the parameters.

Figure 3-30 Basic parameter

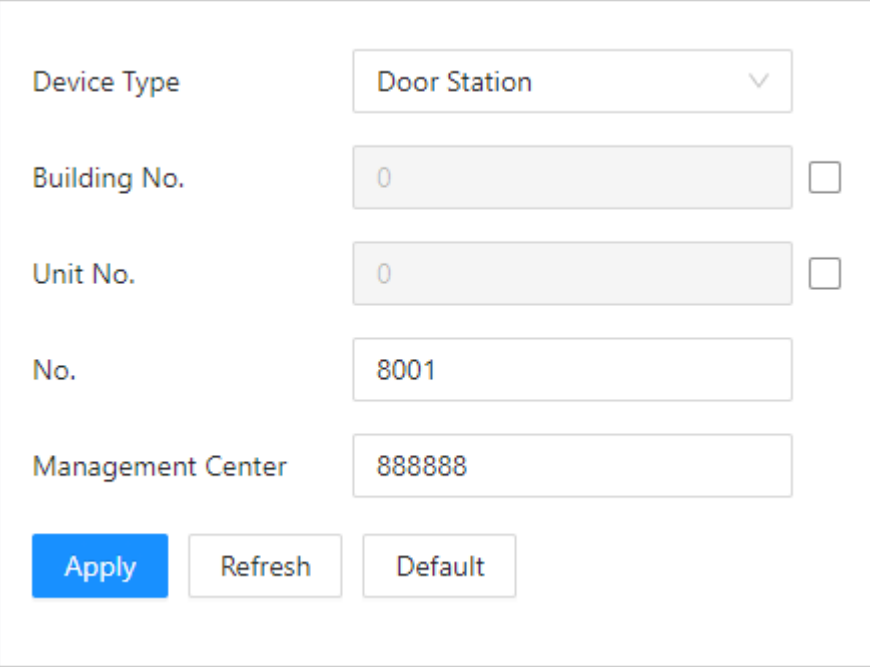

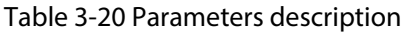

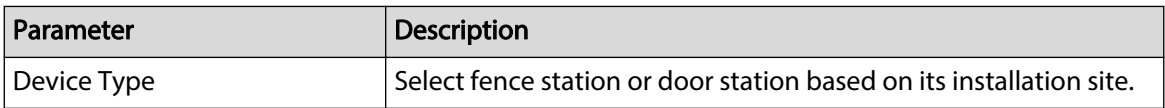

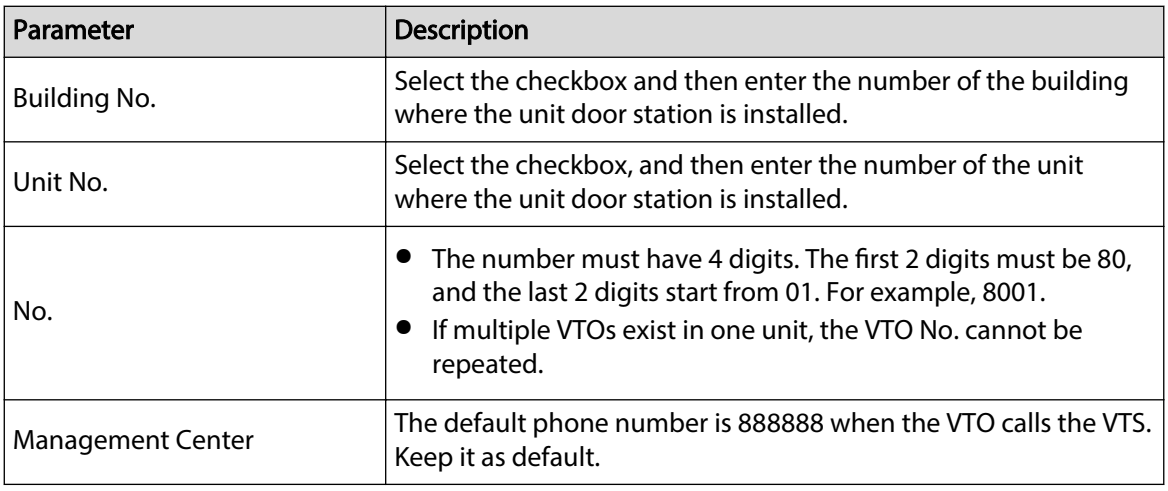

#### Step 3 Click **Apply**.

After settings, the username in **Intercom** > **SIP** page is automatically refreshed. Make sure the username is same to the call number when you add the device to the management platform.

# **3.7.3.3 Registration Management**

When the management platform works as the SIP server, you can view and manage all devices that registered to SIP server.

### Procedure

#### Step 1 Select **Intercom Settings** > **Registration Management**.

Step 2 You can view and edit the devices.

Figure 3-31 View and manage devices

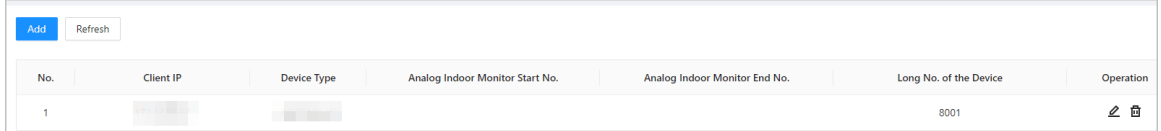

# **3.7.4 Simple Mode**

One-touch call to VTH or VTS on the Device.

### Procedure

Step 1 On the webpage, select **Intercom Settings** > **Simple Mode**.

 $\Box$ 

- The call list preview window is different depending on models of the product.
- The Device in 4.3-inch horizontal screen series does not supports call list preview.
- Only when the Device is set as the SIP server, and VTH and VTS are added to the SIP server on the **Device Setting** page, the corresponding device type is displayed.

#### Figure 3-32 Simple mode

|      | * SIP No. |                         |         | Alias   | Add   | <b>Batch Add</b> |                    |           |
|------|-----------|-------------------------|---------|---------|-------|------------------|--------------------|-----------|
|      | $\Box$    | No.                     |         | SIP No. | Alias |                  | <b>Device Type</b> | Operation |
|      | $\Box$    | $\overline{1}$          |         | 9901    |       |                  | VTH                | 2 茴↑↓     |
| 9901 | $\Box$    | $\overline{2}$          |         | 9902    |       |                  |                    | 2 茴↑↓     |
|      | $\Box$    | $\overline{\mathbf{3}}$ |         | 9903    |       |                  |                    | 2 茴↑↓     |
| 9902 | Apply     | Delete                  | Refresh |         |       |                  |                    |           |
| 9903 |           |                         |         |         |       |                  |                    |           |
|      |           |                         |         |         |       |                  |                    |           |
|      |           |                         |         |         |       |                  |                    |           |
|      |           |                         |         |         |       |                  |                    |           |

Step 2 Add VTH and VTS one by one or in batches.

If the VTH has extensions (such as 9901-0, 9901-1, and 9901-2) and the SIP number is 9901, and then you can simply call the SIP number, and 9901-0, 9901-1, and 9901-2 will be called at the same time.

- Add one by one: Enter the SIP number, and then click **Add**.
- Add in batches: This function is only available when the Device is set as the SIP server, and VTH and VTS are added to the SIP server on the **Device Setting** page.
	- 1. Click **Batch Add**.
	- 2. Select added VTS or VTH, and then click **OK**.

# Figure 3-33 Add in batches

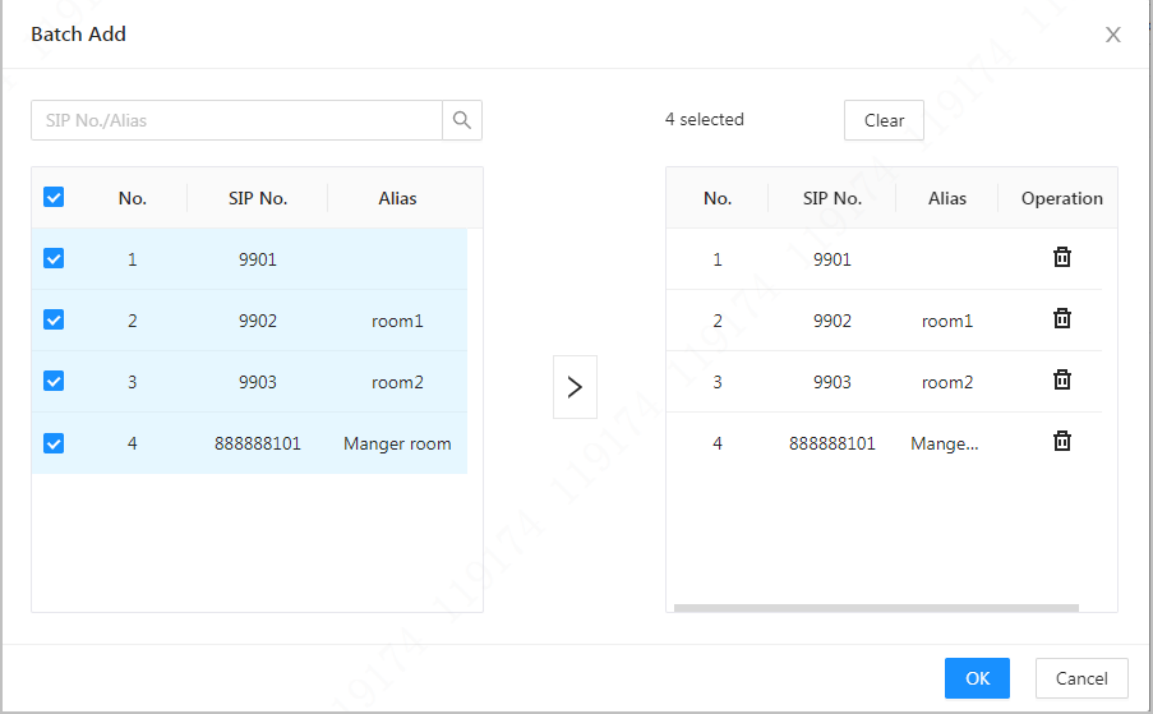

Step 3 (Optional) Click  $\pm$  to adjust the order of the devices, or you can simple drag the devices on the preview window.

# Related Operations

- Click  $\ell$  to eidt the alias of the device.
- Click  $\boxed{\triangleq}$  to delete the device.

# **3.8 Attendance Configuration**

This function is only available on select models.

# **3.8.1 Configuring Departments**

### Procedure

### Step 1 Select **Attendance Config** > **Department Settings**.

Step 2 Click  $\ell$  to rename the department.

There are 20 default departments. We recommend you rename them.

### Figure 3-34 Create departments

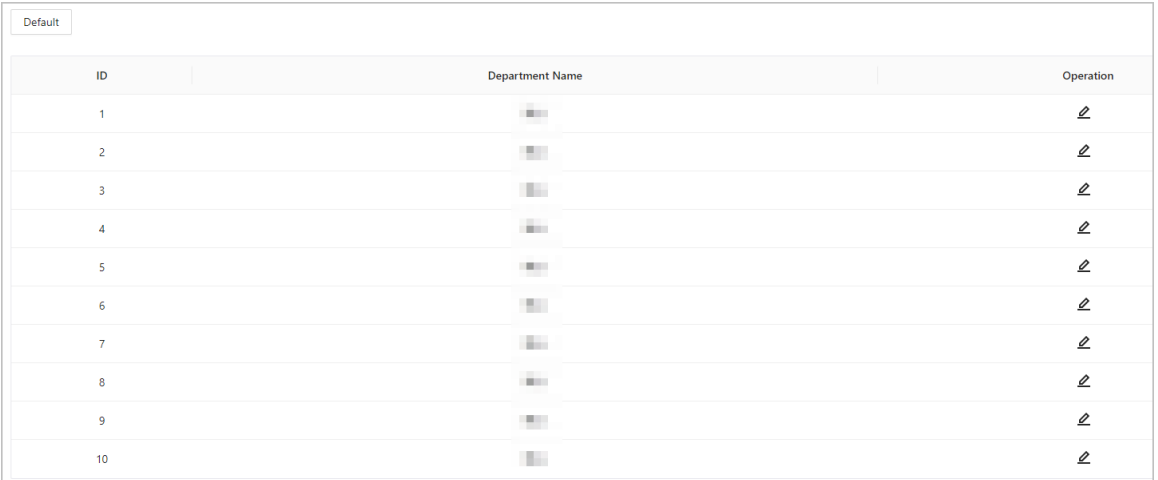

# Related Operations

You can click **Default** to restore departments to default settings.

# **3.8.2 Configuring Shifts**

Configure shifts to define time attendance rules. Employees need to work at the time scheduled for their shift to start, and leave at the end time, except when they choose to work overtime.

### Procedure

Step 1 Select **Attendance Config** > **Shift Config**.

Step 2 Click  $\leq$  to configure the shift.

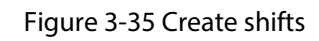

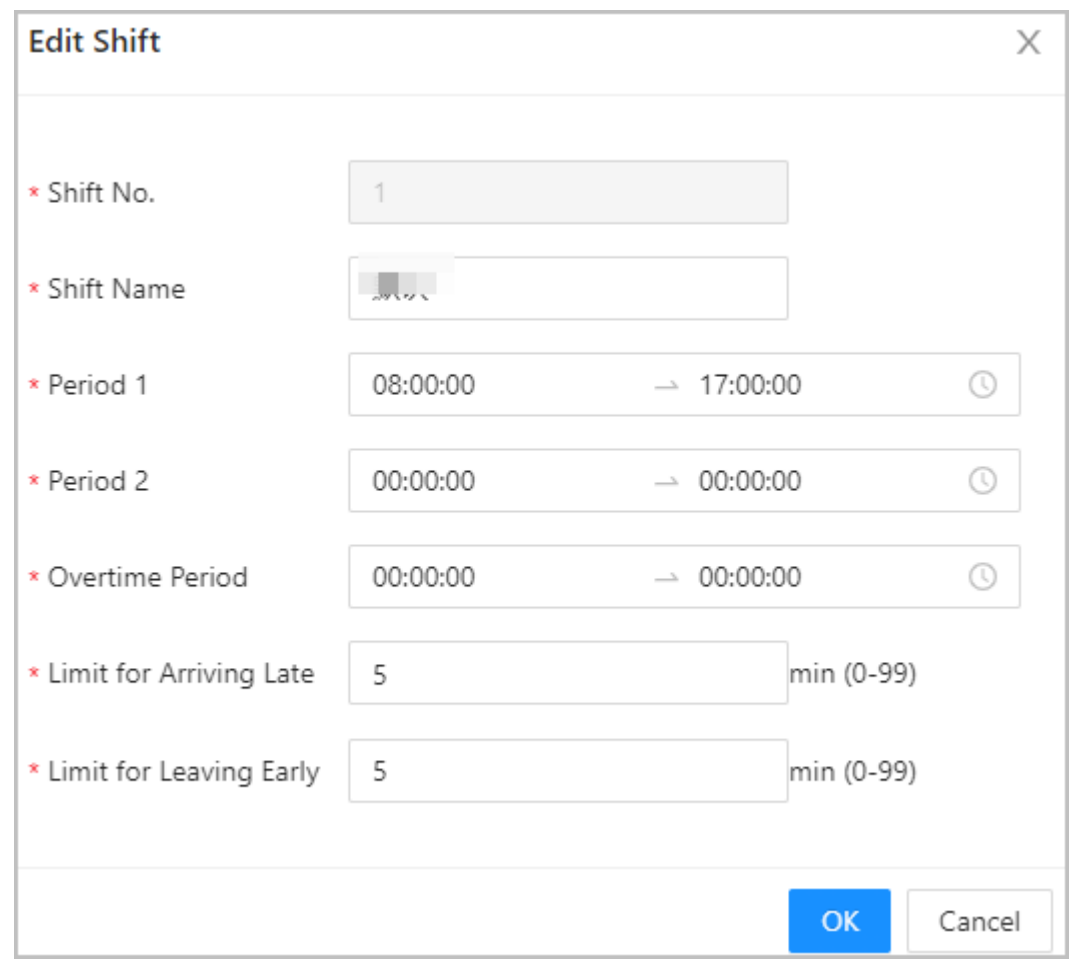

### Table 3-21 Shift parameters description

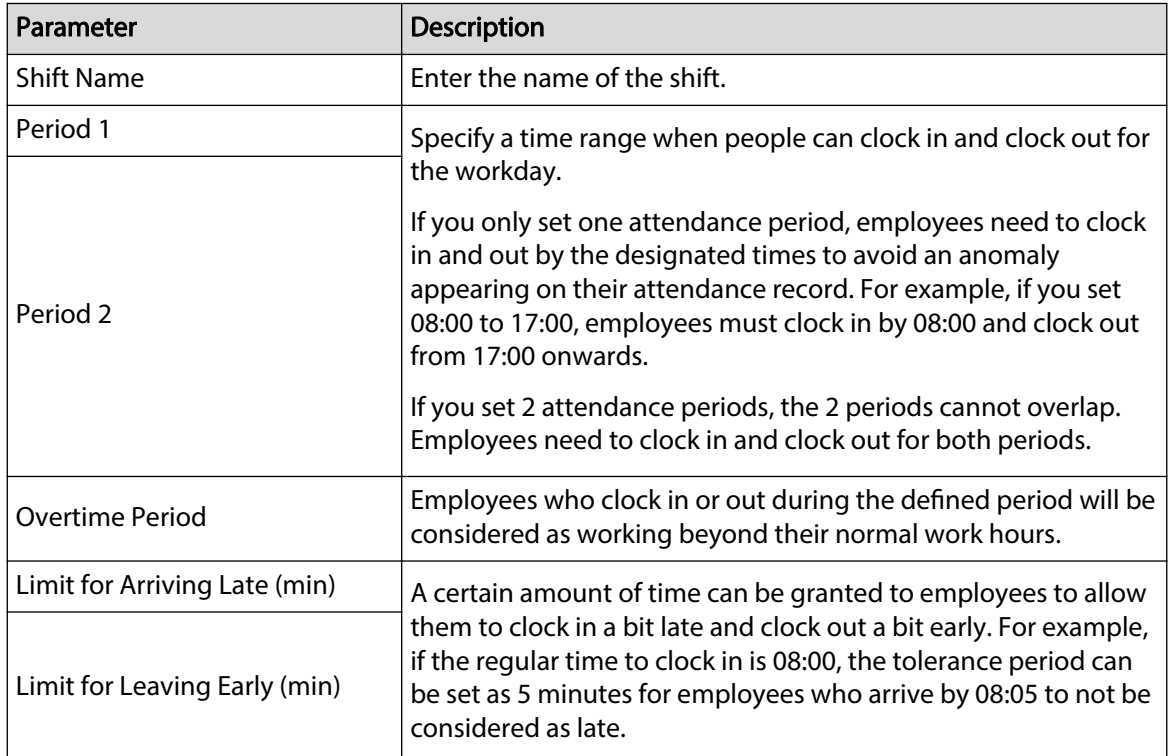

When the time interval between 2 periods is an even number, you can divide the time interval by 2, and assign the first half of the interval to the first period, which will be the clock out time. The second half of the interval should be assigned to the second period as the clock in time.

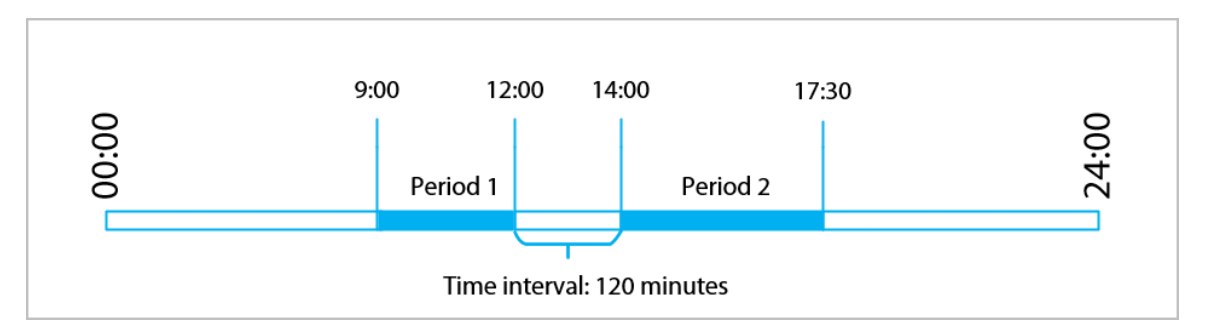

Figure 3-36 Time interval (even number)

For example: If the interval is 120 minutes, then the clock-out time for period 1 is from 12:00 to 12:59, and the clock-in time for period 2 is from 13:00 to 14:00.

#### $\Box$

If a person clocks out multiple times during period 1, the latest time will be valid, and if they clock in multiple times during period 2, the earliest time will be valid.

● When the time interval between 2 periods is an odd number, the smallest portion of the interval will be assigned to the first period, which will be the clock out time. The largest portion of the interval will be assigned to the second period as the clock in time.

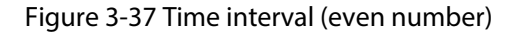

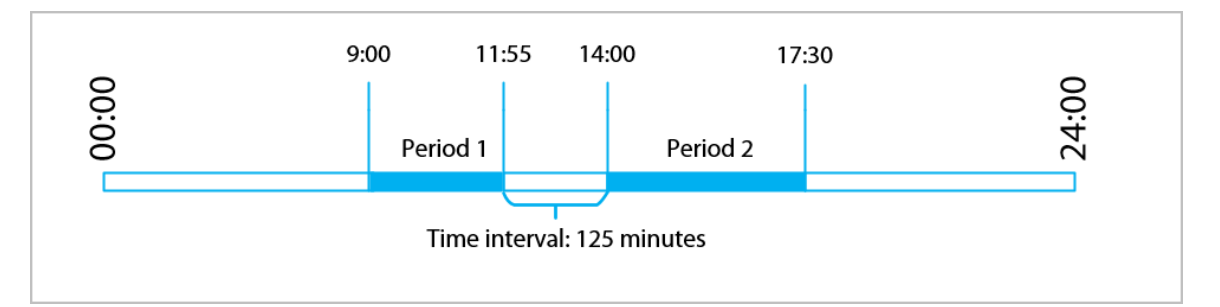

For example: If the interval is 125 minutes, then the clock-out time for period 1 is from 11:55 to 12:57, and the clock-in time for period 2 is from 12:58 to 14:00. Period 1 has 62 minutes, and period 2 has 63 minutes.

#### $\Box$

If a person clocks out multiple times during period 1, the latest time will be valid, and if they clock in multiple times during period 2, the earliest time will be valid.

#### $\square$

All attendance times are precise down to the second. For example, if the normal clock-in time is set to 8:05 AM, the employee who clocks in at 8:05:59 AM will not be considered as arriving late. But, the employee that arrives at 8:06 AM will be marked as late by 1 minute.

### Step 3 Click **OK**.

### Related Operations

You can click **Default** to restore shifts to factory defaults.

# **3.8.3 Configuring Holiday**

Configure holiday plans to set periods for attendance to not be tracked.

Procedure

- Step 1 Select **Attendance Config** > **Shift Config** > **Holiday**.
- Step 2 Click **Add** to add holiday plans.
- Step 3 Configure the parameters.

Figure 3-38 Create holiday plans

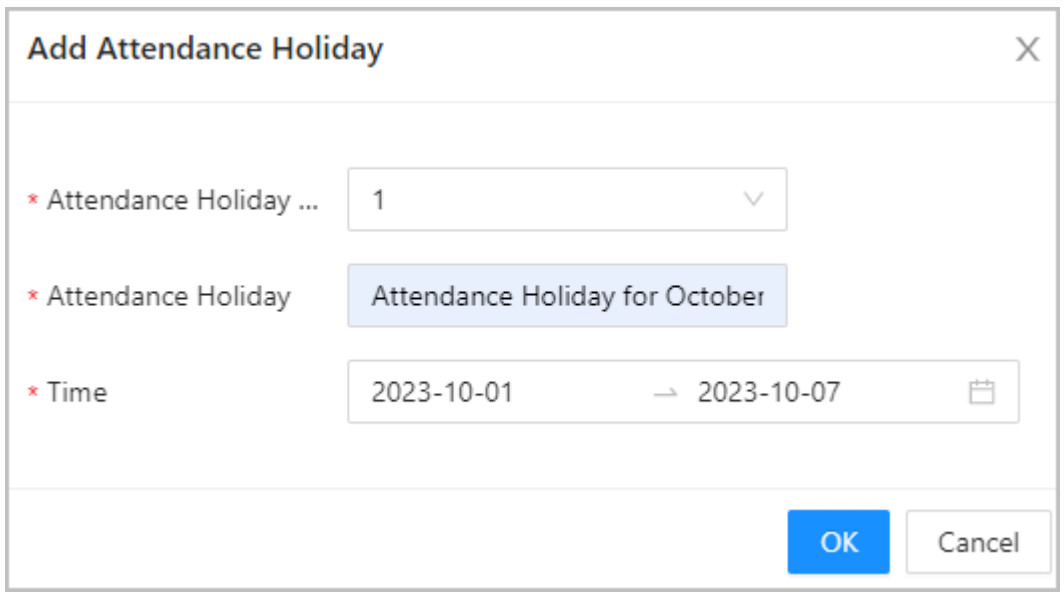

#### Table 3-22 Parameters description

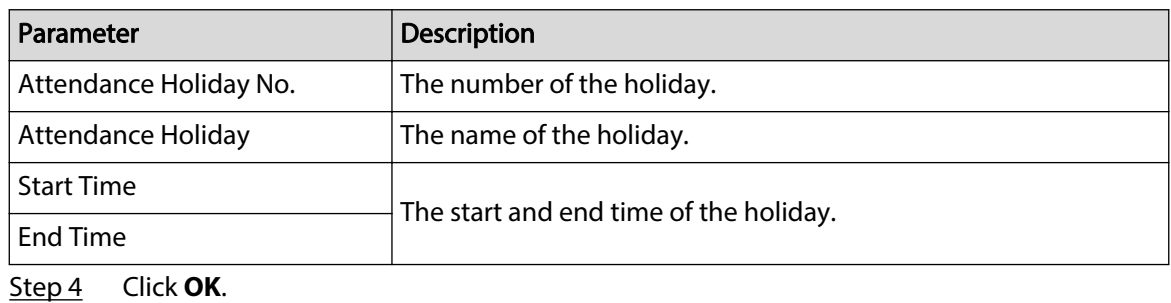

# **3.8.4 Configuring Work Schedules**

A work schedule generally refers to the days per month and the hours per day that an employee is expected to be at their job. You can create different types of work schedules based on different individuals or departments, and then employees must follow the established work schedules.

### Background Information

Refer to the flowchart to configure personal schedules or department schedules.

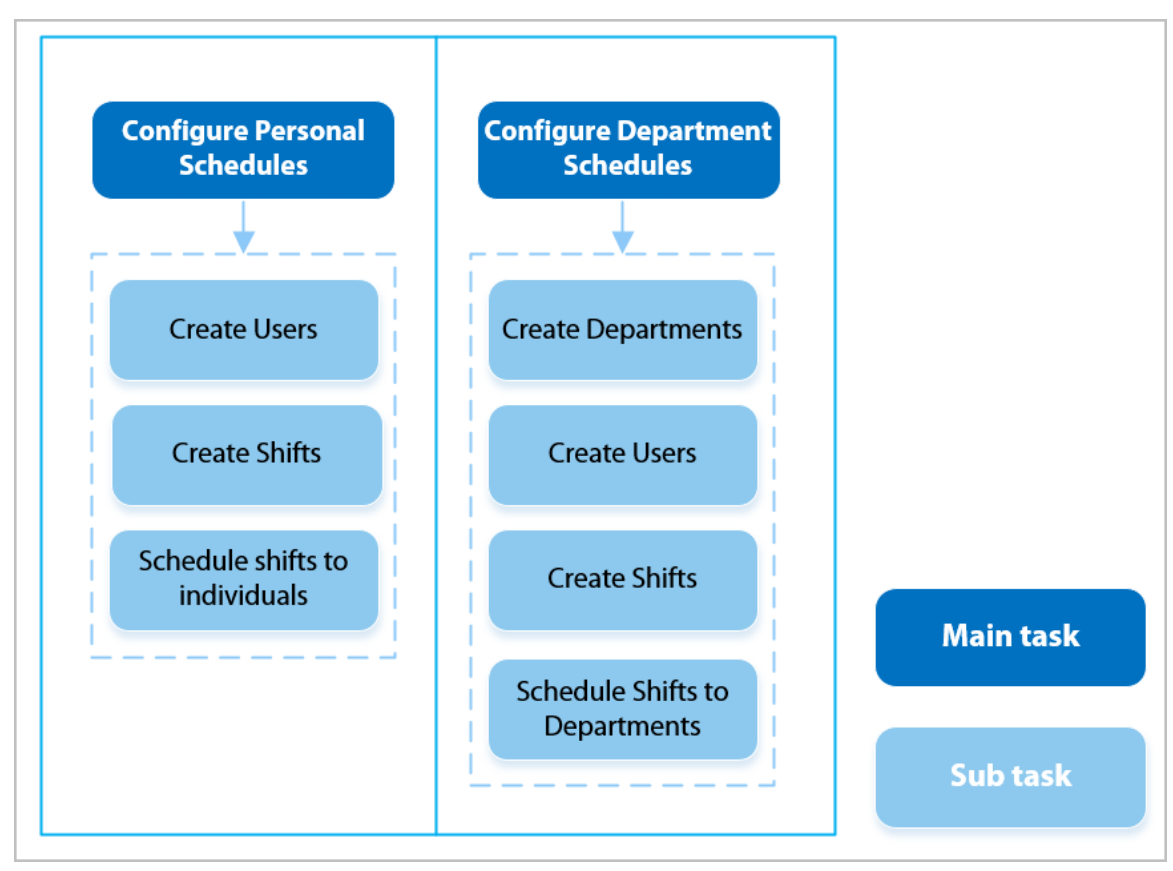

Figure 3-39 Configuring work schedules

### Procedure

Step 1 Select **Attendance Config** > **Schedule Config**.

Step 2 Set work schedules for individuals.

- 1. Click **Personal Schedule**.
- 2. Select a person in the person list.
- 3. On the calendar, select a day, and then select a shift.

You can also click **Batch Configure** to schedule shifts to multiple days.

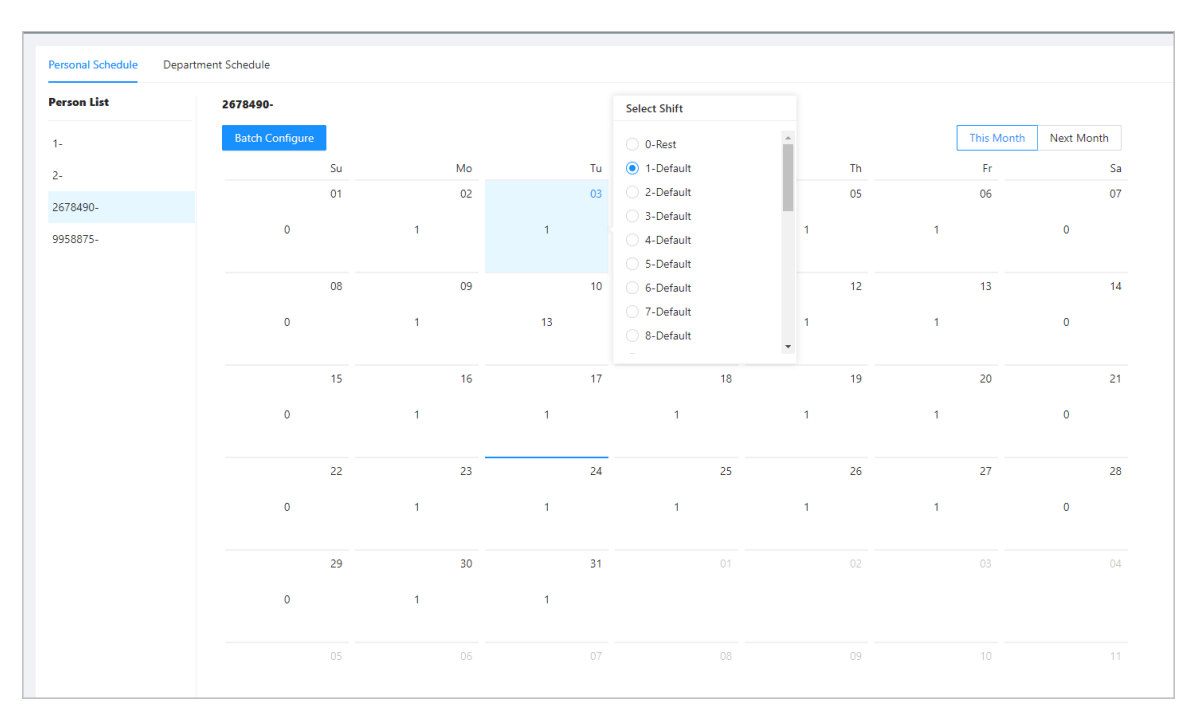

#### Figure 3-40 Personal schedule

### $\Box$

You can only set work schedules for the current month and the next month.

- 0 indicates break.
- 1 to 24 indicates the number of the per-defined shifts. For how to configure shifts, see ["2.10.2 Configuring Shifts".](#page-26-0)
- 25 indicates business trip.
- 26 indicates leave of absence.

Step 3 Set works schedules for departments.

- 1. Click **Department Schedule**.
- 2. Select a department in the department list.
- 3. On the calendar, select a day, and then select a shift.
- 0 indicates rest.
- 1 to 24 indicates the number of the per-defined shifts. For how to configure shifts, see ["2.10.2 Configuring Shifts".](#page-26-0)
- 25 indicates business trip.
- 26 indicates leave of absence.

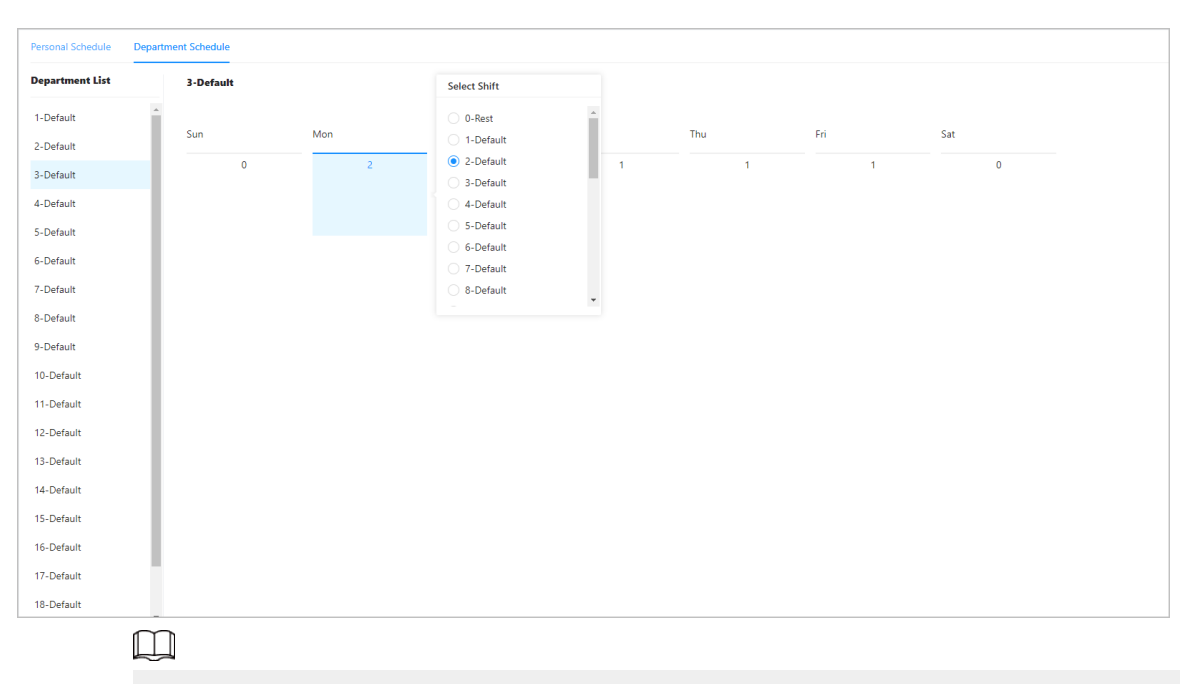

Figure 3-41 Schedule shifts to a department

The defined work schedule is in a week cycle and will be applied to all employees in the department.

# **3.8.5 Configuring Attendance Modes**

### Procedure

- Step 1 Select **Attendance Config** > **Attendance Config**.
- Step 2 Enter the verification interval.

When an employee clocks in and out multiple times within a set interval, the earliest time will be valid.

- Step 3 Enable **Local or Remote**, and then set the attendance mode.
- Step 4 Configure attendance modes.

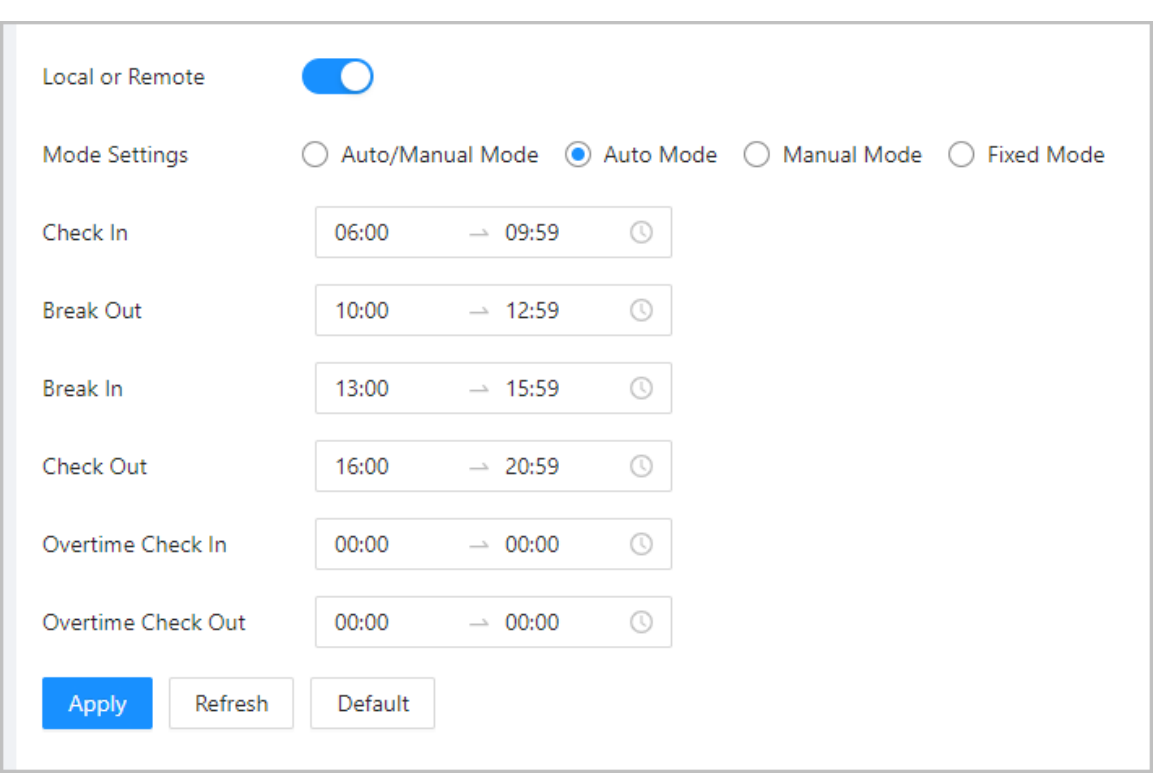

### Figure 3-42 Attendance modes

#### Table 3-23 Attendance mode

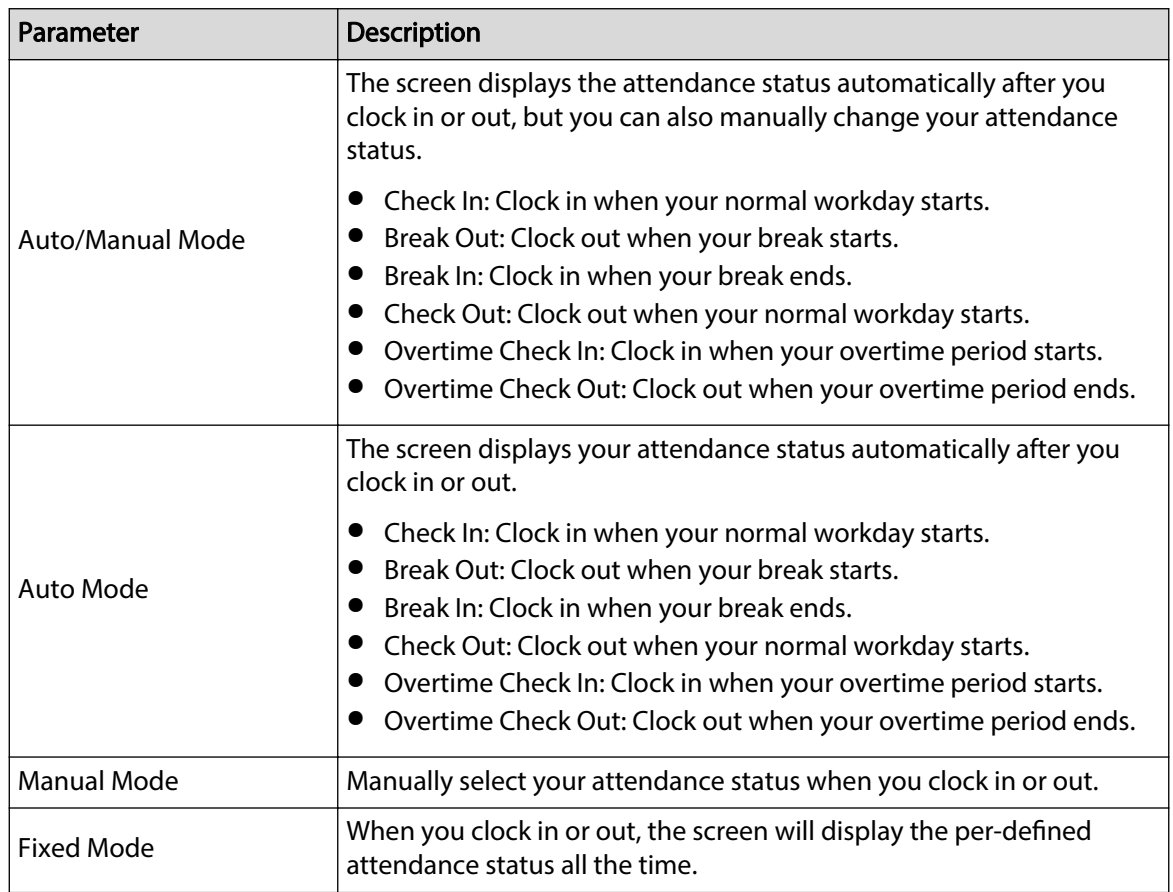

Step 5 Click **Apply**.

### Related Operations

- Refresh: If you do not want to the save the current changes, click **Refresh** to cancel changes and restore it to previous settings.
- Default: Restore the attendance settings to factory defaults.

# **3.9 Configuring Audio and Video**

# **3.9.1 Configuring Video**

On the home page, select **Audio and Video Config** > **Video**, and then configure the video parameters.

### Background Information

- Channel No.: Channel 1 is for configurations of visible light image. Channel 2 is for configurations of infrared light image.
- Default: Restore to defaults settings.
- Capture: Take a snapshot of the current image.

# **3.9.1.1 Configuring Channel 1**

### Procedure

- Step 1 Select **Audio and Video Config** > **Video**.
- Step 2 Select **1** from the **Channel No.** list.
- Step 3 Configure the bit rate.

#### Figure 3-43 Date rate

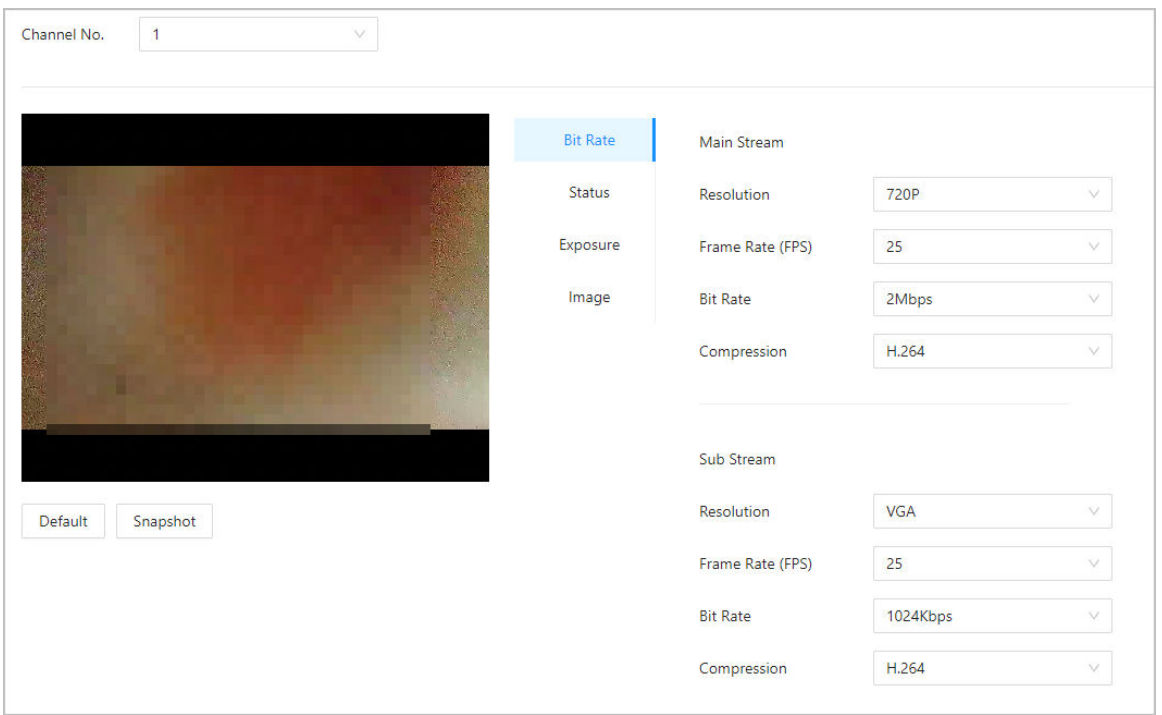

| Parameter          |                  | <b>Description</b>                                                                                                    |  |  |  |  |
|--------------------|------------------|----------------------------------------------------------------------------------------------------|--|--|--|--|
| <b>Main Format</b> |                  | $\Box$                                                                                                    |  |  |  |  |
|                    | Resolution       | When the Device functions as the a VTO and<br>connects the VTH, the acquired stream limit<br>of VTH is 720p. When resolution is changed<br>to 1080p, the call and monitor function<br>might be affected. |  |  |  |  |
|                    | Frame Rate (FPS) | The number of frames (or images) per<br>second.                                                                                                    |  |  |  |  |
|                    | <b>Bit Rate</b>  | The amount of data transmitted over an<br>internet connection in a given amount of<br>time. Select a proper bandwidth based on<br>your network speed.                                                    |  |  |  |  |
|                    | Compression      | Video compression standard to deliver good<br>video quality at lower bit rates.                                                                                                    |  |  |  |  |
| Sub Stream         | Resolution       | The sub-stream supports D1, VGA and<br>OVGA.                                                                                                    |  |  |  |  |
|                    | Frame Rate (FPS) | The number of frames (or images) per<br>second.                                                                                                    |  |  |  |  |
|                    | <b>Bit Rate</b>  | It indicates the amount of data transmitted<br>over an internet connection in a given<br>amount of time.                                                                                                 |  |  |  |  |
|                    | Compression      | Video compression standard to deliver good<br>video quality at lower bit rates.                                                                                                    |  |  |  |  |

Table 3-24 Bit rate description

Step 4 Configure the status.

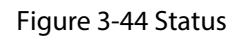

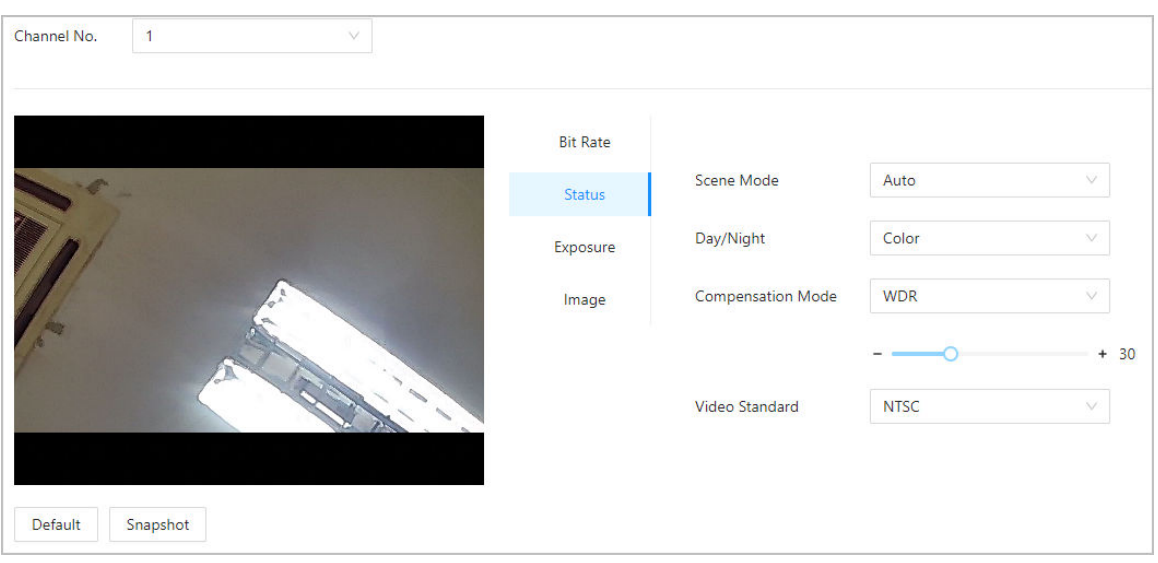

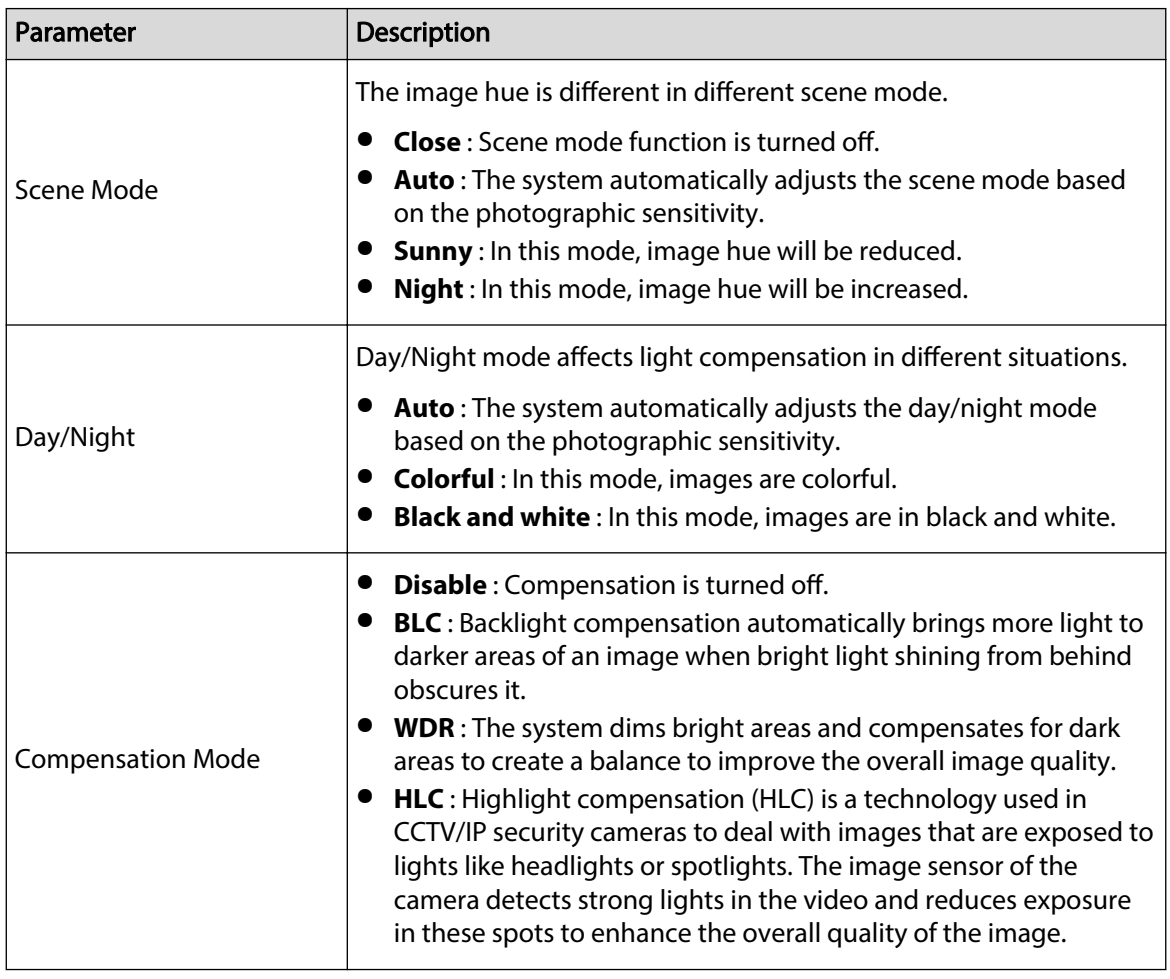

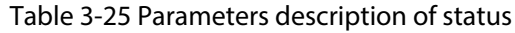

Step 5 Configure the exposure parameters.

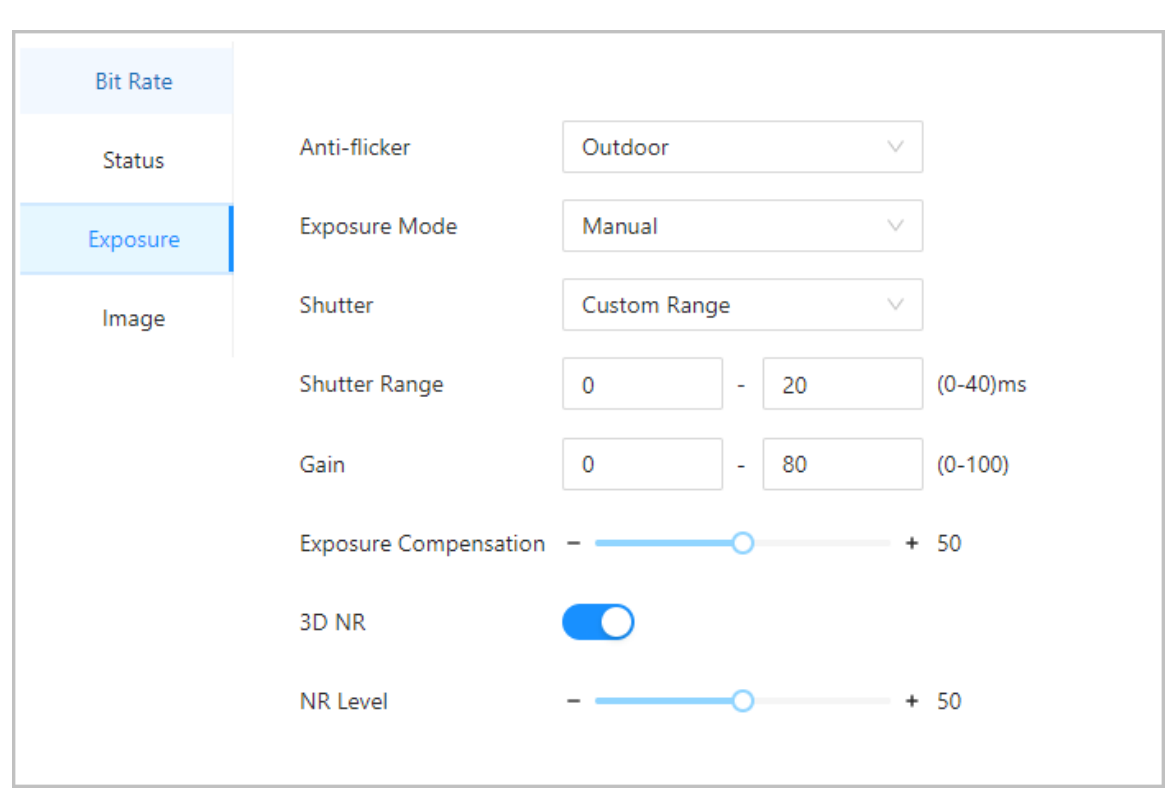

Figure 3-45 Exposure

### Table 3-26 Exposure parameter description

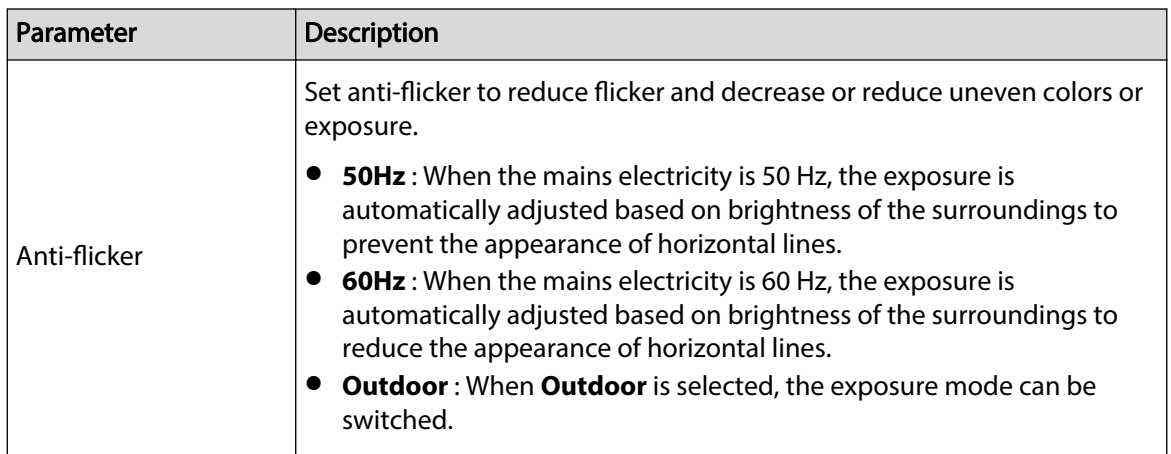

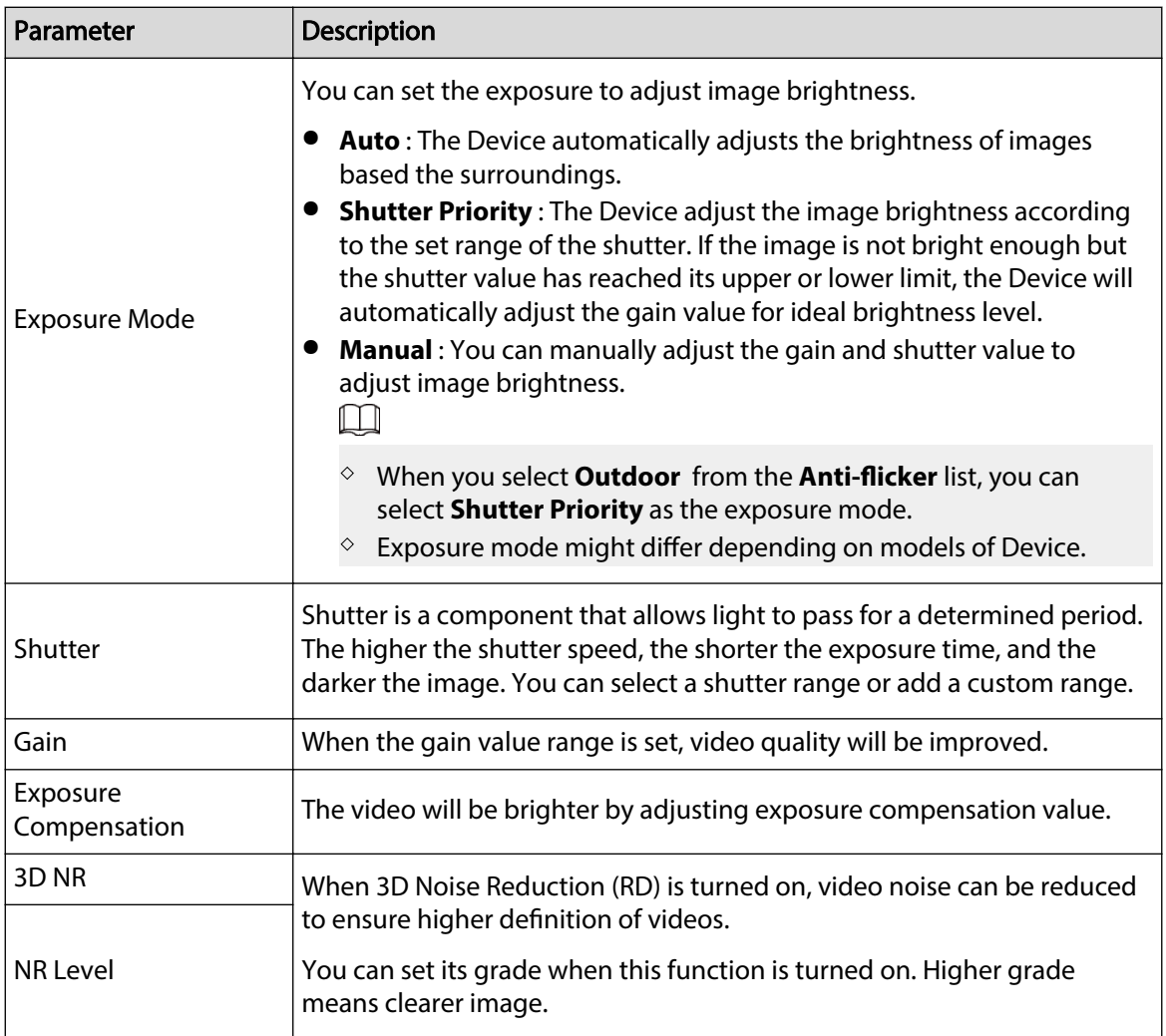

Step 6 Configure the image.

### Figure 3-46 Image

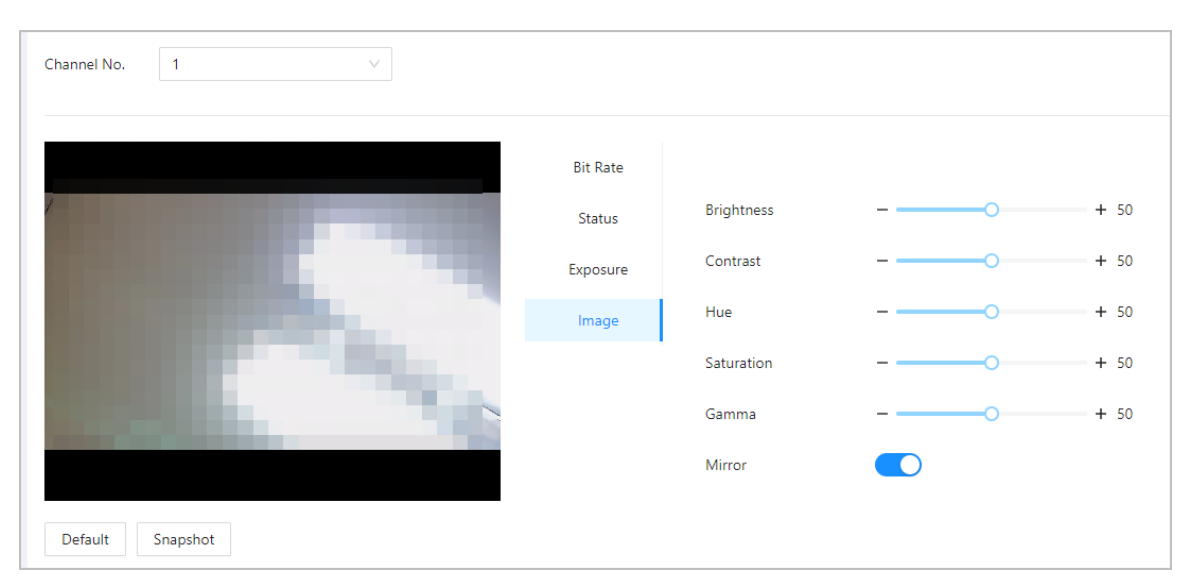

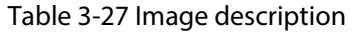

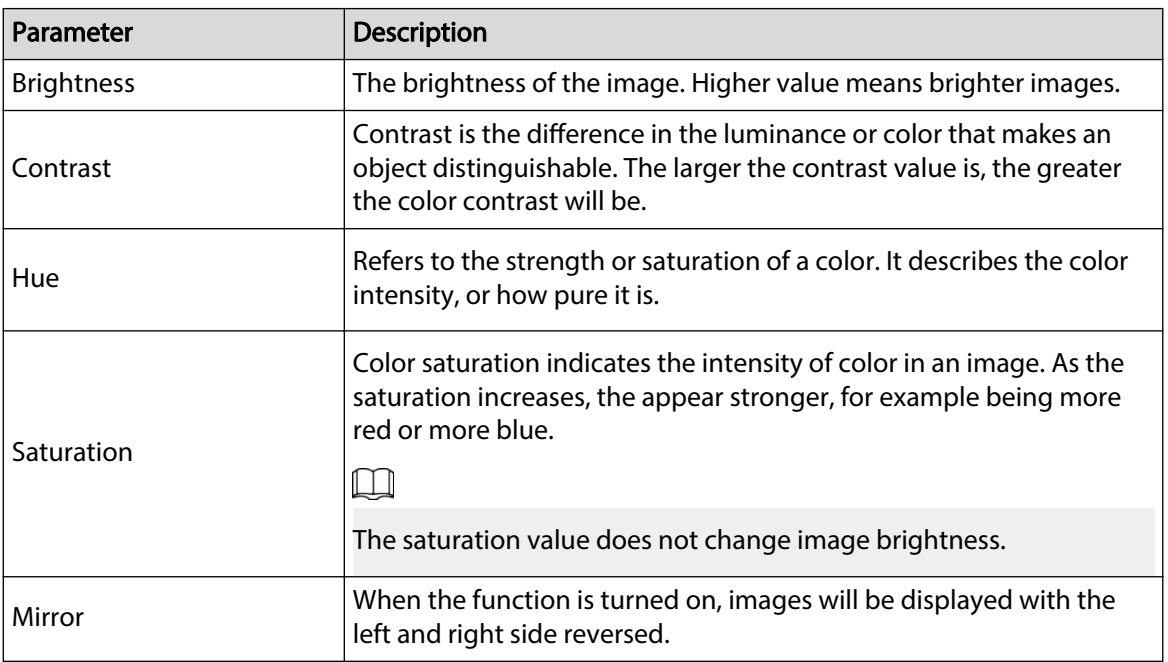

# **3.9.1.2 Configuring Channel 2**

 $\boxed{1}$ 

# Procedure

- Step 1 Select **Audio and Video Config** > **Video**.
- Step 2 Select **2** from the **Channel No.** list.
- Step 3 Configure the video status.

We recommend you turn on the WDR function when the face is in back-lighting.

Figure 3-47 Configure status

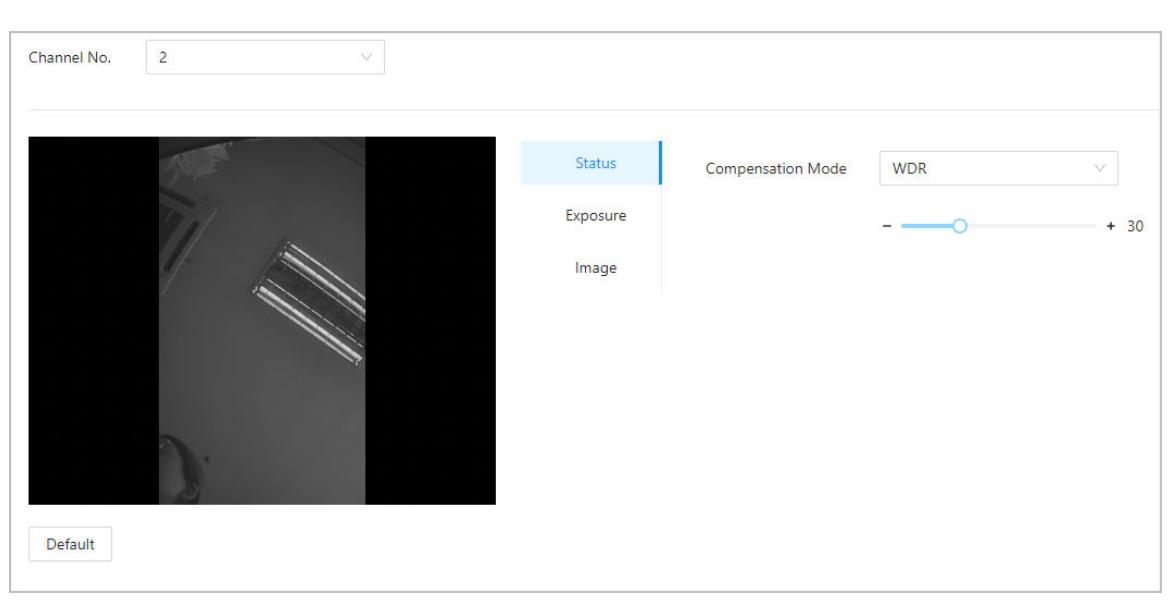

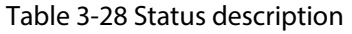

| Parameter                | <b>Description</b>                                                                                                    |  |  |  |
|--------------------------|----------------------------------------------------------------------------------------------------|--|--|--|
| <b>Compensation Mode</b> | <b>Disable:</b> Compensation is turned off.<br><b>BLC</b> : Backlight compensation automatically brings more light to<br>darker areas of an image when bright light shining from behind<br>obscures it.<br>• WDR: The system dims bright areas and compensates for dark<br>areas to create a balance to improve the overall image quality.<br>• HLC: Highlight compensation (HLC) is a technology used in<br>CCTV/IP security cameras to deal with images that are exposed to<br>lights like headlights or spotlights. The image sensor of the<br>camera detects strong lights in the video and reduces exposure<br>in these spots to enhance the overall quality of the image. |  |  |  |

Step 4 Configure the exposure parameters.

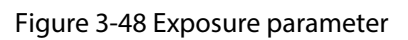

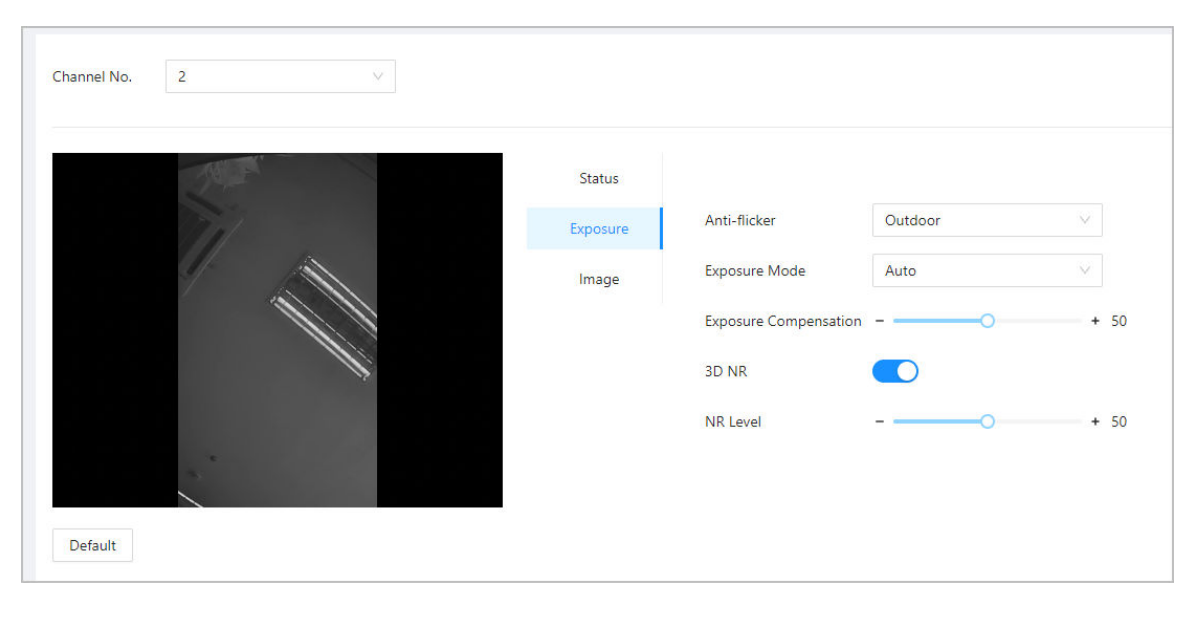

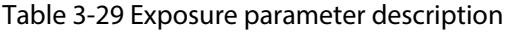

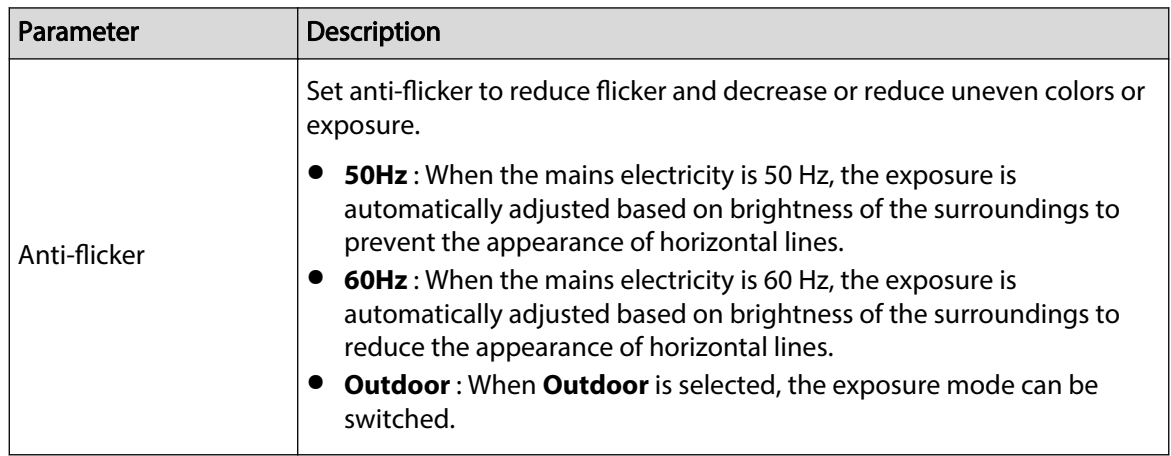
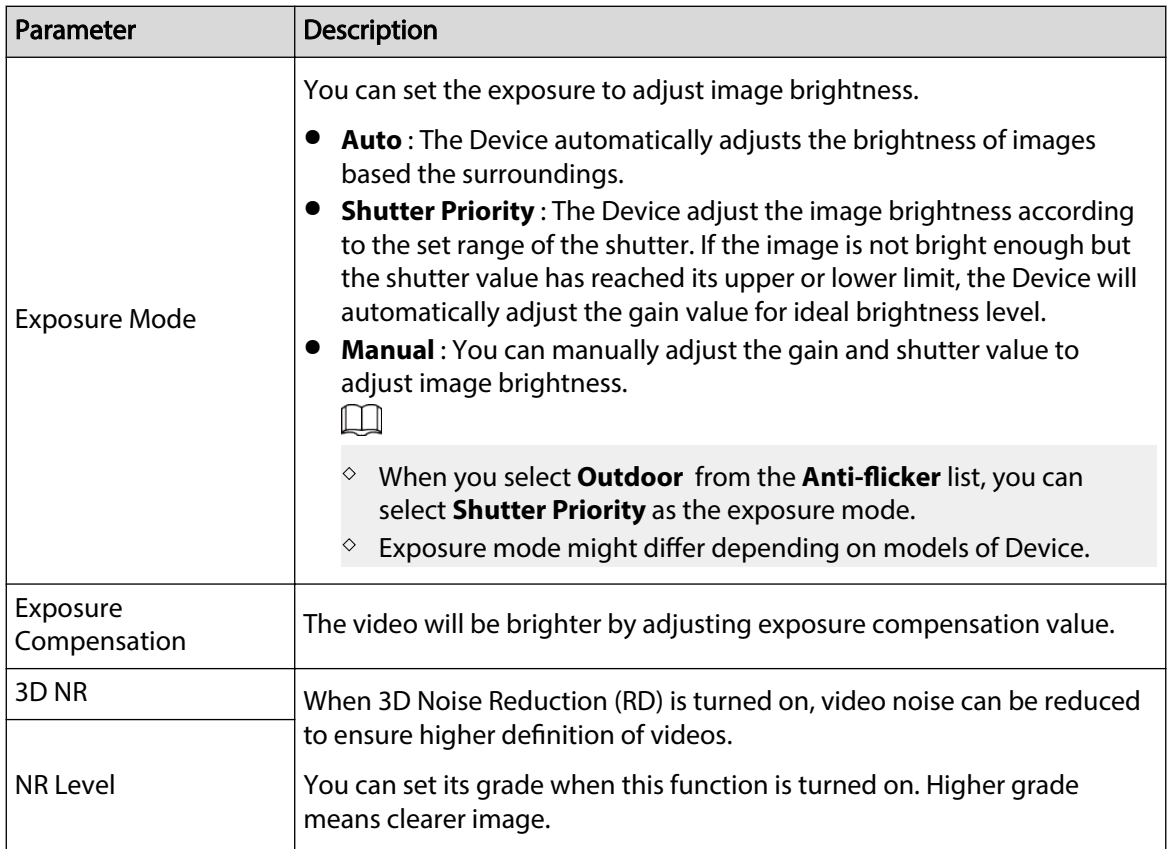

### Step 5 Configure the image parameters.

### Figure 3-49 Image parameters

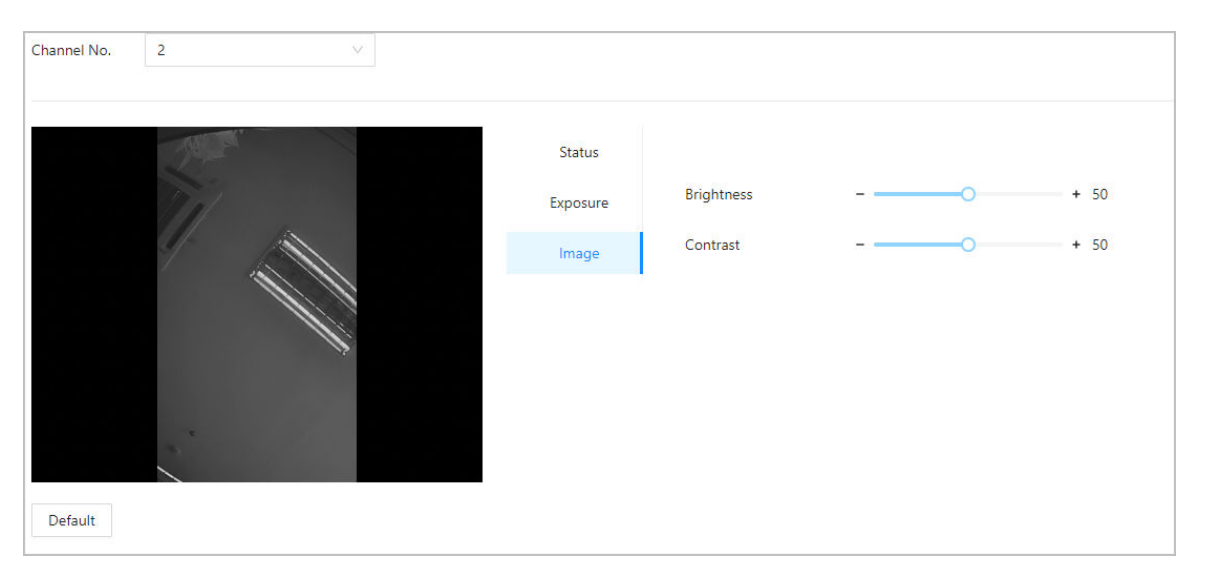

#### Table 3-30 Image description

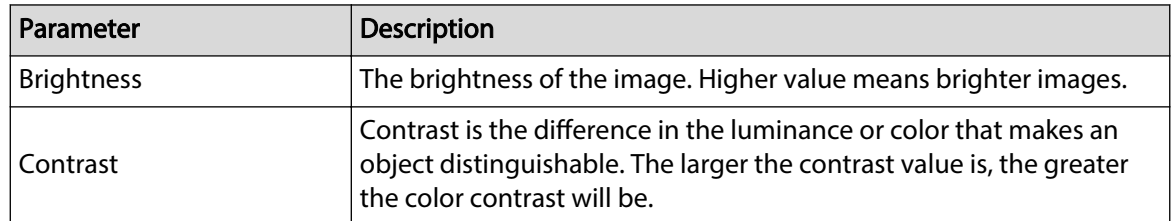

## **3.9.2 Configuring Audio Prompts**

Set audio prompts during identity verification.

Procedure

Step 1 Select **Audio and Video Config** > **Audio**.

Step 2 Configure the audio parameters.

Figure 3-50 Configure audio parameters

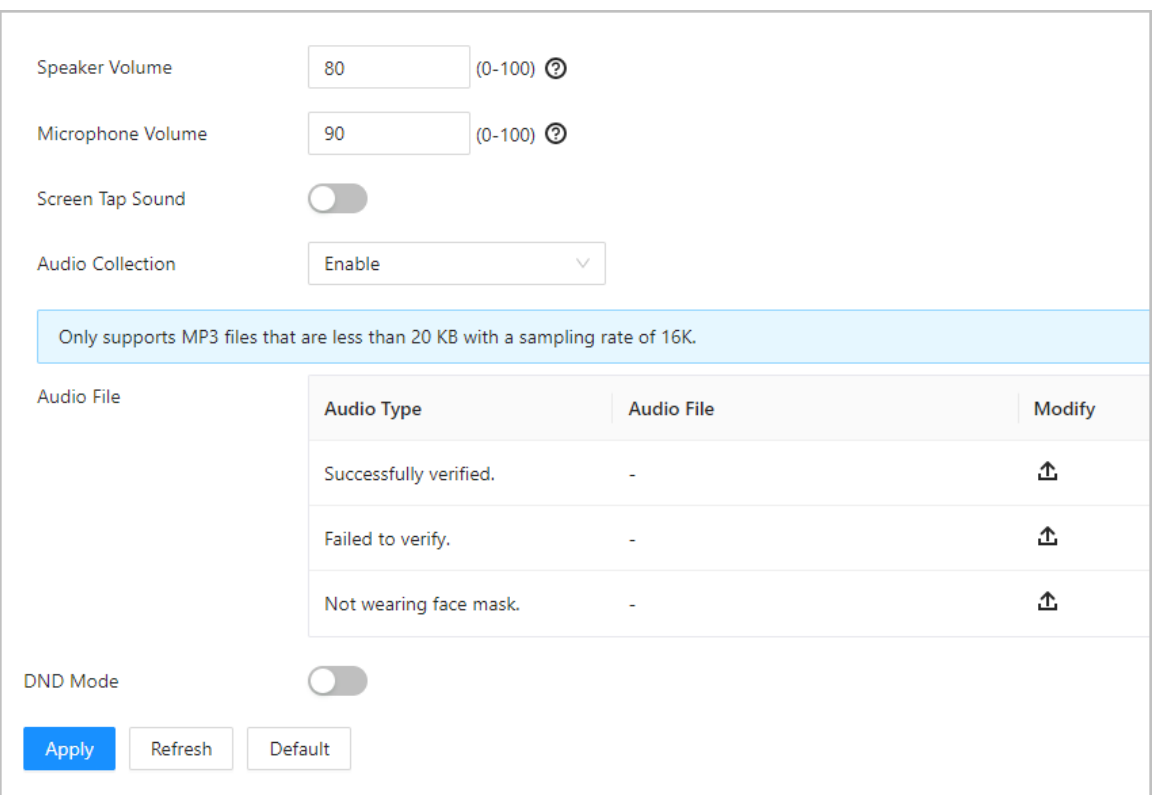

#### Table 3-31 Parameters description

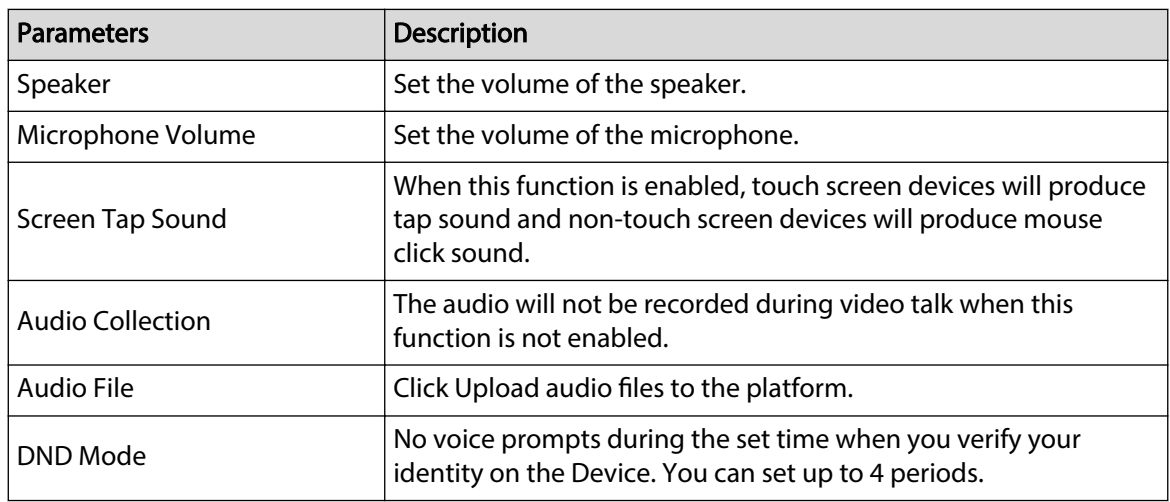

Step 3 Click  $\triangle$  to upload audio files to platform for each audio type.

 $\square$ 

Only supports MP3 files that are less than 20 KB with a sampling rate of 16K.

Step 4 Click **Apply**.

# **3.9.3 Configuring Motion Detection**

When there are moving objects detected and reaches the set threshold, the screen will be awaken.

## Background Information

 $\square$ 

This function is only available on select models.

### Procedure

#### Step 1 Select **Audio and Video Config** > **Motion Detection Settings**.

- Step 2 Enable the motion detection function.
- Step 3 Press and hold the left mouse button, and then draw a detection area in the red area.

 $\square$ 

- The motion detection area is displayed in red.
- To remove the existing the motion detection area, click **Clear**.
- The motion detection area you draw will be a non-motion detection area if you draw in the default motion detection area.

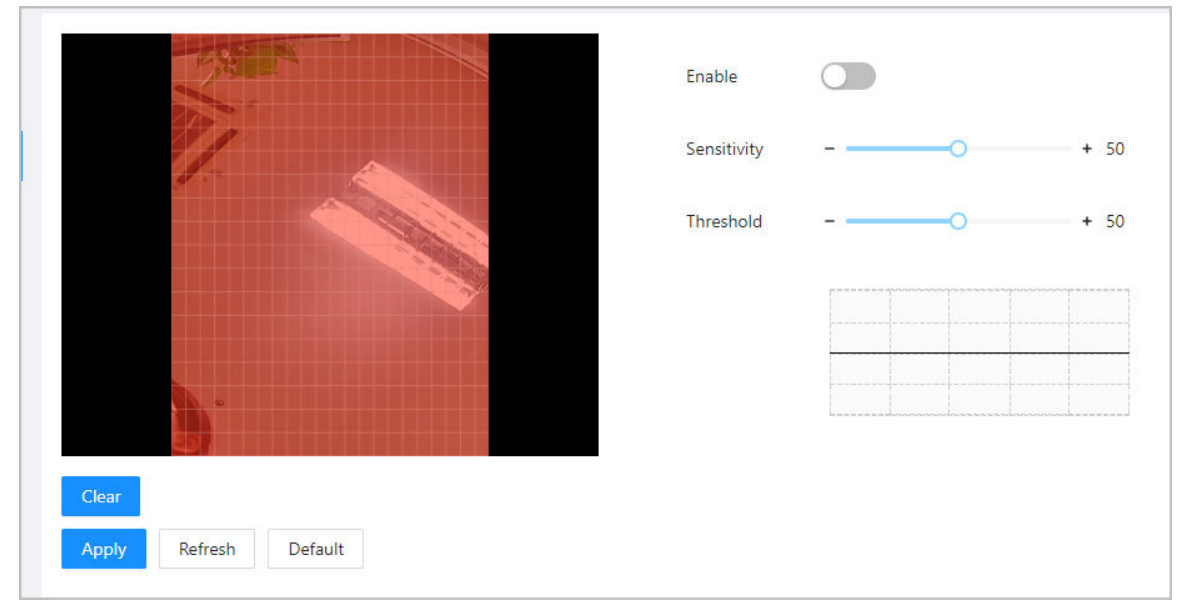

#### Figure 3-51 Motion detection area

Step 4 Configure the parameters.

- Sensitivity: The sensible to the surroundings. Higher sensitivity means easier to trigger alarms.
- Threshold: The percentage of the moving object area in the motion detection area. Higher threshold means easier to trigger alarms.

#### Step 5 Click **Apply**.

The motion detection is triggered when the red lines are displayed; the green lines are displayed when it is not triggered.

## **3.9.4 Configuring Local Coding**

Set the view area in the video talk and preview.

## Background Information

 $\square$ 

- This function is only available on select models.
- This function is enabled by default when it works with a VTH. The preview might be not accessible when this function is disabled.

### Procedure

- Step 1 Log in to the webpage.
- Step 2 Select **Audio and Video Config** > **Local Code**.
- Step 3 Select **Enable** to turn on the function.
- Step 4 Drag the box to a designated position.

The box indicates the preview area during the video talk.

Figure 3-52 Local coding

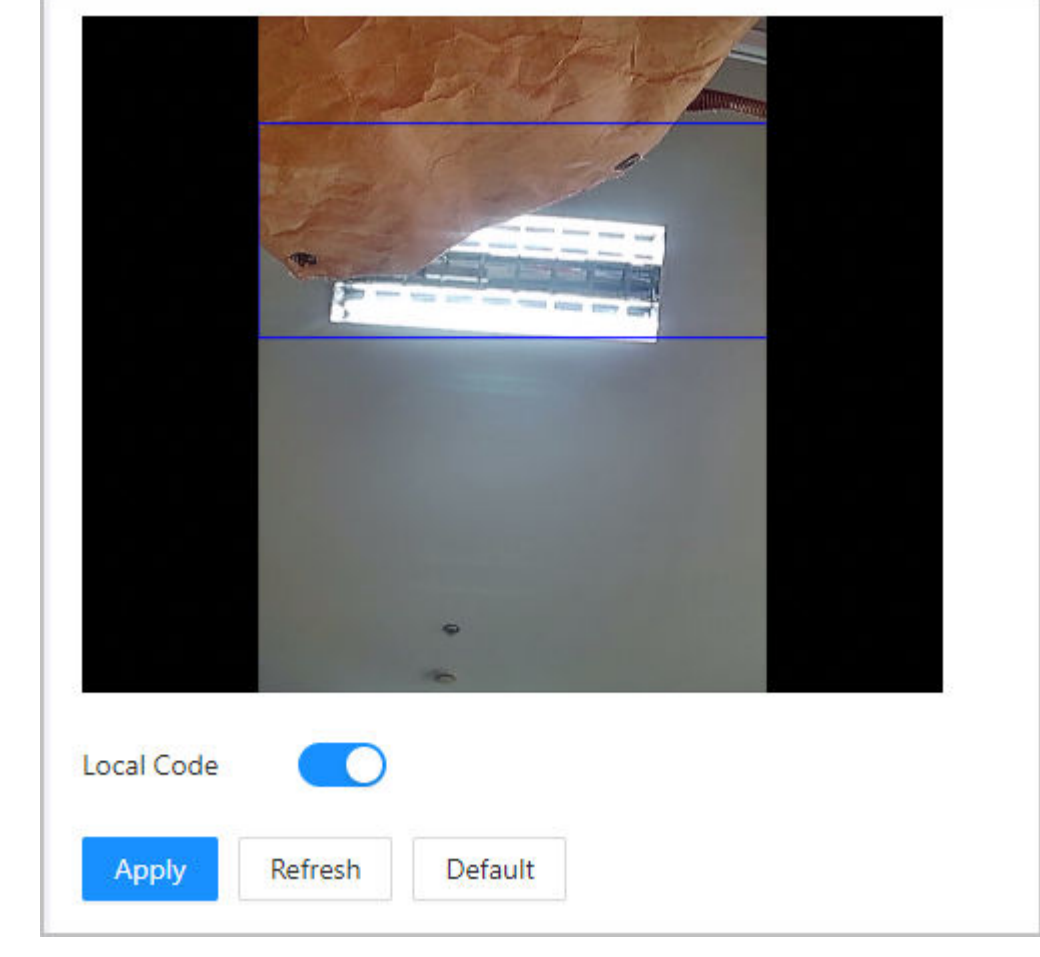

Step 5 Click **Apply**.

## **3.10 Communication Settings**

## **3.10.1 Network Settings**

## **3.10.1.1 Configuring TCP/IP**

You need to configure IP address of Device to make sure that it can communicate with other devices.

- Step 1 Select **Communication Settings** > **Network Setting** > **TCP/IP**.
- Step 2 Configure the parameters.

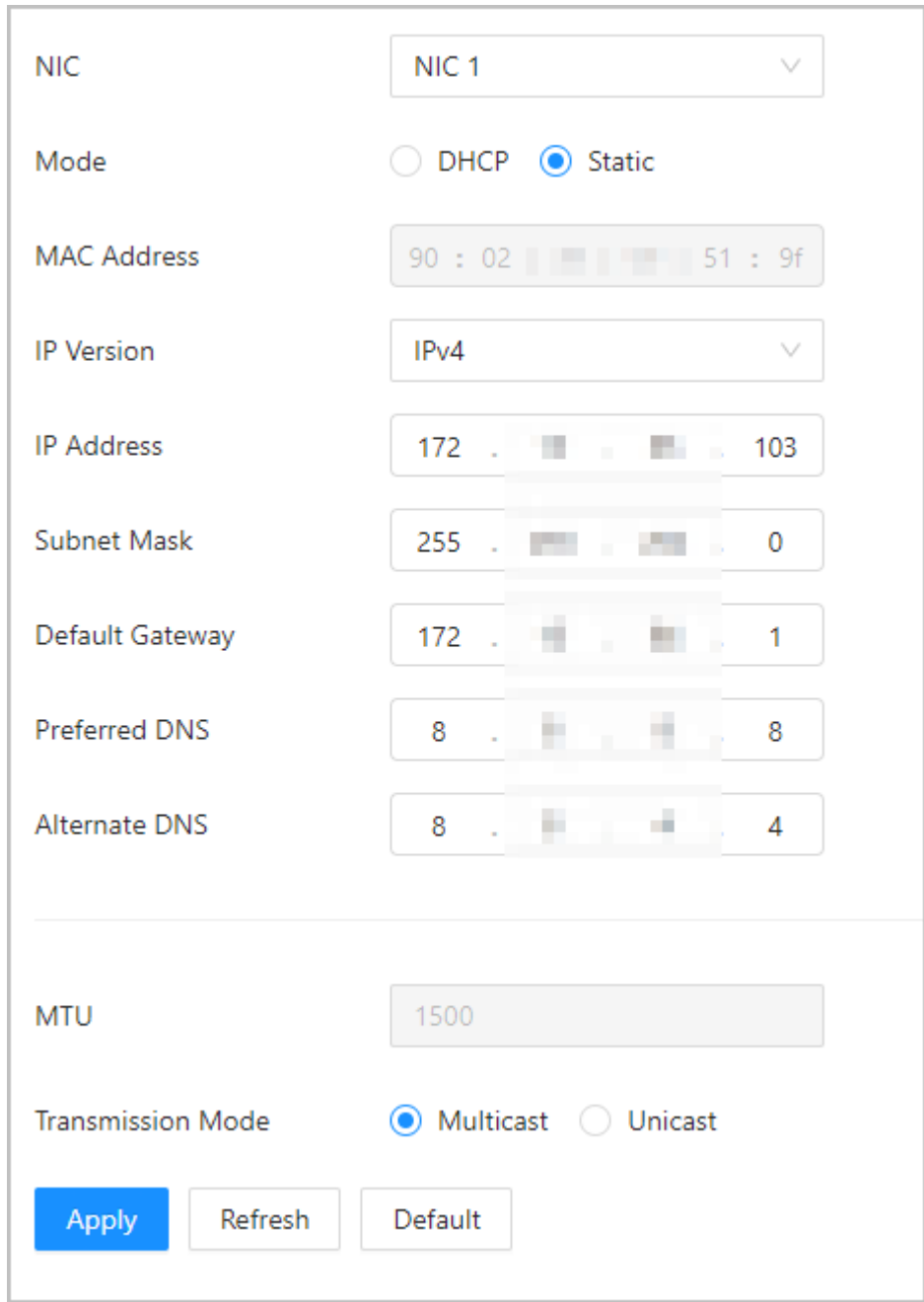

Figure 3-53 TCP/IP

Table 3-32 Description of TCP/IP

| Parameter          | <b>Description</b>                                                                                                    |  |
|--------------------|----------------------------------------------------------------------------------------------------|--|
| Mode               | Static: Manually enter IP address, subnet mask, and gateway.<br>DHCP: It stands for Dynamic Host Configuration Protocol.<br>When DHCP is turned on, the Device will automatically be<br>assigned with IP address, subnet mask, and gateway. |  |
| <b>MAC Address</b> | MAC address of the Device.                                                                                                    |  |
| <b>IP Version</b>  | IPv4 or IPv6.                                                                                                    |  |

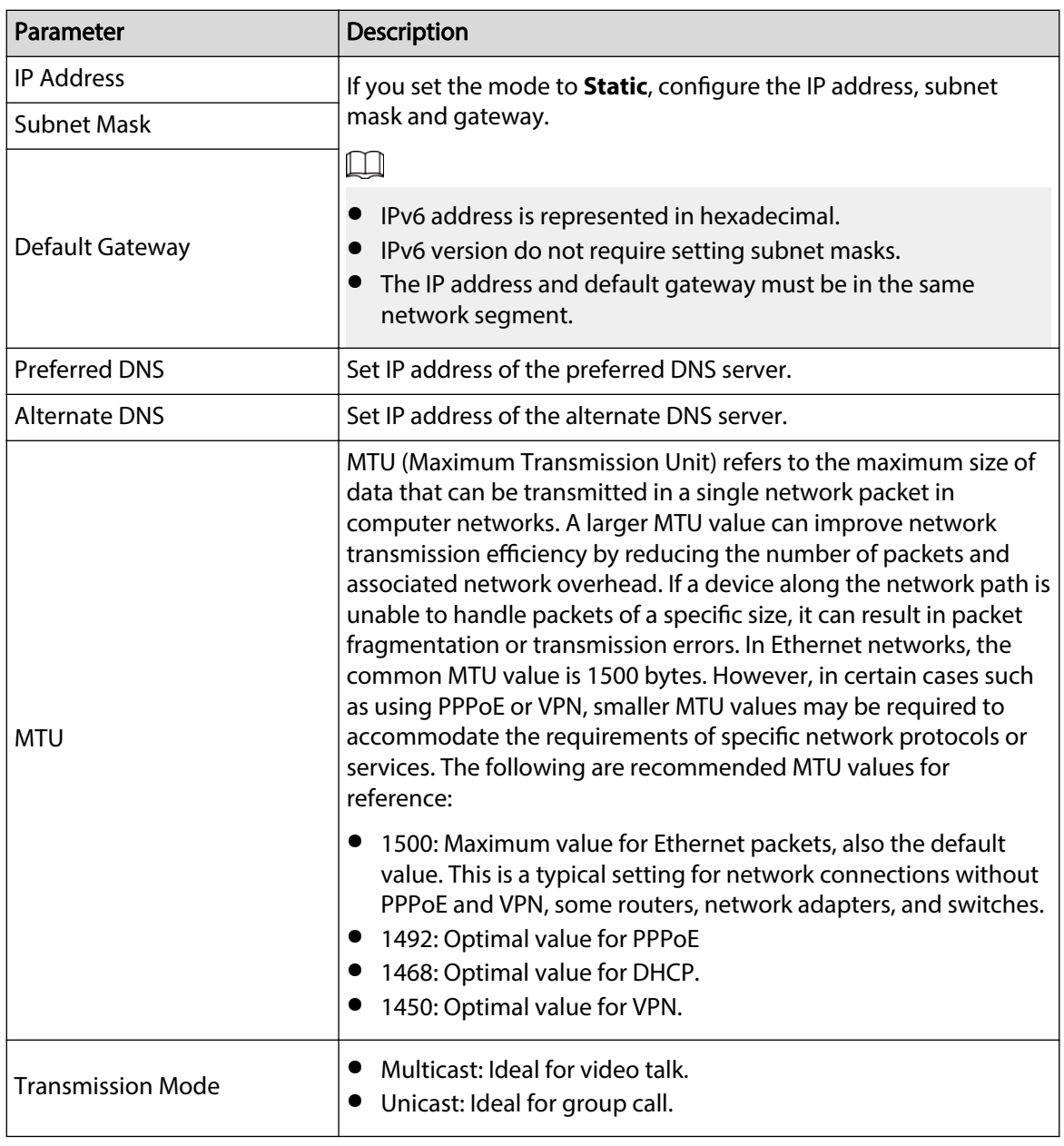

Step 3 Click **OK**.

## **3.10.1.2 Configuring Wi-Fi**

## Procedure

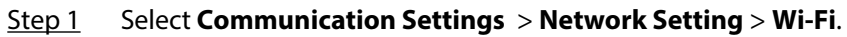

Step 2 Turn on Wi-Fi.

All available Wi-Fi are displayed.

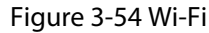

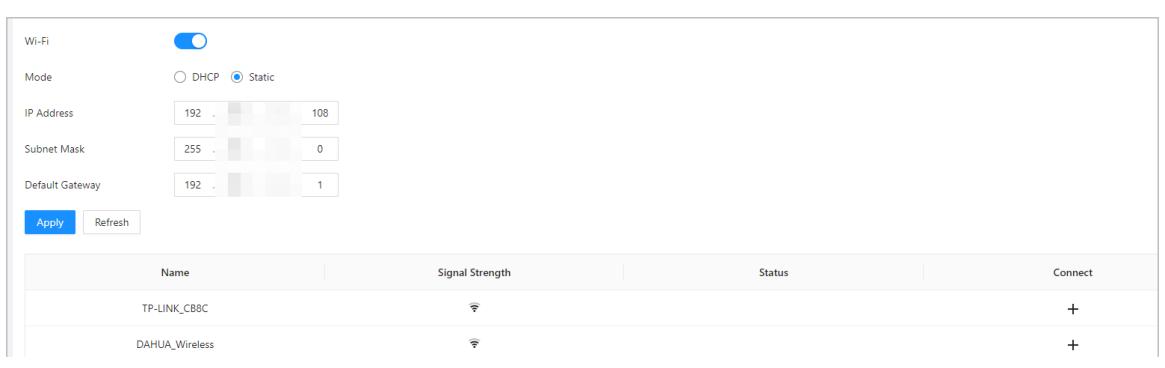

- $\square$
- Wi-Fi and Wi-Fi AP cannot be enabled at the same time.
- Wi-Fi function is only available on select models.

```
Step 3 Tap \pm, and then enter the password of the Wi-Fi.
```
The Wi-Fi is connected.

### Related Operations

- DHCP: Enabled this function and click **Apply**, the Device will automatically be assigned a Wi-Fi address.
- Static: Enable this function, manually enter a Wi-Fi address, and then click **Apply**, the Device will connect to the Wi-Fi.

## **3.10.1.3 Configuring Port**

You can limit access to the Device at the same time through webpage, desktop client and mobile client.

- Step 1 Select **Communication Settings** > **Network Setting** > **Port**.
- Step 2 Configure the ports.

Figure 3-55 Configure ports

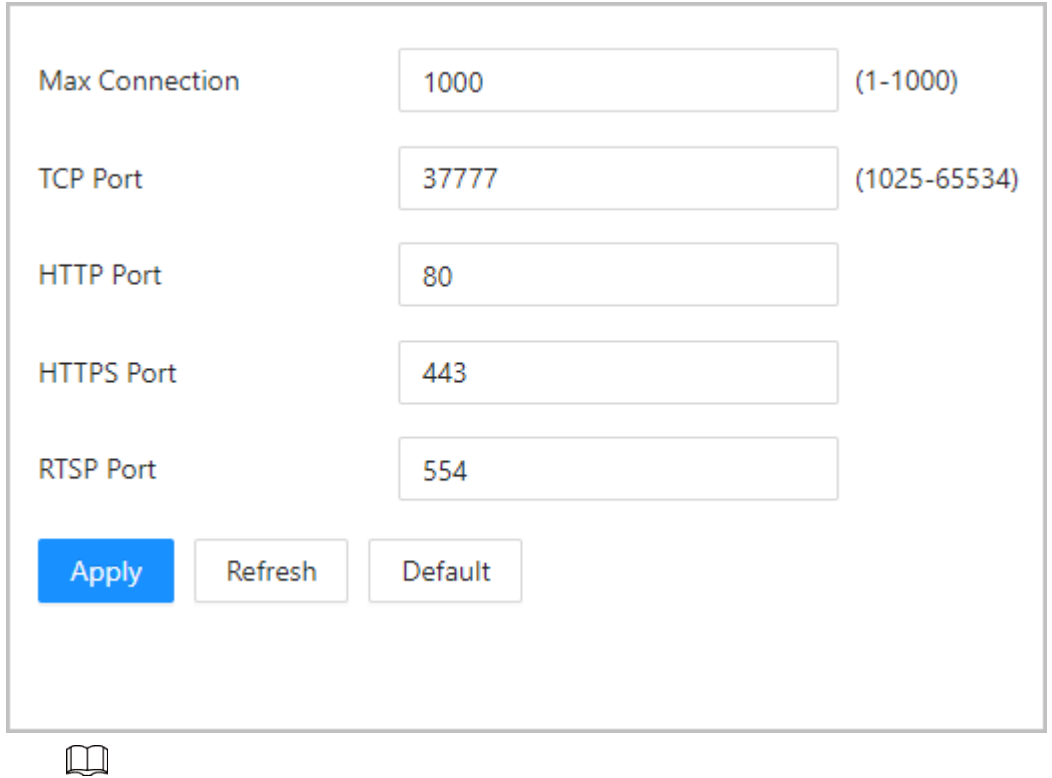

Except for **Max Connection** and **RTSP Port**, you need to restart the Device to make the configurations effective after you change other parameters.

#### Table 3-33 Description of ports

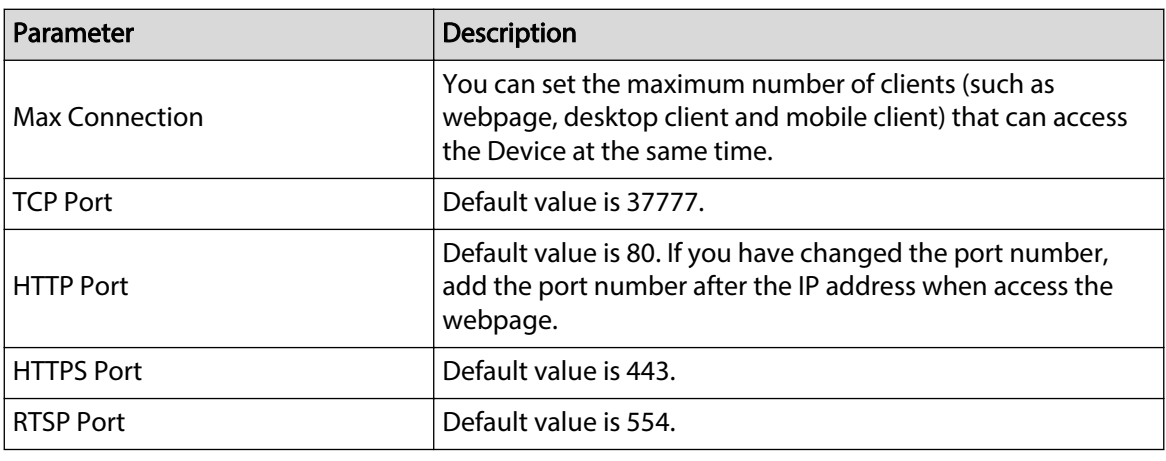

Step 3 Click **Apply**.

## **3.10.1.4 Configuring Basic Service**

When you want to connect the Device to a third-party platform, turn on the CGI and ONVIF functions.

Procedure

### Step 1 Select **Communication Settings** > **Network Settings** > **Basic Services**.

Step 2 Configure the basic service.

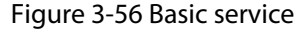

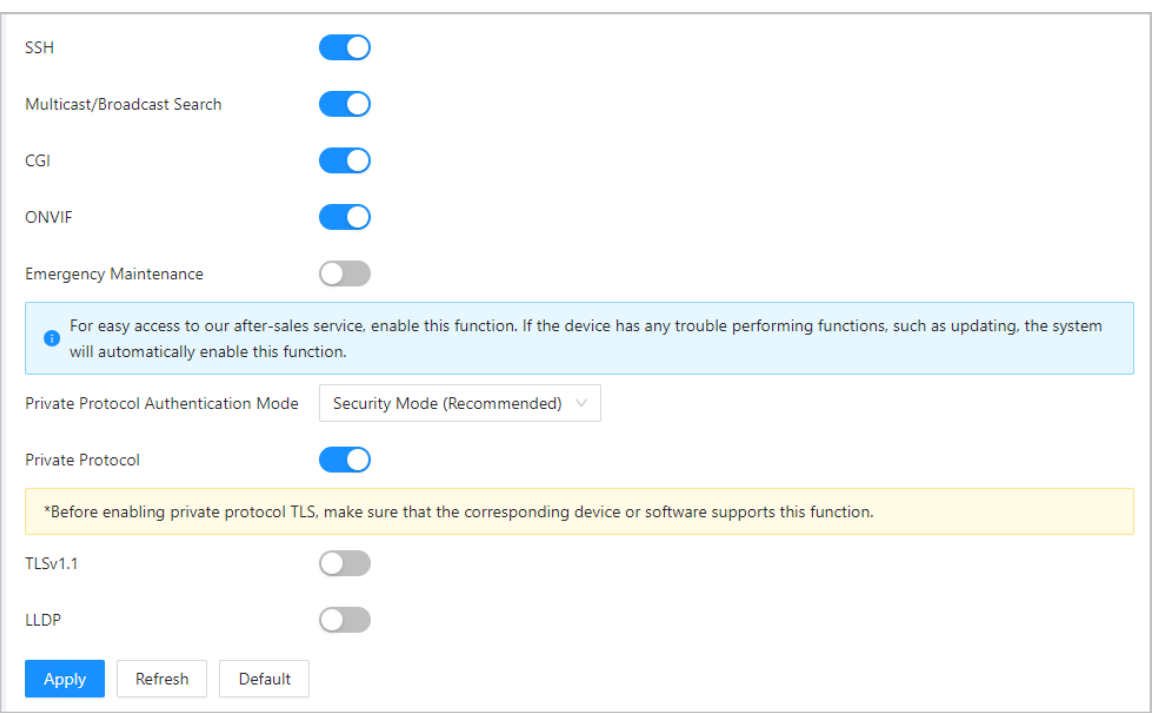

#### Table 3-34 Basic service parameter description

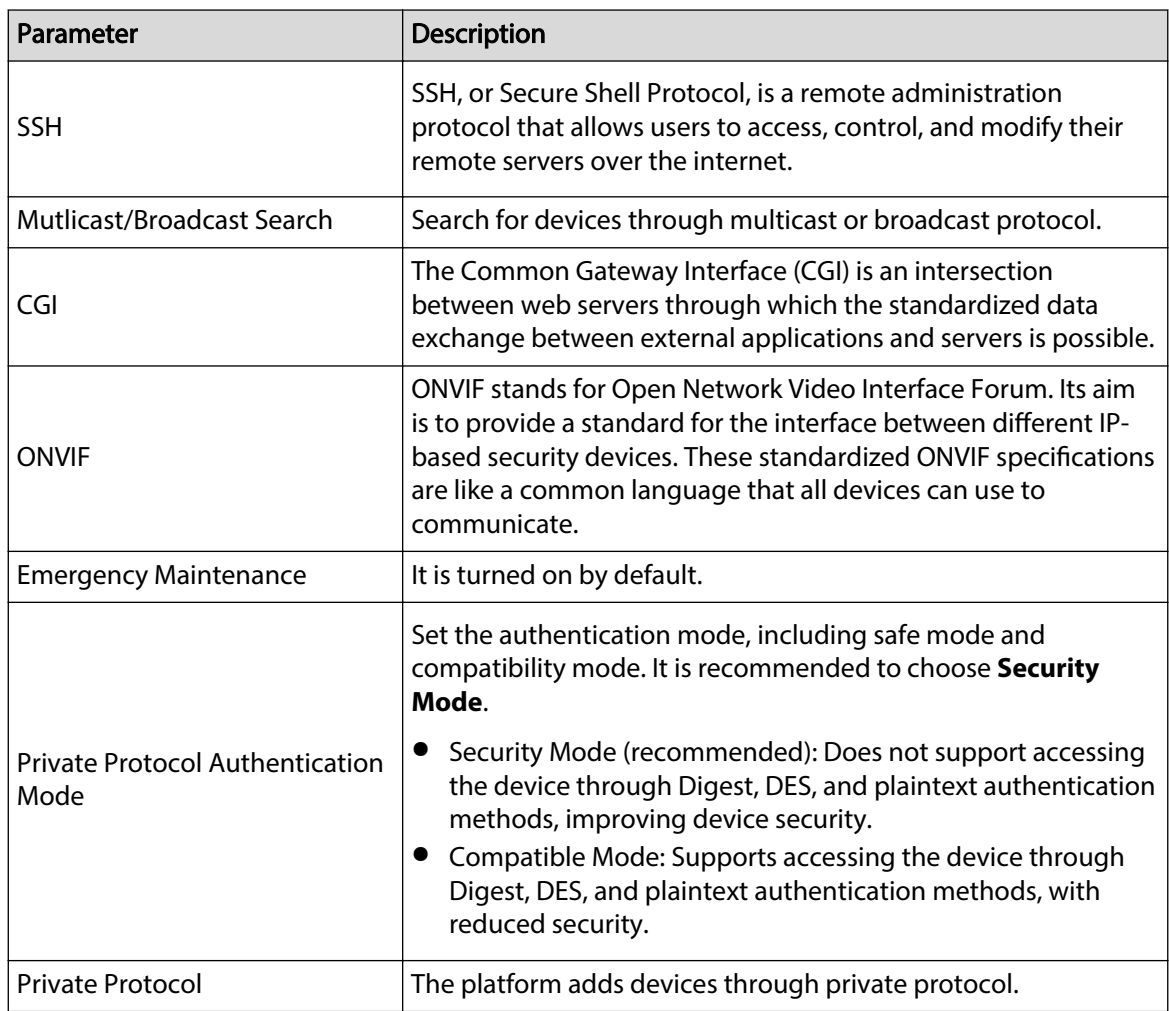

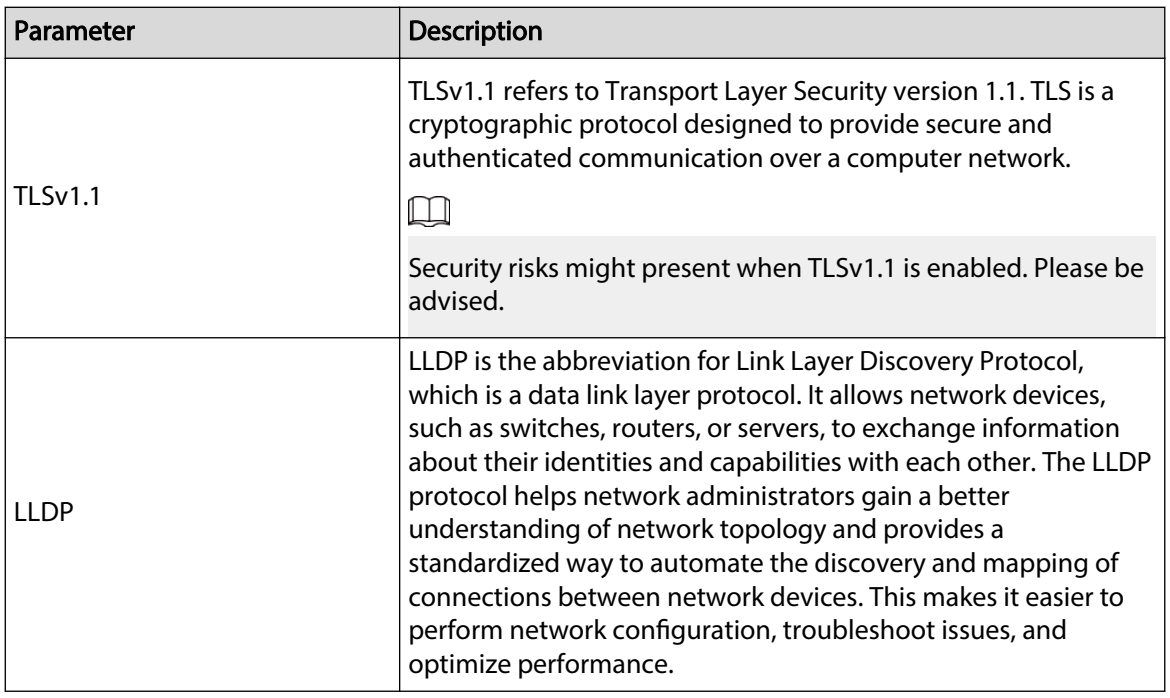

Step 3 Click **Apply**.

## **3.10.1.5 Configuring Cloud Service**

The cloud service provides a NAT penetration service. Users can manage multiple devices through DMSS. You do not have to apply for dynamic domain name, configure port mapping or deploy server.

### Procedure

- Step 1 On the home page, select **Communication Settings** > **Network Setting** > **Cloud Service**.
- Step 2 Turn on the cloud service function.

The cloud service goes online if the P2P and PaaS are online.

#### Figure 3-57 Cloud service

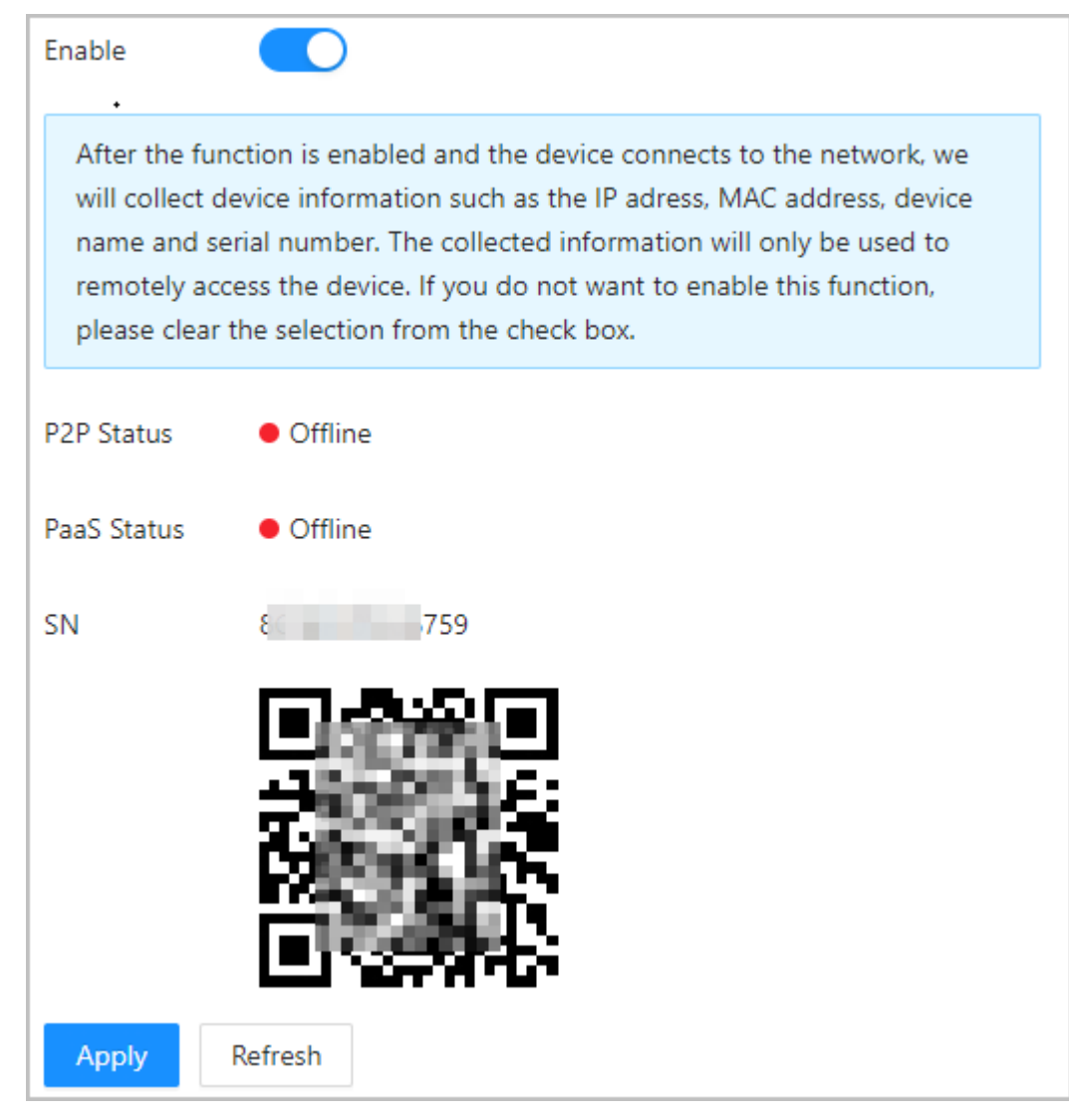

Step 3 Click **Apply**.

Step 4 Scan the QR code with DMSS to add the device.

## **3.10.1.6 Configuring Auto Registration**

The auto registration enables the devices to be added to the management platform without manual input of device information such as IP address and port.

#### Background Information

 $\Box$ 

The auto registration only supports SDK.

- Step 1 On the home page, select **Network Setting** > **Auto Registration**.
- Step 2 Enable the auto registration function and configure the parameters.

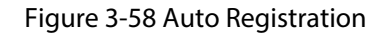

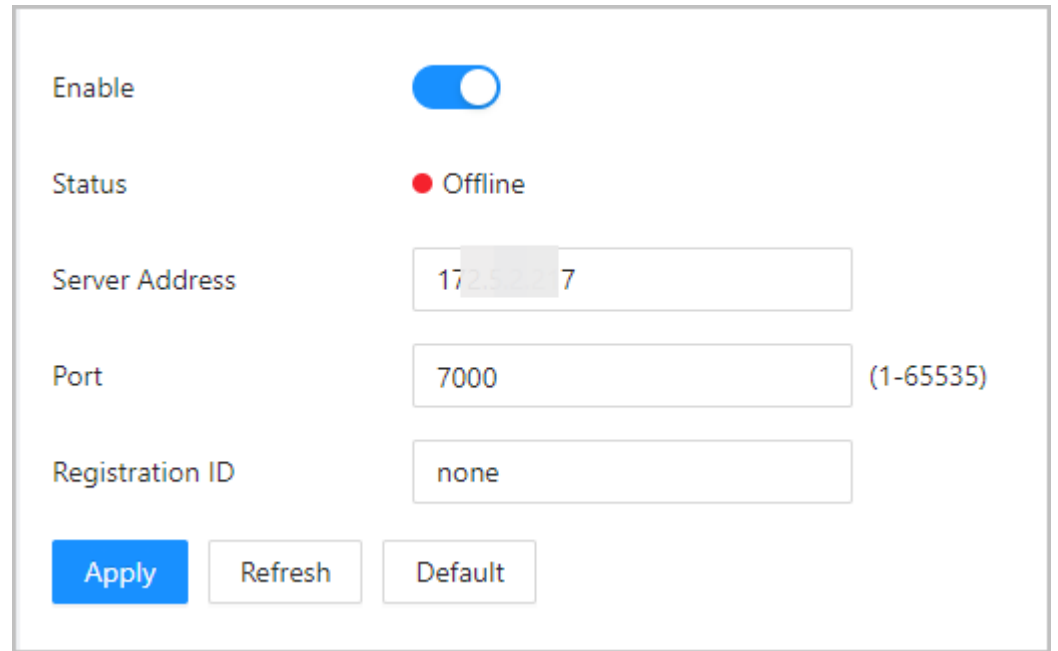

#### Table 3-35 Automatic registration description

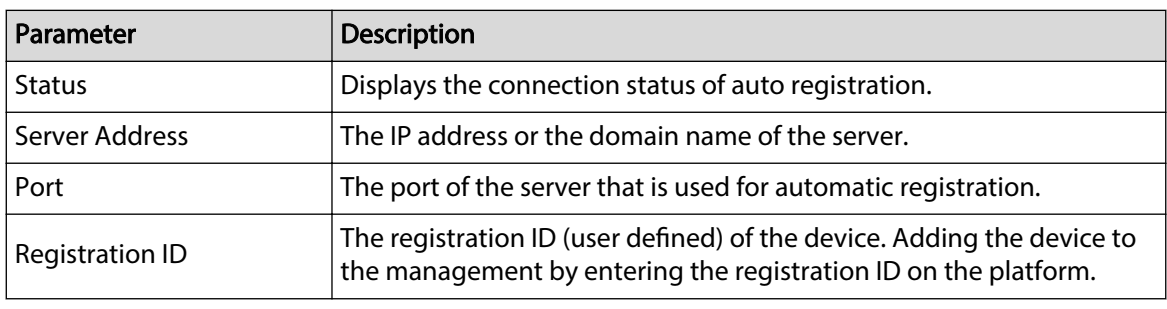

Step 3 Click **Apply**.

## **3.10.1.7 Configuring CGI Actively Registers**

Connect to a third-party platform through CGI protocol.

### Background Information

 $\Box$ 

Only supports IPv4.

### Procedure

Step 1 On the home page, select **Communication Settings** > **Network Settings** > **CGI actively registers**.

- Step 2 Enable this function, and then configure the parameters.
- Step 3 Click **Add**, and then configure parameters.

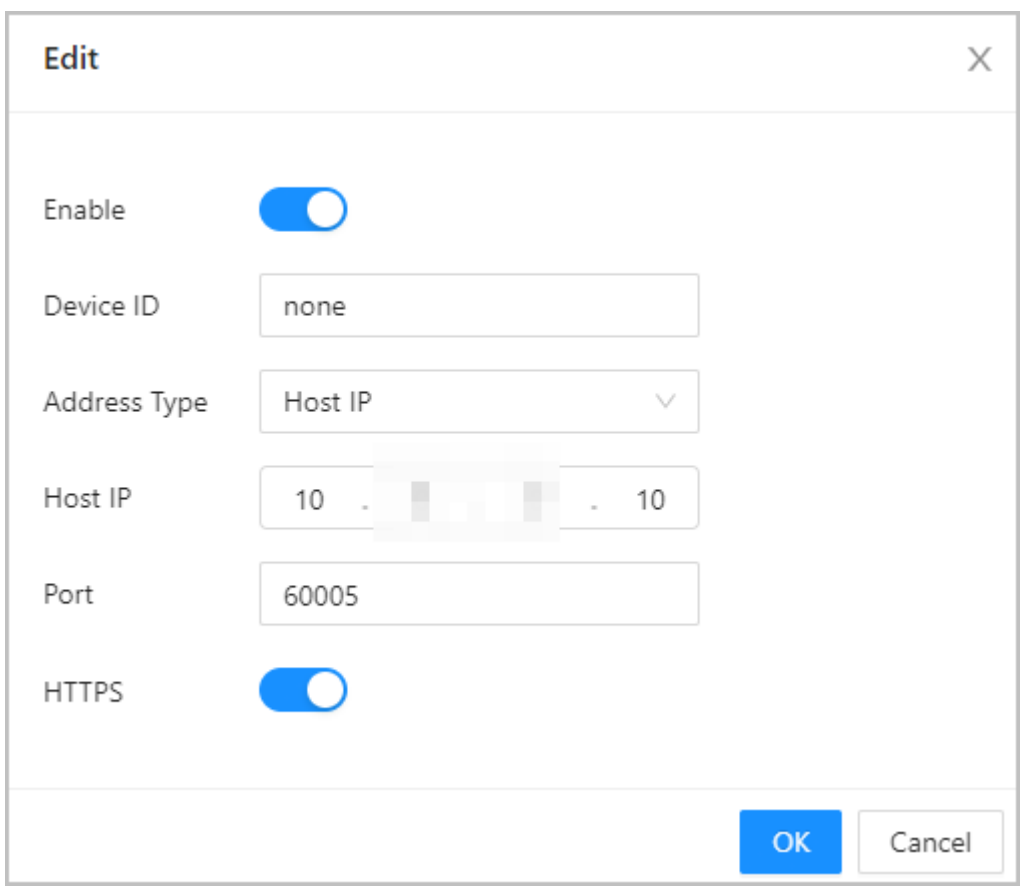

Figure 3-59 CGI active registration

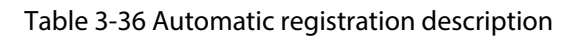

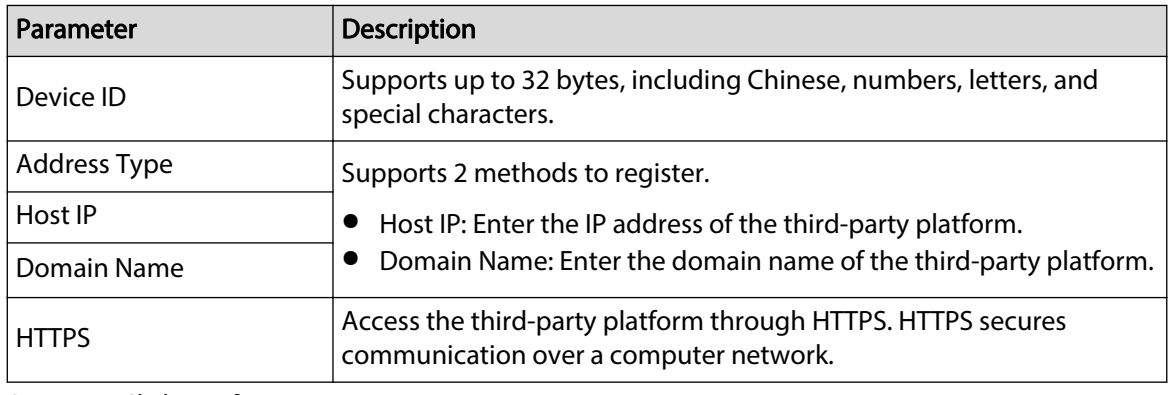

Step 4 Click **Apply**.

## **3.10.1.8 Configuring Auto Upload**

Send user information and unlock records through to the management platform.

### Procedure

- Step 1 On the home page, select **Communication Settings** > **Network Settings** > **Auto Upload**.
- Step 2 (Optional) Enable **Push Person Info**.

When the user information is updated or new users are added, the Device will automatically push user information to the management platform.

- Step 3 Enable HTTP upload mode.
- Step 4 Click **Add**, and then configure parameters.

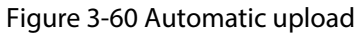

| Push Person Info                              | $\bullet$                |                       |      |               |      |                                                           |  |
|-----------------------------------------------|--------------------------|-----------------------|------|---------------|------|-----------------------------------------------------------|--|
| <b>Upload Mode</b><br>Enable<br>Add<br>Delete | <b>HTTP</b><br>$\bullet$ |                       |      |               |      |                                                           |  |
| $\Box$                                        | No.                      | <b>IP/Domain Name</b> | Port | <b>HTTPS</b>  | Path | Authenti<br>Test<br><b>Event Type</b><br>Delete<br>cation |  |
| $\Box$                                        | $\mathbf{1}$             | 192.168.1.108         | 80   | $\cap$ $\Box$ | T.   | 卣<br>$\mathcal{Q}$<br>Person Info, Unlock Reco<br>Test    |  |
| Refresh<br>Apply                              | Default                  |                       |      |               |      |                                                           |  |

Table 3-37 Parameters description

| Parameter             | <b>Description</b>                                                                                                    |
|-----------------------|----------------------------------------------------------------------------------------------------|
| <b>IP/Domain Name</b> | The IP or domain name of the management platform.                                                                                                    |
| Port                  | The port of the management platform.                                                                                                    |
| <b>HTTPS</b>          | Access the management platform through HTTPS. HTTPS<br>secures communication over a computer network.                                                                                                    |
| Authentication        | Enable account authentication when you access the<br>management platform. Login username and password are<br>required.                                                                                      |
|                       | Select the type of event that will be pushed to the<br>management platform.                                                                                                    |
| Even Type             | Before you use this function, enable <b>Push Person Info</b> .<br>Person information can only be pushed to one<br>management platform and unlock records can be<br>pushed to multiple management platforms. |

Step 5 Click **Apply**.

## **3.10.2 Configuring RS-485**

Configure the RS-485 parameters if you connect an external device to the RS-485 port.

- Step 1 Select **Communication Settings** > **RS-485 Settings**.
- Step 2 Configure the parameters.

Figure 3-61 Configure parameters

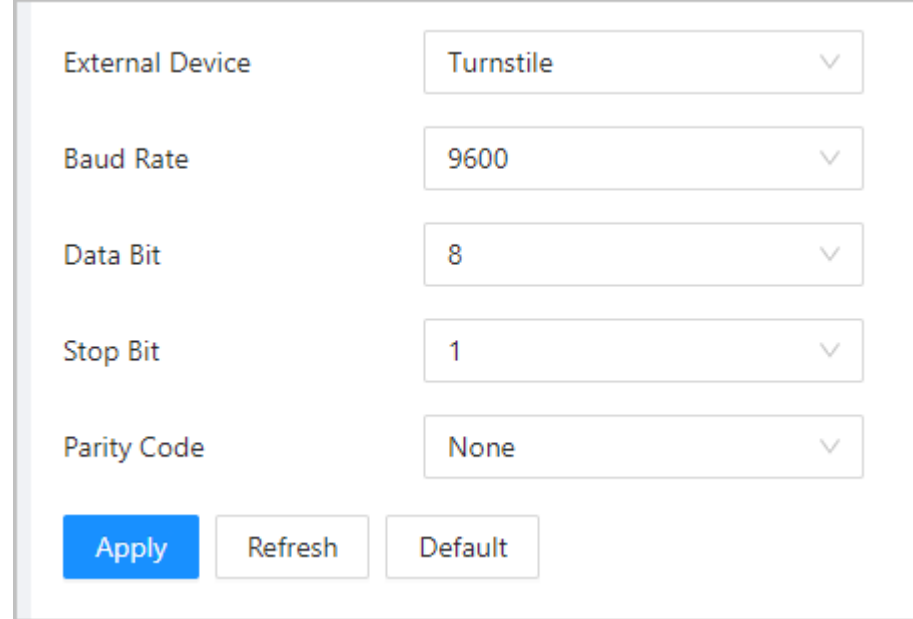

### Table 3-38 Configure the Wiegand format

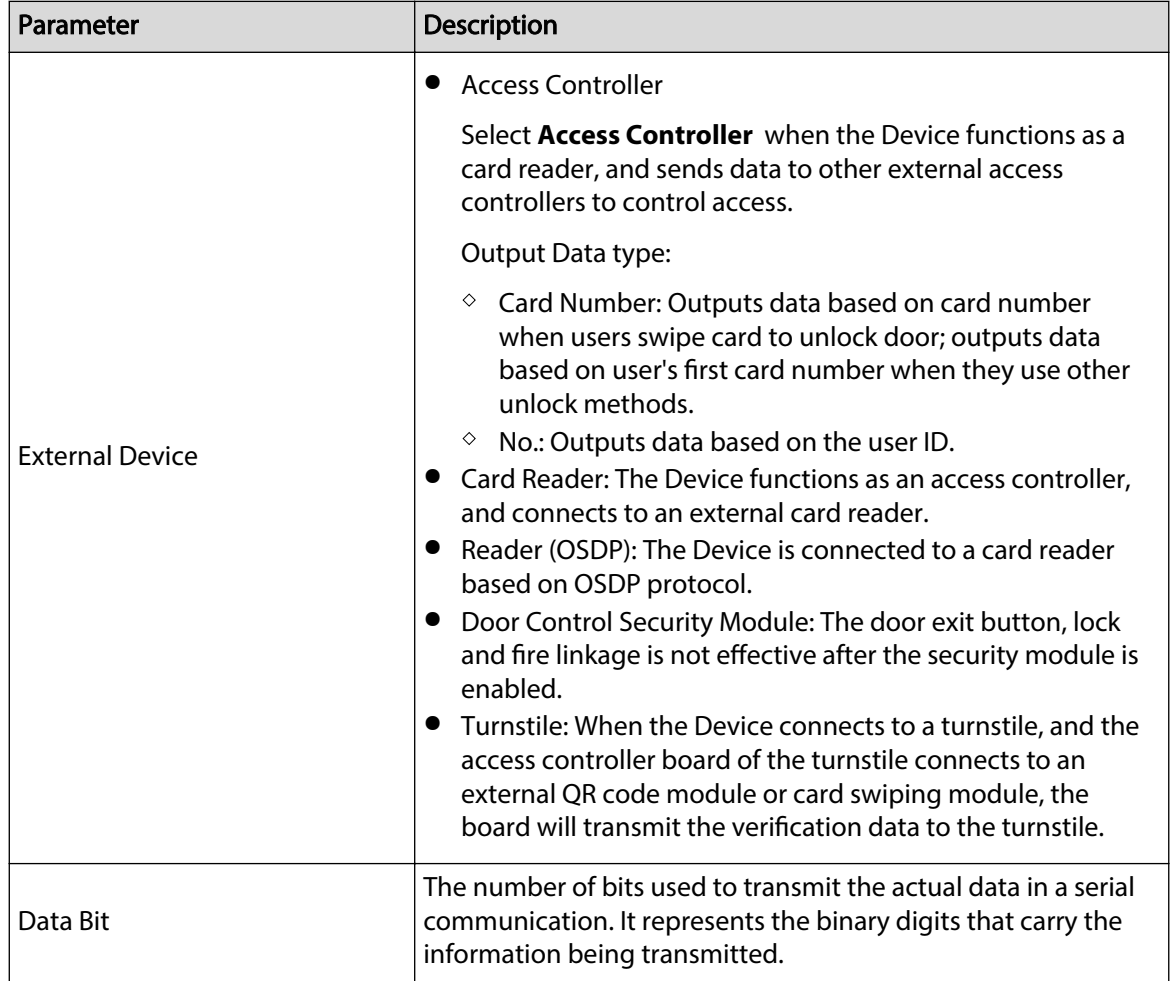

| Parameter   | <b>Description</b>                                                                                                    |  |
|-------------|----------------------------------------------------------------------------------------------------|--|
| Stop Bit    | A bit sent after the data and optional parity bits to indicate the<br>end of a data transmission. It allows the receiver to prepare for<br>the next byte of data and provides synchronization in the<br>communication protocol. |  |
| Parity Code | An additional bit sent after the data bits to detect transmission<br>errors. It helps verify the integrity of the transmitted data by<br>ensuring a specific number of logical high or low bits.                                |  |

Step 3 Click **Apply**.

## **3.10.3 Configuring Wiegand**

Supports access Wiegand devices. Configure the mode and the transmission mode according to your actual devices.

### Procedure

#### Step 1 Select **Communication Settings** > **Wiegand**.

Step 2 Select a Wiegand type, and then configure parameters.

● Select **Wiegand Input** when you connect an external card reader to the Device.  $\square$ 

When the Device connects to a third-party device through the Wiegand input port, and the card number read by the Device is in the reverse order from the actual card number. In this case, you can turn on **Card No. Inversion** function.

● Select **Wiegand Output** when the Device functions as a card reader, and you need to connect it to another access controller.

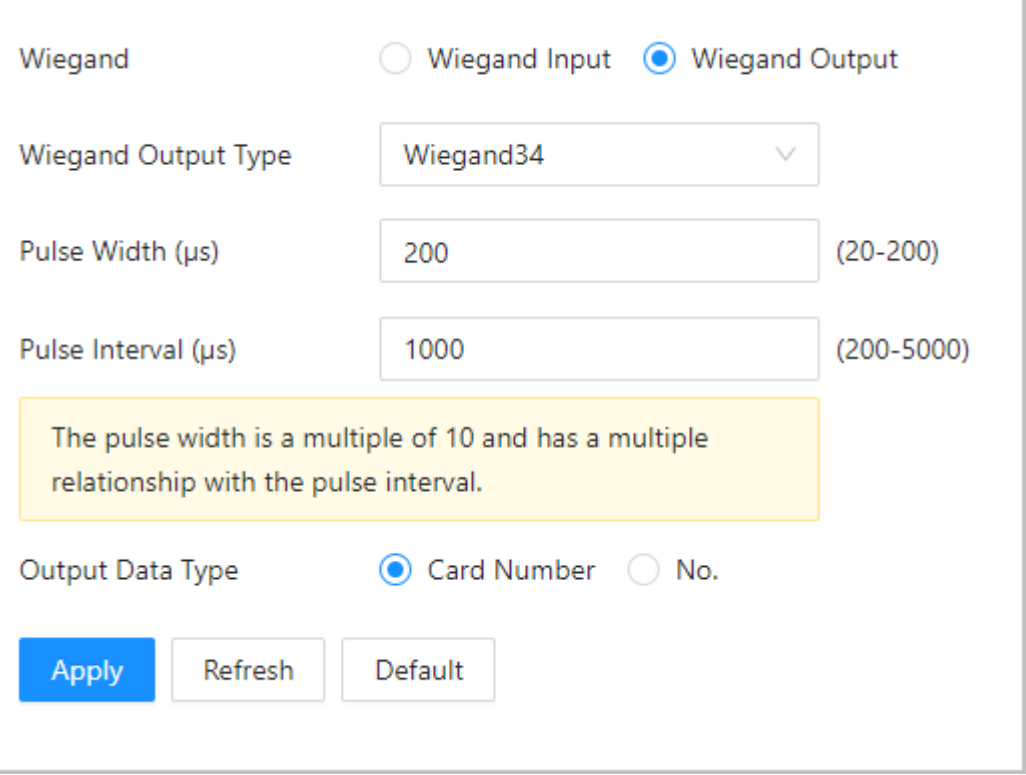

#### Figure 3-62 Wiegand output

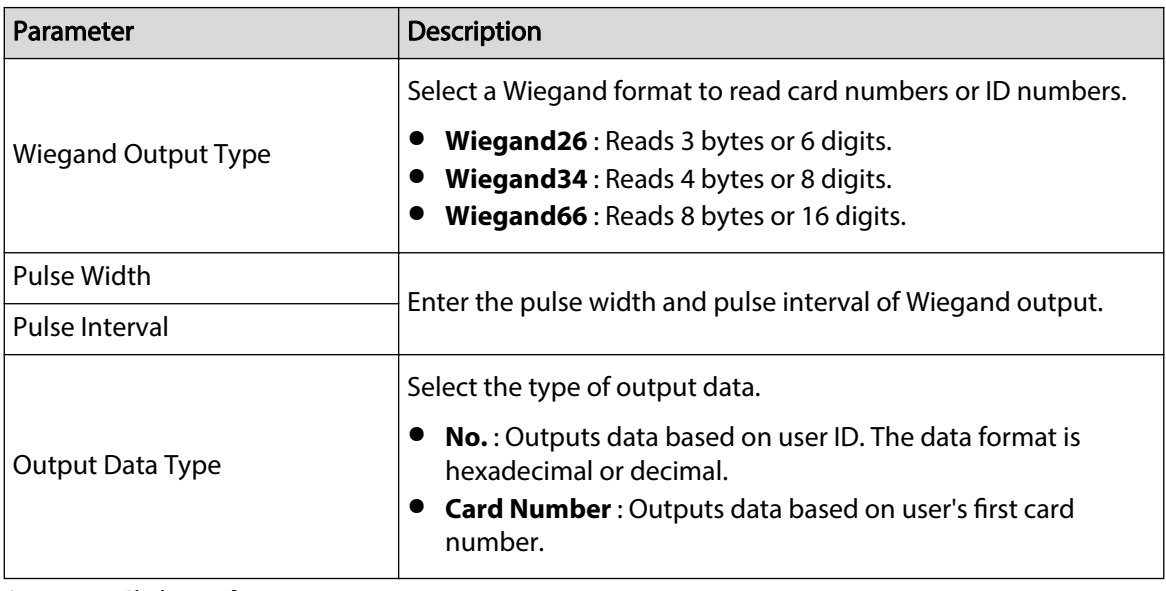

#### Table 3-39 Description of Wiegand output

Step 3 Click **Apply**.

## **3.11 Configuring the System**

## **3.11.1 User Management**

You can add or delete users, change users' passwords, and enter an email address for resetting the password when you forget your password.

## **3.11.1.1 Adding Administrators**

You can add new administrator accounts, and then they can log in to the webpage of the Device. Procedure

Step 1 On the home page, select **System** > **Account**.

Step 2 Click **Add**, and enter the user information.

 $\Box$ 

- The username cannot be the same with existing account. The username consists of up to 31 characters and only allows for numbers, letters, underscores, midlines, dots, or @.
- The password must consist of 8 to 32 non-blank characters and contain at least two types of the following characters: Upper case, lower case, numbers, and special characters (excluding '"; : &).

Set a high-security password by following the password strength prompt.

Figure 3-63 Add administrators

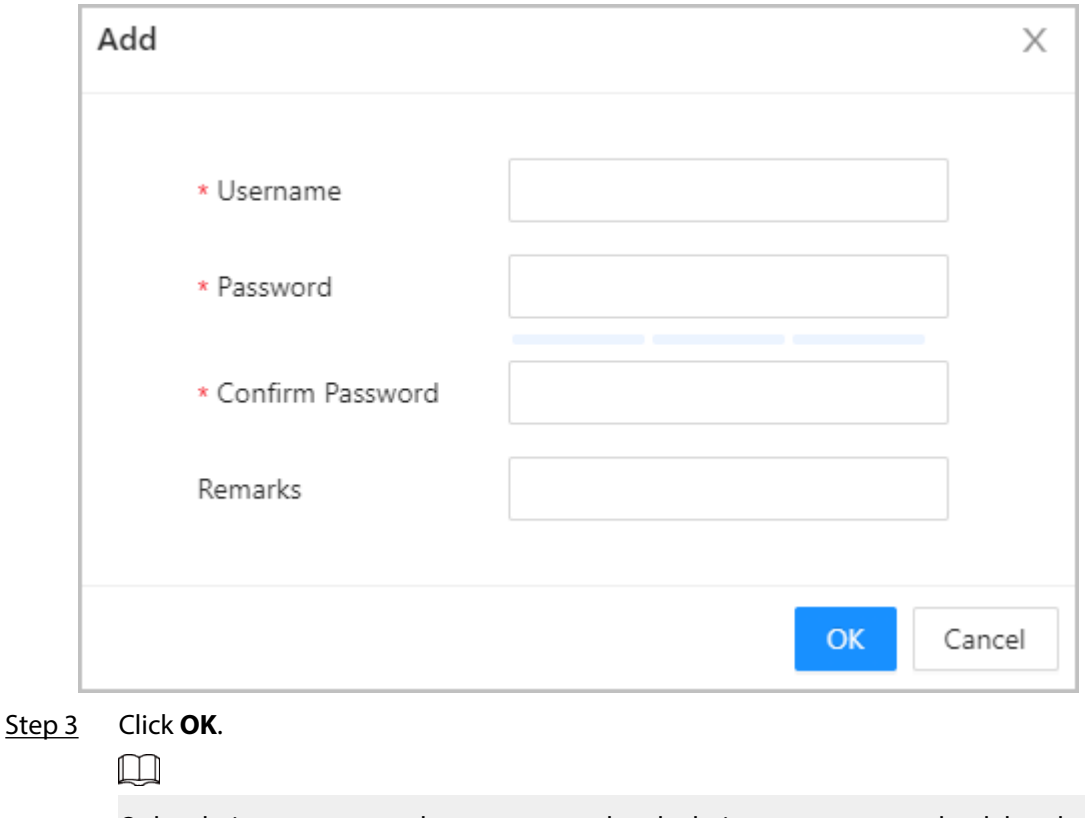

Only admin account can change password and admin account cannot be deleted.

## **3.11.1.2 Adding ONVIF Users**

### Background Information

Open Network Video Interface Forum (ONVIF), a global and open industry forum that is established for the development of a global open standard for the interface of physical IP-based security products, which allows the compatibility from different manufactures. ONVIF users have their identities verified through ONVIF protocol. The default ONVIF user is admin.

#### Procedure

Step 1 On the home page, select **System** > **Account** > **ONVIF User**.

Step 2 Click **Add**, and then configure parameters.

Figure 3-64 Add ONVIF user

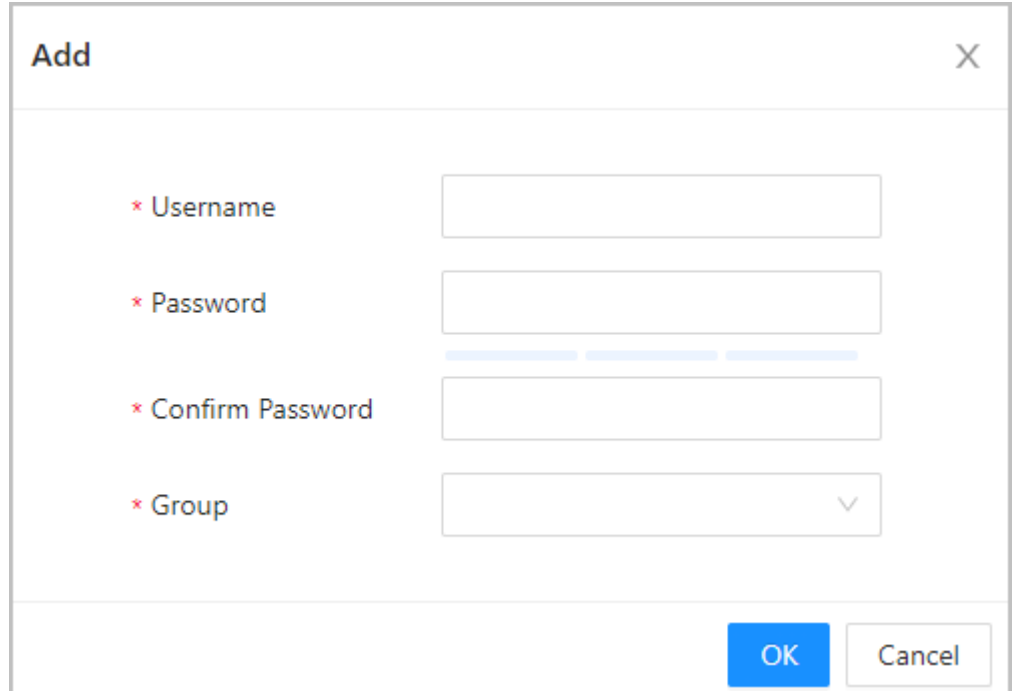

#### Table 3-40 ONVIF user description

| Parameter | <b>Description</b>                                                                                                    |  |
|-----------|----------------------------------------------------------------------------------------------------|--|
| Username  | The username cannot be the same with existing account. The<br>username consists of up to 31 characters and only allows for<br>numbers, letters, underscores, midlines, dots, or @.                                                                                                    |  |
| Password  | The password must consist of 8 to 32 non-blank characters<br>and contain at least two types of the following characters:<br>Upper case, lower case, numbers, and special characters<br>(excluding ' " ; : &).                                                                                                    |  |
| Group     | There three permission groups which represents different<br>permission levels.<br>• admin: You can view and manage other user accounts on<br>the ONVIF Device Manager.<br>Operator: You cannot view or manage other user accounts<br>on the ONVIF Device Manager.<br>• User: You cannot view or manage other user accounts and<br>system logs on the ONVIF Device Manager. |  |

Step 3 Click **OK**.

## **3.11.1.3 Resetting the Password**

Reset the password through the linked e-mail when you forget your password.

- Step 1 Select **System** > **Account**.
- Step 2 Enter the email address, and set the password expiration time.
- Step 3 Turn on the password reset function.

#### Figure 3-65 Reset Password

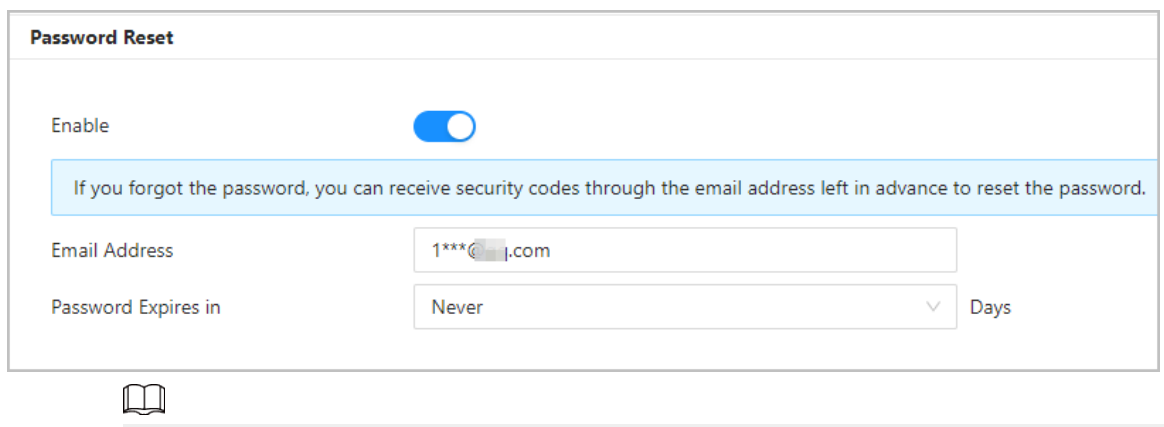

If you forgot the password, you can receive security codes through the linked email address to reset the password.

Step 4 Click **Apply**.

## **3.11.1.4 Viewing Online Users**

You can view online users who currently log in to the webpage. On the home page, select **System** > **Online User**.

## **3.11.2 Configuring Time**

- Step 1 On the home page, select **System** > **Time**.
- Step 2 Configure the time of the Platform.

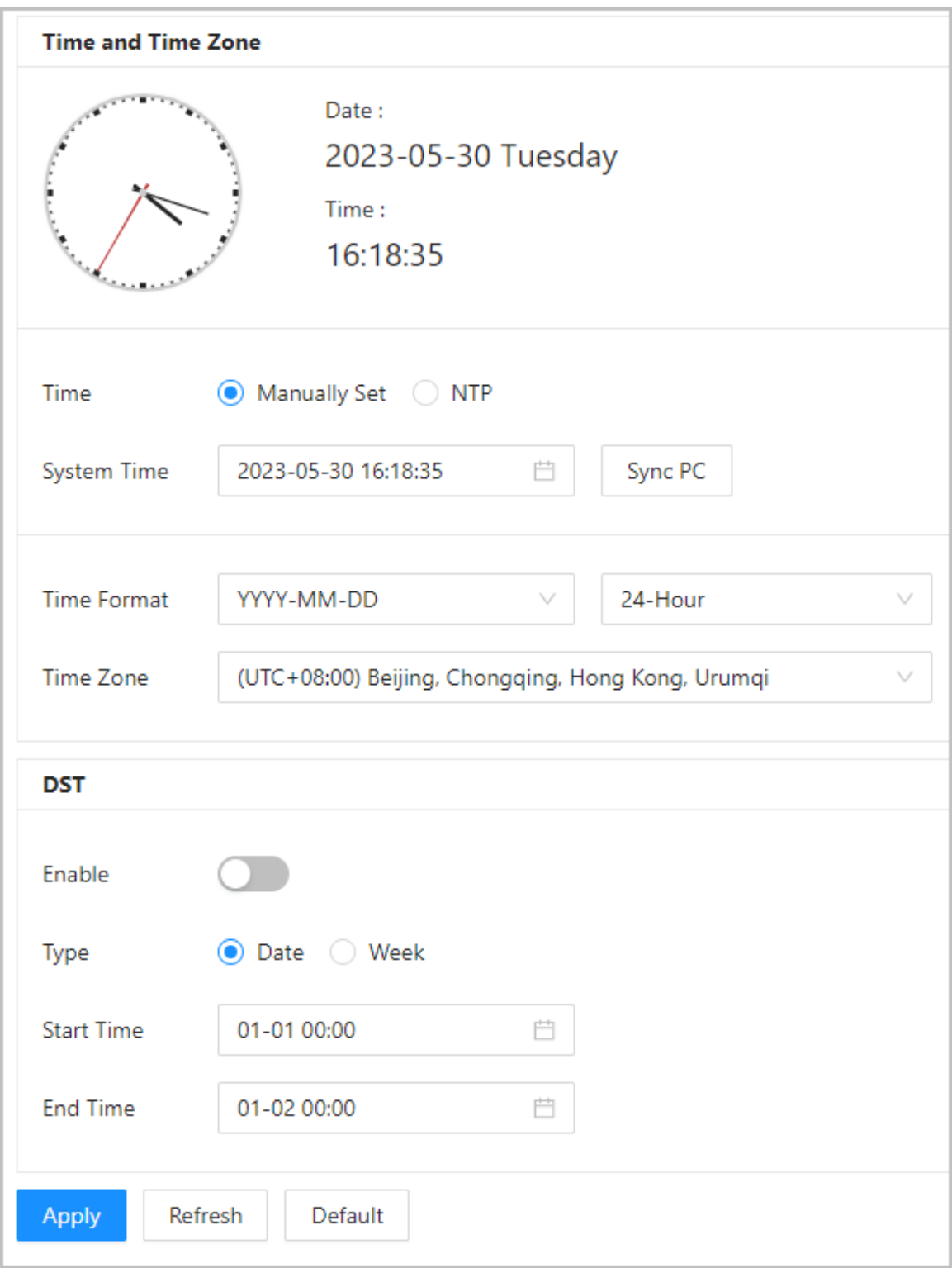

Figure 3-66 Date settings

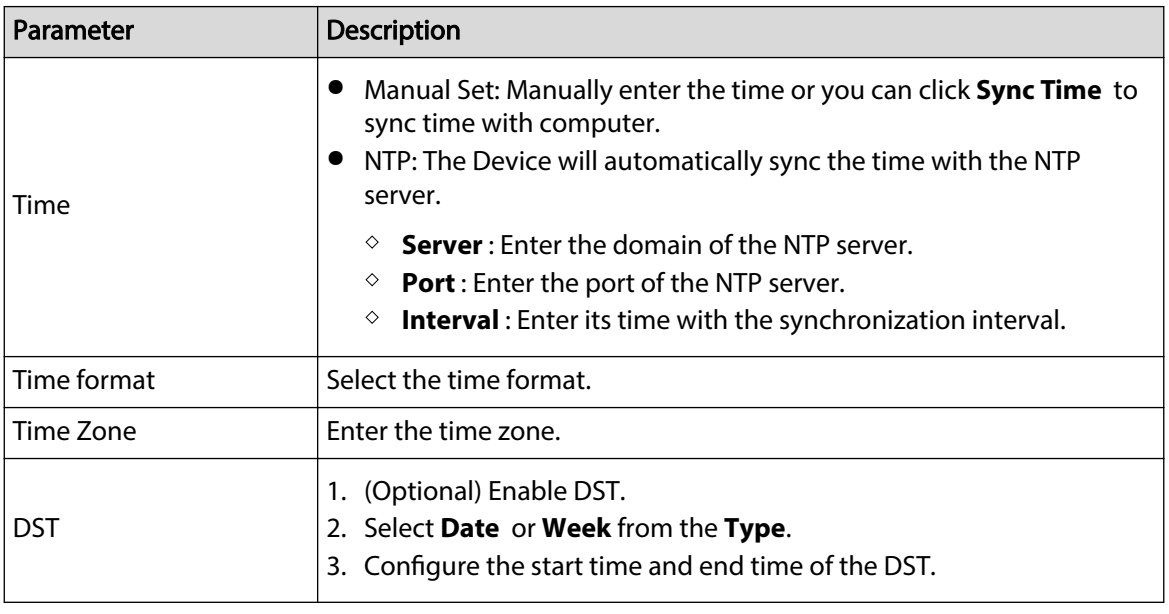

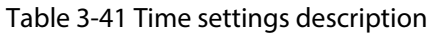

Step 3 Click **Apply**.

## **3.11.3 Configuring the Shortcuts**

- Step 1 On the webpage, select **System** > **Shortcut Settings**.
- Step 2 Configure the shortcut parameters.

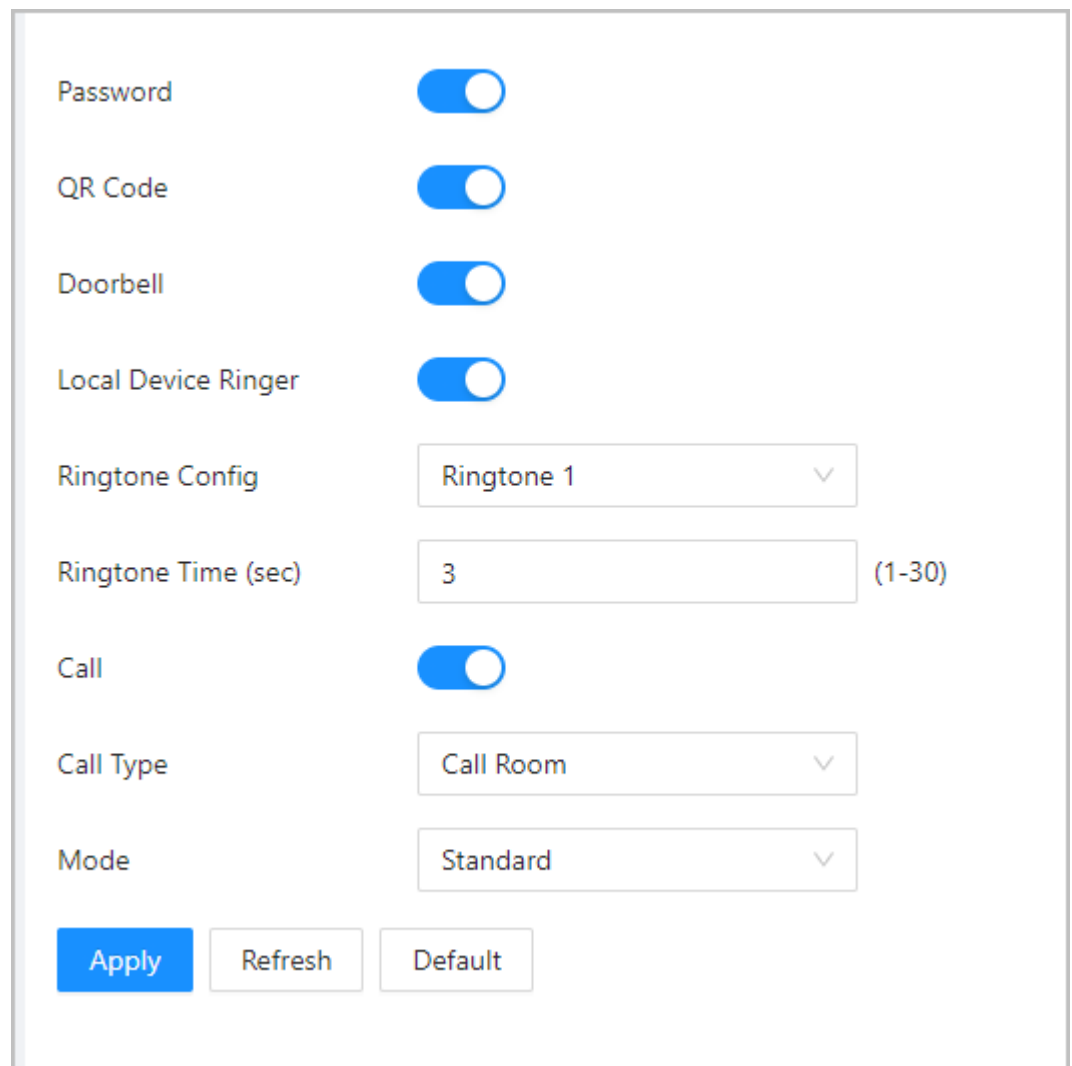

#### Figure 3-67 Shortcut Settings

## Table 3-42 Parameters description

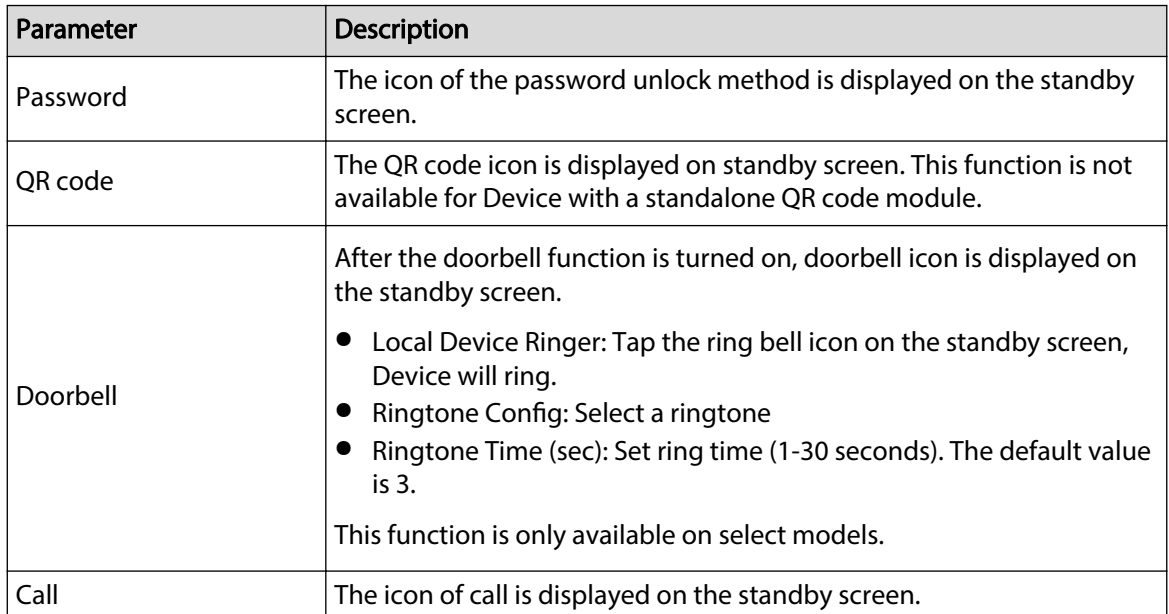

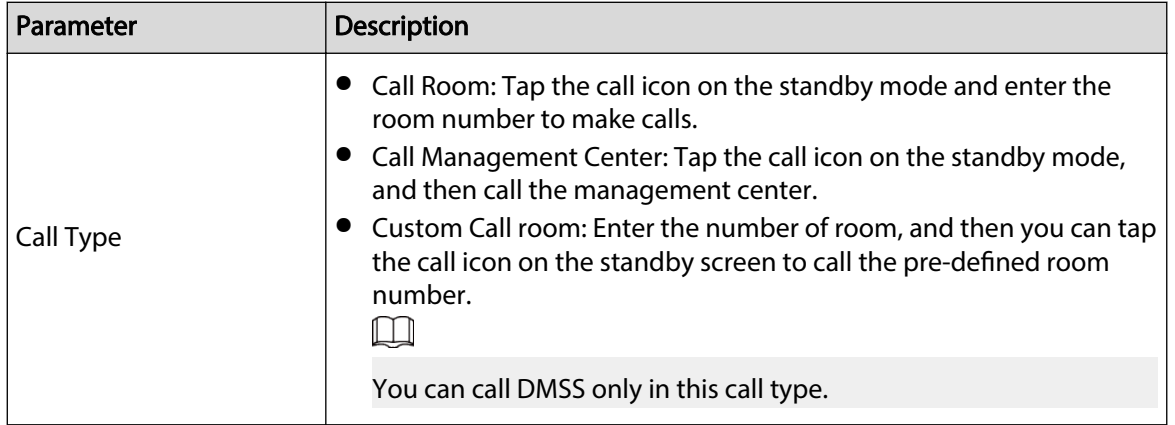

## **3.12 Personalization**

Configure themes and add video or image resources to the Device.

## **3.12.1 Adding Resources**

Add images or videos to be displayed on the standby screen of the Device.

### Background Information

 $\Box$ 

This function is only available on select models.

### Procedure

Step 1 On the home page, select **Personalization** > **Advertisement** > **Ad Resources**.

Step 2 Add videos or images.

```
Figure 3-68 Add videos or images
```
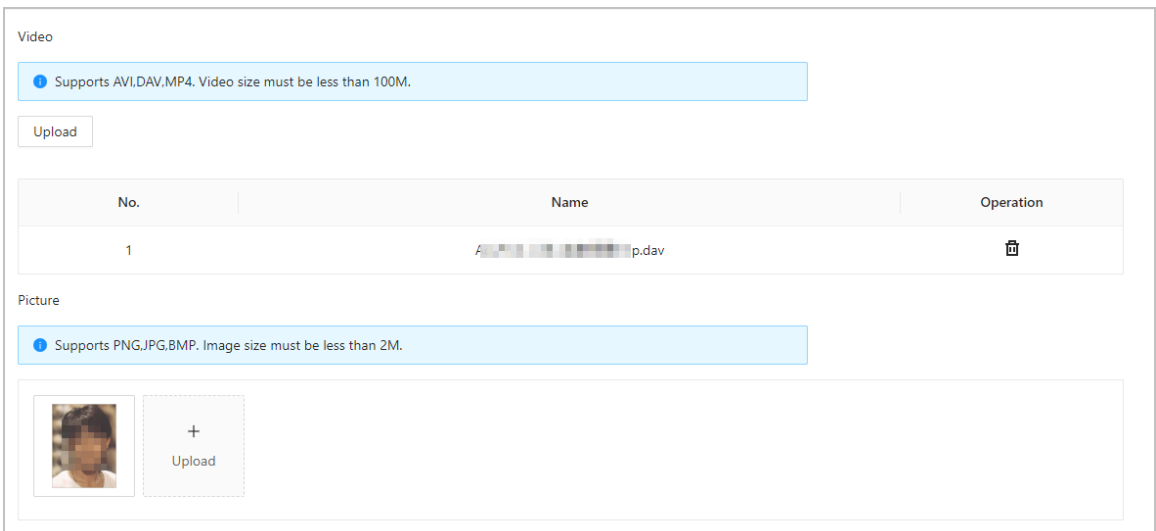

- Add videos.
	- 1. Click **Upload**.
	- 2. Click **Browse** , select the video file, and then click **Next**.

The video is automatically uploaded to the platform after transcoding.

 $\square$ 

- $\Diamond$  You can upload up to 5 video files.
- $\circ$  Supports DAV, AVI, MP4. Video size must be less than 100 M.
- $\circ$  Only supports latest version of Firefox and Chrome to upload video files.
- Add images.
	- 1. Click  $+$ .
	- 2. Select image from the local and upload it.  $\Box$

Supports PNG, JPG, BMP. Image size must be less than 2 M.

### Related Operations

Click  $\Box$  to delete uploaded images or videos.

 $\Box$ 

Videos and images in use cannot be deleted.

## **3.12.2 Configuring Themes**

### Background Information

 $\square$ 

This function is only available on select models.

#### Procedure

Step 1 On the home page, select **Personalization** > **Advertisement** > **Subject**.

Step 2 Select the theme.

- General Theme: Displays the face image in full screen.
- Ad Mode 1: The upper area displays the advertisements, and the lower area displays the time and the face detection box.
- Ad Mode 2: The upper area displays the time and the face detection box, and the lower area displays the advertisements.

#### Figure 3-69 Theme

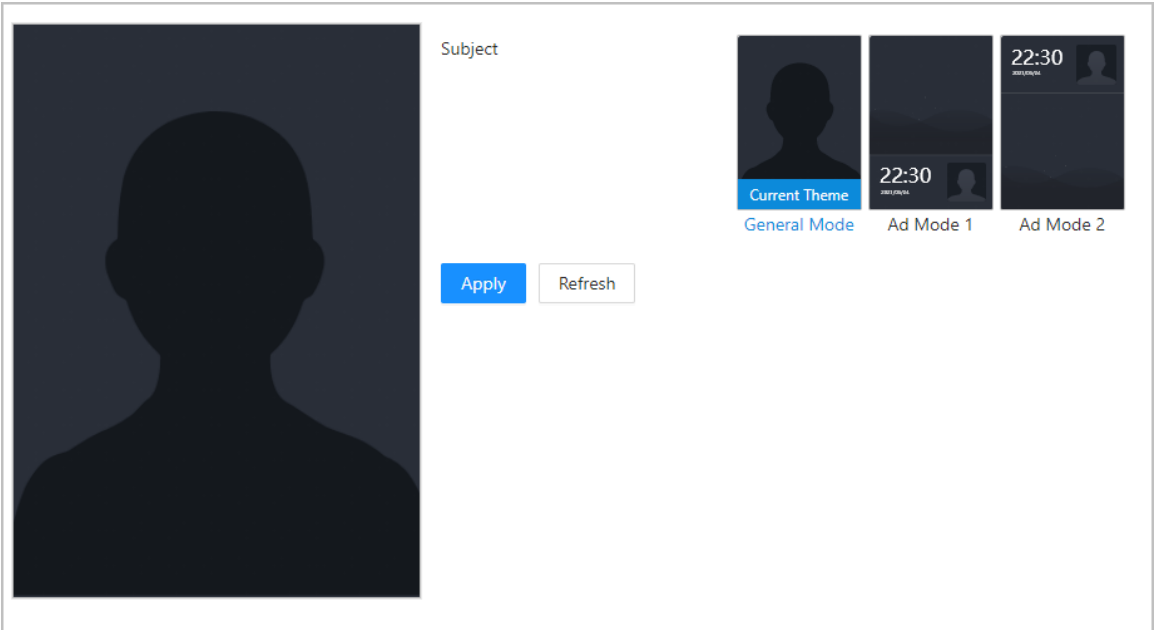

Step 3 Select the voice prompt for successful identity verification.

Step 4 Set advertisement display.

1. Select Ad mode 1 or Ad mode 2, and then select **Advertisement**.

Figure 3-70 Advertisement mode

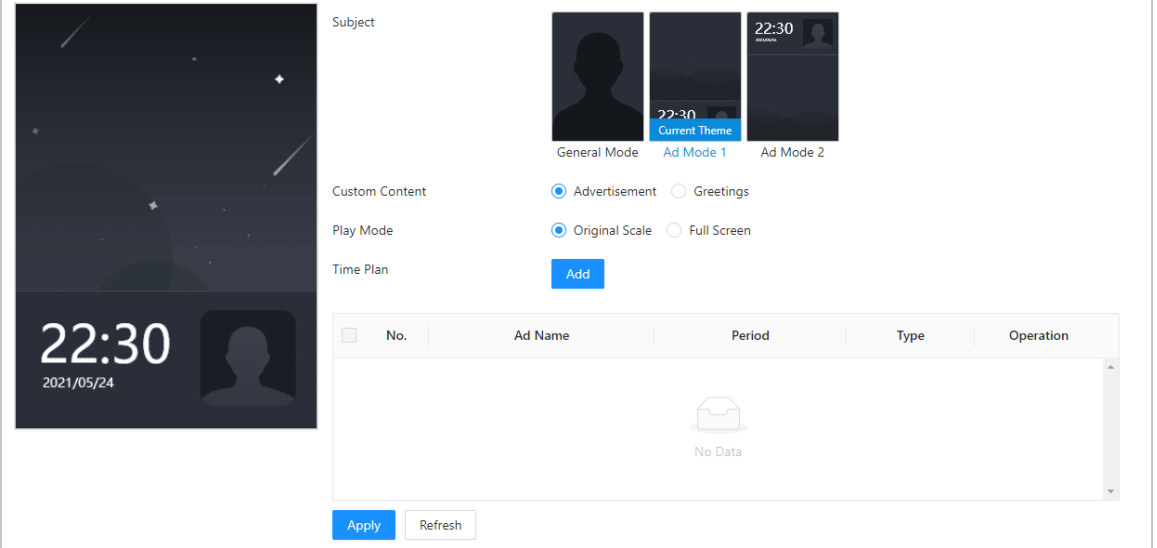

- 2. Select the display mode.
	- Original Scale: Plays the image and video in the original size.
	- Full Screen: Plays the image and video in full screen.
- 3. Click **Add** to add time schedules.

You can add up to 10 schedules.

- 4. Enter the name of the advertisement.
- 5. Select the time section, file type and file.
- 6. Enter the duration, and then click **Apply**.

Set the duration for a single picture when pictures are played in a loop. The duration ranges from 1 s to 20 s and it is 5 s by default.

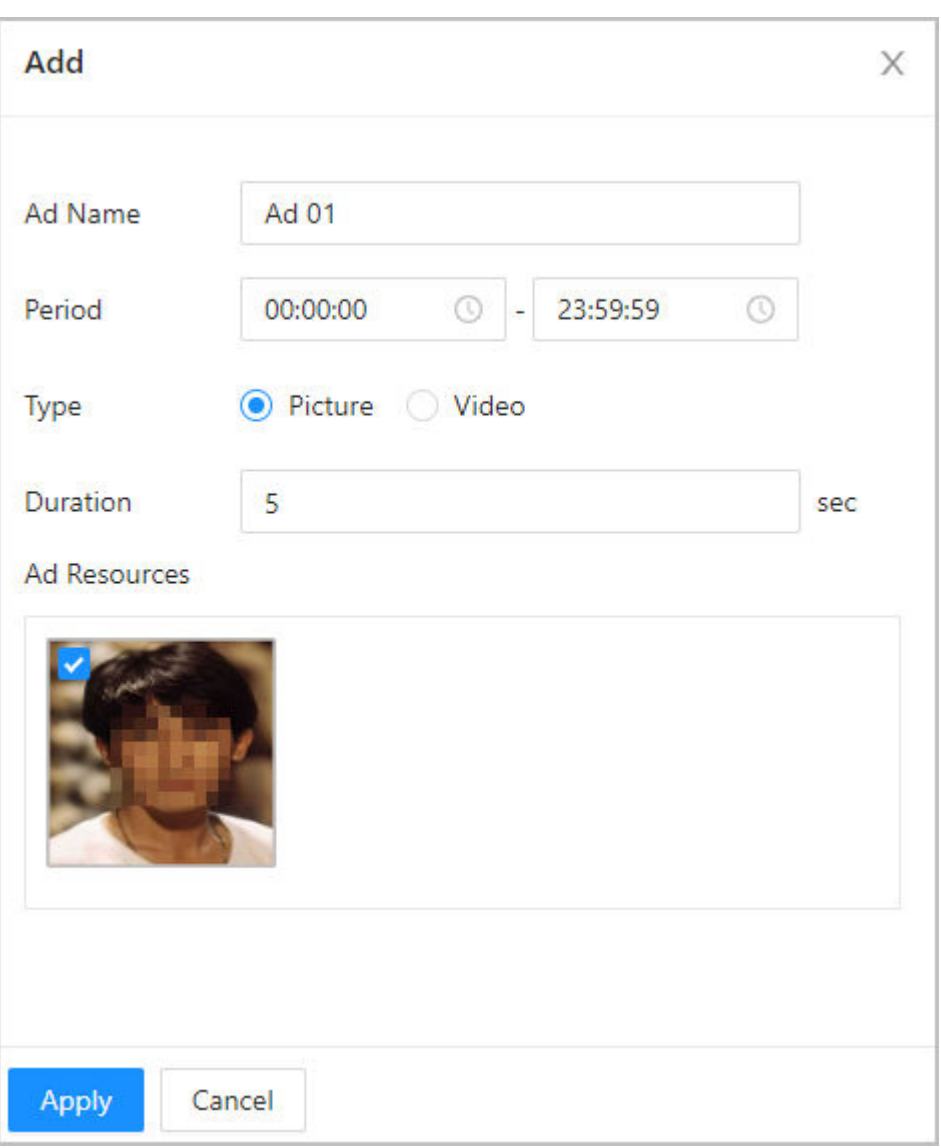

Figure 3-71 Add time schedules

Step 5 Configure greetings.

- 1. Select **Greetings** from the **Custom Content**.
- 2. Select the template.
- 3. Enter the title and subtitle.

#### Figure 3-72 Greetings

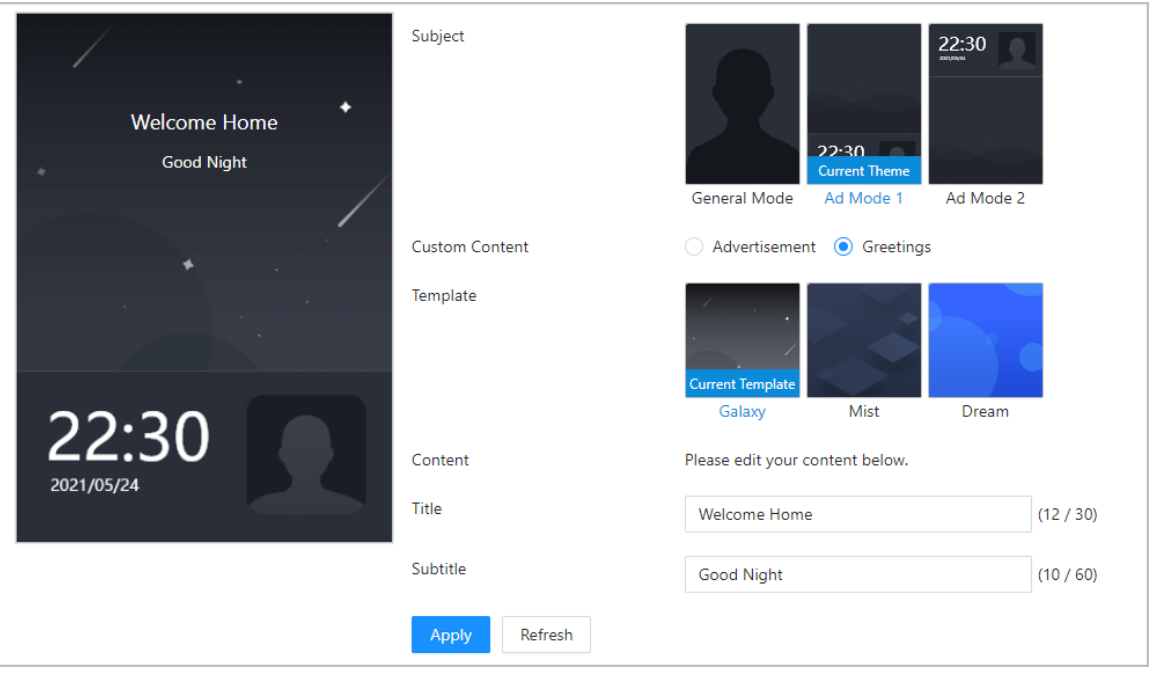

4. Click **Apply**.

## **3.13 Management Center**

## **3.13.1 One-click Diagnosis**

The system automatically diagnoses the configurations and the status of the device to improve its performance.

#### Procedure

Step 1 On the home page, select **Maintenance Center** > **One-click Diagnosis**.

#### Step 2 Click **Diagnose**.

The system automatically diagnoses the configurations and the status of the device and display diagnosis results after it completes.

Step 3 (Optional) Click **Details** to view details of abnormal items.

You can ignore the abnormality or optimize it. You can also click **Diagnose Again** to perform automatic diagnosis again.

#### Figure 3-73 One-click diagnosis

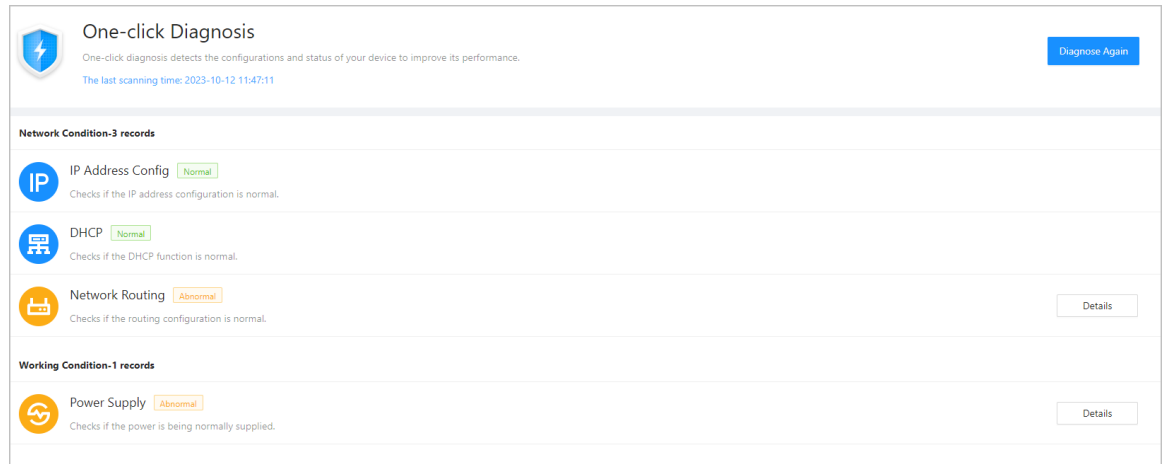

## **3.13.2 System Information**

## **3.13.2.1 Viewing Version Information**

On the webpage, select **System** > **Version**, and you can view version information of the Device.

## **3.13.2.2 Viewing Legal Information**

On the home page, select **System** > **Legal Info**, and you can view the software license agreement, privacy policy and open source software notice.

## **3.13.3 Data Capacity**

You can see how many users, cards and face images that the Device can store.

Log in to the webpage and select **Data Capacity**.

## **3.13.4 Viewing Logs**

View logs such as system logs, admin logs, and unlock records.

## **3.13.4.1 System Logs**

View and search for system logs.

### Procedure

- Step 1 Log in to the webpage.
- Step 2 Select **Log** > **Log**.
- Step 3 Select the time range and the log type, and then click **Search**.

#### Related Operations

● click **Export** to export the searched logs to your local computer.

- Click **Encrypt Log Backup**, and then enter a password. The exported file can be opened only after entering the password.
- Click  $\overline{\mathfrak{m}}$  to view details of a log.

### **3.13.4.2 Unlock Records**

Search for unlock records and export them.

### Procedure

- Step 1 Log in to the webpage.
- Step 2 Select **Log** > **Unlock Records**.
- Step 3 Select the time range and the type, and then click **Search**.

You can click **Export** to download the log.

### **3.13.4.3 Call History**

View call logs.

### Procedure

- Step 1 Log in to the webpage.
- Step 2 Select **Log** > **Call History**.

### **3.13.4.4 Alarm Logs**

View alarm logs.

#### Procedure

- Step 1 Log in to the webpage.
- Step 2 Select **Log** > **Alarm Log**.
- $Step 3$  Select the type and the time range.
- Step 4 Enter the admin ID, and then click **Search**.

### **3.13.4.5 Admin Logs**

Search for admin logs by using admin ID.

#### Procedure

- Step 1 Log in to the webpage.
- Step 2 Select **Log** > **Admin Log**.
- Step 3 Enter the admin ID, and then click **Search**.
	- Click **Export** to export admin logs.

### **3.13.4.6 USB Management**

Export user information from/to USB.

- Step 1 Log in to the webpage.
- Step 2 Select **Maintenance Center** > **Log** > **USB Management**.

 $\Box$ 

- Make sure that a USB is inserted to the Device before you export data or update the system. To avoid failure, do not pull out the USB or perform any operation of the Device during the process.
- You have to use a USB to export the information from the Device to other devices. Face images are not allowed to be imported through USB.
- Step 3 Select a data type, and then click **USB Import** or **USB Export** to import or export the data.

## **3.13.5 Configuration Management**

When more than one Device need the same configurations, you can configure parameters for them by importing or exporting configuration files.

## **3.13.5.1 Exporting and Importing Configuration Files**

You can import and export the configuration file for the Device. When you want to apply the same configurations to multiple devices, you can import the configuration file to them.

### Procedure

- Step 1 Log in to the webpage.
- Step 2 Select **System** > **Config**.

Figure 3-74 Configuration management

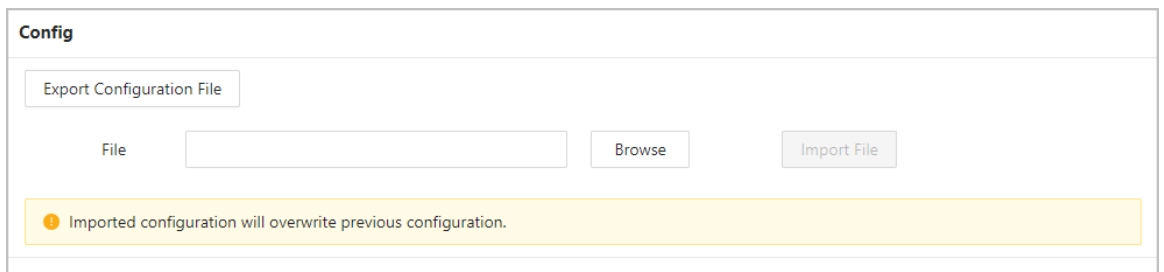

Step 3 Export or import configuration files.

● Export the configuration file.

Click **Export Configuration File** to download the file to the local computer.

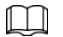

The IP will not be exported.

- Import the configuration file.
	- 1. Click **Browse** to select the configuration file.
	- 2. Click **Import configuration**.
		- $\Box$

Configuration files can only be imported to devices that have the same model.

## **3.13.5.2 Restoring the Factory Default Settings**

### Procedure

Step 1 Select **System** > **Config**.

Restoring the **Device** to its default configurations will result in data loss. Please be advised.

Step 2 Restore to the factory default settings if necessary.

- **Factory Defaults** : Resets all the configurations of the Device and delete all the data.
- **Restore to Default (Except for User Info and Logs)** : Resets the configurations of the Device and deletes all the data except for user information and logs.

## **3.13.6 Maintenance**

Regularly restart the Device during its idle time to improve its performance.

#### Procedure

- Step 1 Log in to the webpage.
- Step 2 Select **System** > **Maintenance**.
- Step 3 Set the time, and then click **Apply**.

The Device will restart at the scheduled time, or you can click **Restart** to restart it immediately.

## **3.13.7 Updating the System**

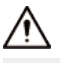

- Use the correct update file. Make sure that you get the correct update file from technical support.
- Do not disconnect the power supply or network, and do not restart or shutdown the Device during the update.

## **3.13.7.1 File Update**

#### Procedure

- Step 1 On the home page, select **System** > **Update**.
- Step 2 In **File Update** , click **Browse**, and then upload the update file.

```
\Box
```
The update file should be a .bin file.

Step 3 Click **Update**.

The Device will restart after the update finishes.

## **3.13.7.2 Online Update**

#### Procedure

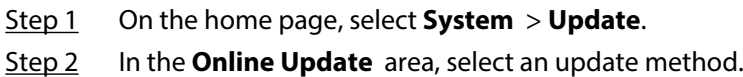

● Select **Auto Check for Updates**, and the Device will automatically check for the latest version update.

- Select **Manual Check**, and you can immediately check whether the latest version is available.
- Step 3 (Optional) Click **Update Now** to update the Device immediately.

## **3.13.8 Advanced Maintenance**

Acquire device information and capture packet to make easier for maintenance personnel to perform troubleshooting.

## **3.13.8.1 Exporting**

#### **Procedure**

- Step 1 On the home page, select **Maintenance Center** > **Advanced Maintenance** > **Export**.
- Step 2 Click **Export** to export the serial number, firmware version, device operation logs and configuration information.

### **3.13.8.2 Packet Capture**

#### Procedure

Step 1 On the home page, select **Maintenance Center** > **Advanced Maintenance** > **Packet Capture**.

#### Figure 3-75 Packet Capture

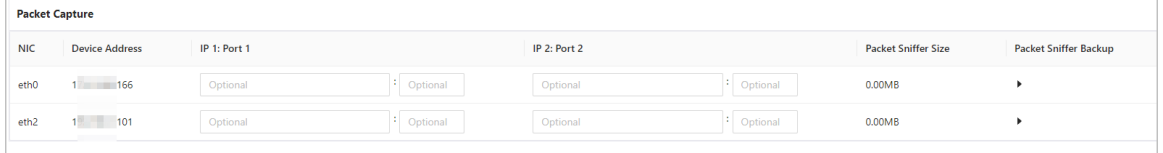

Step 2 Enter the IP address, click  $\mathbb{R}$ .

 $\blacktriangleright$  changes to  $\blacktriangleright$ .

Step 3 After you acquired enough data, click  $\mathbb{H}$ .

Captured packets are automatically downloaded to your local computer.

## **3.14 Security Settings(Optional)**

## **3.14.1 Security Status**

Scan the users, service, and security modules to check the security status of the Device.

### Background Information

- User and service detection: Check whether the current configuration conforms to recommendation.
- Security modules scanning: Scan the running status of security modules, such as audio and video transmission, trusted protection, securing warning and attack defense, not detect whether they are enabled.

## Procedure

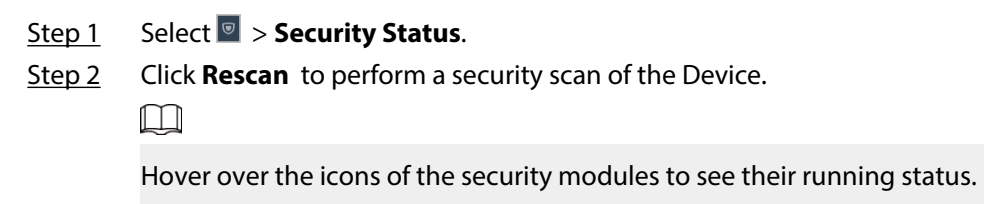

Figure 3-76 Security Status

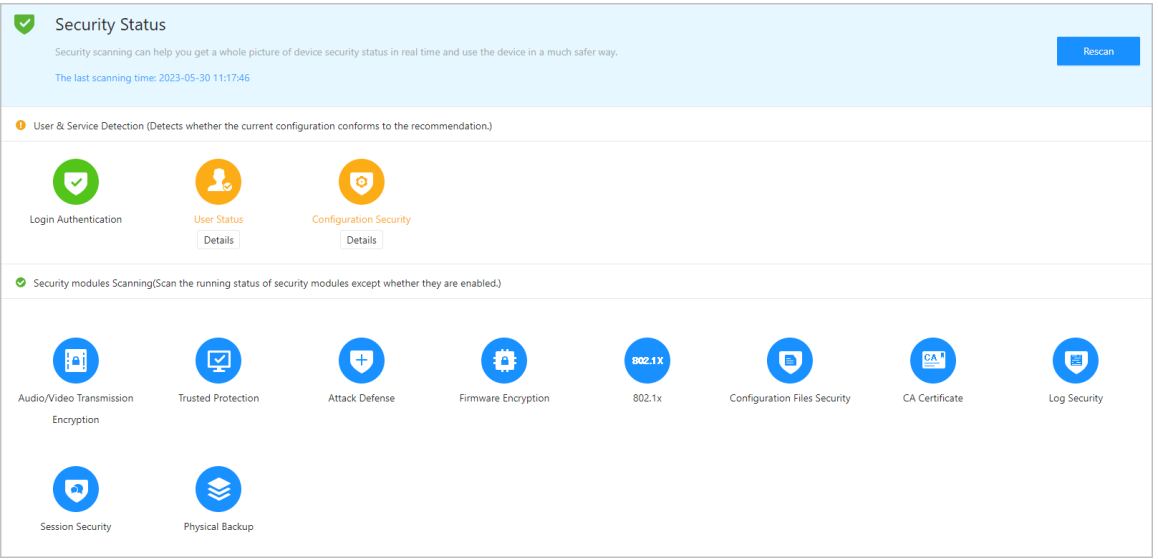

## Related Operations

After you perform the scan, the results will be displayed in different colors. Yellow indicates that the security modules are abnormal, and green indicates that the security modules are normal.

- Click **Details** to view the details on the results of the scan.
- Click **Ignore** to ignore the abnormality, and it will not be scanned. The abnormality that was ignored will be highlighted in grey.
- Click **Optimize** to troubleshoot the abnormality.

## **3.14.2 Configuring HTTPS**

Create a certificate or upload an authenticated certificate, and then you can log in to the webpage through HTTPS on your computer. HTTPS secures communication over a computer network.

#### Procedure

#### Step 1 Select **D** > **System Service** > **HTTPS**.

Step 2 Turn on the HTTPS service.

## ∧

If you turn on the compatible with TLS v1.1 and earlier versions, security risks might occur. Please be advised.

Step 3 Select the certificate.

 $\square$ 

If there are no certificates in the list, click **Certificate Management** to upload a certificate.

Figure 3-77 HTTPS

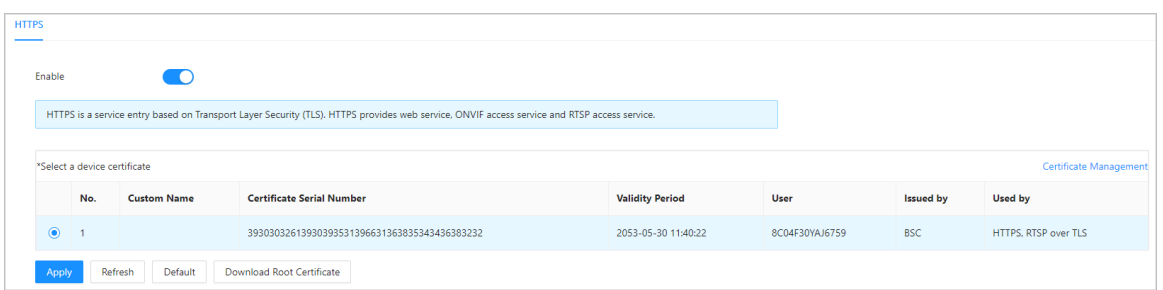

#### Step 4 Click **Apply**.

Enter "https://*IP address*: *httpsport*" in a web browser. If the certificate is installed, you can log in to the webpage successfully. If not, the webpage will display the certificate as wrong or untrusted.

## **3.14.3 Attack Defense**

### **3.14.3.1 Configuring Firewall**

Configure firewall to limit access to the Device.

#### Procedure

Step 1 Select > **Attack Defense** > **Firewall**.

Step 2  $C$  Click  $\bullet$  to enable the firewall function.

Figure 3-78 Firewall

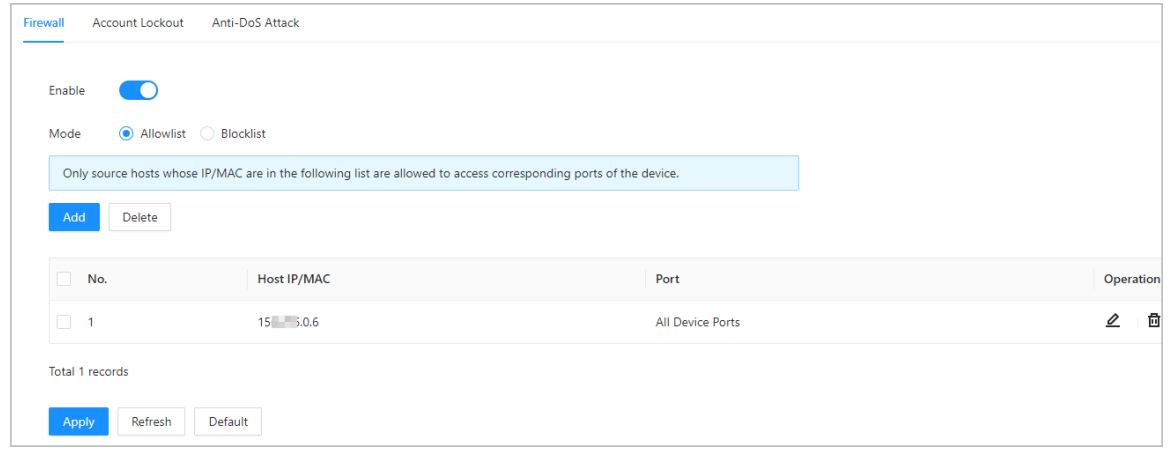

#### Step 3 Select the mode: **Allowlist** and **Blocklist**.

- **Allowlist** : Only IP/MAC addresses on the allowlist can access the Device.
- **Blocklist** : The IP/MAC addresses on the blocklist cannot access the Device.

Step 4 Click **Add** to enter the IP information.
Figure 3-79 Add IP information

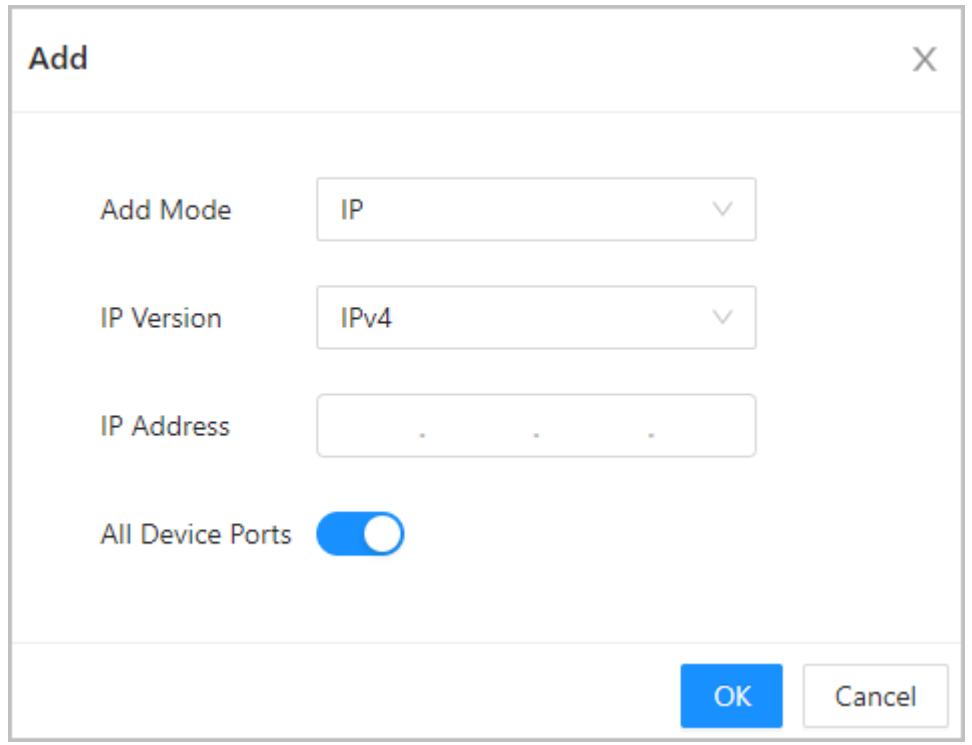

Step 5 Click **OK**.

### Related Operations

- Click  $\Phi$  to edit the IP information.
- $\bullet$  Click  $\stackrel{\scriptscriptstyle{\text{in}}}{\scriptscriptstyle{\text{in}}}$  to delete the IP address.

## **3.14.3.2 Configuring Account Lockout**

If the incorrect password is entered for a defined number of times, the account will be locked. Procedure

- Step 1 Select > **Attack Defense** > **Account Lockout**.
- Step 2 Enter the number of login attempts and the time the administrator account and ONVIF user will be locked for.

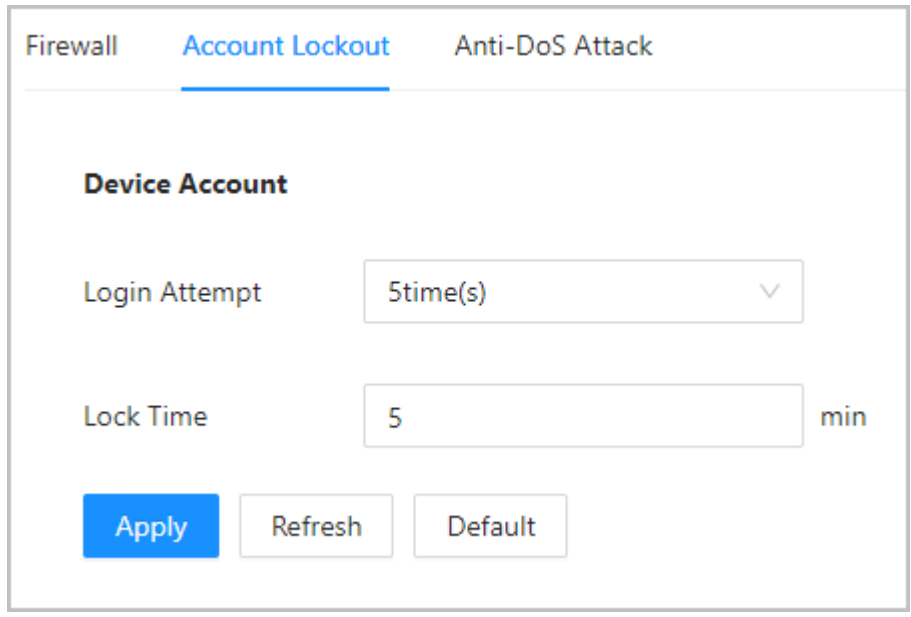

Figure 3-80 Account lockout

- Login Attempt: The limit of login attempts. If the incorrect password is entered for a defined number of times, the account will be locked.
- Lock Time: The duration during which you cannot log in after the account is locked.

Step 3 Click **Apply**.

## **3.14.3.3 Configuring Anti-DoS Attack**

You can enable **SYN Flood Attack Defense** and **ICMP Flood Attack Defense** to defend the Device against Dos attacks.

- Step 1 Select > **Attack Defense** > **Anti-DoS Attack**.
- Step 2 Turn on **SYN Flood Attack Defense** or **ICMP Flood Attack Defense** to protect the Device against Dos attack.

#### Figure 3-81 Anti-DoS attack

<span id="page-146-0"></span>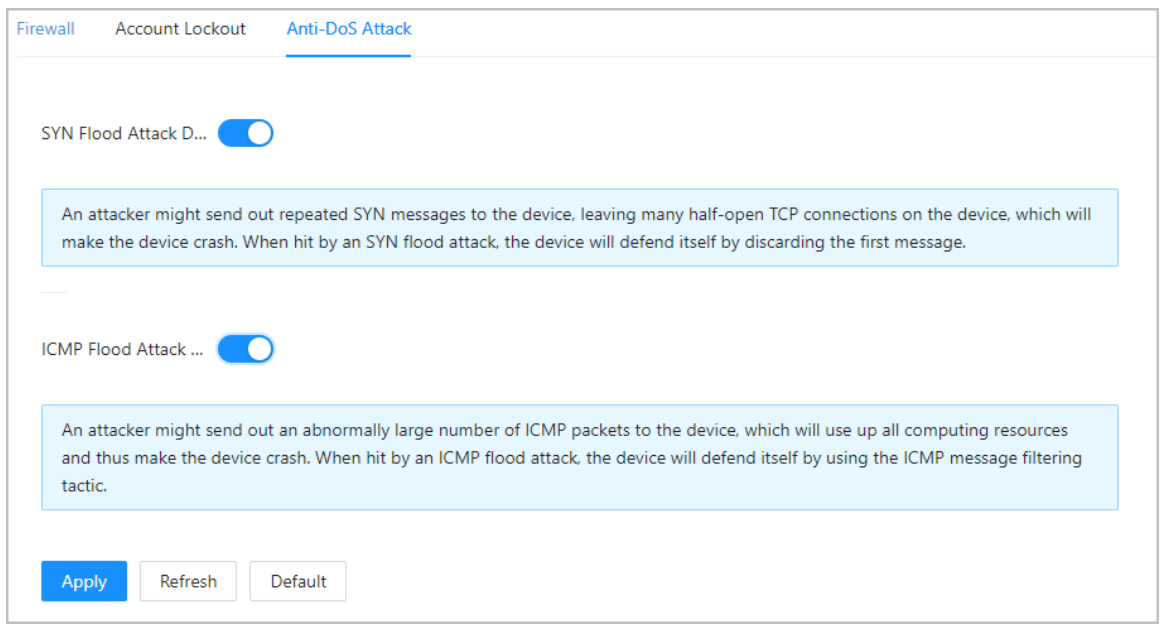

Step 3 Click **Apply**.

## **3.14.4 Installing Device Certificate**

Create a certificate or upload an authenticated certificate, and then you can log in through HTTPS on your computer.

### **3.14.4.1 Creating Certificate**

Create a certificate for the Device.

- Step 1 Select > **CA Certificate** > **Device Certificate**.
- Step 2 Select **Install Device Certificate**.
- Step 3 Select **Create Certificate** , and click **Next**.
- Step 4 Enter the certificate information.

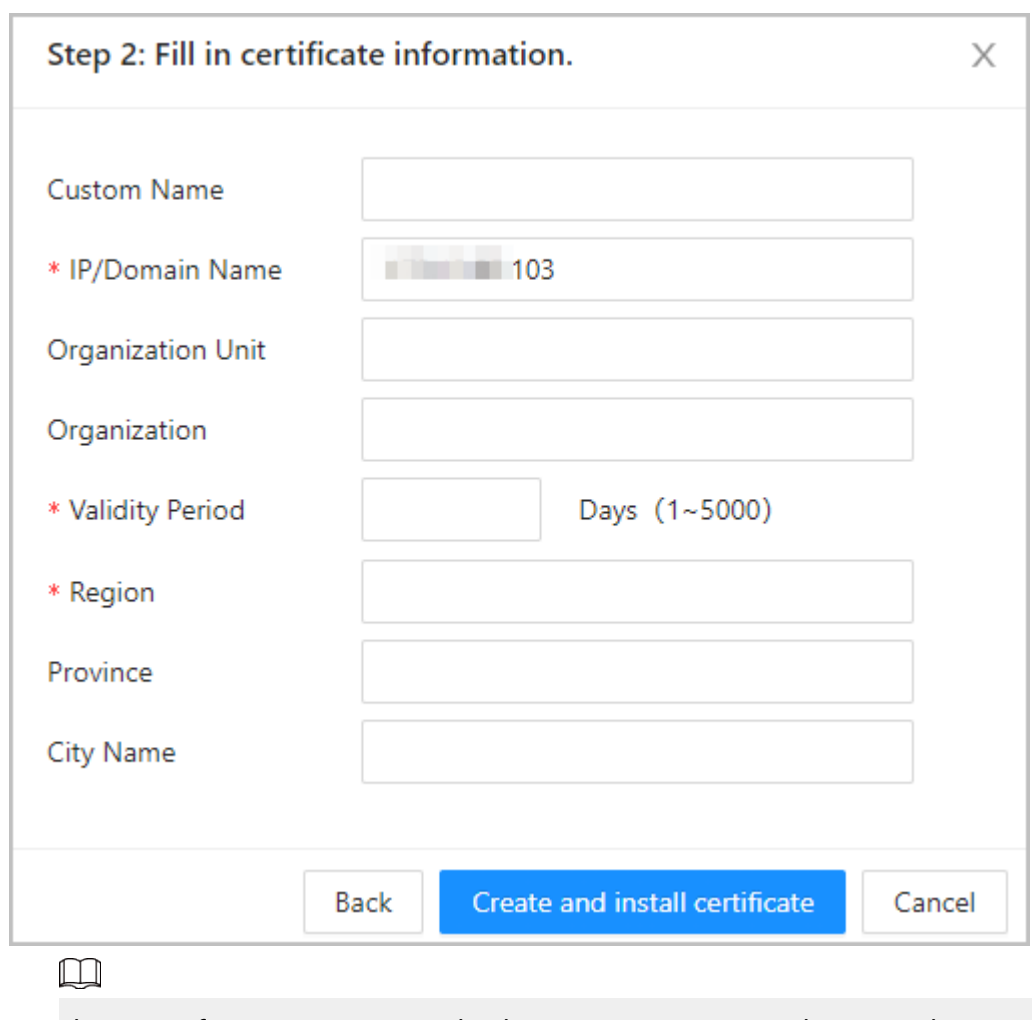

Figure 3-82 Certificate information

The name of region cannot exceed 2 characters. We recommend entering the abbreviation of the name of the region.

### Step 5 Click **Create and install certificate**.

The newly installed certificate is displayed on the **Device Certificate** page after the certificate is successfully installed.

### Related Operations

- Click **Enter Edit Mode** on the **Device Certificate** page to edit the name of the certificate.
- Click  $\triangleq$  to download the certificate.
- $\bullet$  Click  $\stackrel{\scriptscriptstyle{\pm}}{\rule{0pt}{0.5ex}}$  to delete the certificate.

## **3.14.4.2 Applying for and Importing CA Certificate**

Import the third-party CA certificate to the Device.

- Step 1 Select > **CA Certificate** > **Device Certificate**.
- Step 2 Click **Install Device Certificate**.
- Step 3 Select **Apply for CA Certificate and Import (Recommended)** , and click **Next**.
- Step 4 Enter the certificate information.
	- IP/Domain name: the IP address or domain name of the Device.

Region: The name of region must not exceed 3 characters. We recommend you enter the abbreviation of region name.

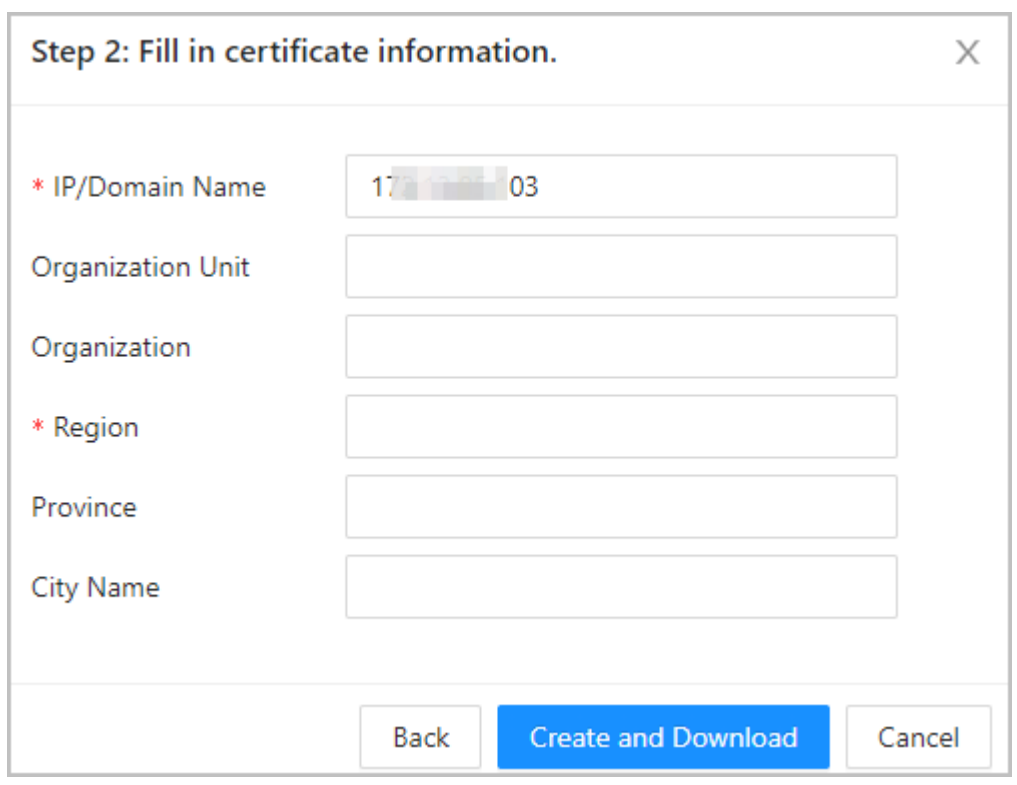

Figure 3-83 Certificate information (2)

### Step 5 Click **Create and Download**.

Save the request file to your computer.

- Step 6 Apply to a third-party CA authority for the certificate by using the request file.
- Step 7 Import the signed CA certificate.
	- 1. Save the CA certificate to your computer.
	- 2. Click **Installing Device Certificate**.
	- 3. Click **Browse** to select the CA certificate.
	- 4. Click **Import and Install**.

The newly installed certificate is displayed on the **Device Certificate** page after the certificate is successfully installed.

- Click **Recreate** to create the request file again.
- Click **Import Later** to import the certificate at another time.

### Related Operations

- Click **Enter Edit Mode** on the **Device Certificate** page to edit the name of the certificate.
- Click  $\triangleq$  to download the certificate.
- $\bullet$  Click  $\stackrel{\pm}{\bullet}$  to delete the certificate.

## **3.14.4.3 Installing Existing Certificate**

If you already have a certificate and private key file, import the certificate and private key file. Procedure

### Step 1 Select **Security** > **CA Certificate** > **Device Certificate**.

- Step 2 Click **Install Device Certificate**.
- Step 3 Select **Install Existing Certificate** , and click **Next**.
- Step 4 Click **Browse** to select the certificate and private key file, and enter the private key password.

#### Figure 3-84 Certificate and private key

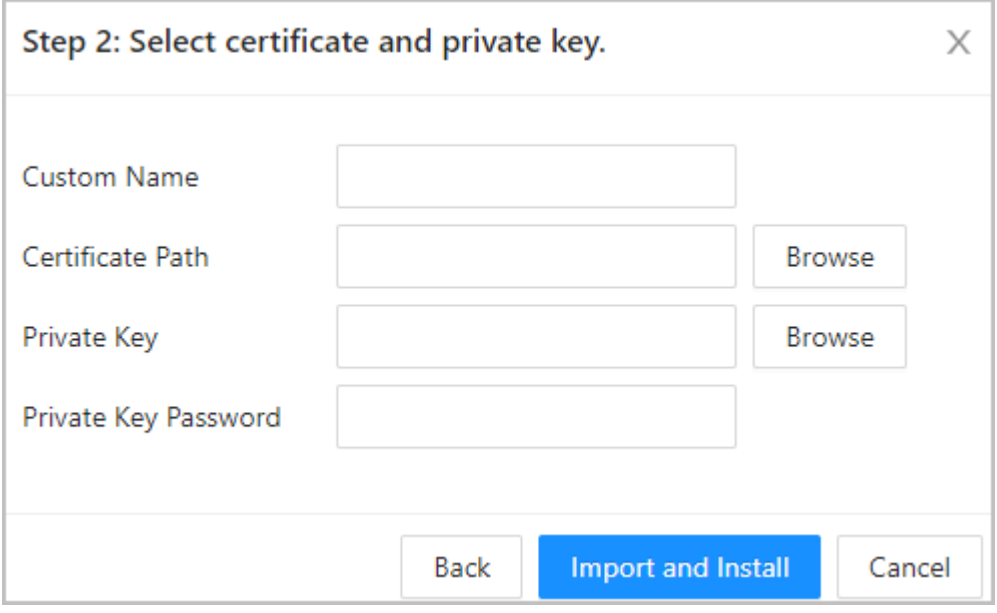

#### Step 5 Click **Import and Install**.

The newly installed certificate is displayed on the **Device Certificate** page after the certificate is successfully installed.

### Related Operations

- Click **Enter Edit Mode** on the **Device Certificate** page to edit the name of the certificate.
- Click  $\triangleq$  to download the certificate.
- $\bullet$  Click  $\stackrel{\scriptscriptstyle{\pm}}{\rule{0pt}{0.5ex}}$  to delete the certificate.

## **3.14.5 Installing the Trusted CA Certificate**

A trusted CA certificate is a digital certificate that is used for validating the identities of websites and servers. For example, when 802.1x protocol is used, the CA certificate for switches is required to authenticate its identity.

#### Background Information

802.1X is a network authentication protocol that opens ports for network access when an organization authenticates a user's identity and authorizes them access to the network.

- Step 1 Select  $\sqrt{8}$  > **CA Certificate** > **Trusted CA Certificates**.
- Step 2 Select **Install Trusted Certificate**.
- Step 3 Click **Browse** to select the trusted certificate.

### Figure 3-85 Install the trusted certificate

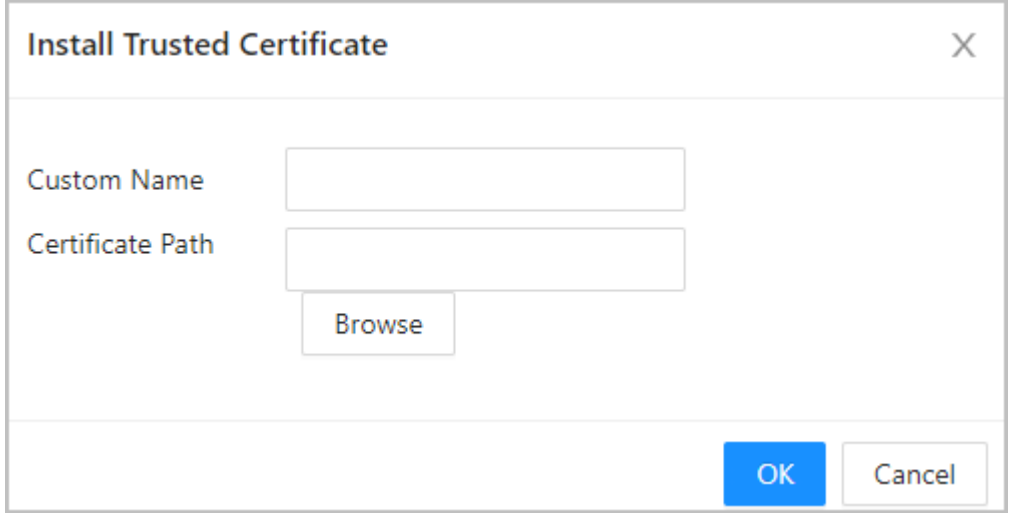

Step 4 Click **OK**.

The newly installed certificate is displayed on the **Trusted CA Certificates** page after the certificate is successfully installed.

## Related Operations

- Click **Enter Edit Mode** on the **Device Certificate** page to edit the name of the certificate.
- Click **±** to download the certificate.
- $\bullet$  Click  $\stackrel{\scriptscriptstyle{\text{in}}}{\phantom{}_{\text{in}}}$  to delete the certificate.

## **3.14.6 Data Encryption**

### Procedure

Step 1 Select  $\overline{\bullet}$  > **Data Encryption**.

Step 2 Configure the parameters.

Figure 3-86 Data encryption

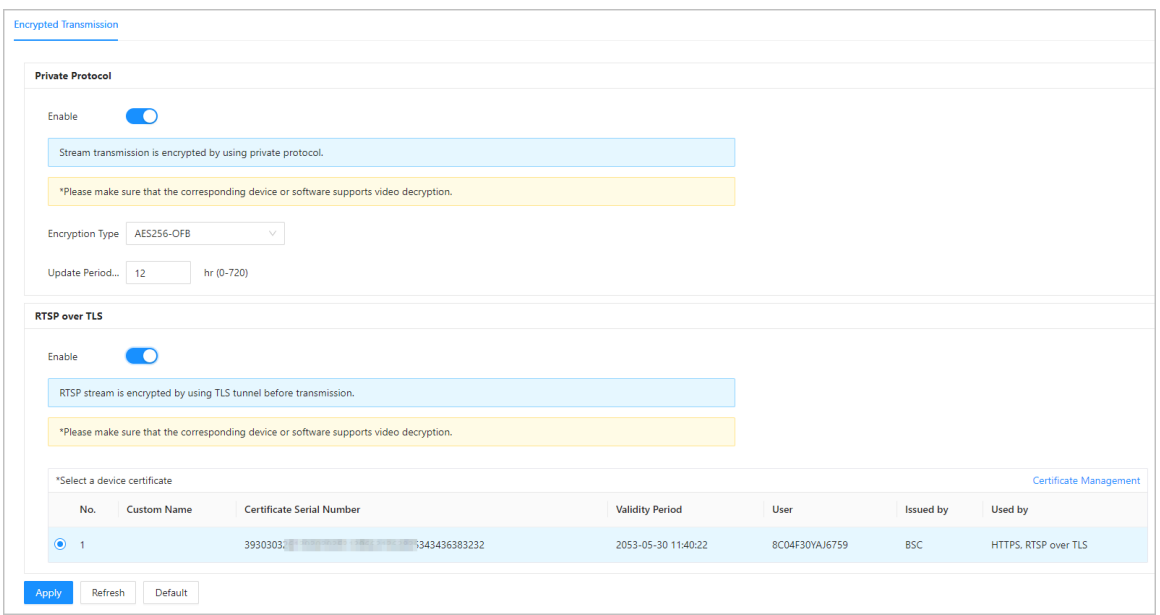

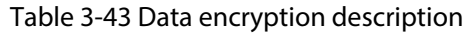

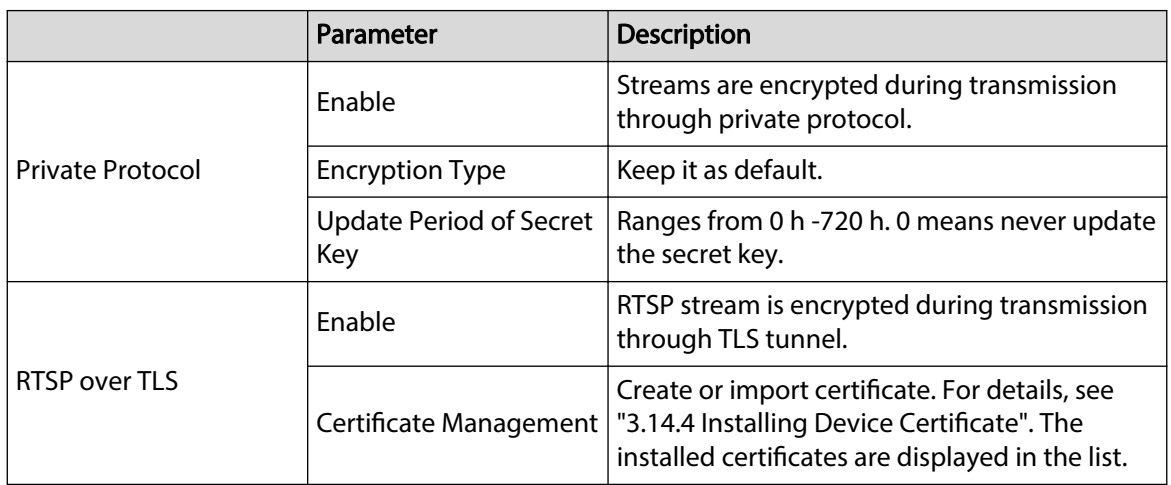

## **3.14.7 Security Warning**

## Procedure

- Step 1 Select > **Security Warning**.
- Step 2 Enable the security warning function.
- Step 3 Select the monitoring items.

### Figure 3-87 Security warning

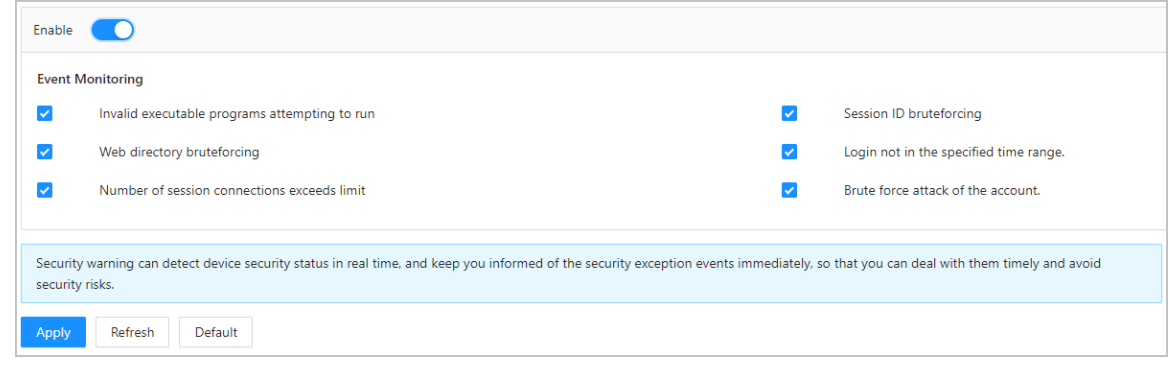

Step 4 Click **Apply**.

## **3.14.8 Security Authentication**

- Step 1 Select **Security** > **Security Authentication**.
- Step 2 Select a message digest algorithm.
- Step 3 Click **Apply**.

### Figure 3-88 Security Authentication

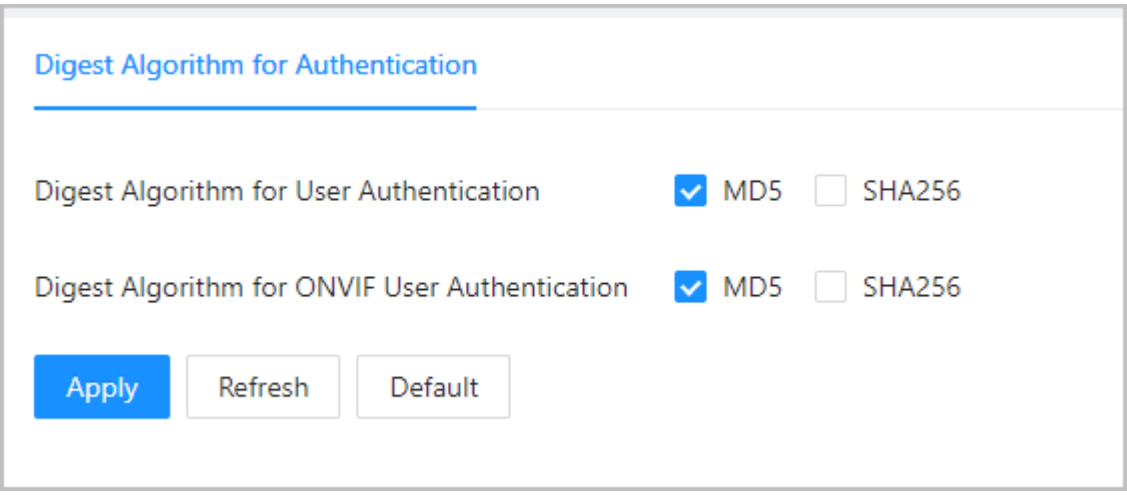

# **4 Smart PSS Lite Configuration**

This section introduces how to manage and configure the device through Smart PSS Lite. For details, see the user's manual of Smart PSS Lite.

## **4.1 Installing and Logging In**

Install and log in to Smart PSS Lite. For details, see the user manual of Smart PSS Lite.

### Procedure

- Step 1 Get the software package of the Smart PSS Lite from the technical support, and then install and run the software according to instructions.
- Step 2 Initialize Smart PSS Lite when you log in for the first time, including setting password and security questions.

 $\square$ 

Set the password is for the first-time use, and then set security questions to reset your password when you forgot it.

Step 3 Enter your username and password to log in to Smart PSS Lite.

## **4.2 Adding Devices**

You need to add the Device to Smart PSS Lite. You can add them in batches or individually.

## **4.2.1 Adding Device One by One**

You can add devices one by one through entering their IP addresses or domain names.

- Step 1 On the **Device Manager** page, click **Add**.
- Step 2 Configure the information of the device.

Figure 4-1 Add devices

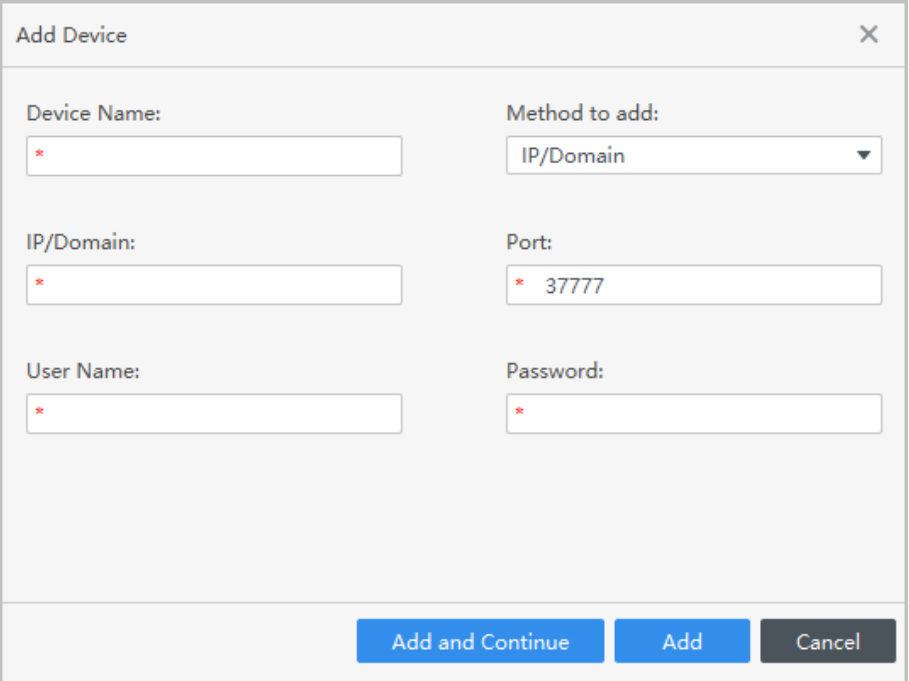

Table 4-1 Parameters of IP adding

| Parameter                    | <b>Description</b>                                                                                                    |
|------------------------------|----------------------------------------------------------------------------------------------------|
| Device Name                  | We recommend you name devices with the monitoring area for easy<br>identification.                                                    |
|                              | Select <b>IP/Domain</b> .                                                                                                    |
| Method to add                | • IP/Domain: Enter the IP address or domain name of the device.<br>• SN: Enter the serial number of the device.                       |
| Port                         | Enter the port number, and the port number is 37777 by default. The<br>actual port number might differ according to different models. |
| User Name                    | Enter the username of the device.                                                                                                    |
| Password                     | Enter the password of the device.                                                                                                    |
| $C + \sim 2$<br>CI: J. A J J |                                                                                                    |

Step 3 Click **Add**.

You can click **Add and Continue** to add more devices.

## **4.2.2 Adding Devices in Batches**

## Background Information

 $\Box$ 

- We recommend you add devices by automatically search when you need to add devices in batches within the same network segment, or when the network segment is known but the exact IP addresses of devices are not known.
- Close ConfigTool and DSS when you configure devices; otherwise, you may not be able to find all devices.

### Procedure

#### Step 1 On the **Device Manager** page, click **Auto Search**.

Step 2 Select a search method.

- Auto Search: Enter the username and the password of the device. The system will automatically search for devices that are on the same network to your computer.
- Device Segment Search: Enter the username and the password of the device, and then define the start IP and the end IP. The system will automatically search for devices in this IP range.

### $\square$

You can select both methods for the system to automatically search for devices on the network your computer is connected to and other networks.

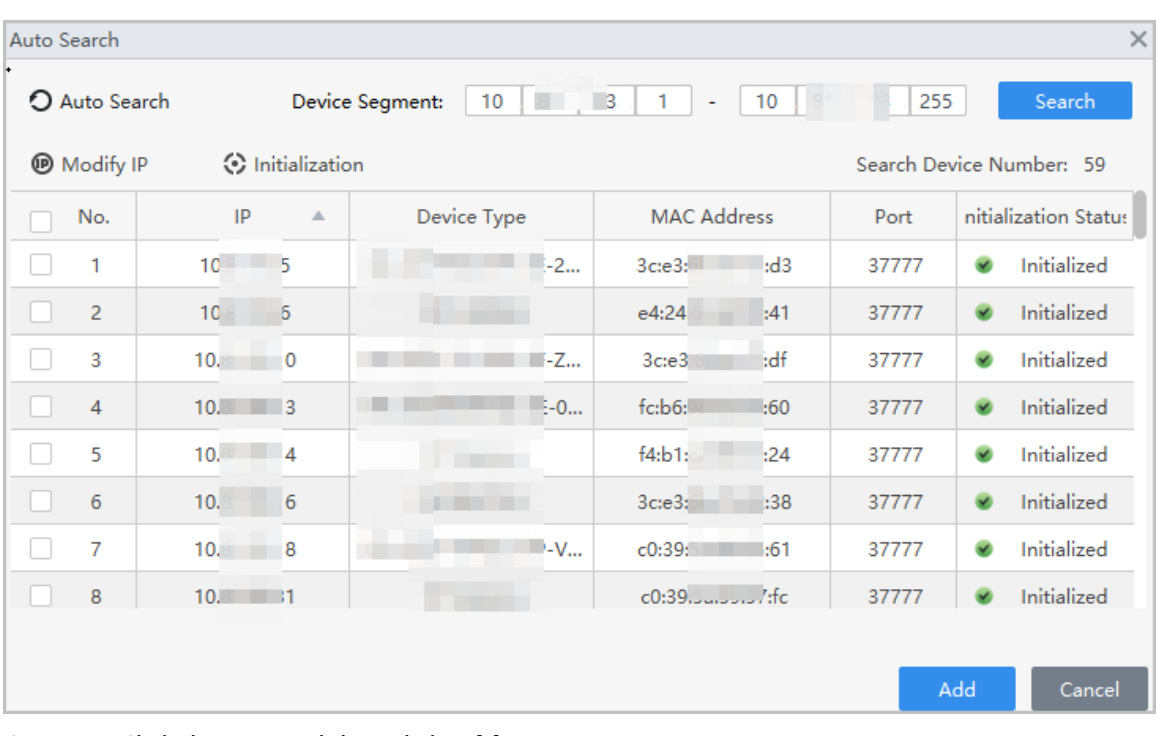

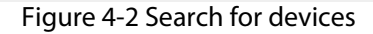

### Step 3 Click devices, and then click **Add**.

Step 4 Enter the login user name and password, and then click **OK**.

### Results

After the devices are successfully added, they are displayed on this page.

#### Figure 4-3 Added devices

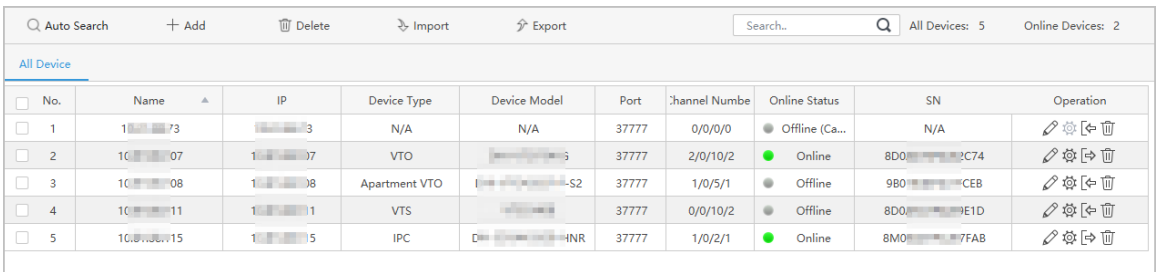

## **4.3 User Management**

Add users, assign cards to them, and configure their access permissions.

## **4.3.1 Configuring Card Type**

Set the card type before you assign cards to users. For example, if the assigned card is an ID card, set card type to ID card.

### Procedure

- Step 1 Log in to Smart PSS Lite.
- Step 2 Click **Access Solution** > **Personnel Manager** > **User**.
- Step 3 On the **Card Issuing Type** and then select a card type.
	- $\Box$

Make sure that the card type is same to the actually assigned card; otherwise, the card number cannot be read.

Step 4 Click **OK**.

## **4.3.2 Adding Users**

## **4.3.2.1 Adding Users One by One**

### Procedure

Step 1 Select **Personnel** > **Personnel Manager** > **Add**.

Step 2 Enter basic information of staff.

- 1. Select **Basic Info**.
- 2. Add basic information of staff.
- 3. Take snapshot or upload picture, and then click **Finish**.

### $\Box$

- The card number can be read automatically or filled in manually. To automatically read card number, select the card reader next to **Card No.**, and then place the card on the card reader. The card number will be read automatically.
- You can select multiple USB cameras to snap pictures.
- Set password

Click **Add** to add the password.

- Configure card
	- a. Click to select **Device** or **Card issuer** as card reader.
	- b. Add cards.
	- c. After adding, you can select the card as main card or duress card, or replace the card with a new one, or delete the card.
	- d. Click  $\blacksquare$  to display the QR code of the card.

 $\square$ 

Only 8-digit card number in hexadecimal mode can display the QR code of the card.

● Configure fingerprint

- a. Click to select **Device** or **Fingerprint Scanner** as the fingerprint collector.
- b. Add fingerprint. Select **Add** > **Add Fingerprint**, and then press finger on the scanner for three times continuously.

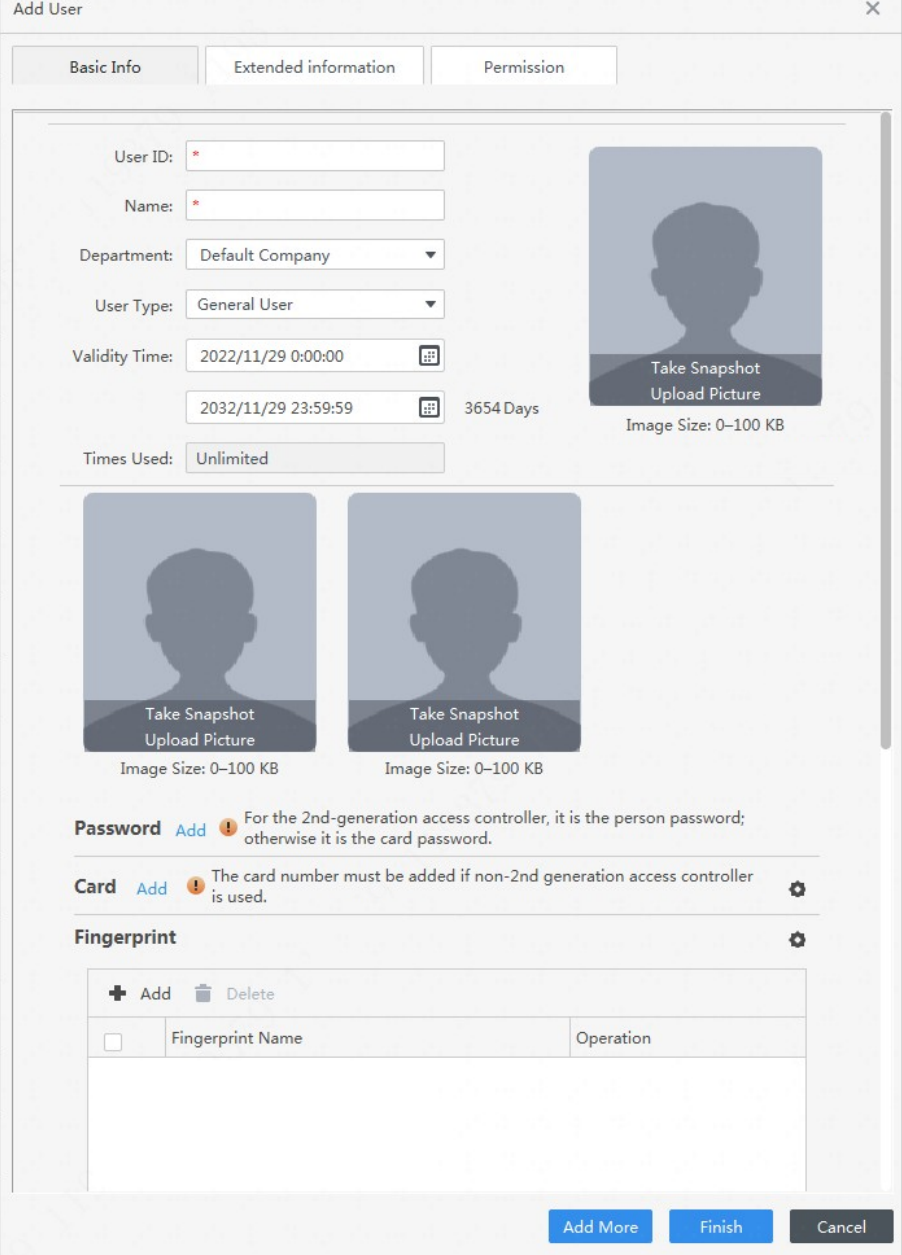

Figure 4-4 Add basic information

Step 3 Click **Extended information** to add extended information of the personnel, and then click **Finish** to save.

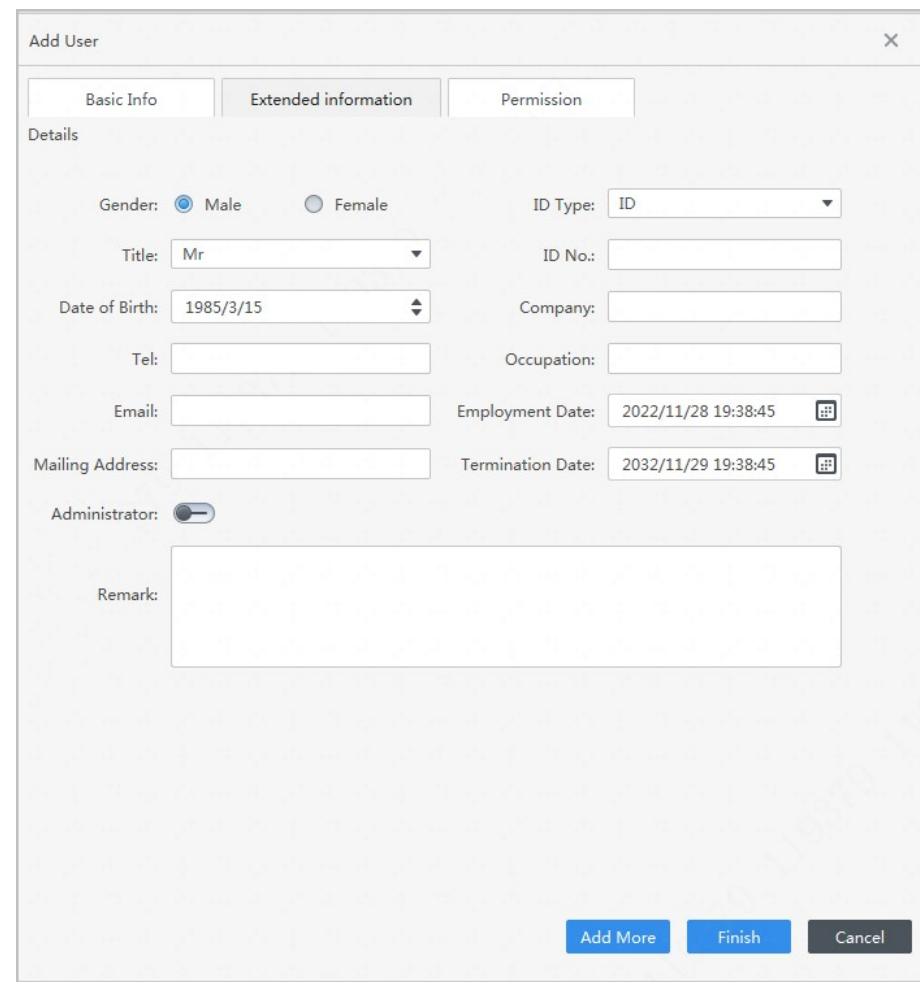

Figure 4-5 Add extended information

Step 4 Configure permissions.

- 1. Click $+$ .
- 2. Enter the group name, remarks (optional), and select a time template.
- 3. Select verification methods and doors.

Step 5 Configure permissions. For details, see ["4.3.3 Assigning Access Permission"](#page-161-0).

- 1. Select **Group**.
- 2. Enter the group name, remarks (optional), and select a time template.
- 3. Select verification methods and doors.
- 4. Click **OK**.

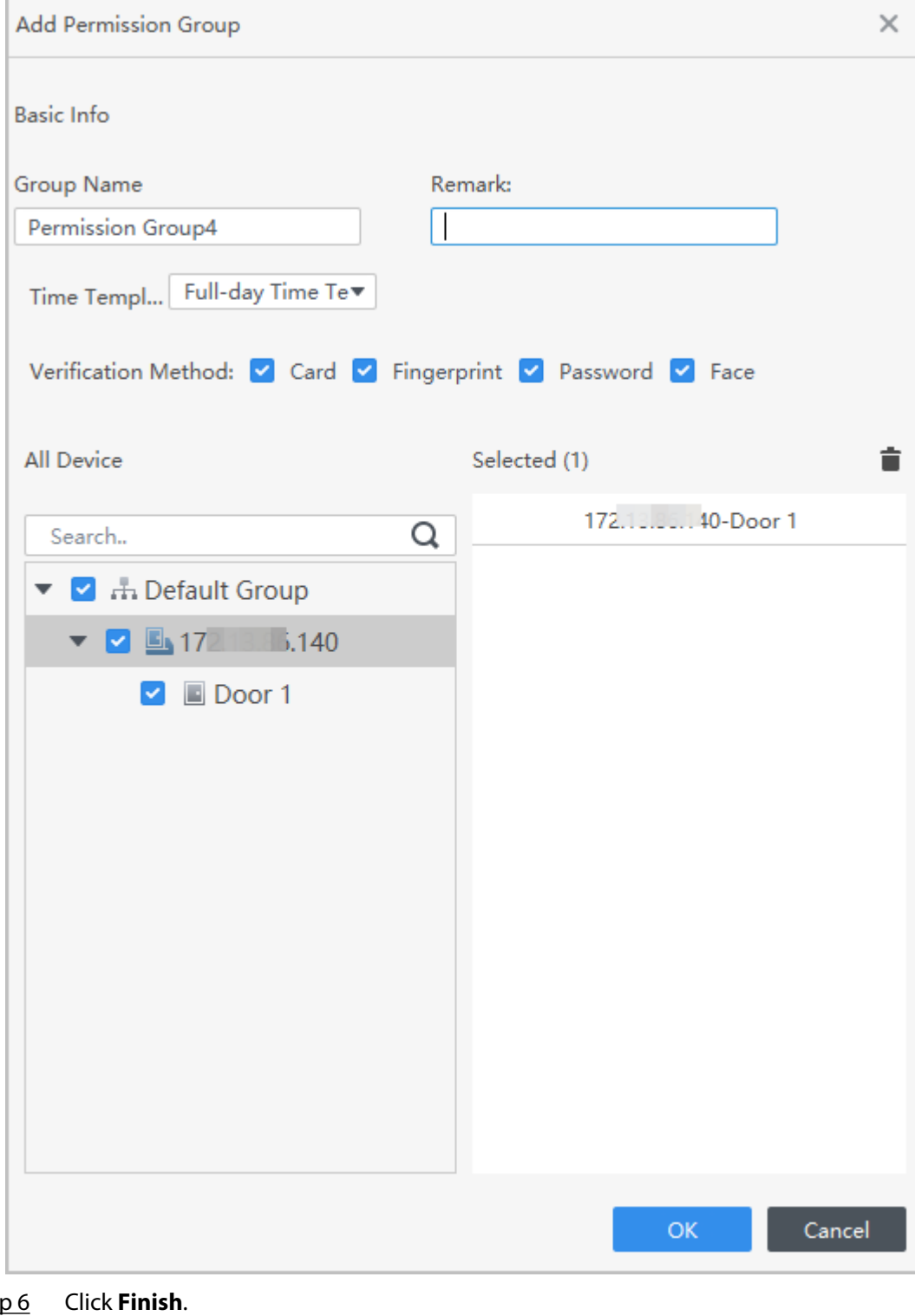

### Figure 4-6 Configure permission groups

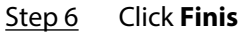

 $\square$ 

After completing adding, you can click  $\mathbb Z$  to modify information or add details in the list of staff.

## **4.3.2.2 Adding Users in Batches**

### Procedure

- Step 1 Click **Personnel Manger** > **Batch Update** > **Batch Add**.
- Step 2 Select **Card issuer** or **Device** from the **Device** list, and then configure the parameters.

Figure 4-7 Add users in batches

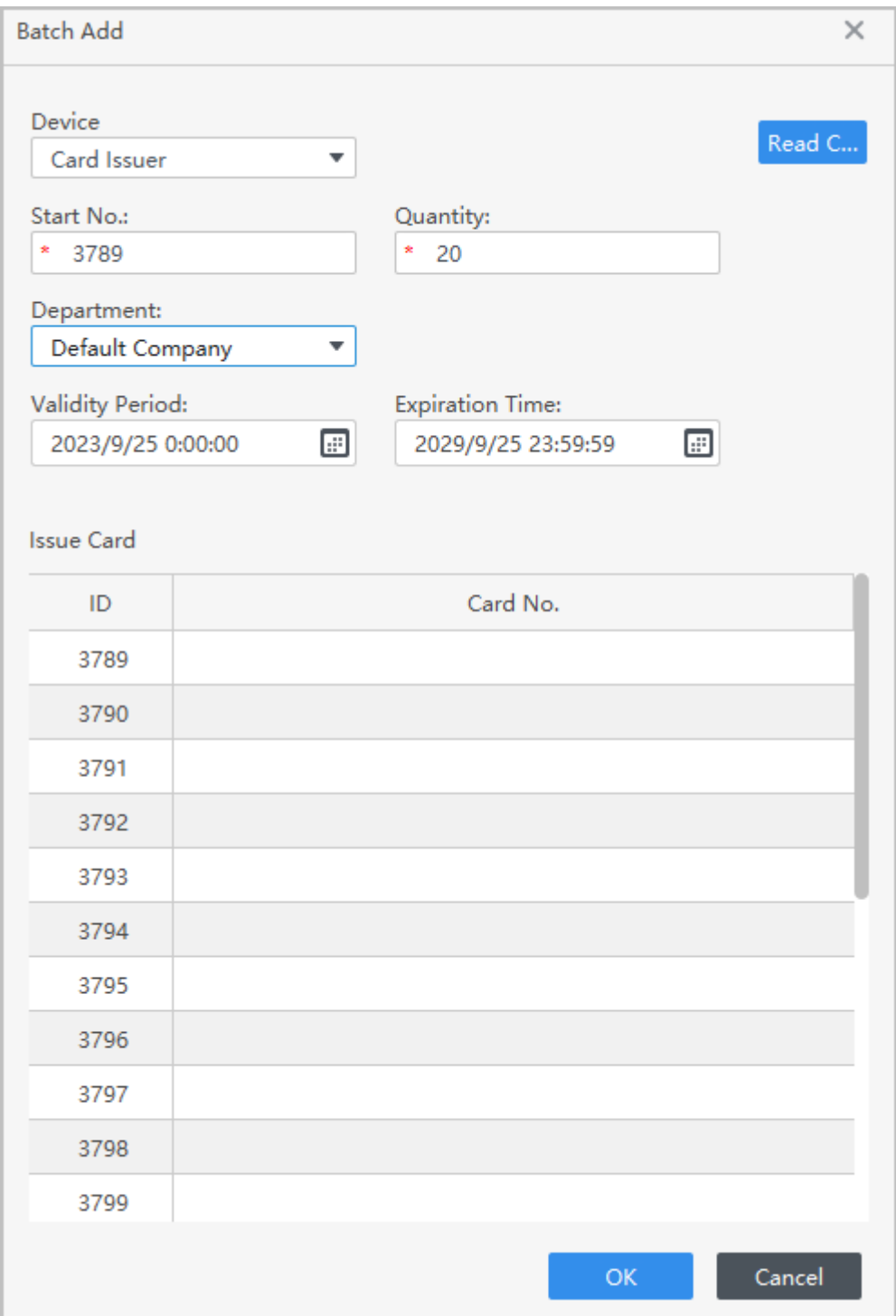

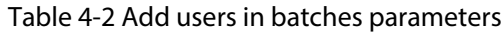

<span id="page-161-0"></span>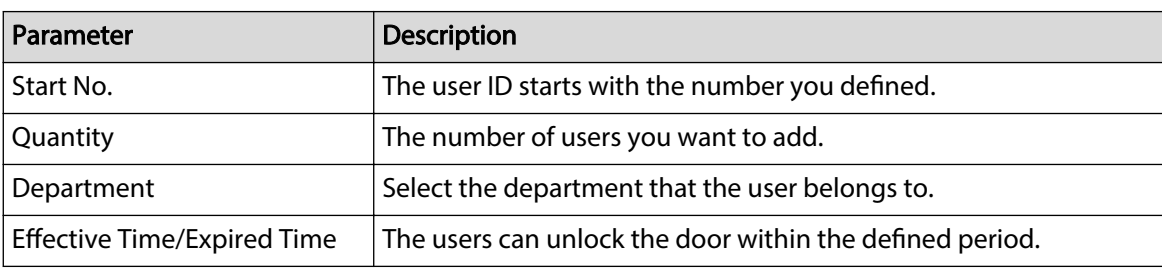

Step 3 Click **Read Card No.**, and swipe cards on the card reader.

The card number will be read automatically.

Step 4 Click **OK**.

## **4.3.3 Assigning Access Permission**

Create a permission group that is a collection of door access permissions, and then link users with the group so that users can unlock doors associated with the permission group.

### Procedure

### Step 1 Click **Access Solution** > **Personnel Manger** > **Permission**.

- $Step 2$  Click<sup>+</sup>.
- Step 3 Enter the group name, remarks (optional), and select a time template.
- Step 4 Select verification methods and doors.
- Step 5 Click **OK**.

### Figure 4-8 Create a permission group

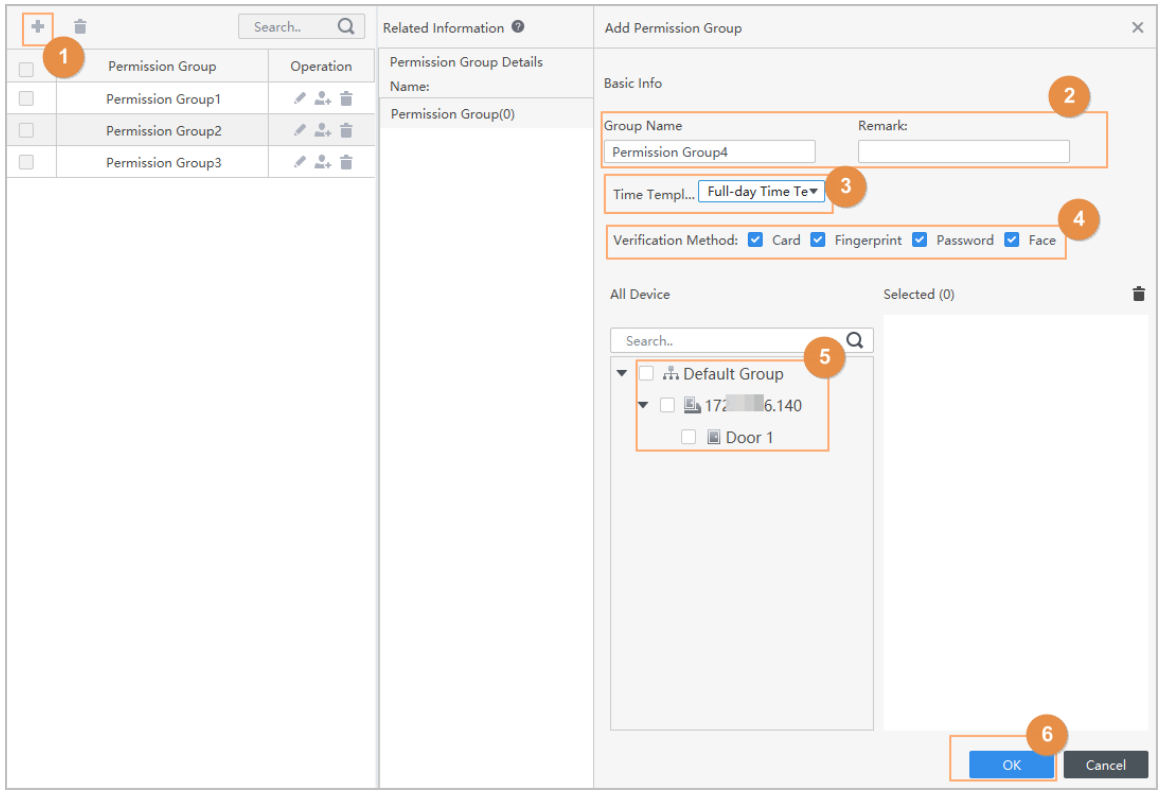

Step 6 Click  $2+$  of the permission group.

## Step 7 Select users to associate them with the permission group. Figure 4-9 Add users to a permission group

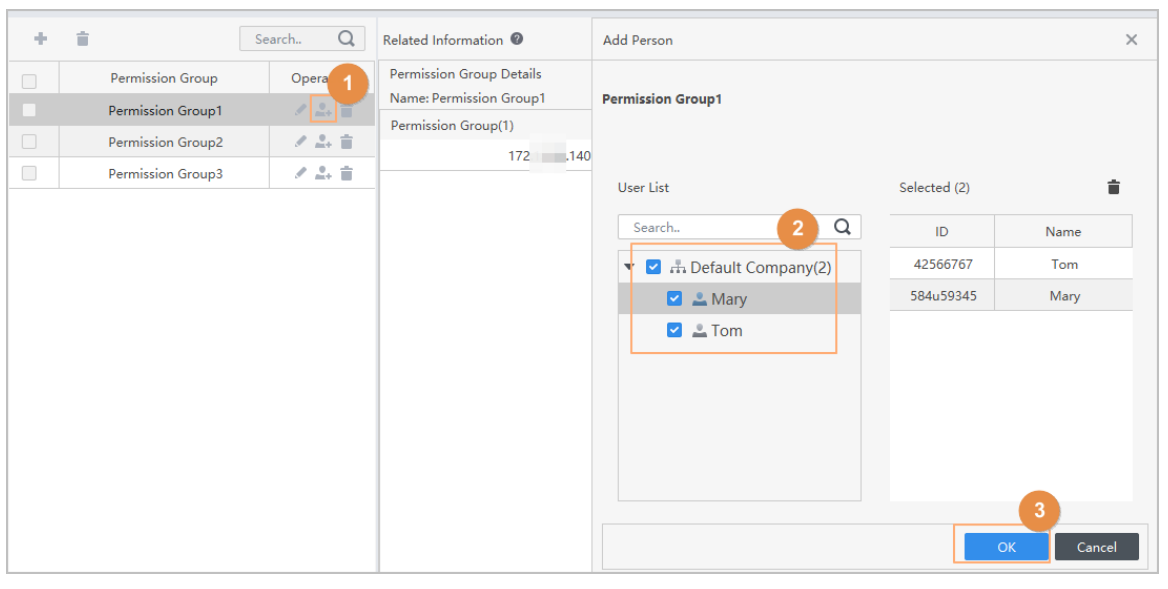

Step 8 Click **OK**.

Users can unlock the door in this permission group after valid identity verification.

## **4.3.4 Assigning Attendance Permissions**

Create a permission group that is a collection of time attendance permissions, and then associate employees with the group so that they can punch in/out through defined verification methods.

- Step 1 Log in to the Smart PSS Lite.
- Step 2 Click **Access Solution** > **Personnel Manger** > **Permission configuration**.
- Step 3  $Click + .$
- Step 4 Enter the group name, remarks (optional), and select a time template.
- Step 5 Select the access control device.
- Step 6 Click **OK**.

### Figure 4-10 Create a permission group

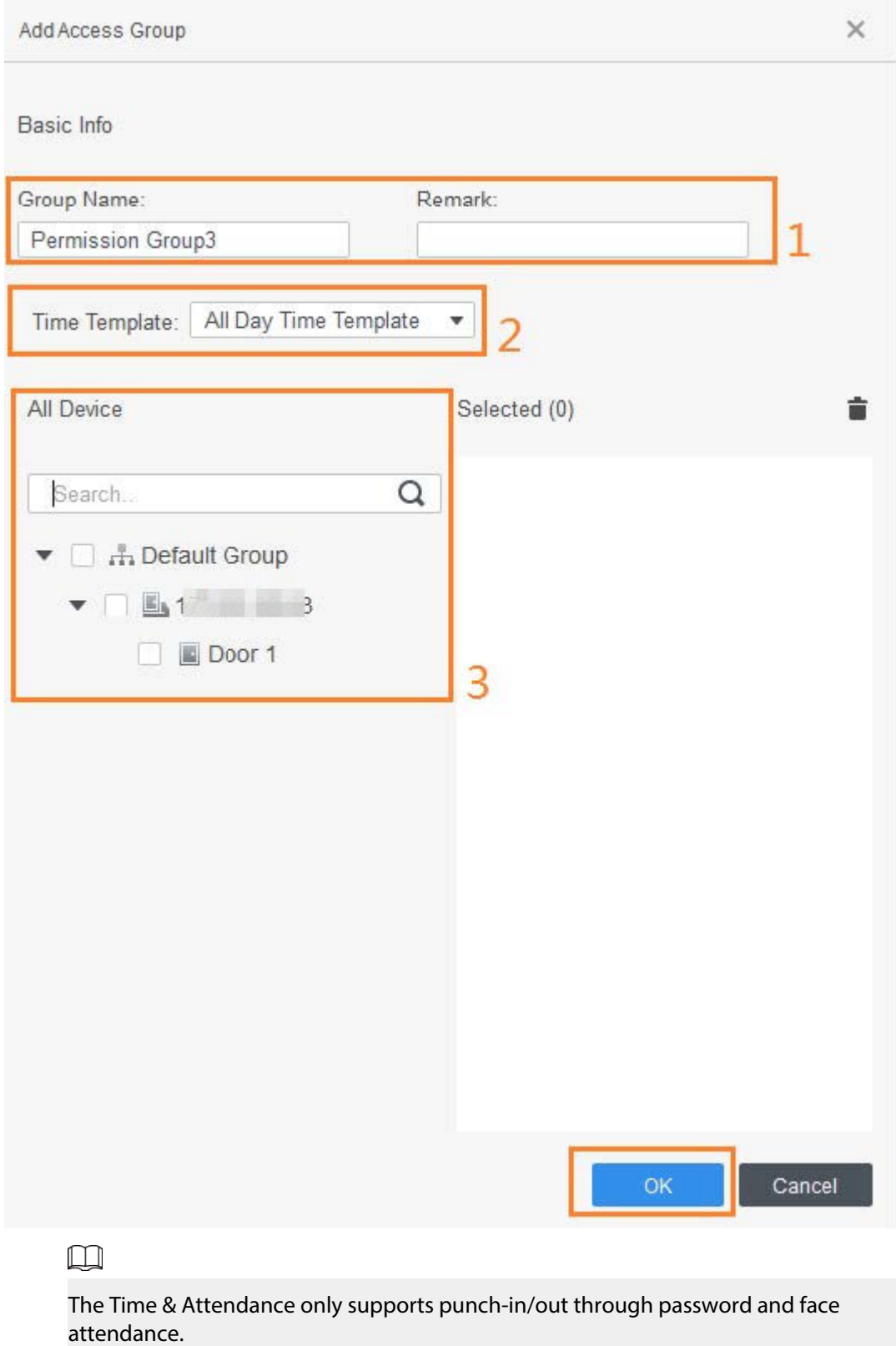

Step 7 Click  $\stackrel{a}{\rightarrow}$  of the permission group you added.

Step 8 Select users to associate them with the permission group.

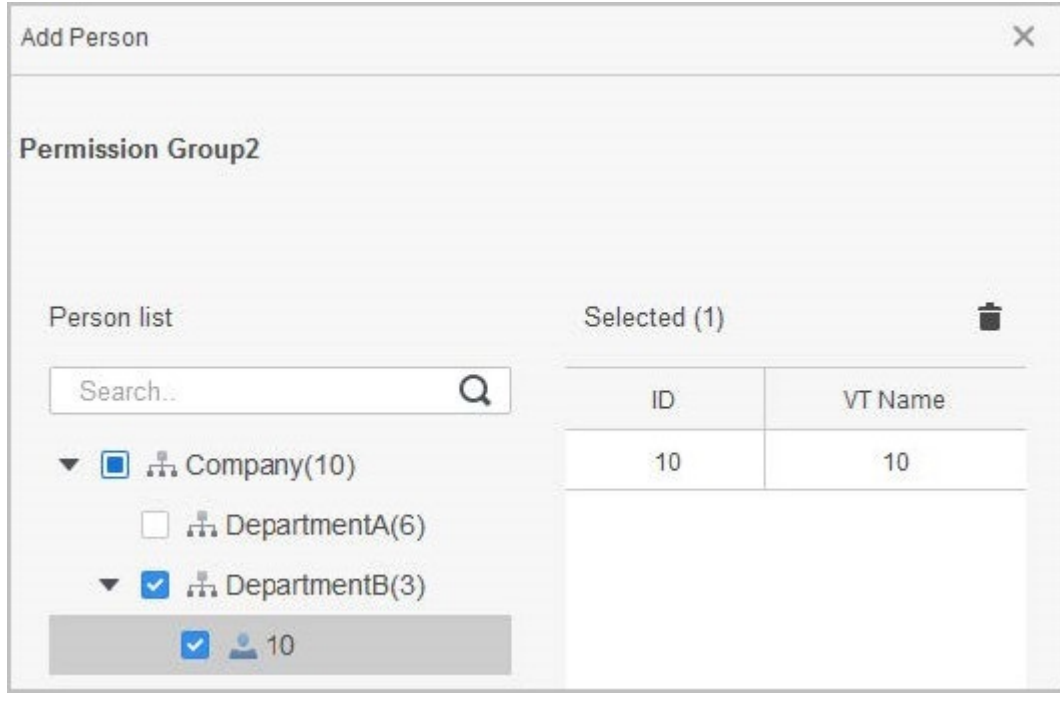

Figure 4-11 Add users to a permission group

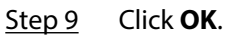

## **4.4 Access Management**

## **4.4.1 Remotely Opening and Closing Door**

You can remotely monitor and control door through the platform. For example, you can remotely open or close the door.

### Procedure

- Step 1 Click **Access Solution** > **Access Manager** on the home page.
- Step 2 Remotely control the door.
	- Select the door, right click and select **Open** or **Close** to open or close the door.

#### Figure 4-12 Open door

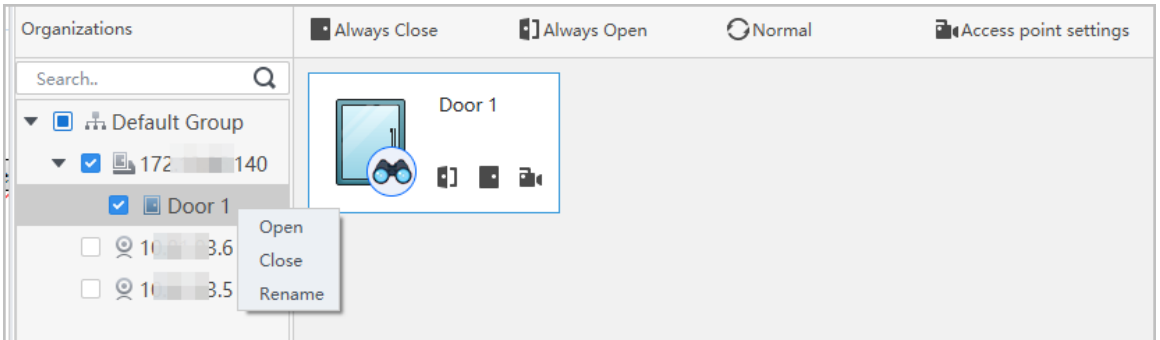

- $\bullet$   $\blacksquare$  : Open or close the door.
- **I** : View the live video of the door.

## Related Operations

- Event filtering: Select the event type in the **Event Info**, and the event list displays the selected event type, such as alarm events and abnormal events.
- Event refresh locking: Click  $\Box$  to lock the event list, and then event list will stop refreshing. Click  $\triangle$  to unlock.
- **•** Event deleting: Click  $\mathbb{\bar{D}}$  to clear all events in the event list.

## **4.4.2 Setting Always Open and Always Close**

After setting always open or always close, the door remains open or closed all the time. Procedure

- Step 1 Click **Access Solution** > **Access Manager** on the Home page.
- Step 2 Click **Always Open** or **Always Close** to open or close the door.

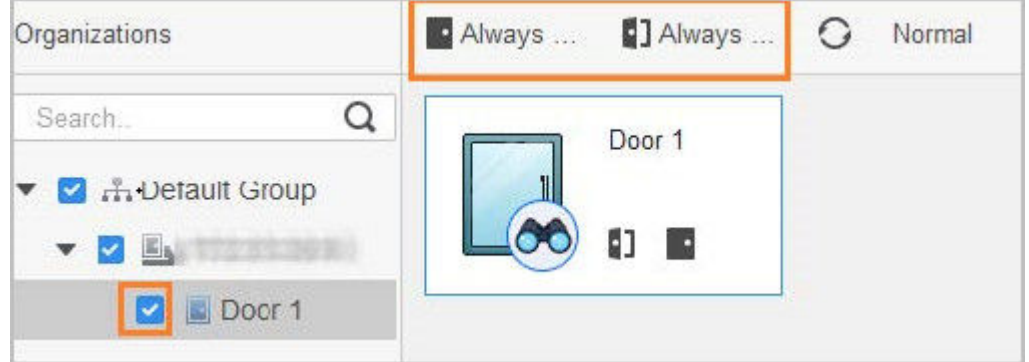

Figure 4-13 Always open or close

The door will remain open or closed all the time. You can click **Normal** to restore the access control to normal status, and then the door will be open or closed based on the configured verification methods.

## **4.4.3 Monitoring Door Status**

### Procedure

- Step 1 Click **Access Solution** > **Access Manager** on the home page.
- Step 2 Select the device in the device tree, and right click the device and then select **Start Realtime Event Monitoring**.

Real-time access control events will display in the event list.

 $\Box$ 

Click **Stop Monitor**, real-time access control events will not display.

### Figure 4-14 Monitor door status

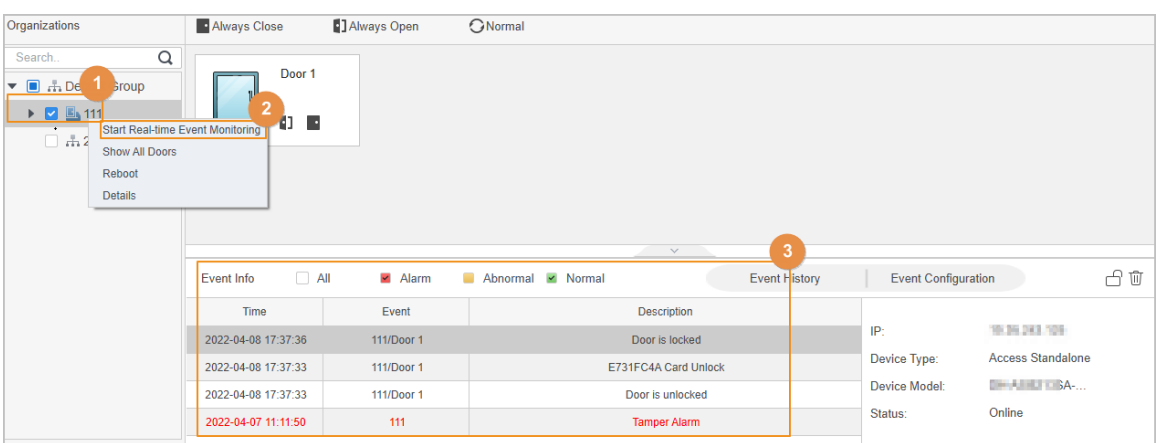

## Related Operations

- Show All Door: Displays all doors controlled by the Device.
- Reboot: Restart the Device.
- Details: View the device details, such as IP address, model, and status.

# **Appendix 1 Important Points of Face Registration**

### Before Registration

- Glasses, hats, and beards might influence face recognition performance.
- Do not cover your eyebrows when wearing hats.
- Do not change your beard style greatly if you use the Device; otherwise face recognition might fail.
- Keep your face clean.
- Keep the Device at least 2 meters away from light source and at least 3 meters away from windows or doors; otherwise backlight and direct sunlight might influence face recognition performance of the access controller.

## During Registration

- You can register faces through the Device or through the platform. For registration through the platform, see the platform user manual.
- Make your head center on the photo capture frame. The face image will be captured automatically.

 $\square$ 

- Do not shake your head or body, otherwise the registration might fail.
- Avoid 2 faces appear in the capture frame at the same time.

## Face Position

If your face is not at the appropriate position, face recognition accuracy might be affected.

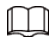

The face position below is for reference only, and might differ from the actual situation.

### Too far Too close  $2.2 m$  $\overline{\mathbf{x}}$ ×  $1.2<sub>m</sub>$  $1.4<sub>m</sub>$  $1.4<sub>m</sub>$  $1.4<sub>m</sub>$ ε ε  $1.7<sub>m</sub>$  $\overline{+}$ <br>< 0.5 m L.  $>1.5 m$  $0.5 m - 1.5 m$ Too low Too high × ×  $1.4 m$  $1.4 m$  $>2.0 m$  $< 1.1 \text{ m}$  $0.5 m - 1.5 m$  $0.5 m - 1.5 m$

### Appendix Figure 1-1 Appropriate face position

## Requirements of Faces

- Make sure that the face is clean and forehead is not covered by hair.
- Do not wear glasses, hats, heavy beards, or other face ornaments that influence face image recording.
- With eyes open, without facial expressions, and make your face toward the center of camera.
- When recording your face or during face recognition, do not keep your face too close to or too far from the camera.

Appendix Figure 1-2 Head position

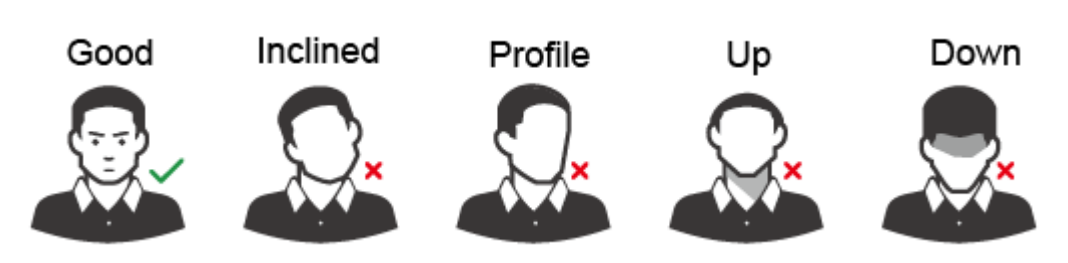

Appendix Figure 1-3 Face distance

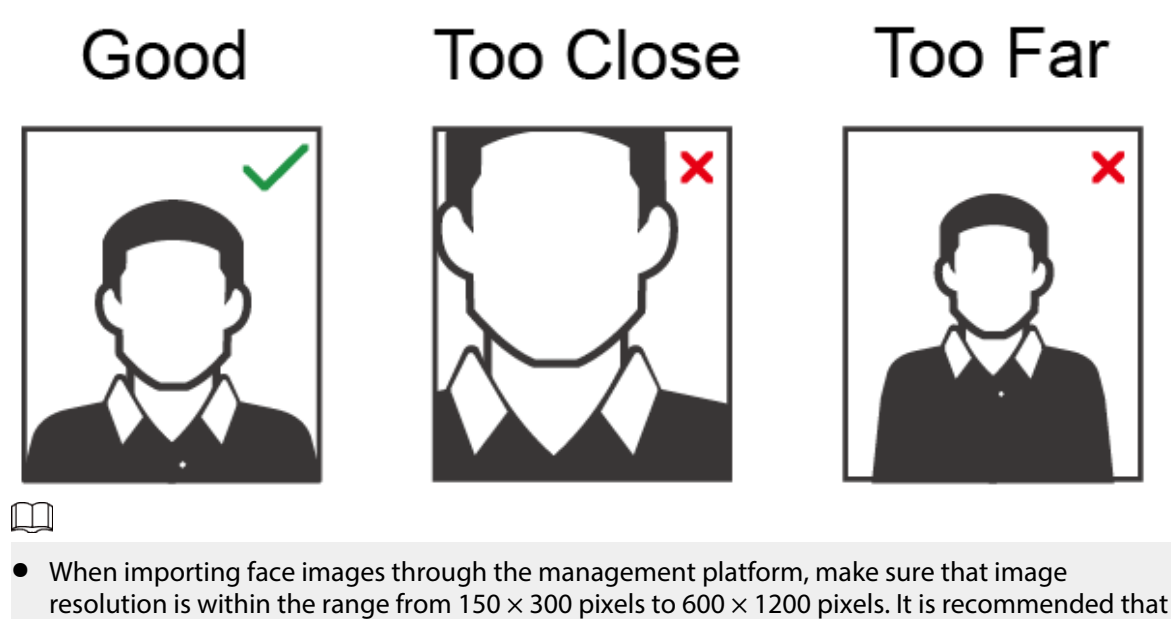

- the resolution be greater than 500  $\times$  500 pixels, the image size be less than 100 KB, and the image name and person ID be the same.
- Make sure that the face takes up more than 1/3 but no more than 2/3 of the whole image area, and the aspect ratio does not exceed 1:2.

# **Appendix 2 Important Points of Intercom Operation**

The Device can function as VTO to realize intercom function.

### Prerequisites

The intercom function is configured on the Device and VTO.

- Step 1 On the standby screen, tap  $\mathcal{L}$ .
- Step 2 Enter the room No, and then tap  $\Omega$ .

# **Appendix 3 Important Points of Fingerprint Registration Instructions**

When you register the fingerprint, pay attention to the following points:

- Make sure that your fingers and the scanner surface are clean and dry.
- Press your finger on the center of the fingerprint scanner.
- Do not put the fingerprint sensor in a place with intense light, high temperature, and high humidity.
- If your fingerprints are unclear, use other unlocking methods.

## Fingers Recommended

Forefingers, middle fingers, and ring fingers are recommended. Thumbs and little fingers cannot be put at the recording center easily.

Appendix Figure 3-1 Recommended fingers

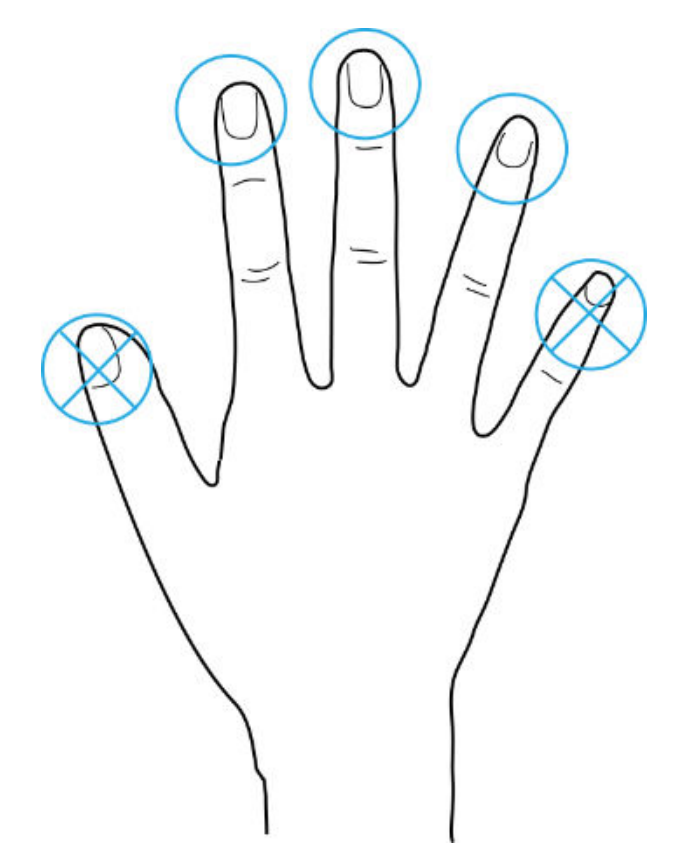

## How to Press Your Fingerprint on the Scanner

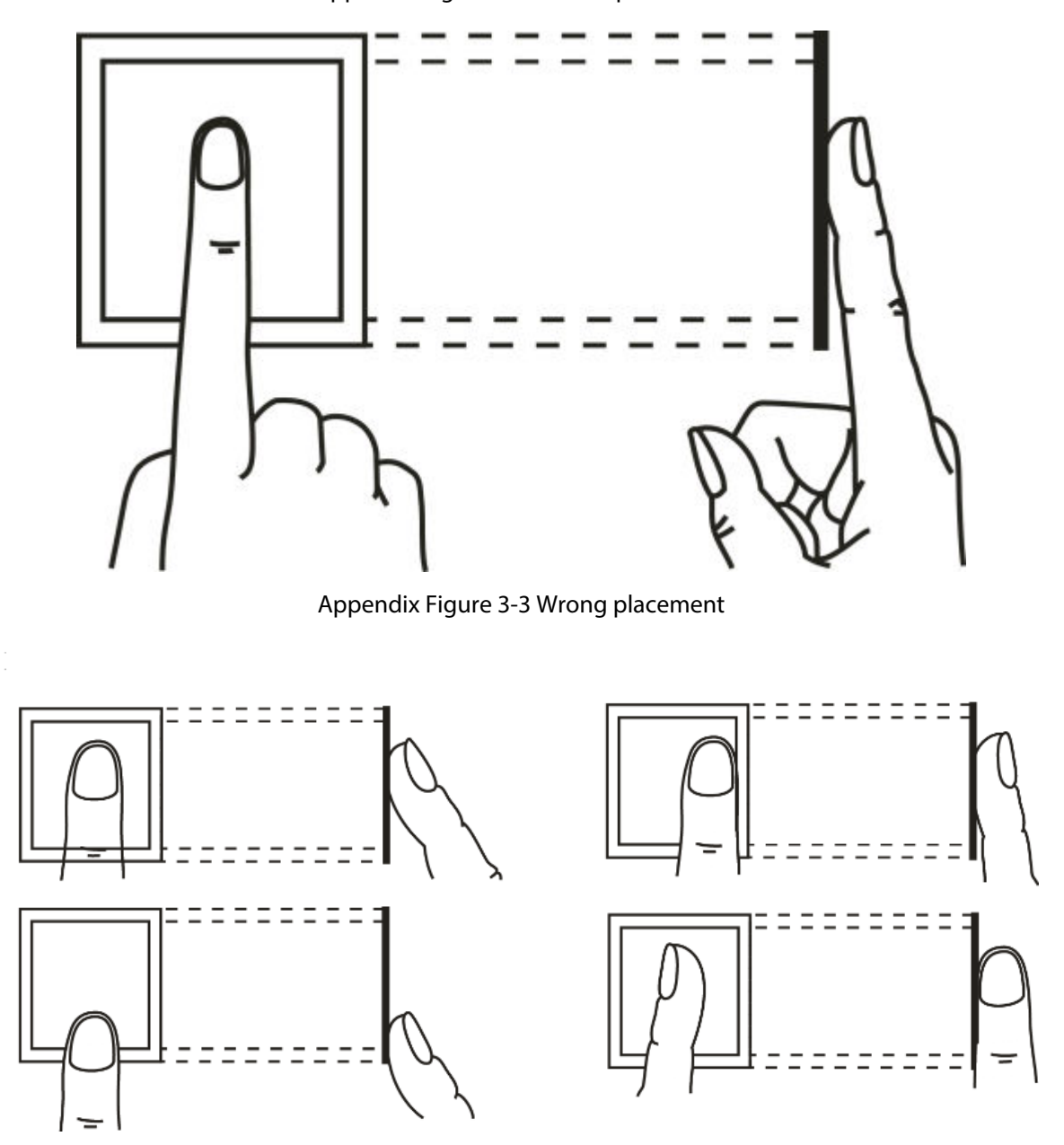

Appendix Figure 3-2 Correct placement

# **Appendix 4 Important Points of QR Code Scanning**

Place the QR code on your phone at a distance of 30 mm–50 mm away from the QR code scanning lens. It supports QR code that is larger than 30 mm × 30 mm and less than 128 bytes in size.

### $\Box$

- QR code detection distance differs depending on the bytes and size of QR code.
- Make sure the QR code is aligned with the lens, and avoid direct sunlight.

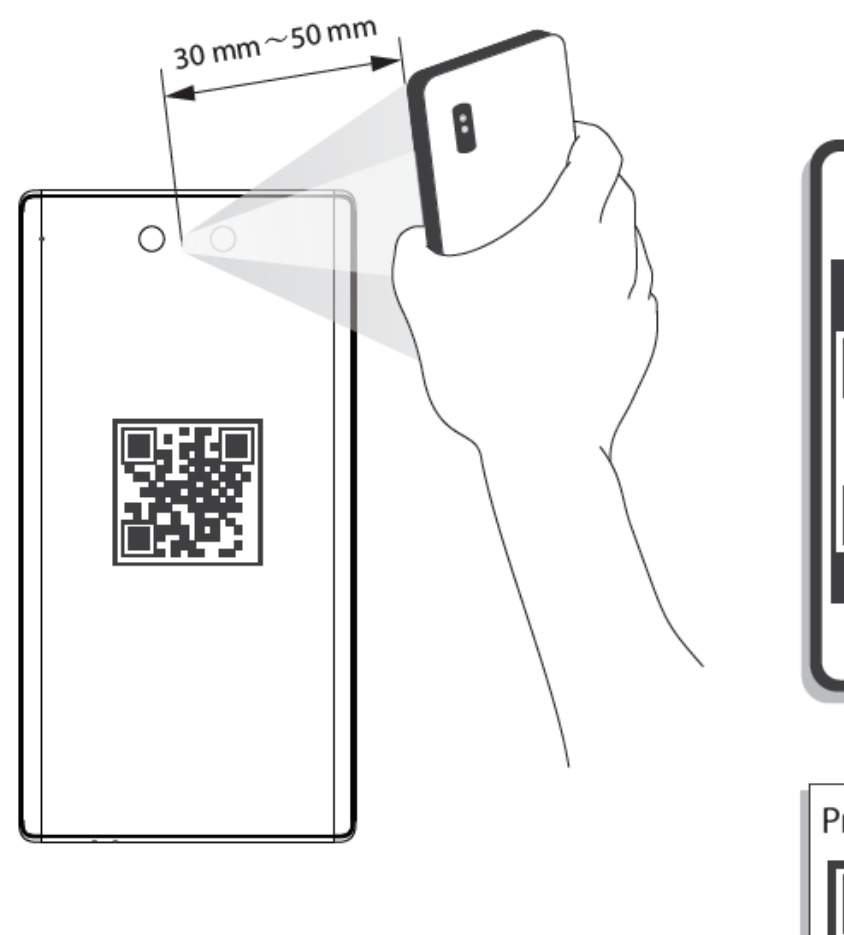

Appendix Figure 4-1 QR code scanning

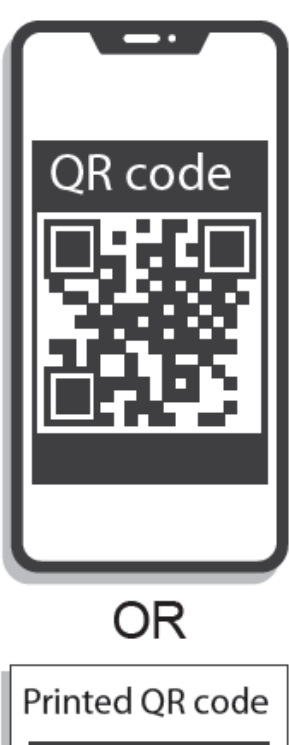

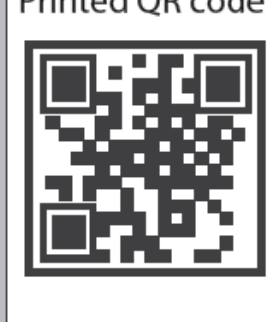

# **Appendix 5 Security Recommendation**

### Account Management

#### 1. **Use complex passwords**

Please refer to the following suggestions to set passwords:

- The length should not be less than 8 characters;
- Include at least two types of characters: upper and lower case letters, numbers and symbols;
- Do not contain the account name or the account name in reverse order;
- Do not use continuous characters, such as 123, abc, etc.;
- Do not use repeating characters, such as 111, aaa, etc.

#### 2. **Change passwords periodically**

It is recommended to periodically change the device password to reduce the risk of being guessed or cracked.

#### 3. **Allocate accounts and permissions appropriately**

Appropriately add users based on service and management requirements and assign minimum permission sets to users.

### 4. **Enable account lockout function**

The account lockout function is enabled by default. You are advised to keep it enabled to protect account security. After multiple failed password attempts, the corresponding account and source IP address will be locked.

#### 5. **Set and update password reset information in a timely manner**

The device supports password reset function. To reduce the risk of this function being used by threat actors, if there is any change in the information, please modify it in time. When setting security questions, it is recommended not to use easily guessed answers.

### Service Configuration

#### 1. **Enable HTTPS**

It is recommended that you enable HTTPS to access web services through secure channels.

#### 2. **Encrypted transmission of audio and video**

If your audio and video data contents are very important or sensitive, it is recommended to use encrypted transmission function in order to reduce the risk of your audio and video data being eavesdropped during transmission.

#### 3. **Turn off non-essential services and use safe mode**

If not needed, it is recommended to turn off some services such as SSH, SNMP, SMTP, UPnP, AP hotspot etc., to reduce the attack surfaces.

If necessary, it is highly recommended to choose safe modes, including but not limited to the following services:

- SNMP: Choose SNMP v3, and set up strong encryption and authentication passwords.
- SMTP: Choose TLS to access mailbox server.
- FTP: Choose SFTP, and set up complex passwords.
- AP hotspot: Choose WPA2-PSK encryption mode, and set up complex passwords.
- 4. **Change HTTP and other default service ports**

It is recommended that you change the default port of HTTP and other services to any port between 1024 and 65535 to reduce the risk of being guessed by threat actors.

## Network Configuration

### 1. **Enable Allow list**

It is recommended that you turn on the allow list function, and only allow IP in the allow list to access the device. Therefore, please be sure to add your computer IP address and supporting device IP address to the allow list.

### 2. **MAC address binding**

It is recommended that you bind the IP address of the gateway to the MAC address on the device to reduce the risk of ARP spoofing.

### 3. **Build a secure network environment**

In order to better ensure the security of devices and reduce potential cyber risks, the following are recommended:

- Disable the port mapping function of the router to avoid direct access to the intranet devices from external network;
- According to the actual network needs, partition the network: if there is no communication demand between the two subnets, it is recommended to use VLAN, gateway and other methods to partition the network to achieve network isolation;
- Stablish 802.1x access authentication system to reduce the risk of illegal terminal access to the private network.

## Security Auditing

### 1. **Check online users**

It is recommended to check online users regularly to identify illegal users.

### 2. **Check device log**

By viewing logs, you can learn about the IP addresses that attempt to log in to the device and key operations of the logged users.

### 3. **Configure network log**

Due to the limited storage capacity of devices, the stored log is limited. If you need to save the log for a long time, it is recommended to enable the network log function to ensure that the critical logs are synchronized to the network log server for tracing.

## Software Security

### 1. **Update firmware in time**

According to the industry standard operating specifications, the firmware of devices needs to be updated to the latest version in time in order to ensure that the device has the latest functions and security. If the device is connected to the public network, it is recommended to enable the online upgrade automatic detection function, so as to obtain the firmware update information released by the manufacturer in a timely manner.

### 2. **Update client software in time**

It is recommended to download and use the latest client software.

## Physical Protection

It is recommended that you carry out physical protection for devices (especially storage devices), such as placing the device in a dedicated machine room and cabinet, and having access control

and key management in place to prevent unauthorized personnel from damaging hardware and other peripheral equipment (e.g. USB flash disk, serial port).